# نرمافزار حسابداری نوسا **XP مجموعه سوالات كاربردى حسابدارى XP**

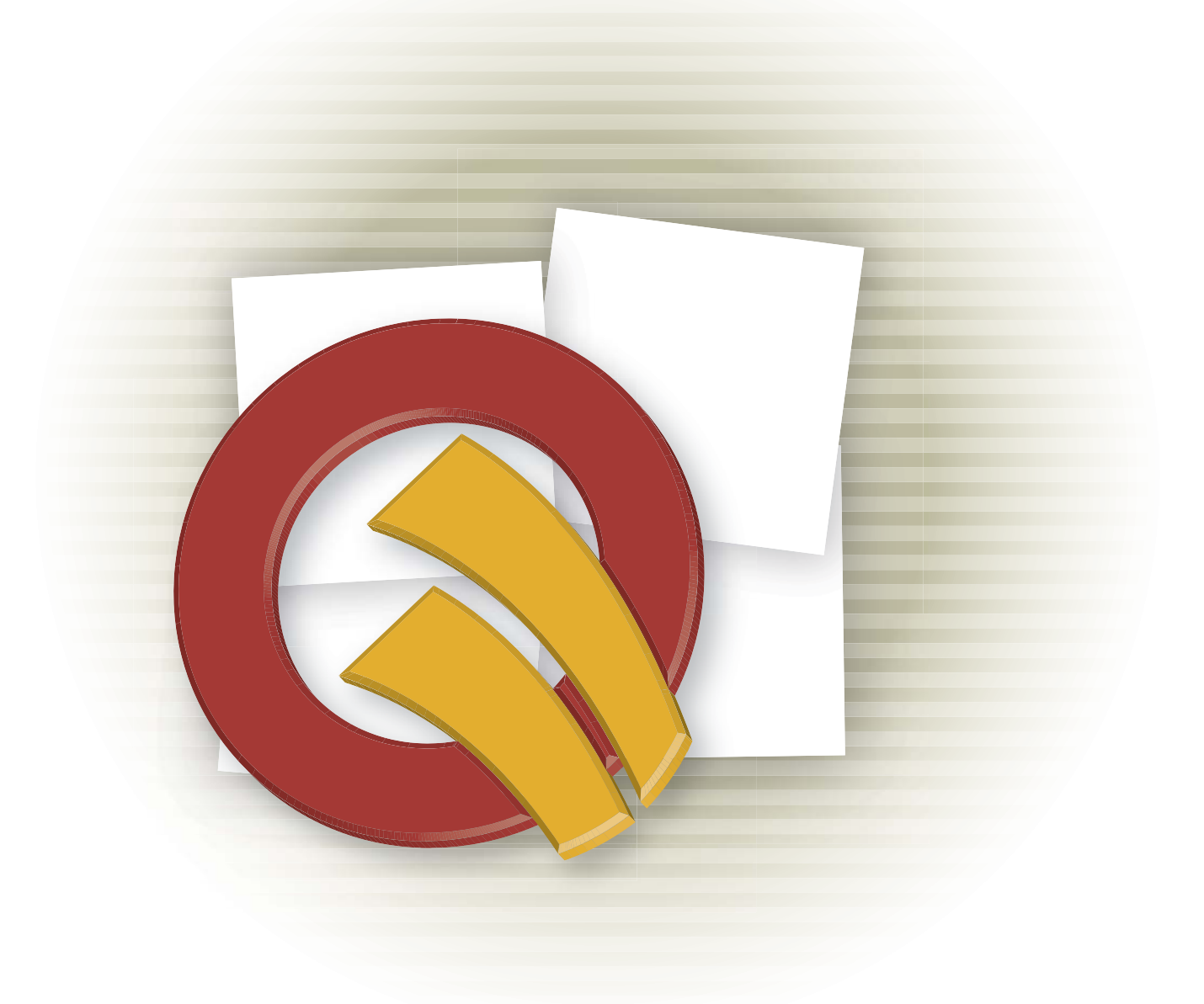

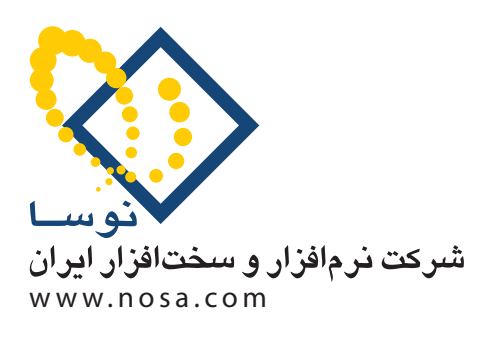

تهران، خيابان سپهبد قرنى، خيابان شاداب شرقى، پلاك 6 تلفن/ نمابر: ٧٩ ٢٩ ٨٨٨٢ – ۶٠ ٨٣ ٨٨٨٣ info@nosa.com :الكترونيك پست مجموعه سوالات كاربردى حسابدارى XP

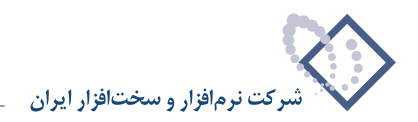

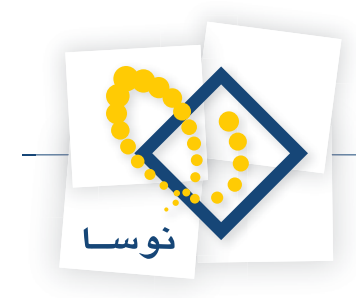

#### فهرست مطالب

## حسابها و سایر امکانات مرتبط

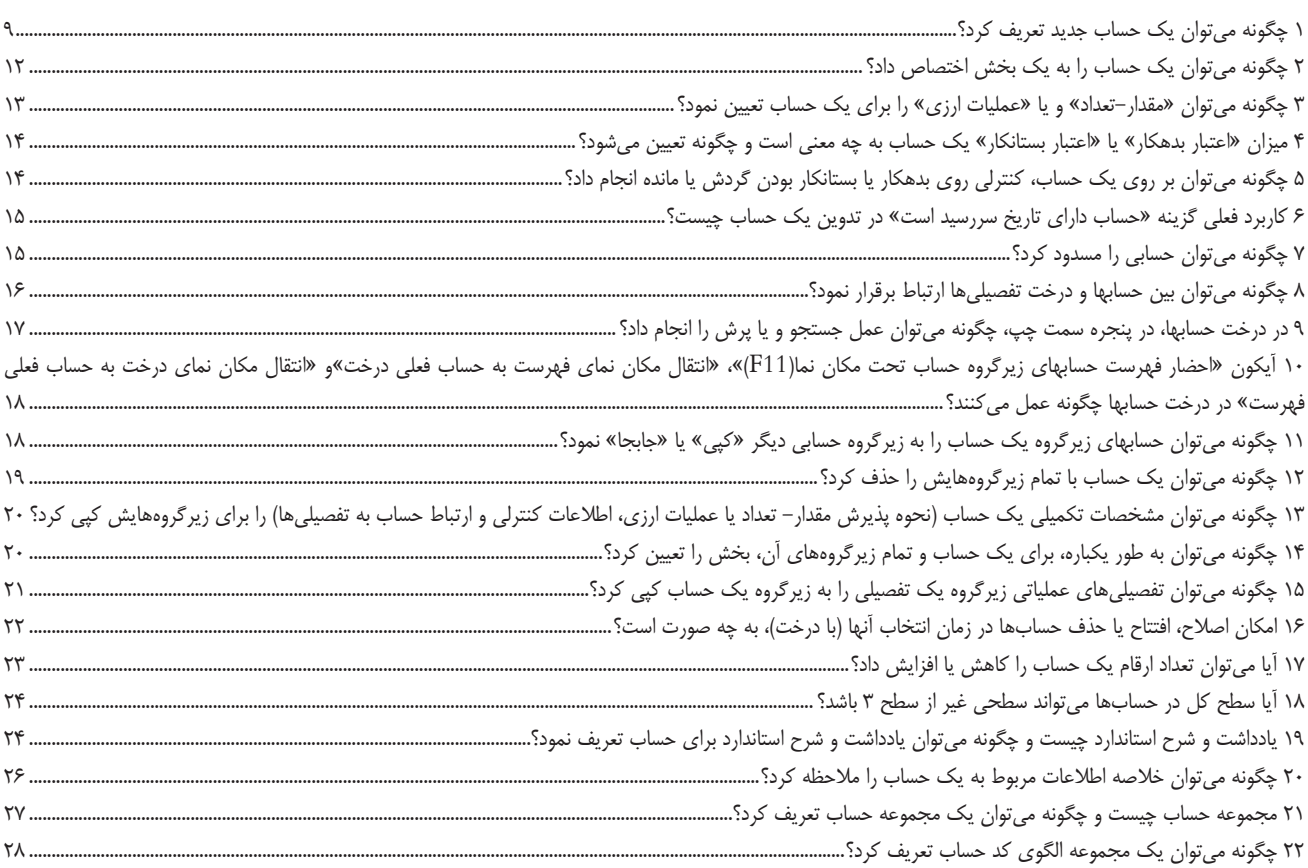

# تفصیلی ها و سایر امکانات مرتبط

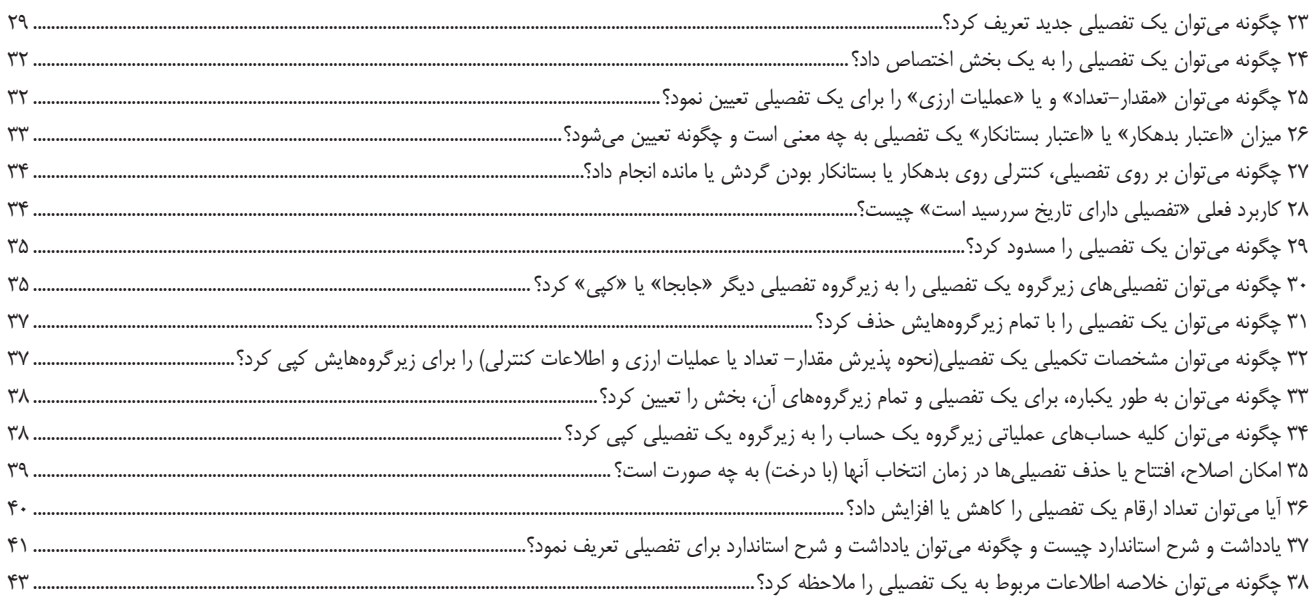

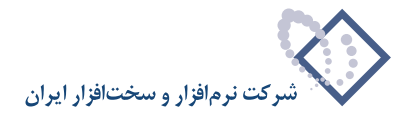

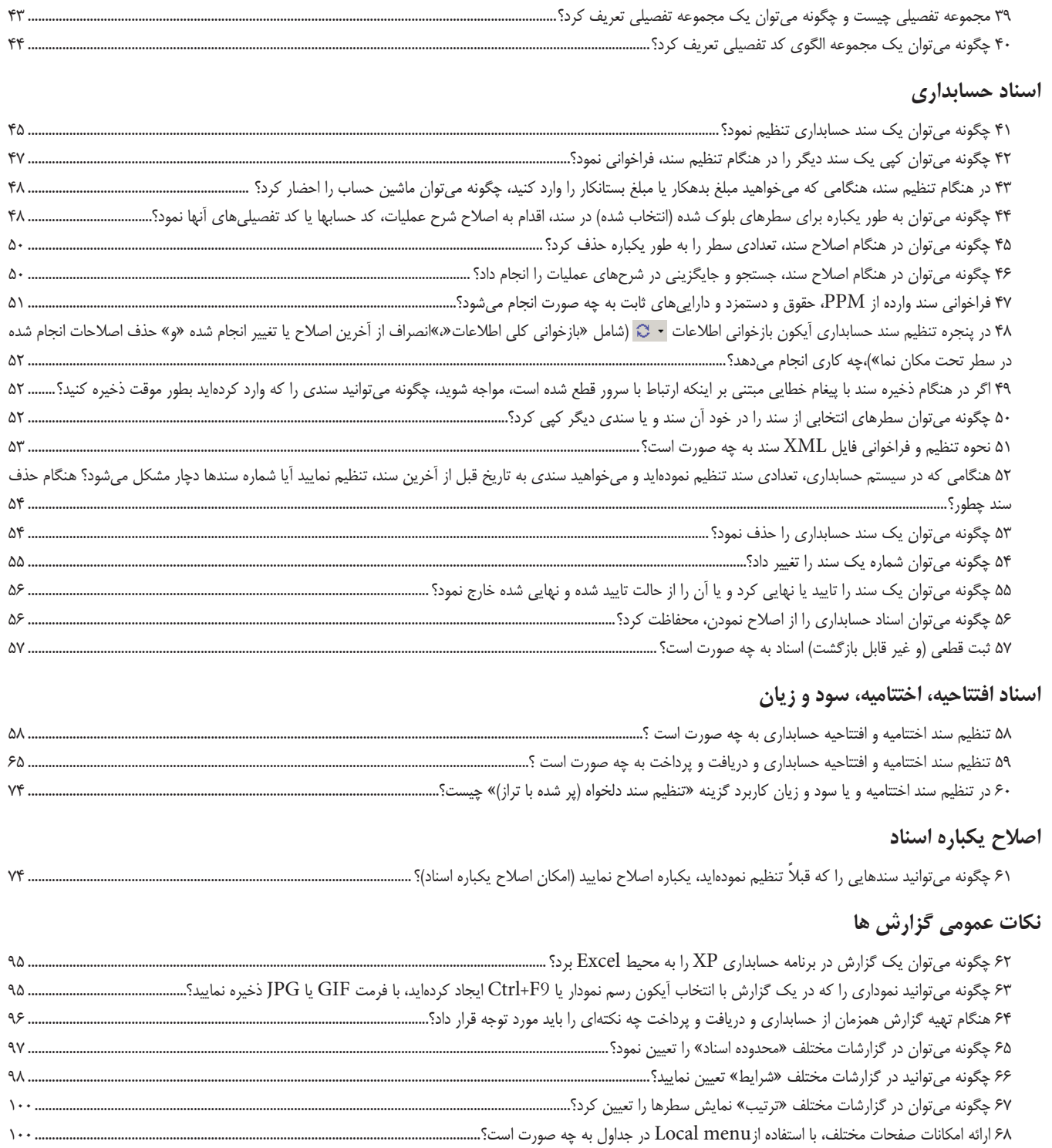

69 ارائه جمع سطرهاى انتخاب شده (بلوك شده) در بسيارى از گزارشها به چه صورت است؟[................................................................................................................................... 101](#page-100-0)

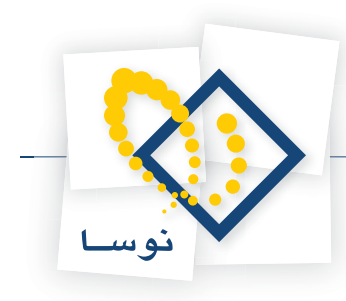

#### **[گزارش](#page-101-0) هاى عمومى**

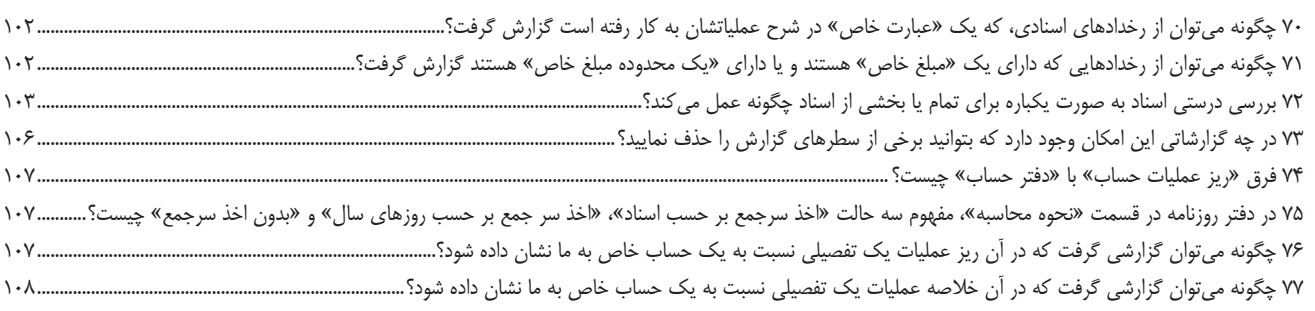

## **ترازها و ساير گزارش هاى 4 ستونى [حسابها](#page-107-0)**

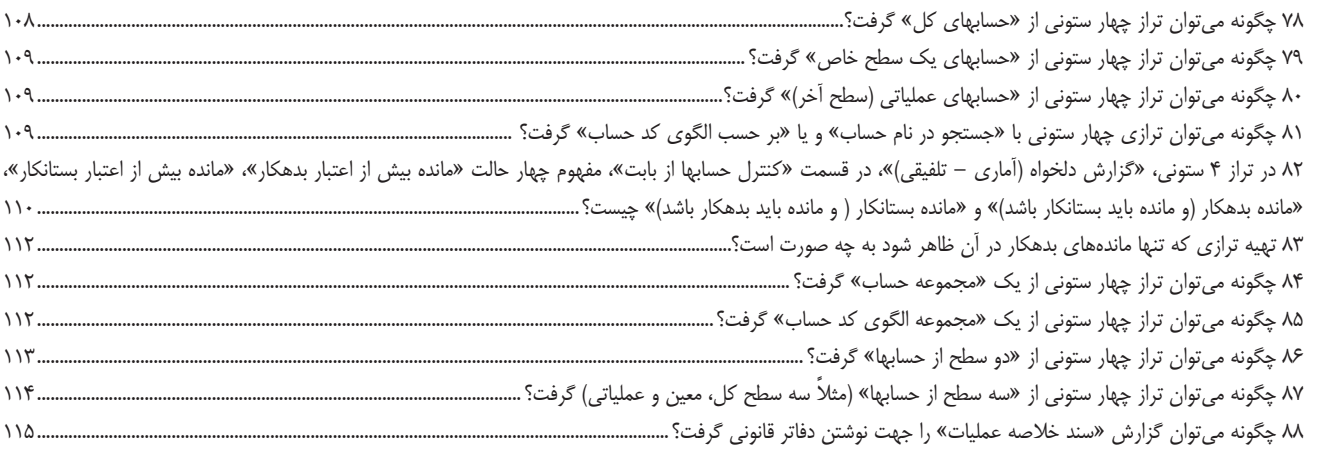

## **ترازها و ساير گزارش هاى 4 ستونى [تفصيلى](#page-114-0) ها**

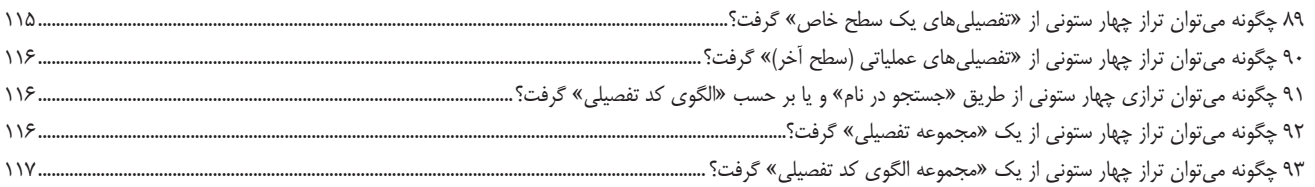

## **ترازها و ساير گزارش هاى 8 ستونى [حسابها](#page-117-0)**

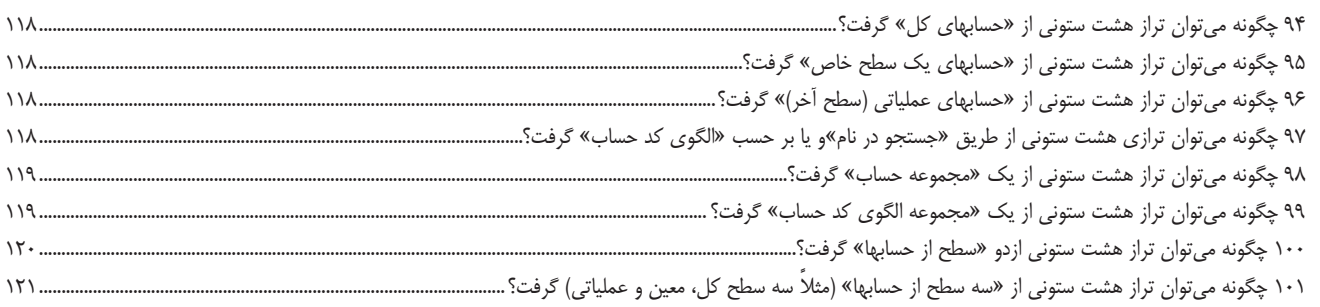

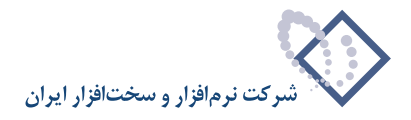

#### **ترازها و ساير گزارش هاى 8 ستونى [تفصيلى](#page-120-0) ها**

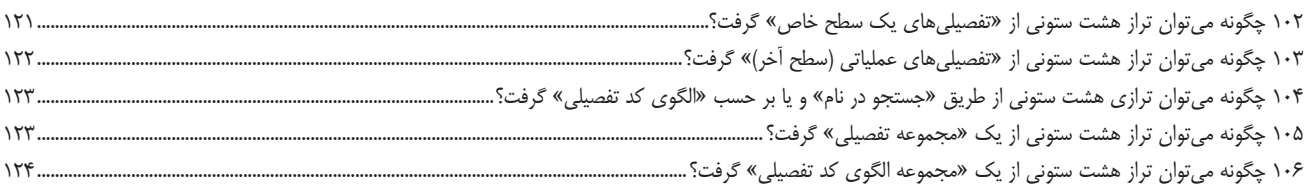

#### **[گزارش](#page-124-0) هاى خلاصه عمليات**

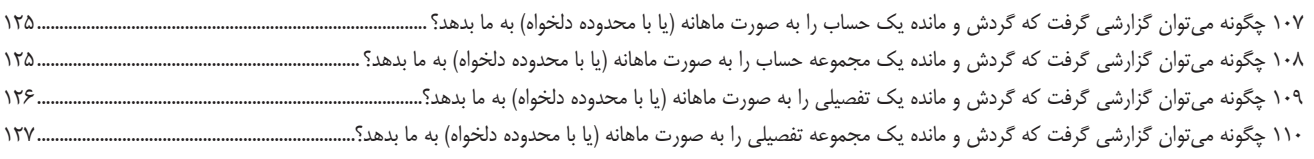

## **[گزارش](#page-127-0) هاى تحليلى**

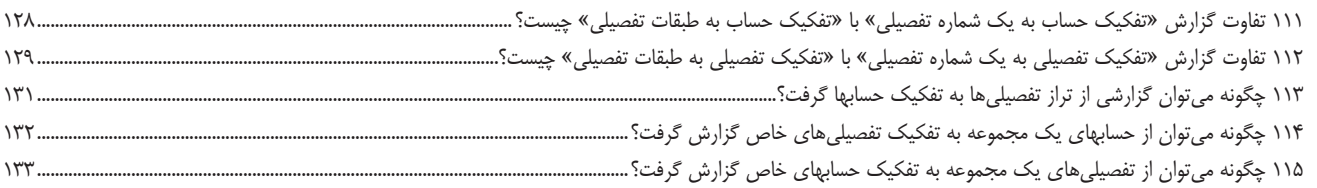

#### **تصفيه [رخدادها](#page-133-0) و صورت مغايرت**

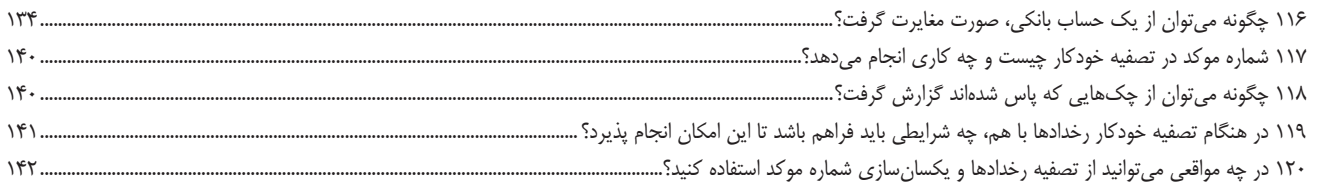

#### **تعريف كاربران و [امكانات](#page-141-0) آنها**

121 در تعريف كاربران و امكانات آنها، زمانى كه از گروهها استفاده ميكنيد چه اعمالى بايد انجام شود؟[..................................................................................................................... 142](#page-141-0)

#### **[بخش](#page-141-0) ها**

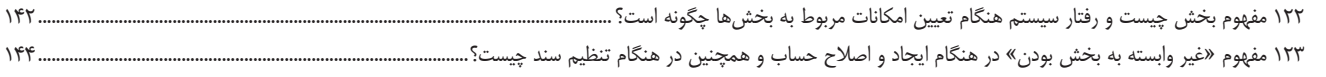

#### **تعريف فرم هاى چاپى و [نمايشى](#page-144-0)**

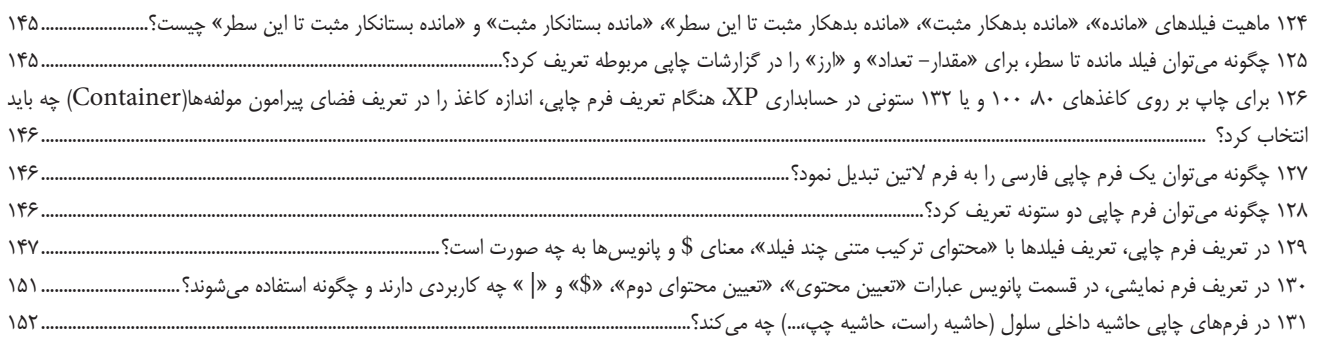

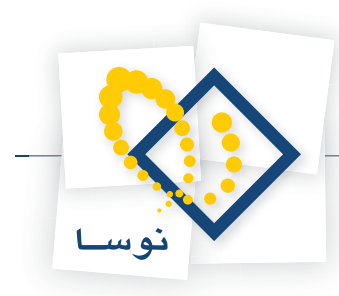

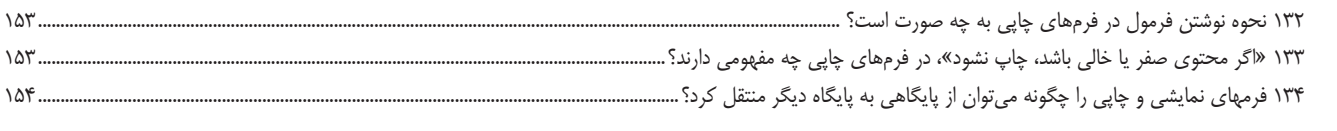

## **فايل [صادره](#page-153-0)/ فايل وارده**

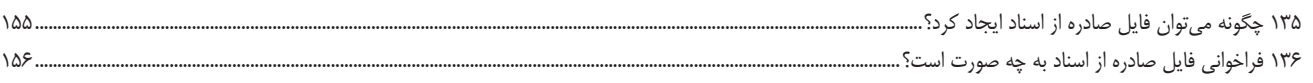

#### **[تعريف](#page-155-0) سال مالى**

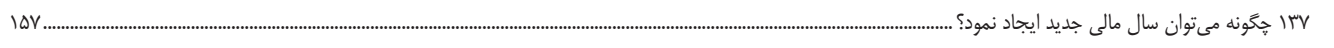

# **مديريت نوسا ([Admin](#page-157-0)(**

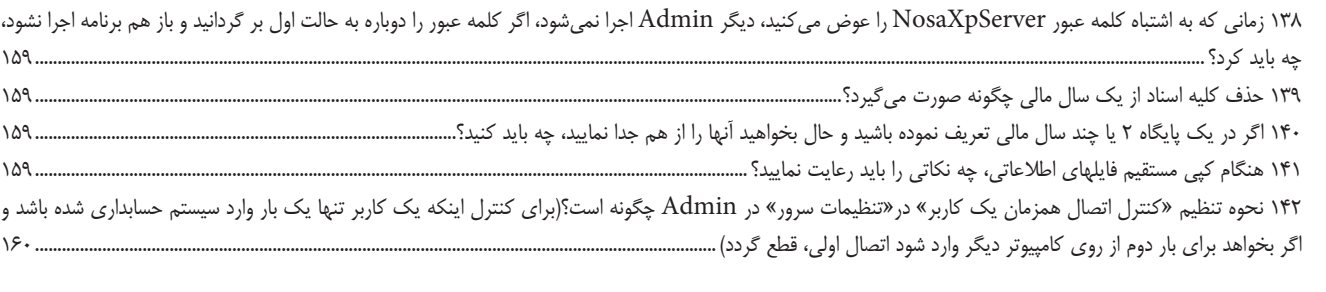

#### **نكاتى در زمينه اتصال [كلاينت](#page-158-0) به سرور**

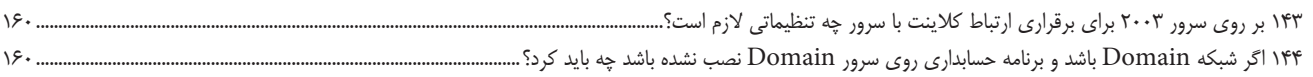

مجموعه سوالات كاربردى حسابدارى XP

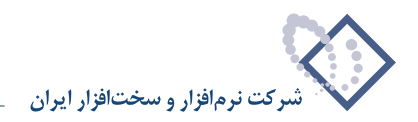

<span id="page-8-0"></span>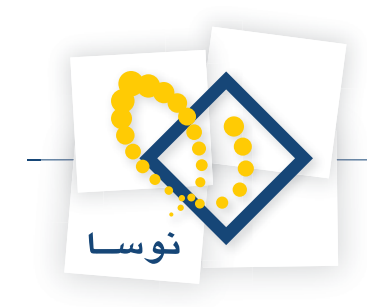

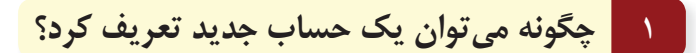

براى تعريف حساب جديد از منوى حساب، درخت حسابها را انتخاب كنيد .

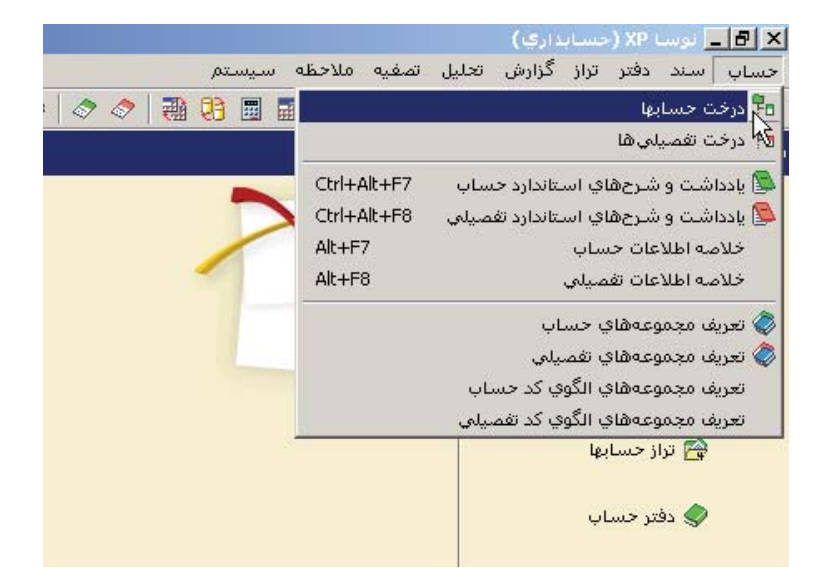

صفحه درخت حسابها باز ميشود. اگر براى اولين بار ميخواهيد حساب تعريف كنيد، هر دو بخش ساختار فهرستى و ساختار درختى، خالى ميباشد. براى افتتاح يك حساب از آيكون تعبيه شده در بالاى فهرست يا كليد Insert در صفحه كليد، ميتوان استفاده كرد .

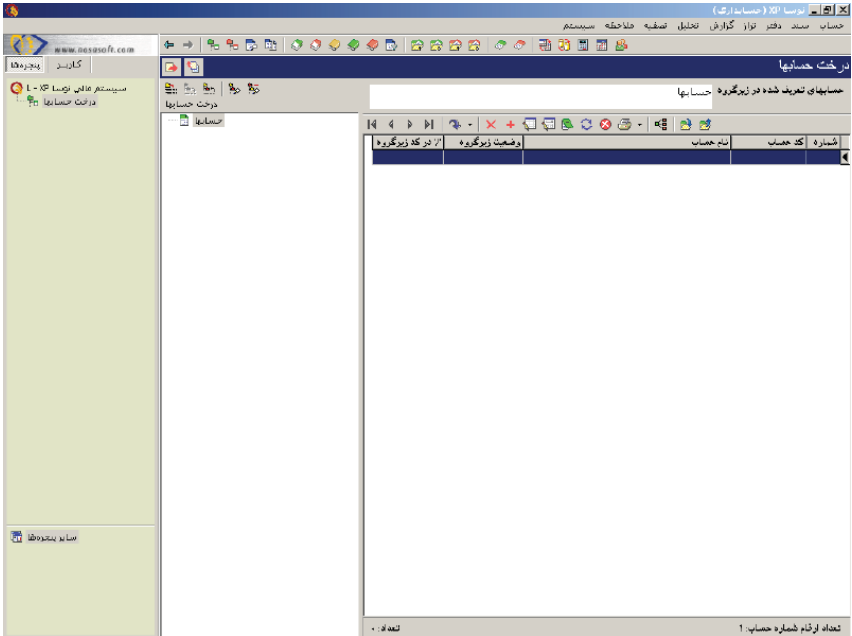

براى افتتاح حساب كليد Insert را فشار دهيد تا صفحه تدوين يك حساب باز شود (توجه كنيد كه حساب در سطحى كه ساختار فهرستى قرار دارد ايجاد مىشود). در اين صفحه «شماره حساب در گروه»، «نام حساب» و «نام لاتين حساب» (در صورت لزوم براى گزارشهاى دو زبانه) را وارد نموده و تصويب كنيد . شايان ذكر است كه درج «شماره حساب (در گروه)» و «نام حساب»، براى افتتاح حساب ضرورى است.

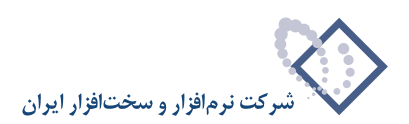

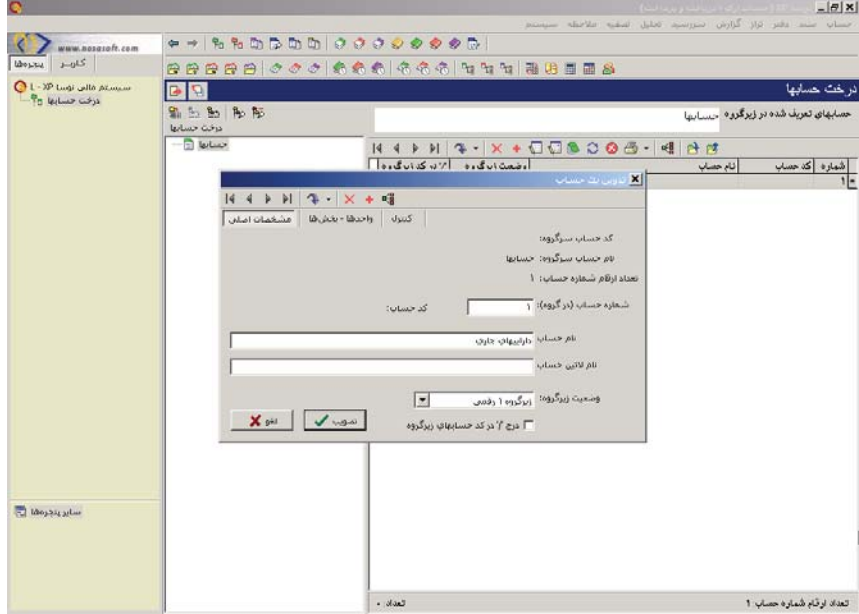

به همين ترتيب مي توانيد بقيه حسابهايي را كه ميخواهيد در سطح اول تعريف نماييد، ايجاد كنيد. حال براى اينكه حساب ري كروه يك حساب را تعريف نماييد، ابتدا حساب مورد نظر را در ساختار فهرستى انتخاب كرده و سپس با استفاده از آيكون تعبيه شده در بالاى فهرست، يا كليد «+» در صفحه كليد، زيرگروه آن را احضار كنيد، حال با استفاده از كليد Insert اقدام به ايجاد يك حساب جديد نماييد. لازم به توضيح است كه با استفاده از آيكون <mark>هم</mark> تعبيه شده در بالاى فهرست، يا كليد «–» در صفحه كليد، ميتوانيد به سطح قبلى يعنى سرگروه برگرديد .

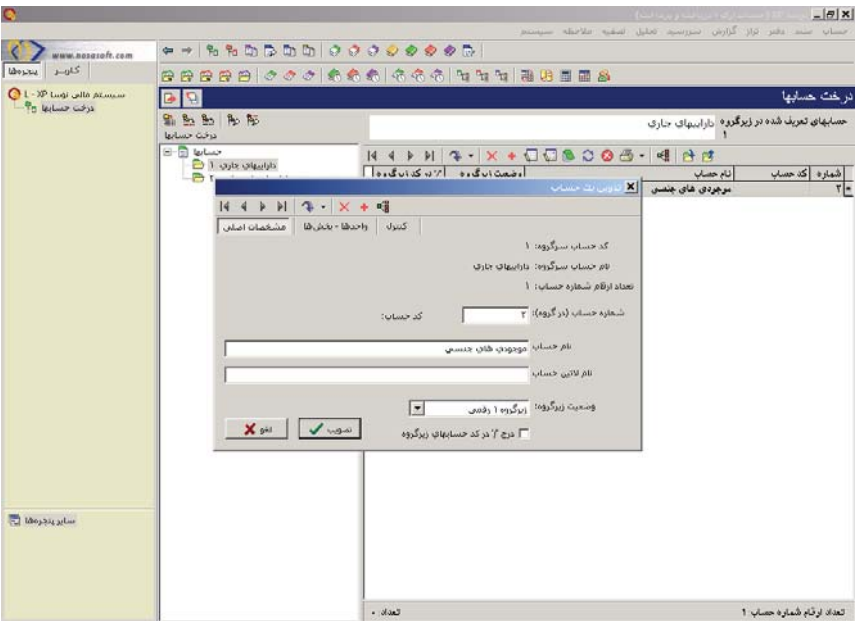

بطور مثال فرض كنيد ميخواهيد موجودىهاى جنسى را با كد 12 در زيرگروه داراييهاى جارى تعريف كنيد . ابتدا در ساختار فهرستى، داراييهاى جارى را انتخاب و كليد «+» در صفحه كليد را فشار دهيد تا در قسمت فهرستى، حسابهاى زير گروه داراييهاى جارى احضار شود (تذكر اين نكته ضروري است كه وقتى براى اولين بار اين كار را انجام ميدهيد به دليل اينكه هنوز هيچ حسابي در زير گروه داراييهاي جاري ايجاد نشده، فهرست خالى احضار ميگردد ). حال با فشار كليد Insert، صفحه تدوين حسابها باز ميشود، كد حساب سرگروه يعنى داراييهاى جارى قبلاً ١ تعريف شده، پس براى اينكه كد ١٢ به موجودىهاى جنسى اختصاص پيدا كند، كافيست در

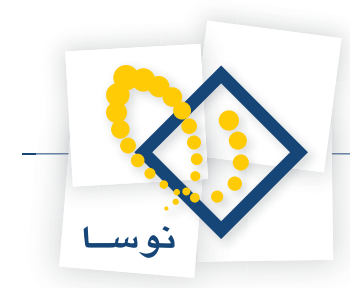

صفحه تدوين يک حساب، «شماره حساب(در گروه)» را ۲ تعريف نموده و تصويب كنيد(طبق شكل بالا). در همينجا با فشار كليد Insert ميتوان اقدام به ايجاد ديگر حسابهاى زيرگروه داراييهاى جارى، مانند وجوه نقد، حسابها و اسناد دريافتنى تجارى و... كرد. همچنين ميتوان براى هر كدام از اين حسابها، زيرگروه نيز تعريف نمود. براى اين كار كافيست روى حساب مورد نظر، كليد «+» در صفحه كليد را فشار دهيد تا فهرست زيرگروه آن احضار شود و بعد طبق روالى كه توضيح داده شد اقدام به ايجاد حساب جديد نماييد .

حساب موجودي لوازم يدكي با كد 121/08/01 را در نظر بگيريد . اين حساب مطابق پيش فرضهاى سيستم و در 5 سطح تعريف شده است.

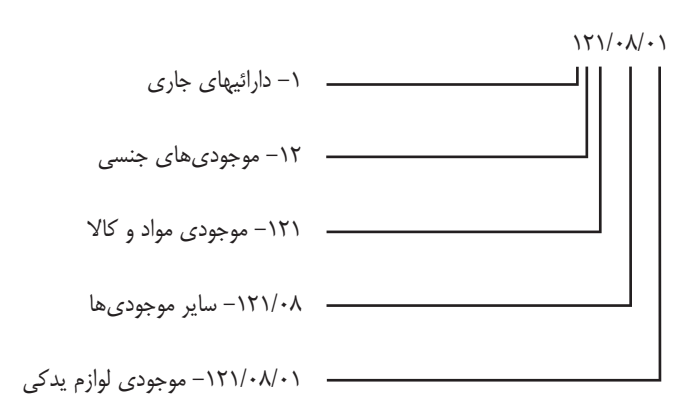

ساختار درختى حسابها و سطوح آن در شكل زير به وضوح ديده ميشود .

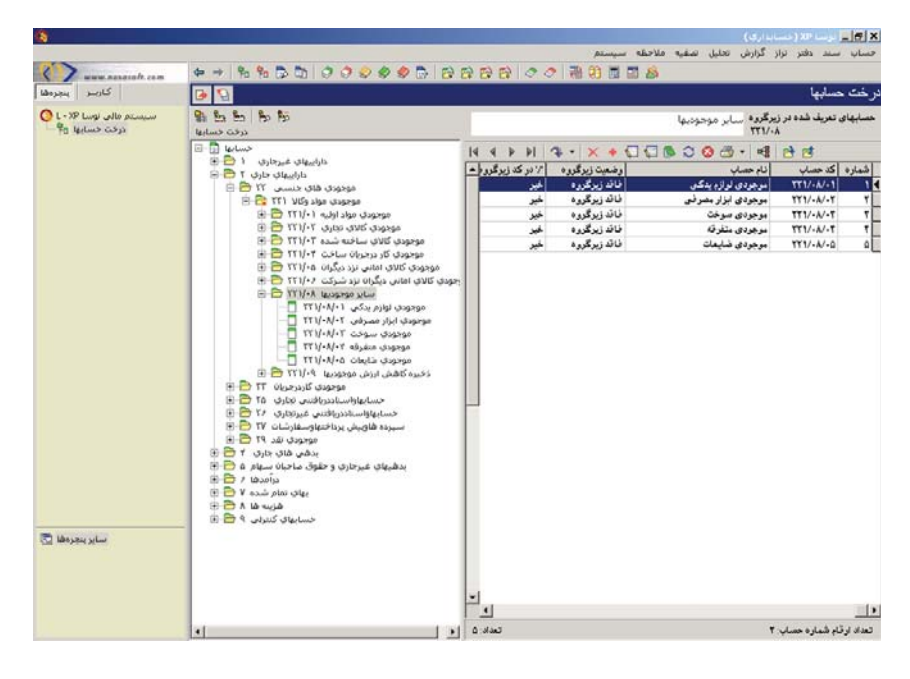

حساب موجودى لوازم يدكى، يك حساب سطح آخر يا به اصطلاح يك حساب عملياتى است كه در هنگام تنظيم سند از آن استفاده ميشود . در حسابدارىXP، حسابهاى عملياتى با آيكون ∏ ، حسابهايى كه داراى زير گروه هستند با رضو و حسابهاى سطح كل با چه نشان داده شدهاند.

#### **تغيير وضعيت زيرگروه و درج «/» در كد حسابهاى زيرگروه**

وقتى در فهرست حسابها روى حسابى كليد Enter را فشار دهيد، صفحه تدوين آن حساب باز ميشود . در پايين صفحه باز شده در قسمت «وضعيت زيرگروه»، با كليك روى شكل مثلث <sup>وضعيت زيرگروهنا</sup> فقد <sub>ن</sub>يگروه مستمع ا<mark>⊤</mark> مي توانيد تعيين كنيد زيرگروه يک حساب چند رقمى باشد و اگر خواستيد در سطحى يک حساب را به حساب عملياتى تبديل كنيد، كافيست «وضعيت زيرگروه» را «فاقد زيرگروه» انتخاب نماييد . واضح است كه به اين طريق ميتوانيد حساب را تا سطح دلخواه ادامه داده و تعيين كنيد هر سطح چند رقمى باشد، به عبارتي ميتوانيد پيش فرضهايى را كه در Admin تعريف نمودهايد، در اينجا به دلخواه تغيير دهيد، به غير از سطح اول كه به عنوان شاخه اصلى تعريف شده است و همان وضعيتى را كه در Admin برايش تعريف كردهايد خواهد داشت و قابل تغيير نميباشد .

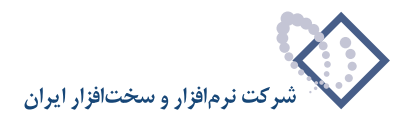

<span id="page-11-0"></span>تعيين اينكه دو سطح با علامت «/» از هم جدا شوند يا نه، با استفاده ازگزينه ∏ معγمر موده، به عبارتي با انتخاب اين گزينه، حساب از زيرگروهش با علامت «/» جدا ميشود .

بطور مثال فرض كنيد ميخواهيد براى حساب موجودى لوازم يدكى، زيرگروه تعريف نموده و آن حساب را به تفكيك شركتهايى كه لوازم يدكى را از آنها خريدارى ميكنيد، تعريف نماييد . براى اين كار كافيست روى حساب مزبوركليد Enter را فشار داده، وقتى صفحه تدوين باز شد وضعيت زيرگروه را از حالت «فاقد زيرگروه» خارج نموده و با توجه به تعداد حسابهاى زيرگروهى كه قصد داريد برايش تعريف كنيد، زير گروه 1 رقمى تا 9 رقمى را انتخاب نماييد . اگر خواستيد اين سطح حساب از زيرگروهش با علامت «/» جدا شود، گزينه مزبور را انتخاب كرده و آن را تصويب نماييد . حال براى ايجاد حساب در زيرگروه حساب مزبور كليد «+» در صفحه كليد را فشار داده تا فهرست زيرگروه آن احضار شود و بعد طبق روالى كه توضيح داده شد اقدام به ايجاد حساب كنيد .

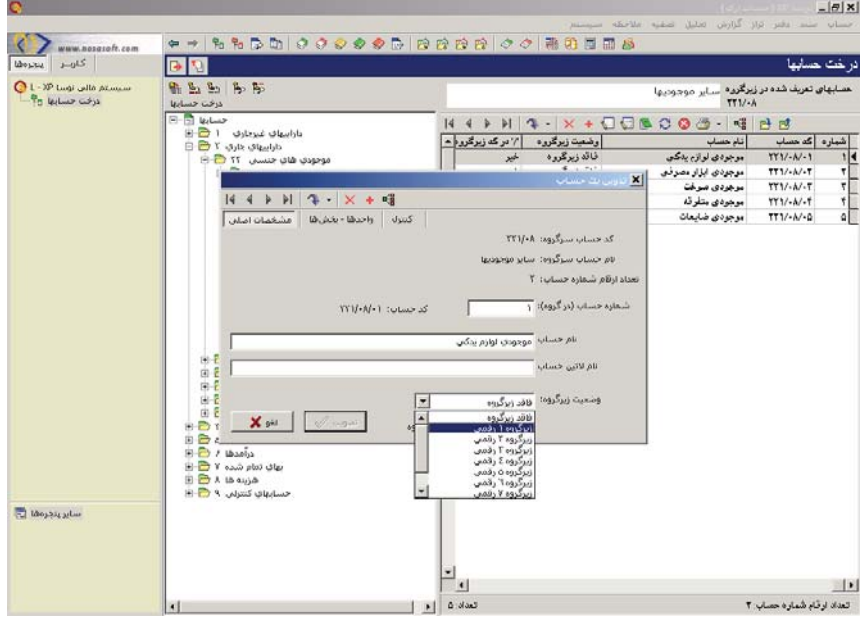

#### **2 چگونه ميتوان يك حساب را به يك بخش اختصاص داد؟**

براى اين كار از منوى حساب، درخت حسابها را انتخاب كنيد، سپس در درخت حسابها، حساب عملياتى مورد نظر را در قسمت فهرستى احضار كنيد و بر روى آن كليد Enter را فشار دهيد تا صفحه تدوين يك حساب باز شود، سپس قسمت واحدها – بخشها را انتخاب، در اينجا تيك گزينه «غير وابسته به يك بخش خاص» را برداريد و در قسمت نام بخش، نام بخش مورد نظر را انتخاب كرده و تصويب كنيد .

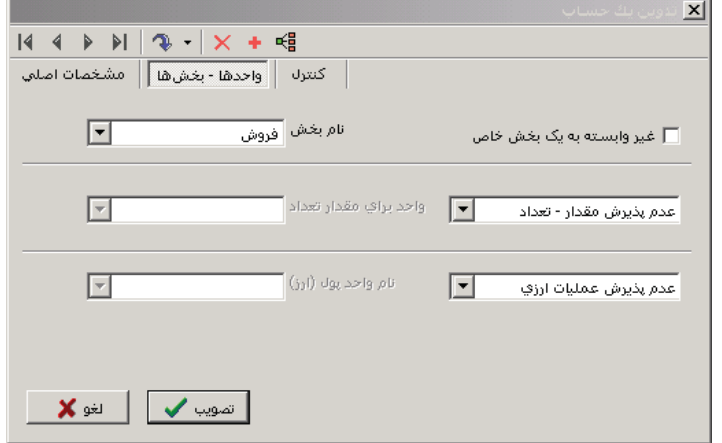

<span id="page-12-0"></span>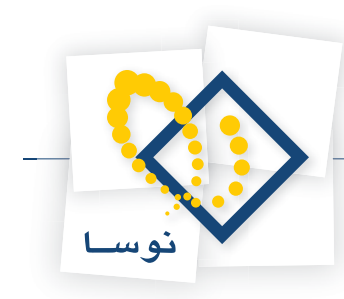

## **3 چگونه ميتوان «مقدار-تعداد » و يا «عمليات ارزى» را براى يك حساب تعيين نمود؟**

براى پذيرش مقدار-تعداد توسط حساب از منوى حساب، درخت حسابها را انتخاب كنيد، سپس در درخت حسابها، حساب عملياتى مورد نظر را در قسمت فهرستى احضار نموده، بر روى آن كليد Enter را فشار دهيد تا صفحه تدوين يك حساب باز شود . سپس قسمت واحدها- بخشها را انتخاب كنيد . در اين صفحه بر روى گزينه «عدم پذيرش مقدار- تعداد » كليك كرده و يكى از دو حالت «مقدار-تعداد فقط با يك واحد » يا « مقدار-تعداد با واحد دلخواه» را انتخاب نماييد . در صورتى كه «مقدار-تعداد فقط با يك واحد » را انتخاب كرده باشيد بايد در قسمت «واحد براى مقدار تعداد »، واحد مورد نظر را هم انتخاب كنيد .

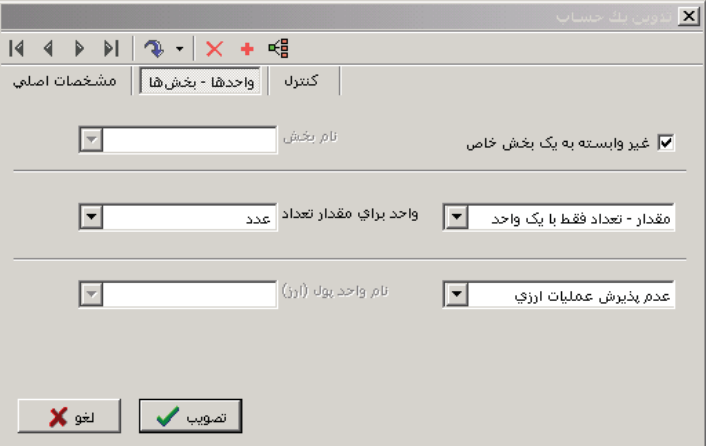

براى پذيرش عمليات ارزى توسط حساب هم در صفحه تدوين يك حساب، واحدها – بخشها را انتخاب كنيد، بر روى گزينه «عدم پذيرش عمليات ارزى» كليك كرده و يكى از دو حالت «عمليات ارزى فقط با يك واحد » يا « عمليات ارزى با واحد دلخواه» را انتخاب نماييد، در صورتى كه «عمليات ارزى فقط با يك واحد » را انتخاب كرده باشيد بايد در قسمت «نام واحد پول(ارز)»، واحد مورد نظر را هم انتخاب كنيد .

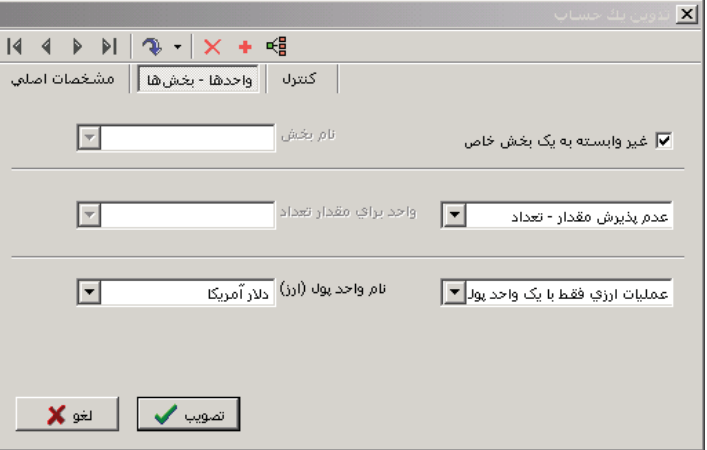

پس از اينكه پذيرش مقدار- تعداد و يا عمليات ارزى را براى حساب تعريف نموديد، ميتوانيد درهنگام تنظيم سند حسابدارى براى حساب مزبور در قسمت جانبى، اطلاعات مربوط به مقدار-تعداد و يا عمليات ارزى را وارد نماييد .

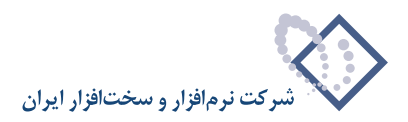

#### <span id="page-13-0"></span>میزان «اعتبار بدهکار» یا «اعتبار بستانکار» یک حساب به چه معنی است و چگونه تعیین میشود؟

ميزان اعتبار بدهكار براى يك حساب بيانگر آنست كه اين حساب تا چه سقفى مىتواند بدهكار باشد و ميزان اعتبار بستانكر است كه اين حساب بيانگر آنست كه اين حساب تا چه سقفى مىتواند بستانكار باشد. براى تعيين ميزان اعتبار براى يك حساب از منوى حساب، درخت حسابها را انتخاب كنيد، سپس در درخت حسابها، حساب عملياتى مورد نظر را در قسمت فهرستى احضار كرده، بر روى آن كليد Enter را فشار دهيد تا صفحه تدوين يك حساب باز شود . اكنون قسمت كنترل را انتخاب نموده، سپس ميزان اعتبار بدهكار و يا ميزان اعتبار بستانكار حساب مورد نظر را وارد كرده و تصويب نماييد .

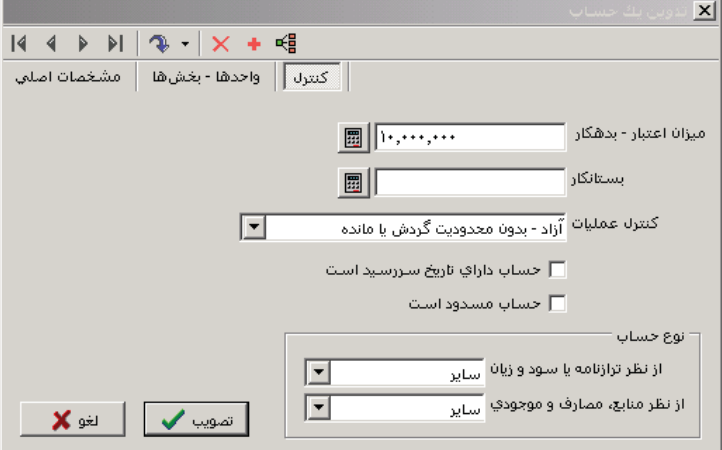

نكته اى كه بايد به آن توجه كنيد اينست كه با اعمال اين تنظيم، هيچ محدوديتى براى حساب ايجاد نمى شود و جنبه گزارشگيرى دارد .

# **5 چگونه ميتوان بر روى يك حساب، كنترلى روى بدهكار يا بستانكار بودن گردش يا مانده انجام داد؟**

براى تعيين كنترل گردش يا مانده يك حساب از منوى حساب، درخت حسابها را انتخاب كنيد، سپس در درخت حسابها، حساب عملياتى مورد نظر را در قسمت فهرستى احضار نموده و بر روى آن كليد Enter را فشار دهيد تا صفحه تدوين يك حساب باز شود . اكنون قسمت كنترل را انتخاب كرده و در قسمت «كنترل عمليات» با توجه به كنترلى كه ميخواهيد اعمال نماييد، يكي از گزينههاى «مانده بايد بدشت»، « مانده بايد بستانكار باشد»، « فقط گردش بدهكار قابل قبول است» يا «فقط گردش بستانكار قابل قبول است» را انتخاب نموده و تصويب كنيد .

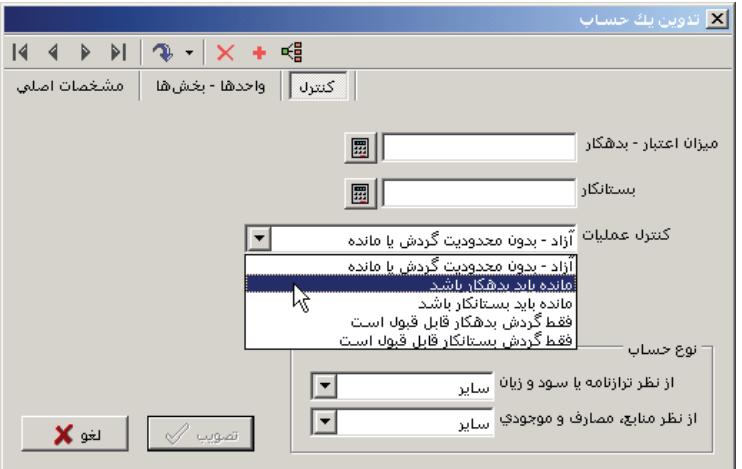

لازم به توضيح است كه با اعمال كنترل بر روى مانده، ميتوان به كمك گزارشات، موارد خلاف آن را رديابي نمود و تنها جنبه گزارشگيري دارد ولي درصورت استفاده از تنظيمات كنترلي بر روي گردش يك حساب، در هنگام تنظيم سند، سيستم از ثبت مبالغ خلاف تنظيم انجام شده براي حساب مذكور، جلوگيري مينمايد .

<span id="page-14-0"></span>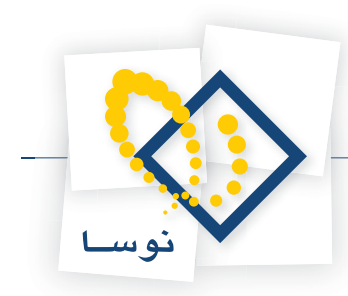

# **6 كاربرد فعلي گزينه «حساب داراي تاريخ سررسيد است» در تدوين يك حساب چيست؟**

اگر در صفحه تدوين يك حساب، قسمت كنترل، گزينه «حساب داراي تاريخ سررسيد است» را تيك بزنيد، ميتوانيد در برخي از گزارشات مانند «گزارش دلخواه (آمارى- تلفيقى)» در تراز، با اعمال شرايط، از اين حساب گزارش بگيريد .

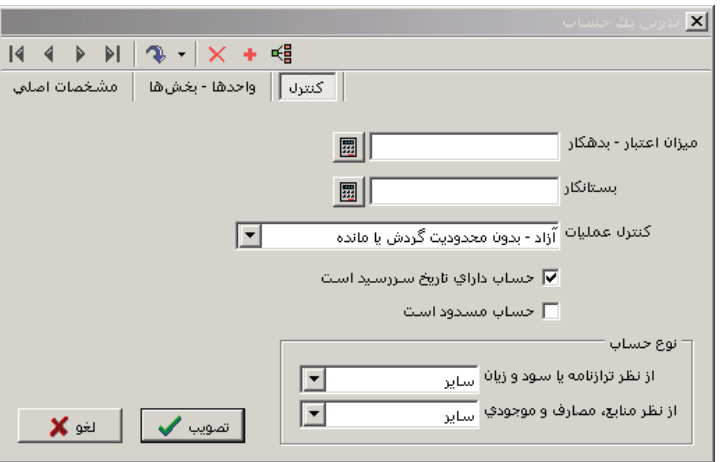

# **7 چگونه ميتوان حسابى را مسدود كرد؟**

براى اين كار از منوى حساب، درخت حسابها را انتخاب كنيد، سپس در درخت حسابها، حساب عملياتى مورد نظر را در قسمت فهرستى احضار كرده و بر روى آن كليد Enter را فشار دهيد تا صفحه تدوين يك حساب باز شود . اكنون قسمت كنترل را انتخاب كرده و گزينه «حساب مسدود است» را تيك بزنيد .

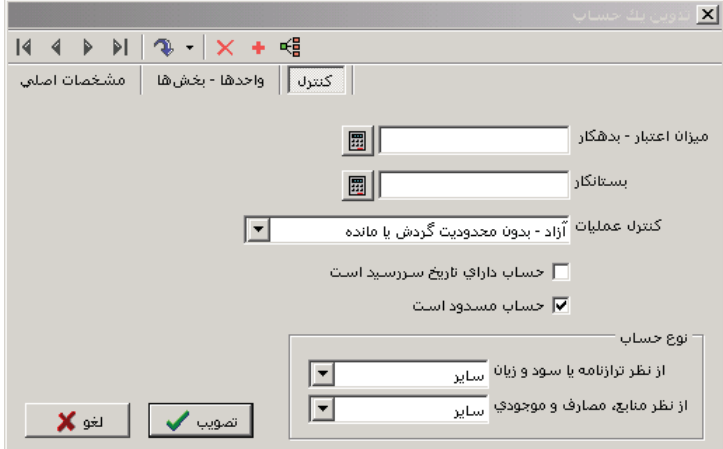

در صورتى كه اين گزينه را براى حسابى تيك زده باشيد، اگر در هنگام تنظيم سند، حساب مزبور را انتخاب كنيد، با پيغام خطايى مبتنى بر اينكه حساب مسدود است و نمي تواند در سند درج شود مواجه خواهيد شد.

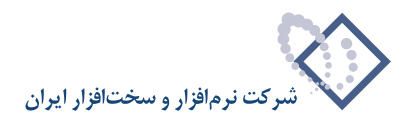

# **8 چگونه ميتوان بين حسابها و درخت تفصيلىها ارتباط برقرار نمود؟**

<span id="page-15-0"></span>براى اين كار از منوى حساب، درخت حسابها را انتخاب كنيد، سپس در درخت حسابها، حساب عملياتى مورد نظر را در قسمت فهرستى احضار كرده، بر روى آن حساب، آيكون تعريف ارتباط حساب با تفصيلىها يعنى را انتخاب كنيد و يا كليد تركيبى R+Ctrl را فشاردهيد تا صفحه ارتباط حساب با تفصيلىها باز شود .

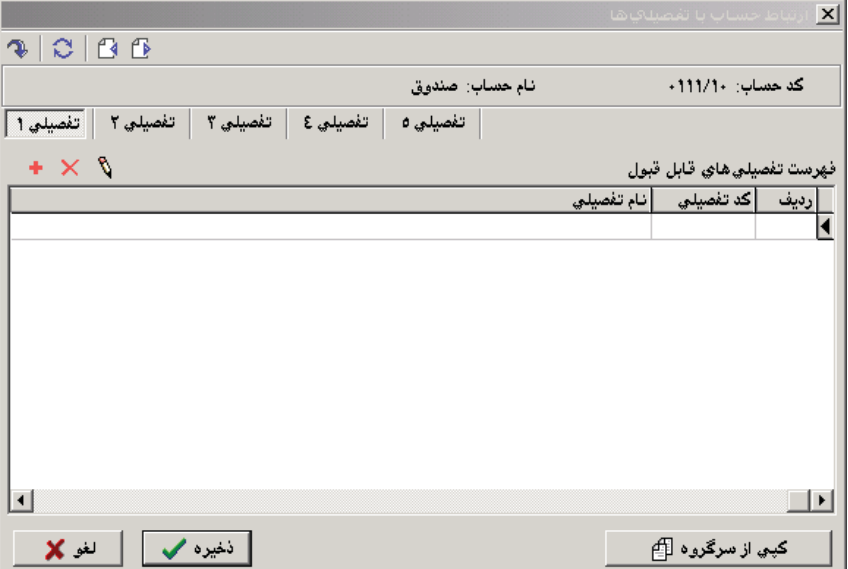

در اين صفحه برحسب نياز بر روي تفصيلى ١ تا ۵ قرار گرفته و آيكون معرفى تفصيلى جديد يعنى <mark>←</mark> را انتخاب كنيد و يا كليد Insert را فشار دهيد تا صفحه انتخاب تفصيلى باز شود .

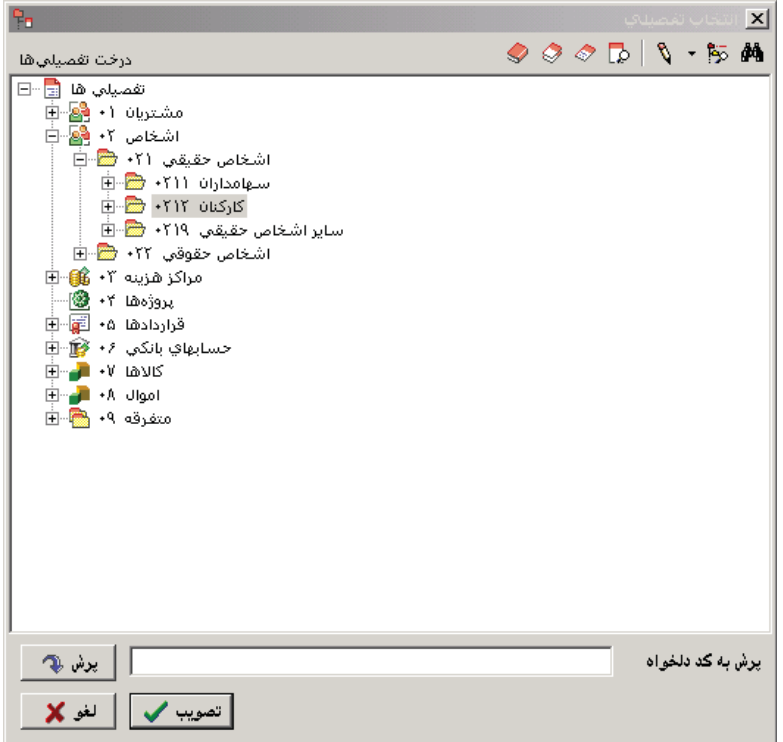

<span id="page-16-0"></span>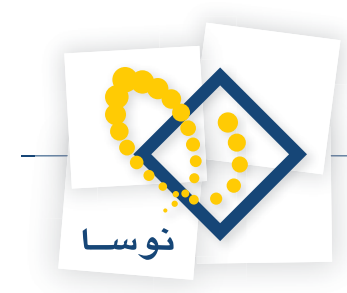

سپس تفصيلى مورد نظر را انتخاب نموده و تصويب كنيد. اگر قصد تعريف تفصيلىهاى در تفصيلىهاى ١ تا ۵ داريد به همين طريق اقدام به اضافه كردن آنها نماييد.

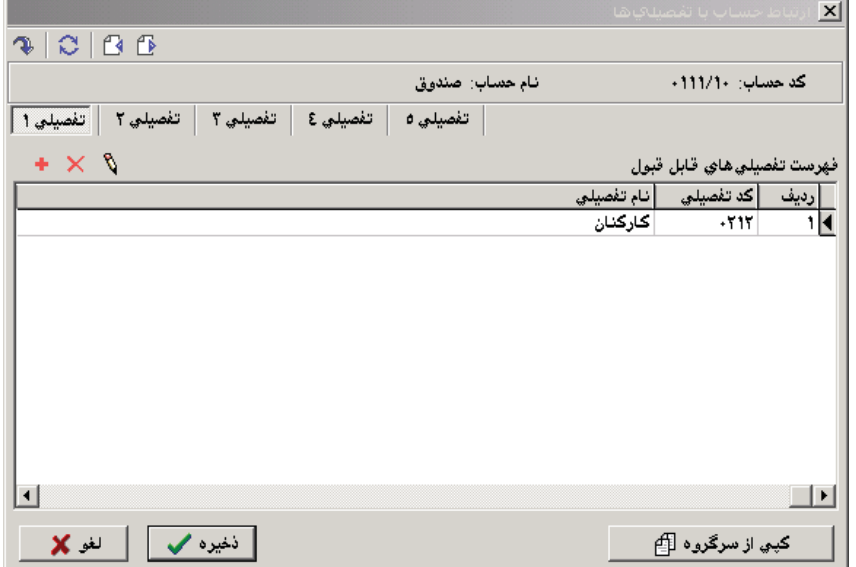

و سپس تكمه ذخيره را انتخاب كنيد .

# **9 در درخت حسابها، در پنجره سمت چپ، چگونه ميتوان عمل جستجو و يا پرش را انجام داد؟**

در پنجره سمت چپ درخت حسابها با انتخاب آيكون «جستجو در اسامى حسابها» يعنى <mark>رتب</mark> يا انتخاب كليد تركيبى Ctrl+Alt+F صفحه «پرش به نام» باز ميشود.

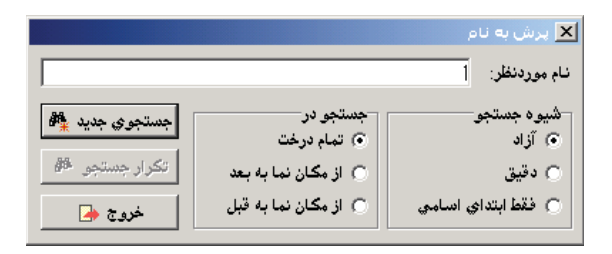

نام حساب مورد نظر خويش را وارد كرده و «جستجوى جديد» را كليك كنيد. با اين كار، اولين حساب شامل اين نام پيدا ميشود، همچنين براى تكرار جستجو، تكمه مربوطه را انتخاب كنيد. براى تغيير طريق جستجو مي توانيد گزينههاى دو قسمت «شيوه جستجو» و «جستجو در» را بر حسب نياز تعيين نماييد. براى پرش به يك كد ميتوان از آيكون «پرش به كد مورد نظر» يعنى <mark>ر4</mark> يا كليد تركيبى Ctrl+Alt+G استفاده كرد. در اين حالت، صفحه پرش به كد مورد نظر باز ميشود.

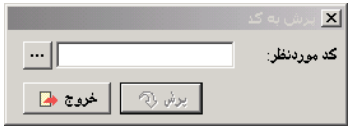

حال كد مورد نظر را وارد كرده و تكمه «پرش» را انتخاب نماييد .

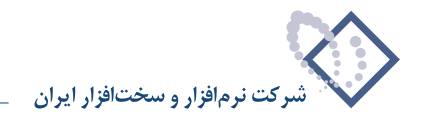

- <span id="page-17-0"></span>۱۰ | أيكون «احضار فهرست حسابهاي زيرگروه حساب تحت مكان نما(F11)»، «انتقال مكان نماي فهرست به **حساب فعلى درخت»و «انتقال مكان نماى درخت به حساب فعلى فهرست» در درخت حسابها چگونه عمل مي كنند؟**
- 1) آيكون «احضار فهرست حسابهاى زيرگروه حساب تحت مكان نما» يعنى يا كليد 11F براى احضار فهرست حسابهاى زيرگروه حسابى است كه در سمت چپ پنجره درخت حسابها انتخاب كردهايد .
- 2) آيكون «انتقال مكان نماى فهرست به حساب فعلى درخت» يعنى براى اينست كه در قسمت ساختار فهرستى حسابها، حسابى را كه در سمت چپ پنجره درخت حسابها (ساختار درختي) انتخاب كردهايد احضار نماييد .
- 3) آيكون «انتقال مكان نماى درخت به حساب فعلى فهرست» يعنى براى اينست كه در قسمت ساختار درختى حسابها، حسابى كه در سمت راست پنجره درخت حسابها (ساختار فهرستى) انتخاب كردهايد را احضار نماييد .

#### چگونه مي توان حسابهاي زيرگروه يک حساب را به زيرگروه حسابي ديگر «کپي» يا «جابجا» نمود؟

ابتدا از منوى «حساب»، «درخت حسابها» را انتخاب كنيد. حال در سمت راست پنجره درخت حسابها در ساختار فهرستى، با استفاده از كليدهاى « + » و « –» زير گروه حساب مقصد را احضار كنيد .

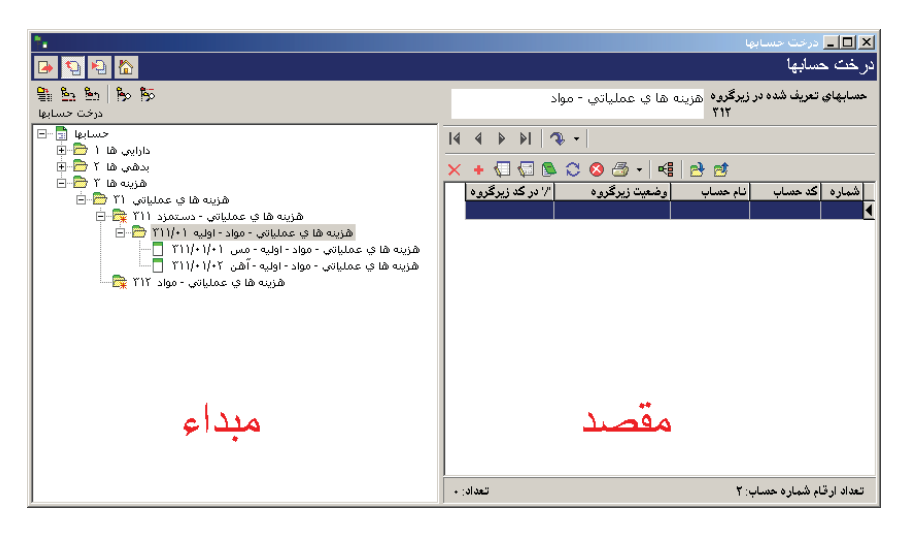

سپس در سمت چپ پنجره در ساختار درختى، روى حسابى كه ميخواهيد زيرگروههايش را كپى كنيد ابتدا كليك كرده پس از انتخاب شدن حساب سرگروه مورد نظر، روى آن با ماوس كليك راست كنيد . حال از منوي ظاهر شده گزينه «جابجايى يا كپى حساب (هاى) انتخاب شده به فهرست مقابل» را انتخاب كنيد .

<span id="page-18-0"></span>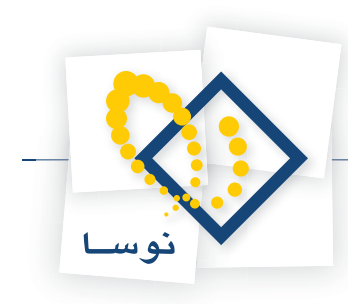

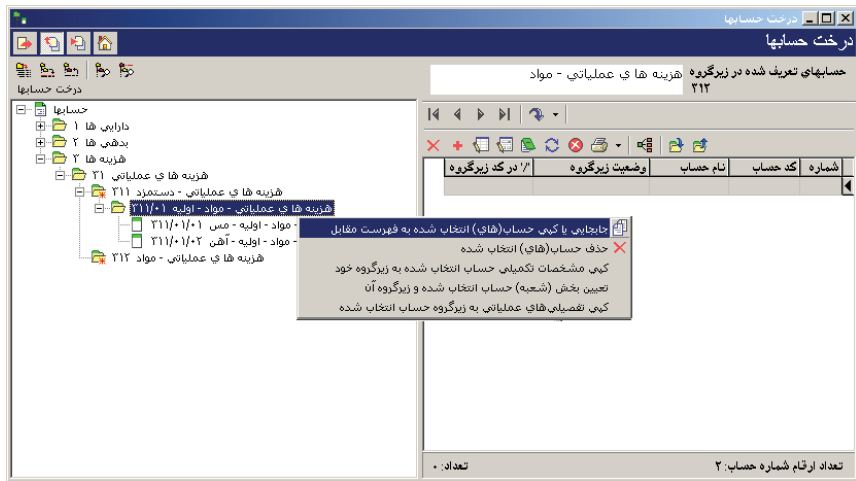

پنجره «جابجايى يا كپى حسابها» باز ميشود .

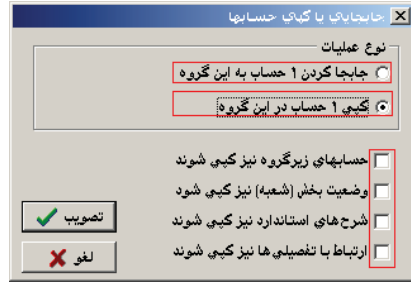

اگر قصد داريد حسابها را جابجا كنيد، در پنجره باز شده گزينه «جابجا كردن 1 حساب به اين گروه» را انتخاب كرده و تصويب كنيد و اگر قصد داريد حسابها را كپى نماييد، در پنجره مزبور گزينه «كپى 1 حساب در اين گروه» را انتخاب نموده و گزينههاى ديگر را بر حسب نياز تيك زده و تصويب كنيد . (اگر قصد كپى حسابهاى زير گروه اين حساب را نيز داريد بايد حتما گزينه «حسابهاى زير گروه نيز كپى شوند» را علامت بزنيد). روش ديگر آن است كه در ساختار درختى (قسمت چپ پنجره درخت حسابها) چند حسابى را كه ميخواهيد به فهرست مقابل آن جابجا و يا كپى كنيد، توسط فشار كليد Ctrl به همراه كليك سمت چپ ماوس انتخاب كرده و يا براى انتخاب چند حساب پشت سر هم با فشار كليد Shift و كليدهاى Up يا Down اقدام به انتخاب حسابهاى مورد نظر خويش نموده و با ماوس آنها را كشيده و به فهرست حسابها انتقال دهيد، وقتى صفحه كپى يا جابجايى حسابها باز شد طبق آنچه در بالا گفته شد ادامه دهيد .

به اين نكته توجه كنيد كه اگر كد حساب(در گروه) مقصد، با كد حساب(در گروه) مبدا برابر باشد، با پيغام خطا مواجه شده و حسابهاى تكرارى كپى نميشوند . براى رفع اين مشكل توجه كنيد كه كد حسابها(در گروه) با هم متفاوت باشند .

## **12 چگونه ميتوان يك حساب با تمام زيرگروههايش را حذف كرد؟**

ابتدا از منوى «حساب»، «درخت حسابها» را انتخاب كنيد. در سمت چپ پنجره درخت حسابها در ساختار درختى حسابها، حسابى كه ميخواهيد آن را با تمام زيرگروههايش حذف كنيد، انتخاب كرده و روى آن با استفاده از ماوس كليك راست نماييد، پنجره زير ظاهر ميگردد :

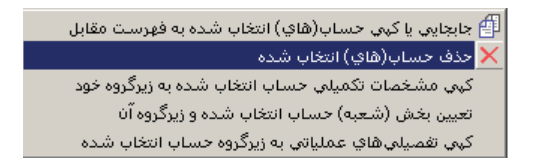

گزينه «حذف حساب(هاى) انتخاب شده» را انتخاب كنيد، پيغامى به شما داده ميشود مبتنى بر اينكه «حسابهاى زيرگروه نيز حذف خواهند شد »، پس از تصويب اين پيغام حسابهاى مزبور حذف ميگردند .

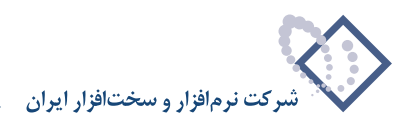

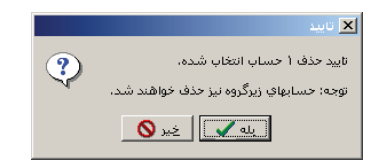

شايان ذكر است كه اگر حسابى داراى رفت و برگشت باشد يا در مجموعه حسابى به كار رفته باشد حذف نخواهد شد .

# <span id="page-19-0"></span>چگونه می توان مشخصات تکمیلی یک حساب (نحوه پذیرش مقدار- تعداد یا عملیات ارزی، اطلاعات کنترلی **و ارتباط حساب به تفصيلىها) را براى زيرگروههايش كپى كرد؟**

ابتدا از منوى «حساب»، «درخت حسابها» را انتخاب كنيد. در سمت چپ پنجره درخت حسابها درساختار درختى حسابها، حسابى كه ميخواهيد مشخصات تكميلى آن را براى تمام زيرگروههايش كپى كنيد، انتخاب نموده و روى آن با ماوس كليك سمت راست كنيد . حال از منوي ظاهر شده «كپى مشخصات تكميلى حساب انتخاب شده به زيرگروه خود » را انتخاب نماييد .

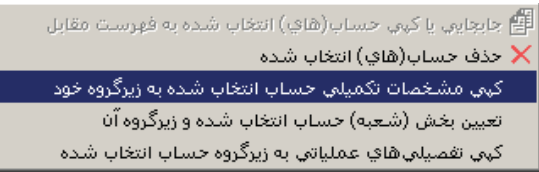

در صفحه باز شده هر كدام از پنج مشخصه «وضعيت پذيرش مقدار- تعداد و واحد مربوط»، «وضعيت پذيرش عمليات ارزى و واحد پول مربوط»، «اطلاعات كنترلى حساب»، «ساير مشخصات تكميلى حساب» و «ارتباط حساب با تفصيلىها» را كه قصد داريد براى حسابهاى زيرگروه كپى شود انتخاب كرده و تصويب كنيد .

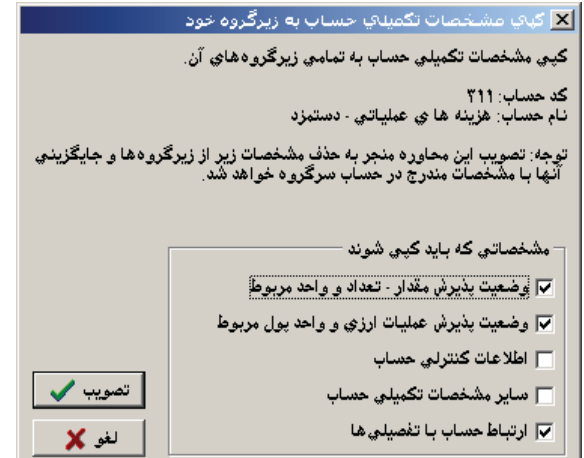

**14 چگونه ميتوان به طور يكباره، براى يك حساب و تمام زيرگروههاى آن، بخش را تعيين كرد؟**

ابتدا از منوى حساب، درخت حسابها را انتخاب كنيد. در سمت چپ پنجره درخت حسابها در ساختار درختى حسابها، حسابى كه مىخواهيد بخش را براى آن و تمام زيرگروههايش تعيين نماييد، انتخاب كرده و روى آن با ماوس كليك سمت راست كنيد . حال «تعيين بخش (شعبه) حساب انتخاب شده و زيرگروه آن» را انتخاب نماييد .

> -<br>- الله جابجايي يا كيي حساب(هاي) انتخاب شده به فهرست مقابل خذف حساب(هاي) انتغاب شده  $\boldsymbol{\times}$ کټي مشخصات تکمیلي حساب انتخاب شده به زیرگروه خود تعیین بخش (شعبه) حساب انتخاب شده و زیرگروه آن کپني تفصيلني هاي عملياتي به زيرگروه حساب انتخاب شده

<span id="page-20-0"></span>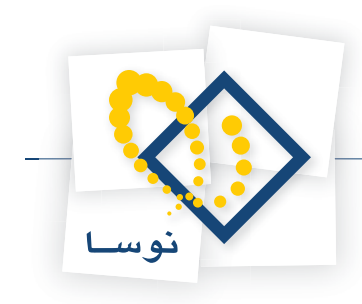

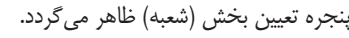

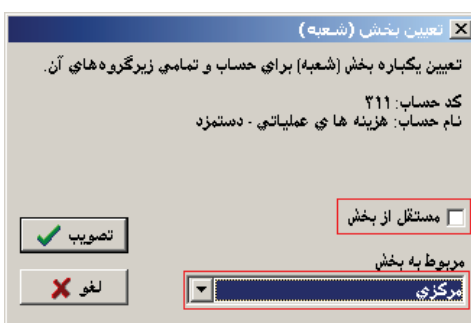

تيك گزينه مستقل از بخش را برداشته و در قسمت «مربوط به بخش»، بخش مورد نظر خويش را انتخاب نموده و تصويب كنيد .

## **15 چگونه ميتوان تفصيلىهاى عملياتى زيرگروه يك تفصيلى را به زيرگروه يك حساب كپى كرد؟**

ابتدا از منوى حساب، درخت حسابها را انتخاب كنيد. در سمت چپ پنجره درخت حسابها در ساختار درختى حسابها، حسابى كه مىخواهيد تفصيلىهاى عملياتى زيرگروه يك تفصيلى را به زيرگروه آن كپى كنيد انتخاب كرده و روى آن با ماوس كليك سمت راست كنيد .

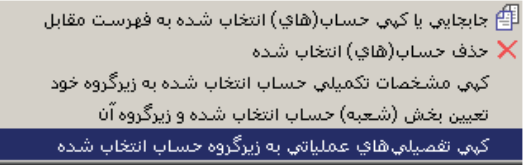

حال كپى تفصيلىهاى عملياتى زيرگروه يك تفصيلى به زيرگروه يك حساب را انتخاب نماييد . پيغامى به شما داده ميشود مبتنى بر اينكه بايد تفصيلى سرگروه مورد نظر را انتخاب كنيد .

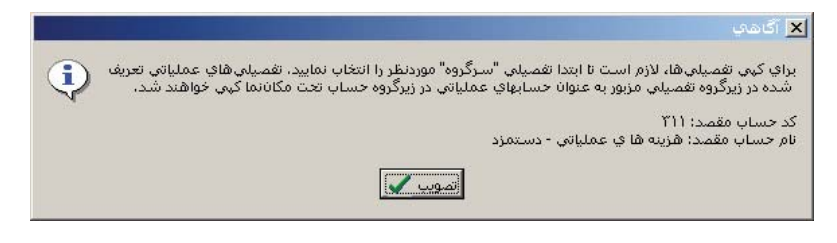

آن را تصويب نموده و در پنجره انتخاب تفصيلى، تفصيلى سرگروهى كه مىخواهيد تفصيلىهاى عملياتى زيرگروه آن كپى شوند را انتخاب كرده و تصويب نماييد.

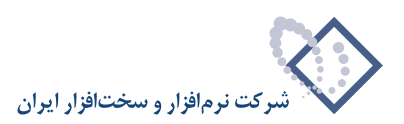

<span id="page-21-0"></span>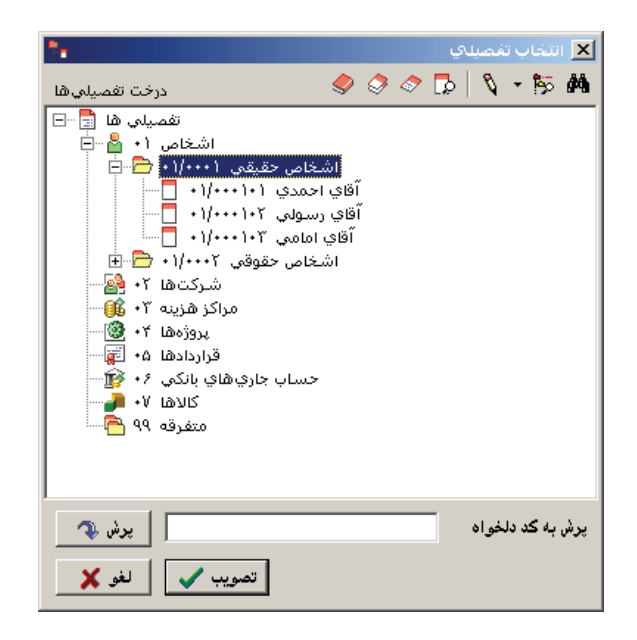

#### **16 امكان اصلاح، افتتاح يا حذف حسابها در زمان انتخاب آنها (با درخت)، به چه صورت است؟**

هنگامى كه با استفاده از امكان «/» ، در هنگام انتخاب حساب (مثلاً در تنظيم سند حسابدارى)، درخت حسابها را احضار مينماييد، براى اصلاح حسابى كه آن را انتخاب كردهايد آيكون اصلاح حساب يعنى را انتخاب كنيد .

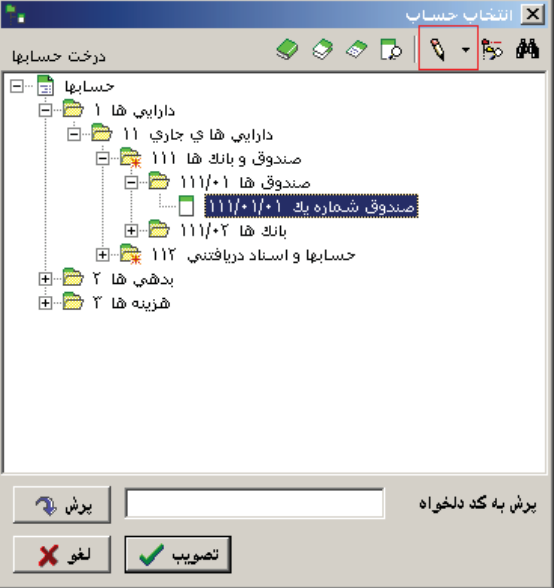

براى حذف حساب هم كافيست پس از انتخاب آيكون اصلاح حساب، در صفحه تدوين يك حساب، آيكون را انتخاب نماييد و يا با گرفتن كليد تركيبى Del+Ctrl اقدام به حذف حساب كنيد .

براى افتتاح حساب، حساب سرگروه را انتخاب نموده و سپس روى مثلث كنار آيكون اصلاح حساب كليك كنيد . حال گزينه افزودن حساب زيرگروه را انتخاب نماييد .

<span id="page-22-0"></span>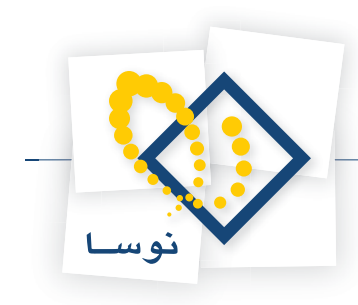

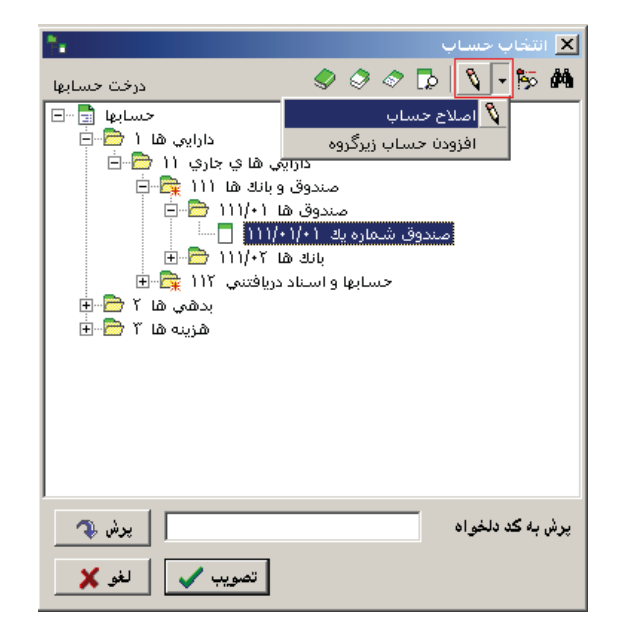

## **17 آيا ميتوان تعداد ارقام يك حساب را كاهش يا افزايش داد؟**

بله، در هر سطح حساب ميتوان با اصلاح حساب و تغيير وضعيت زيرگروه، تعداد ارقام سطح بعدى حساب را تا ۹ رقم افزايش داد و اگر از تمام ارقام سطح مزبور استفاده نشده باشد ميتوان تعداد ارقام آن را با توجه به رقمهاى استفاده نشده، كاهش داد. به طور مثال حسابى با كد ١١٢/٠١/٠١٢ را در نظر بگيريد، در سطح آخر اين حساب فقط از دو رقم سمت راست استفاده شده است، اگر در تمام حسابهاى اين سطح نيز فقط از دو رقم سمت راست استفاده شده باشد دراين حالت امكان كاهش سطح آخر وجود داشته و ميتوان در سطح سرگروه آن، وضعيت زيرگروه را دو رقمى كرد . براى اين منظور روى حساب سرگروه قرار گرفته و با فشار كليد Enter در حالت اصلاح قرار بگيريد آنگاه از قسمت «وضعيت زيرگروه»، زير گروه 4 رقمى را به زيرگروه 2 رقمى تبديل نماييد .

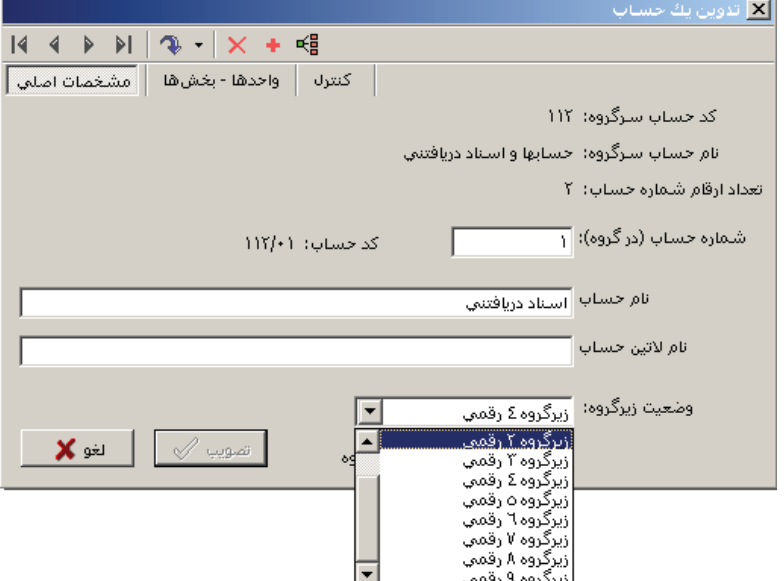

حالت ديگرى كه ميتوان پيش فرض چند رقمى بودن سطوح حساب را به طور كلى در آن تعيين نمود، استفاده از اصلاح مشخصات سيستم اطلاعاتى در Admin ميباشد . براى اين امر در «اصلاح مشخصات سيستم اطلاعاتى»، در قسمت حسابها ميتوان پيش فرض تعداد ارقام شماره حساب شاخه اصلى، سطوح كل و معين را

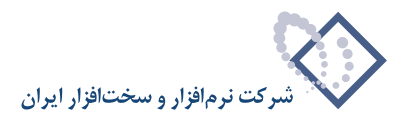

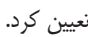

<span id="page-23-0"></span>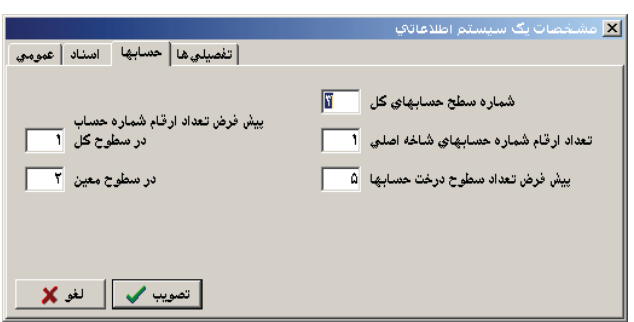

# **18 آيا سطح كل در حسابها ميتواند سطحى غير از سطح 3 باشد؟**

بله، كافيست در Admin از منوى عمليات، «اصلاح مشخصات سيستم اطلاعاتى» را انتخاب كنيد . سپس در قسمت حسابها شماره سطح حسابهاى كل را از 3 به شماره مورد نظر خود تغيير داده و تصويب نماييد .

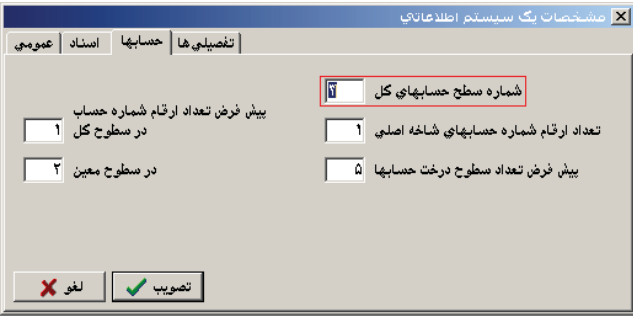

## یادداشت و شرح استاندارد چیست و چگونه می توان یادداشت و شرح استاندارد برای حساب تعریف نمود؟

در هنگام تنظيم سند، گاهى مواقع براى حسابهاى مشخصى بايد شرحهاى عملياتى مشابهى را در سطرهاى سند حسابدارى وارد كنيد، براى اينكه هر بار مجبور نباشيد شرحها را از ابتدا وارد نماييد، ميتوانيد براى آن حسابها شرح استاندارد تعريف كنيد تا هنگام تنظيم سند، بتوانيد شرحهاى استاندارد را احضار كرده و در صورت نياز آن را تغيير دهيد . براى تعريف شرح استاندارد، از منوى حساب، «يادداشت و شرحهاى استاندارد حسابها» را انتخاب كنيد . به اين ترتيب صفحه انتخاب حساب باز ميشود، حال حسابى را كه ميخواهيد شرح براى تمام زيرگروههايش بيايد انتخاب كرده (به طور مثال حساب موجودى نقد را انتخاب كنيد ) و تكمه تصويب را كليك كنيد، صفحه يادداشت و شرحهاى استاندارد حساب باز ميشود، قسمت شرحهاى استاندارد را به وسيله ماوس انتخاب نماييد .

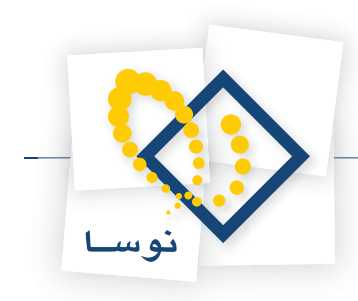

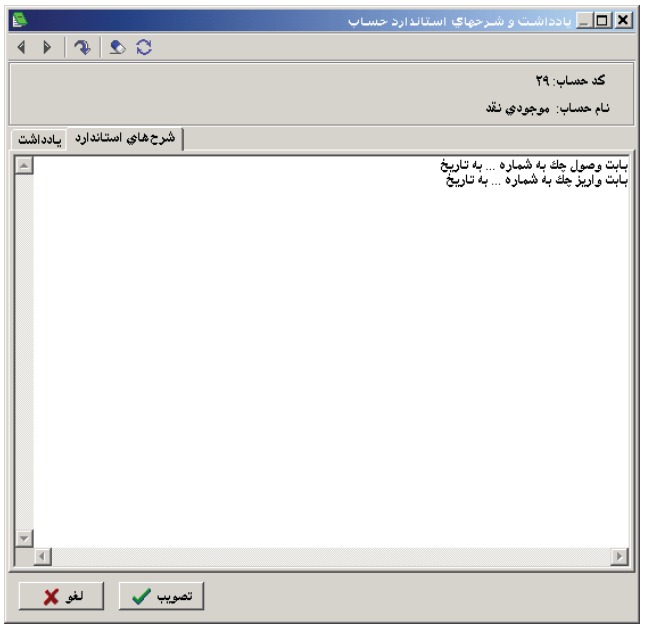

شرحهاى مورد نظر خود را در اين قسمت وارد نموده (براى جدا كردن شرحى از شرح ديگر از Enter استفاده كنيد ) و سپس تكمه تصويب را كليك كنيد . به اين ترتيب در هنگام تنظيم سند، وقتى در سطرى يكى از حسابهاى زيرگروه حسابى كه براى آن شرح استاندارد تعريف كردهايد را احضاركنيد، ميتوانيد در قسمت شرح عمليات با فشار دادن كليد Enter و استفاده از كليد تركيبى Enter+Ctrl، صفحه «شرحهاى استاندارد و ساير سطرهاى سند » را احضار نماييد .

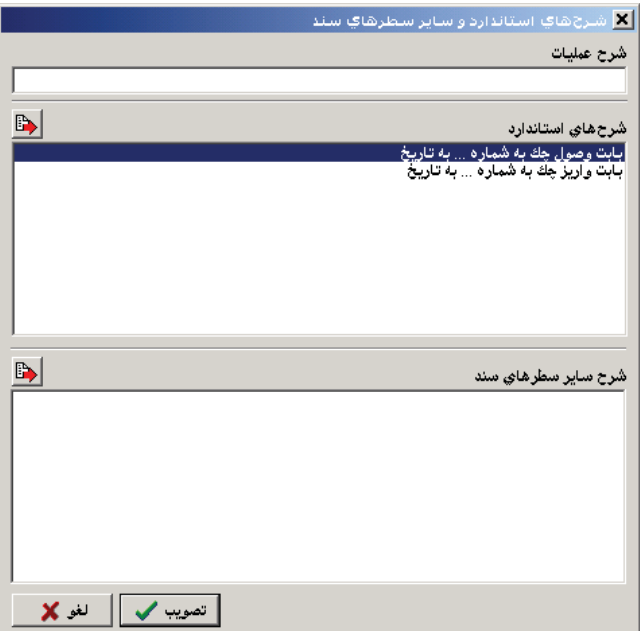

حال با كليد Tab به قسمت شرحهاى استاندارد رفته و شرح مورد نظر خود را انتخاب نموده، روى آن كليدEnter را فشار دهيد تا در قسمت شرح عمليات قرارگيرد، در صورت نياز تغييرات لازم را بر روى شرح اعمال كرده و سپس كليد Enter را فشار دهيد تا اين شرح به سطر سند حسابدارى منتقل شود .لازم به ذكر است كه در اين پنجره، در قسمت «شرح ساير سطرهاي سند » شرح سطرهاي ديگر سند (در صورت وجود ) نشان داده ميشود . **تعريف يادداشت براى حسابها**

گاهى اوقات نياز داريد كه براى برخى از حسابها توضيحاتى را درج نماييد كه در صورت نياز، به آن توضيحات مراجعه كنيد . اين كار را ميتوانيد با استفاده از تعريف يادداشت

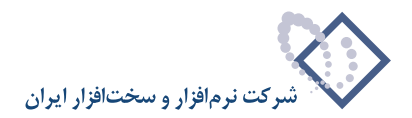

#### براى حساب انجام دهيد .

<span id="page-25-0"></span>براى اين كار، از منوى حساب، «يادداشت و شرحهاى استاندارد حسابها» را انتخاب كنيد . به اين ترتيب صفحه انتخاب حساب باز ميشود، حسابى را كه در نظر داريد يادداشتي براى آن درج كنيد انتخاب كرده و روي تكمه تصويب كليك نماييد، صفحه يادداشت و شرحهاى استاندارد حساب باز ميشود، در قسمت يادداشت، توضيحات مورد نظر خود را درج نموده و روى تكمه تصويب كليك كنيد. هر وقت نياز به ملاحظه يادداشت يك حساب داشتيد، ميتوانيد علاوه بر طي كردن همين مسير از كليد ميانبر 7F+Alt+Ctrl، روي حساب مورد نظر نيز استفاده كنيد .

## **20 چگونه ميتوان خلاصه اطلاعات مربوط به يك حساب را ملاحظه كرد؟**

از منوى حساب، خلاصه اطلاعات حساب را انتخاب كنيد، صفحه انتخاب حساب باز ميشود، حساب مورد نظر خويش را از درخت حساب انتخاب نموده و تكمه تصويب را كليك كنيد، صفحه خلاصه اطلاعات حساب نمايش داده ميشود .

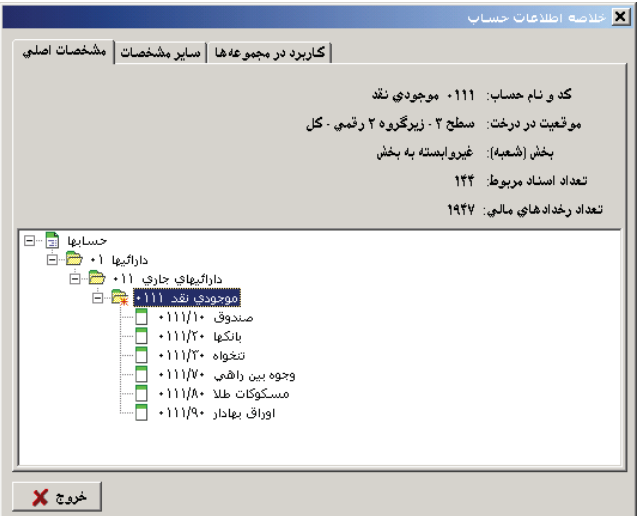

در قسمت «كاربرد در مجموعهها» ميتوانيد متوجه شويد كه حساب مورد نظر شما در چه مجموعههايى به كار رفته است و حتى در اينجا ميتوانيد به حذف يكباره اين حساب از تمام مجموعهها اقدام كنيد .

<span id="page-26-0"></span>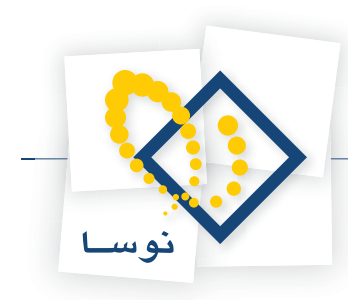

## **21 مجموعه حساب چيست و چگونه ميتوان يك مجموعه حساب تعريف كرد؟**

مجموعه حساب در حقيقت مجموعهاى است متشكل از تعدادى حساب كه براى ما در گزارش، معنى خاصى دارند و ما آنها را تحت عنوان يك مجموعه تعريف ميكنيم. مجموعه حسابها ما را در گرفتن گزارشهايى كه ميخواهيم حسابهاى خاصى در آنها دخيل باشند يارى مينمايند . براى تعريف يك مجموعه حساب، از منوى حساب، «تعريف مجموعههاى حساب» را انتخاب كنيد .

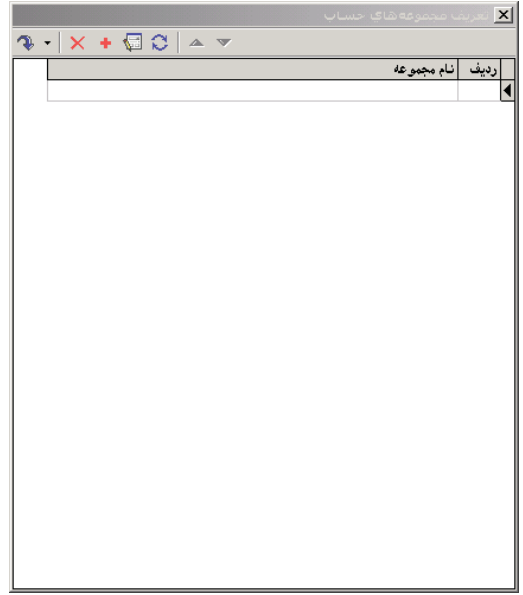

در صفحه باز شده آيكون تعريف مجموعه جديد، يعنى ∣ → را انتخاب كنيد و يا كليد Insert را فشار دهيد. به اين ترتيب صفحه تدوين يك مجموعه حساب باز ميشود. در اين صفحه نام مورد نظر خود را براى مجموعه وارد نماييد، اكنون در قسمت «كد حساب» در جدول ميتوانيد، كد حساب مورد نظر خود را وارد كنيد و يا اينكه روى كد حساب كليك كرده وقتى ظاهر شد با كليك روى آن، حساب مورد نظر را انتخاب نموده و تصويب كنيد . سپس در صفحه تدوين يك مجموعه حساب كليد Enter را فشار دهيد تا سطر از حالت اصلاح خارج شود، حال با انتخاب آيكون افزودن سطر جديد يعنى و يا كليد Insert، سطر خالى ديگري ايجاد ميگردد كه ميتوانيد طبق روال گفته شده اقدام به اضافه كردن حسابهاى مورد نظر خود نماييد. پس از اضافه كردن حسابها، با آيكون «ذخيره تغييرات انجام شده» يعنى  $\Box$  و يا فشار كليد 2F تغييرات را ذخيره كنيد .

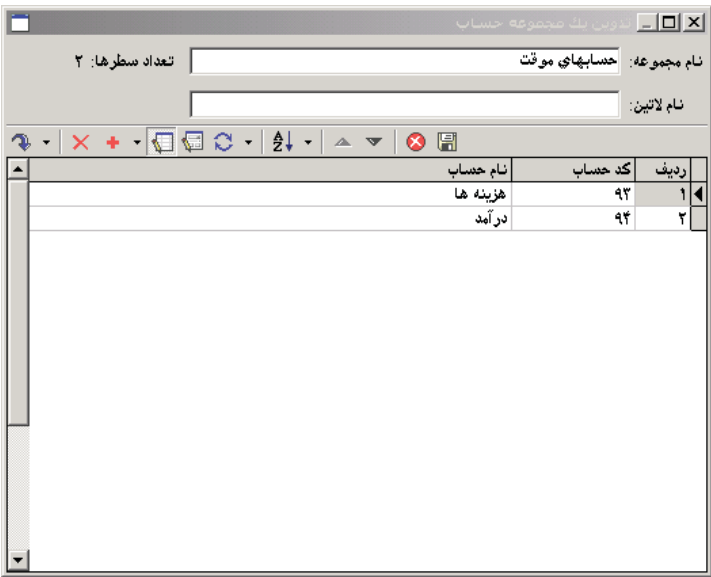

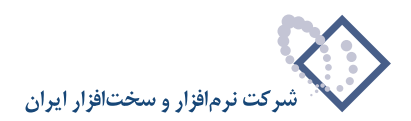

## **22 چگونه ميتوان يك مجموعه الگوى كد حساب تعريف كرد؟**

<span id="page-27-0"></span>براى تعريف يك مجموعه الگوى كد حساب، از منوى حساب، «تعريف مجموعههاى الگوى كد حساب» را انتخاب كنيد .

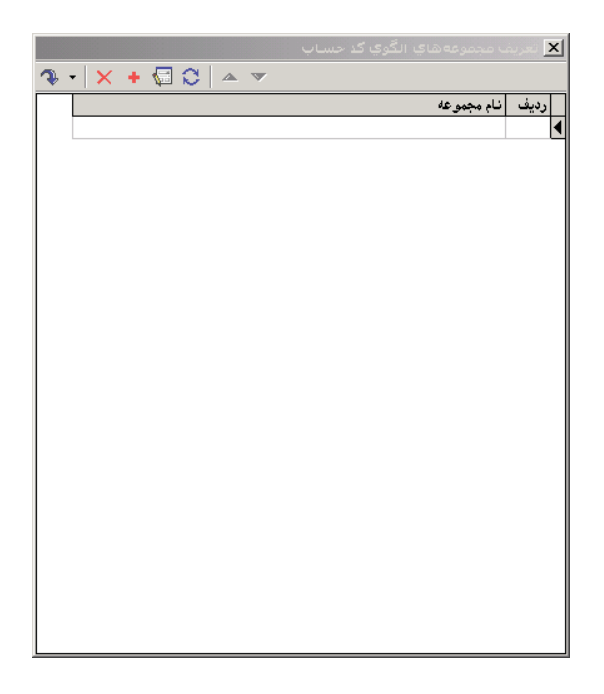

در صفحه باز شده با انتخاب آيكون «تعريف مجموعه جديد»، يعنى ا∎ و يا فشار دادن كليد Insert، صفحه تدوين يک مجموعه الگوى كد حساب باز ميشود. در اين صفحه نام مورد نظر خود را براى مجموعه وارد نموده، اكنون در قسمت «كد حساب» در جدول ميتوانيد، الگوى كد حساب مورد نظر را وارد كرده و با انتخاب كليد Enter، سطر را از حالت اصلاح خارج نماييد، سپس با استفاده از آيكون افزودن سطر جديد، يعنى و يا كليد Insert، سطر خالى ايجاد كرده و طبق روال گفته شده اقدام به اضافه كردن الگوى كد حسابهاى مورد نظر خود كنيد. پس از اضافه كردن الگوى كد حسابها با آيكون «ذخيره تغييرات انجام شده»، يعنى <mark>[</mark>#] و يا فشار كليد 2F تغييرات را ذخيره نماييد .

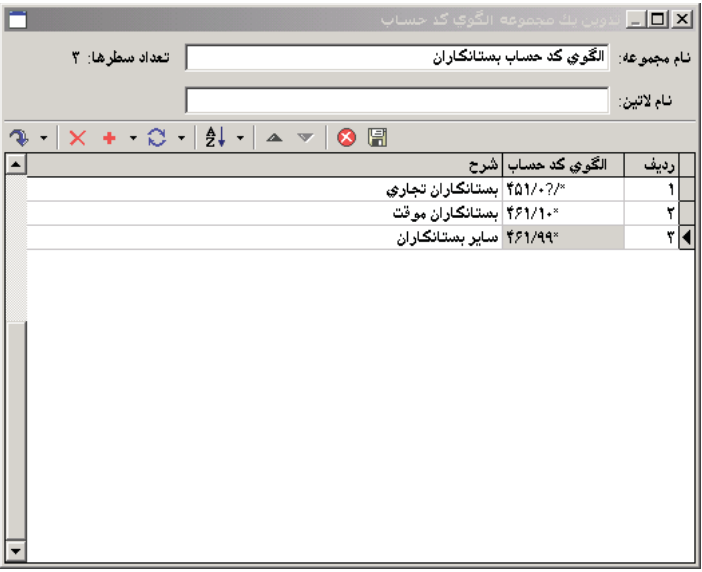

<span id="page-28-0"></span>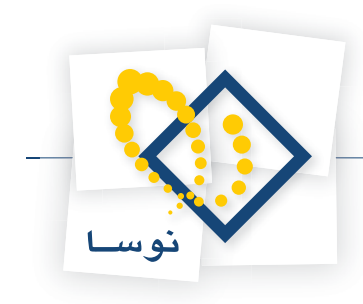

## **23 چگونه ميتوان يك تفصيلى جديد تعريف كرد؟**

براى تعريف تفصيلى جديد از منوى حساب، درخت تفصيلىها را انتخاب كنيد .

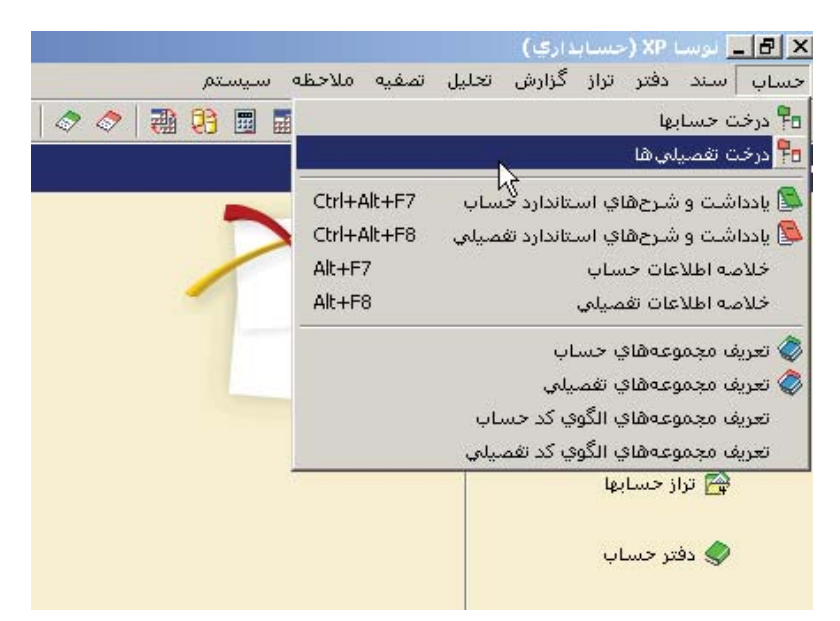

صفحه درخت تفصيلىها باز ميشود. هنگامي كه براى اولين بار ميخواهيد تفصيلى تعريف كنيد، در درخت تفصيلى ها هشت تفصيلى به صورت پيش فرض تعريف شده است.

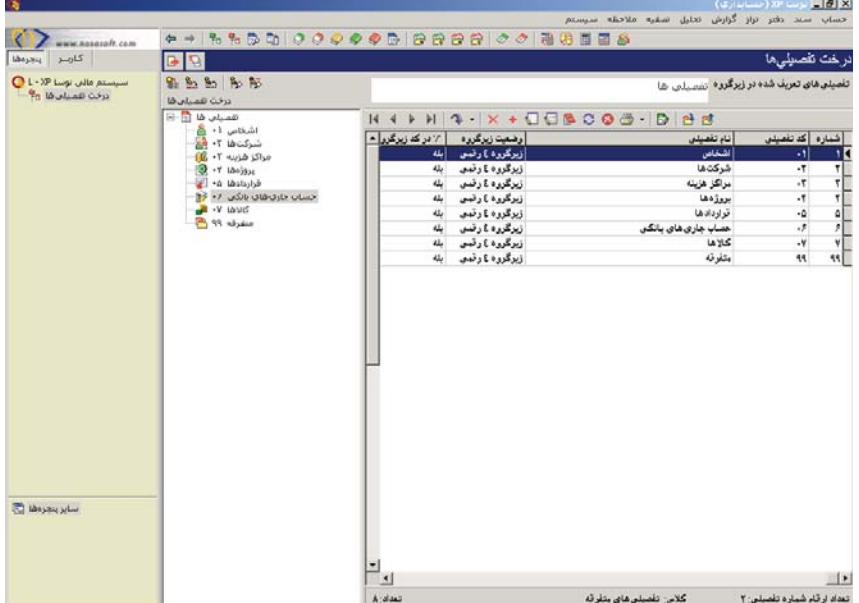

اگر تفصيلى مورد نظر شما در اين تفصيلىهايى كه از قبل تعريف شده وجود نداشت، براى افتتاح يك تفصيلى جديد كافيست آيكون <mark>. •</mark> تعبيه شده در بالاى فهرست يا كليد Insert در صفحه كليد را انتخاب كنيد تا صفحه تدوين يك تفصيلى باز شود .

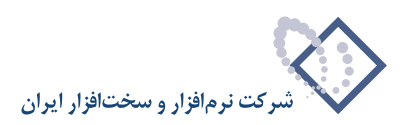

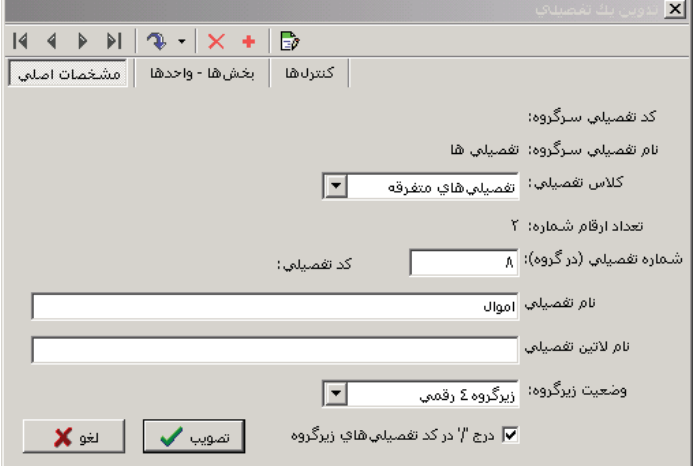

در اين صفحه كلاس تفصيلى را انتخاب كرده، سپس «شماره تفصيلى (در گروه)»، «نام تفصيلى» و «نام لاتين تفصيلى» (در صورت لزوم براي گزارشهاي دوزبانه) را وارد نموده و تصويب كنيد . شايان ذكر است كه درج «شماره تفصيلى (در گروه)»، «نام تفصيلى» و انتخاب «كلاس تفصيلى» براى افتتاح تفصيلى ضرورى است. به همين ترتيب ميتوانيد بقيه تفصيلىهايى را كه ميخواهيد در سطح اول تعريف نماييد، ايجاد كنيد . حال براى اينكه تفصيلىهاى زيرگروه يك تفصيلى را تعريف نماييد، ابتدا تفصيلى مورد نظر را در ساختار فهرستى انتخاب كرده و سپس با استفاده از آيكون تعبيه شده در بالاى فهرست، يا كليد «+» در صفحه كليد، زيرگروه آن را احضار كنيد، حال با استفاده از كليد Insert اقدام به ايجاد يك تفصيلي جديد نماييد. لازم به توضيح است كه با استفاده از آيكون ه<mark>ي</mark> تعبيه شده در بالاى فهرست، يا كليد «-» در صفحه كليد، ميتوانيد به سطح قبلى يعنى سرگروه برگرديد .

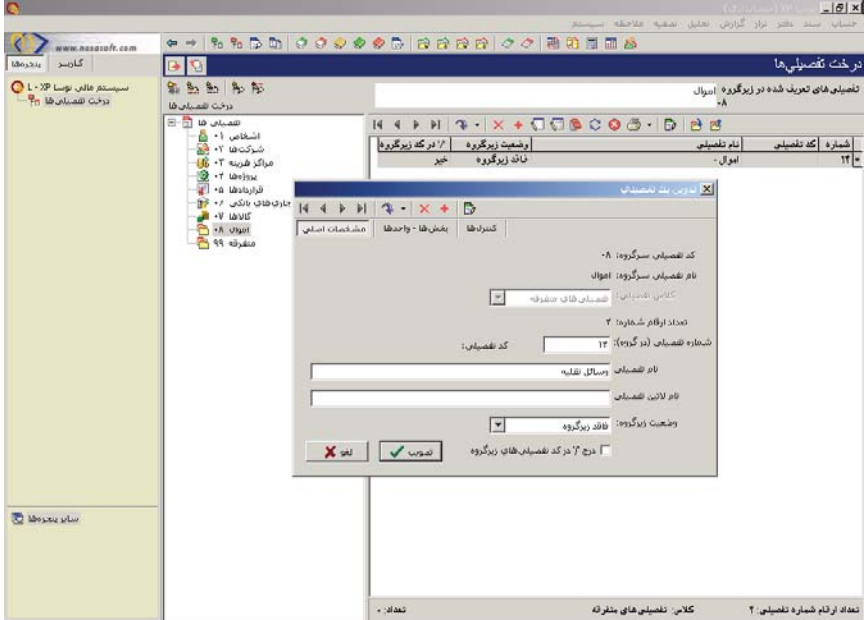

به طور مثال فرض كنيد ميخواهيد تفصيلى وسائل نقليه با كد 08/0014 را در زيرگروه اموال با كد 08 تعريف كنيد . ابتدا در ساختار فهرستي، تفصيلى اموال را انتخاب و كليد «+» در صفحه كليد را فشار دهيد تا در قسمت فهرستى، تفصيلىهاى زيرگروه اموال احضار شود (تذكر اين نكته ضروري است كه وقتى براى اولين بار اين كار را انجام ميدهيد به دليل اينكه هنوز هيچ تفصيلي در زير گروه اموال ايجاد نشده، فهرست خالي احضار ميگردد). حال با فشار كليد Insert، صفحه تدوين تفصيليها باز ميشود، كد تفصيلى سر گروه يعنى اموال ً قبلا 08 تعريف شده، پس براى اينكه كد 08/0014 به وسائل نقليه اختصاص پيدا كند، كافيست در صفحه تدوين يك تفصيلى، «شماره تفصيلي(در گروه)» را ۱۴ تعريف نموده و تصويب كنيد(طبق شكل بالا). در همينجا با فشار كليد Insert ميتوان اقدام به ايجاد ديگر تفصيليهاى زيرگروه اموال كرد. همچنين ميتوان براى هر كدام از اين تفصيليها، زيرگروه نيز تعريف نمود. براى اين كار كافيست روى تفصيلي مورد نظر، كليد «+» در صفحه كليد را فشار دهيد

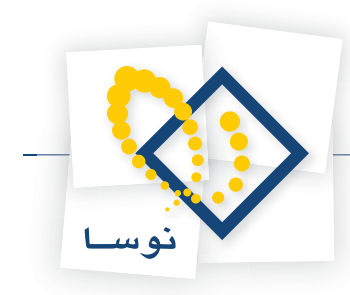

تا فهرست زيرگروه آن احضار شود و بعد طبق روالى كه توضيح داده شد اقدام به ايجاد تفصيلي جديد نماييد .

**تغيير وضعيت زيرگروه و درج «/» در كد تفصيلىهاى زيرگروه**

وقتى در فهرست تفصيليها روى تفصيلى كليد Enter را فشار دهيد، صفحه تدوين آن تفصيلى باز ميشود . در پايين صفحه باز شده در قسمت «وضعيت زيرگروه» با كليك روى شكل مثلث <sup>وضعين زيرگروهنا تعقد زيرگروه و يوانيد تعيين كنيد زيرگروه يك تفصيلى چند رقمى باشد و يا براى تبديل يك تفصيلى، به تفصيلى عملياتى،</sup> كافيست «وضعيت زيرگروه» را «فاقد زيرگروه» انتخاب نماييد. واضح است كه به اين طريق ميتوانيد تفصيلي را تا سطح دلخواه ادامه داده و تعيين كنيد هر سطح چند رقمى باشد، به عبارتي ميتوانيد پيش فرضهايى را كه در Admin تعريف نمودهايد، در اينجا به دلخواه تغيير دهيد، به غير از سطح اول كه به عنوان شاخه اصلى تعريف شده است و همان وضعيتى را كه در Admin برايش تعريف كردهايد خواهد داشت و قابل تغيير نميباشد .

تعيين اينكه دو سطح با علامت «/» از هم جدا شوند يا نه، با استفاده از گزينه □ «ه"دركشفسيهه» شگروه بوده، به عبارتي با انتخاب اين گزينه، تفصيلي از زيرگروهش با علامت «/» جدا ميشود .

بطور مثال فرض كنيد ميخواهيد براى تفصيلى وسائل نقليه، زيرگروه تعريف نموده، براى آن تفصيلى انواع وسائل نقليه را به عنوان زيرگروه تعريف كنيد . براى اين كار كافيست روى تفصيلى مزبوركليد Enter را فشار داده، وقتى صفحه تدوين باز شد وضعيت زيرگروه را از حالت «فاقد زيرگروه» خارج نموده و با توجه به تعداد تفصيلىهاى زيرگروهى كه قصد داريد برايش تعريف كنيد، زير گروه ١ رقمى تا ٩ رقمي را انتخاب نماييد. اگر خواستيد اين سطح تفصيلى از زيرگروهش با علامت «/» جدا شود، گزينه مزبور را انتخاب كرده و آن را تصويب نماييد. حال براى ايجاد تفصيلى در زيرگروه تفصيلى مزبور كليد + در صفحه كليد را فشار داده تا فهرست زيرگروه آن احضار شود و بعد طبق روالى كه توضيح داده شد اقدام به ايجاد تفصيلى كنيد .

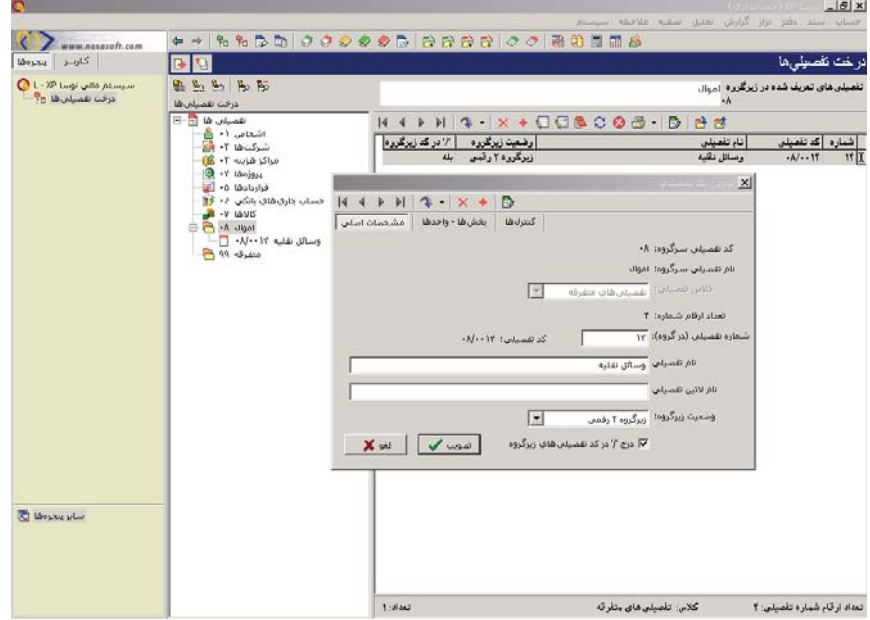

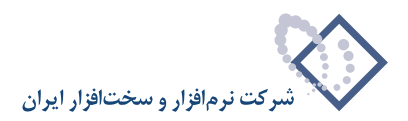

## **24 چگونه ميتوان يك تفصيلى را به يك بخش اختصاص داد؟**

<span id="page-31-0"></span>براى اين كار از منوى حساب، درخت تفصيلىها را انتخاب كنيد، حال در سمت راست پنجره درخت تفصيلىها در فهرست تفصيليها، تفصيلى عملياتى مورد نظر را احضار كرده و بر روى آن كليد Enter را فشار دهيد تا صفحه «تدوين يك تفصيلى» باز شود . سپس قسمت واحدها – بخشها را انتخاب نموده، در اينجا تيك گزينه «غير وابسته به يك بخش خاص» را برداريد و در قسمت نام بخش، نام بخش مورد نظر را انتخاب كرده و تصويب كنيد .

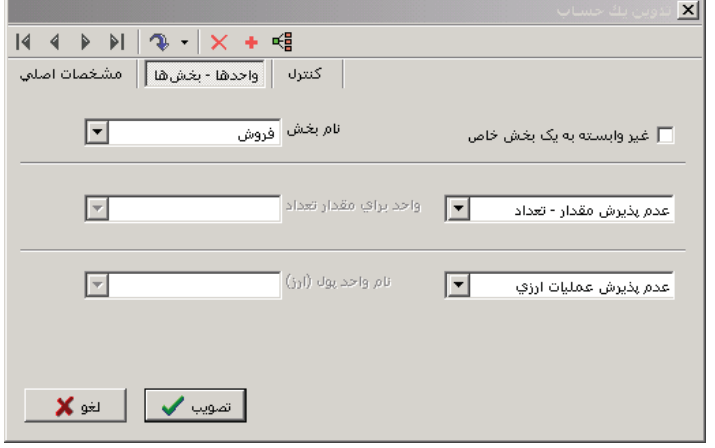

# **25 چگونه ميتوان «مقدار-تعداد » و يا «عمليات ارزى» را براى يك تفصيلى تعيين نمود؟**

براى پذيرش مقدار-تعداد توسط تفصيلى از منوى حساب، درخت تفصيلىها را انتخاب كنيد، حال در سمت راست پنجره درخت تفصيلىها در فهرست تفصيليها، تفصيلى عملياتى مورد نظر را در قسمت فهرست احضار نموده و بر روى آن كليد Enter را فشار دهيد تا صفحه تدوين يك تفصيلى باز شود . سپس قسمت واحدها- بخشها را انتخاب كنيد . در اين صفحه بر روى گزينه «عدم پذيرش مقدار- تعداد » كليك كرده و يكى از دو حالت «مقدار-تعداد فقط با يك واحد » يا « مقدار-تعداد با واحد دلخواه» را انتخاب نماييد . در صورتى كه «مقدار-تعداد فقط با يك واحد » را انتخاب كرده باشيد بايد در قسمت «واحد براى مقدار تعداد »، واحد مورد نظر را هم انتخاب كنيد .

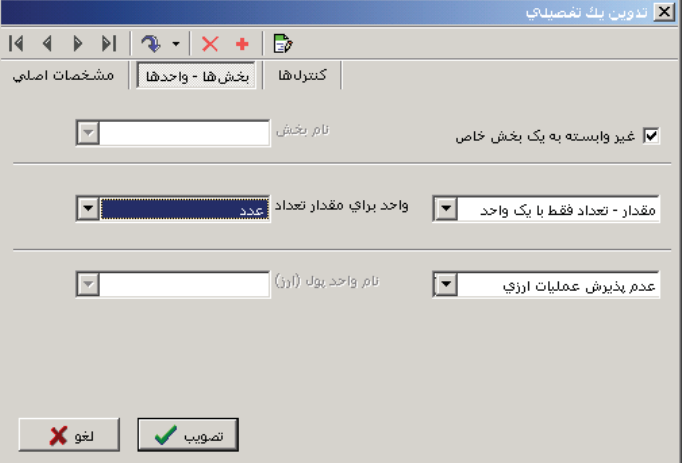

براى پذيرش عمليات ارزى توسط تفصيلى هم در صفحه تدوين يك تفصيلى، واحدها – بخشها را انتخاب كنيد، بر روى گزينه «عدم پذيرش عمليات ارزى» كليك كرده و يكى از دو حالت «عمليات ارزى فقط با يك واحد » يا « عمليات ارزى با واحد دلخواه» را انتخاب نماييد در صورتى كه «عمليات ارزى فقط با يك واحد » را انتخاب كرده باشيد بايد در قسمت «نام واحد پول(ارز)»، واحد مورد نظر را هم انتخاب كنيد .

<span id="page-32-0"></span>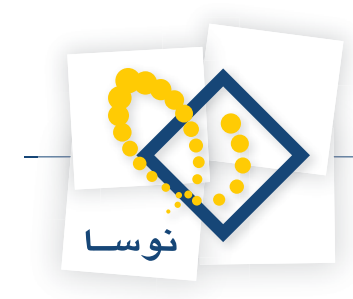

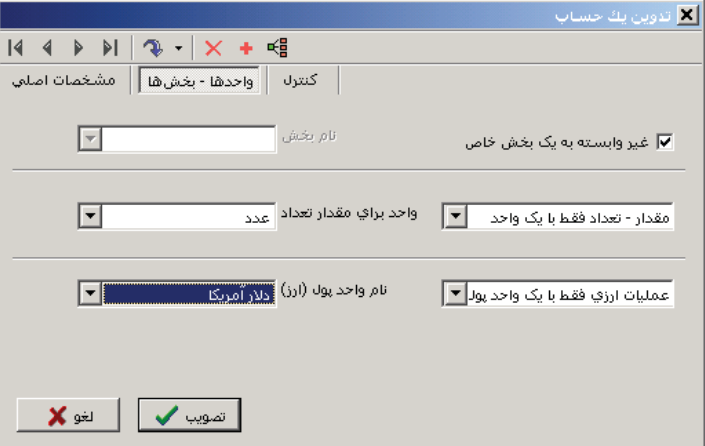

پس از اينكه پذيرش مقدار- تعداد و يا عمليات ارزى را براى تفصيلى تعريف نموديد، ميتوانيد در هنگام تنظيم سند حسابدارى براى تفصيلى مزبور در قسمت جانبى، اطلاعات مربوط به مقدار-تعداد و يا عمليات ارزى را وارد نماييد .

## 7۶ | میزان «اعتبار بدهکار» یا «اعتبار بستانکار» یک تفصیلی به چه معنی است و چگونه تعیین میشود؟

ميزان اعتبار بدهكار براى يك تفصيلي بيانگر آنست كه اين تفصيلي تا چه سقفى ميتواند بدهكار باشد و ميزان اعتبار بستانكار براى يك تفصيلي بيانگر آنست كه اين تفصيلي تا چه سقفى مي تواند بستانكار باشد. براى تعيين ميزان اعتبار براى يك تفصيلى از منوى حساب، درخت تفصيلىها را انتخاب كنيد، حال در سمت راست پنجره درخت تفصيلىها در فهرست تفصيليها، تفصيلى عملياتى مورد نظر را احضار كرده، بر روى آن كليد Enter را فشار دهيد تا صفحه تدوين يك تفصيلى باز شود . اكنون قسمت كنترل را انتخاب نموده، سپس ميزان اعتبار بدهكار و يا ميزان اعتبار بستانكار تفصيلي مورد نظر را وارد كرده و تصويب نماييد .

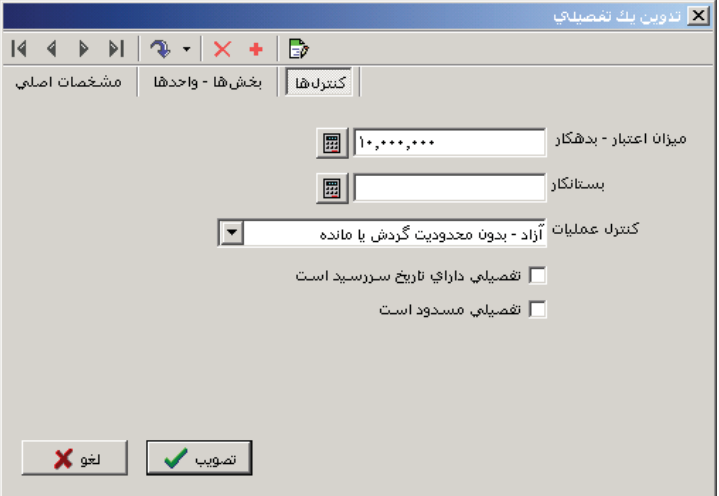

نكته اى كه بايد به آن توجه كنيد اينست كه با اعمال اين تنظيم، هيچ محدوديتى براى تفصيلى ايجاد نمى شود و جنبه گزارشگيرى دارد .

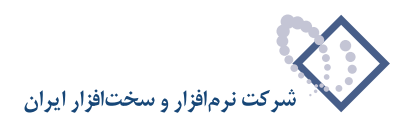

## <span id="page-33-0"></span>**27 چگونه ميتوان بر روى تفصيلى، كنترلى روى بدهكار يا بستانكار بودن گردش يا مانده انجام داد؟**

براى تعيين كنترل گردش يا مانده يك تفصيلى از منوى حساب، درخت تفصيلىها را انتخاب كنيد، حال در سمت راست پنجره درخت تفصيلىها درفهرست تفصيليها، تفصيلى عملياتى مورد نظر را احضار نموده و بر روى آن كليد Enter را فشار دهيد تا صفحه تدوين يك تفصيلى باز شود . اكنون قسمت كنترل را انتخاب كرده و در قسمت «كنترل عمليات» با توجه به كنترلى كه ميخواهيد اعمال نماييد، يكى از گزينههاى «مانده بايد بدهكار باشد »، « مانده بايد بستانكار باشد »، « فقط گردش بدهكار قابل قبول است» يا «فقط گردش بستانكار قابل قبول است» را انتخاب نموده و تصويب كنيد .

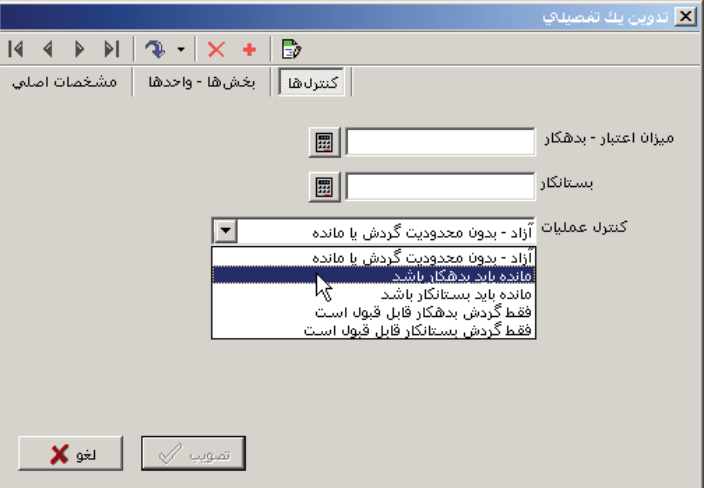

لازم به توضيح است كه با اعمال كنترل بر روى مانده، ميتوان به كمك گزارشات، موارد خلاف آن را رديابي نمود و تنها جنبه گزارشگيري دارد ولي درصورت استفاده از تنظيمات كنترلي بر روي گردش يك تفصيلى، در هنگام تنظيم سند، سيستم از ثبت مبالغ خلاف تنظيم انجام شده براي تفصيلى مذكور، جلوگيري مينمايد .

#### **28 كاربرد فعلي «تفصيلي داراي تاريخ سررسيد است» چيست؟**

اگر در صفحه تدوين يك تفصيلي، قسمت كنترل، گزينه «تفصيلي داراي تاريخ سررسيد است» را تيك بزنيد، ميتوانيد در برخي از گزارشات مانند «گزارش دلخواه (آمارى- تلفيقى)» در تراز، با اعمال شرايط، از اين تفصيلي گزارش بگيريد .

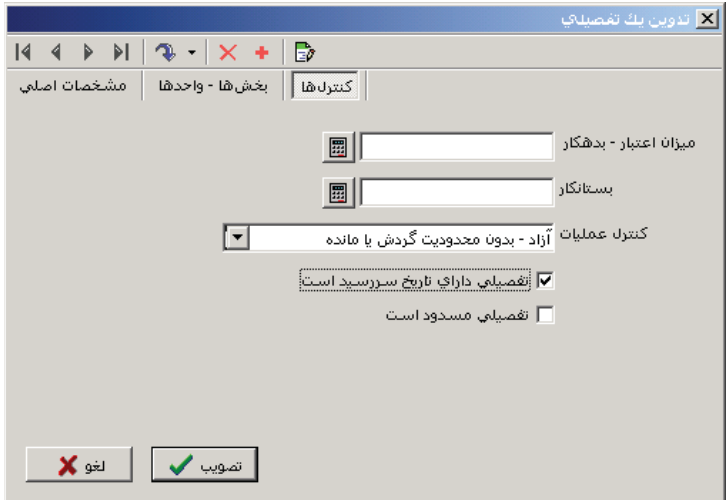

<span id="page-34-0"></span>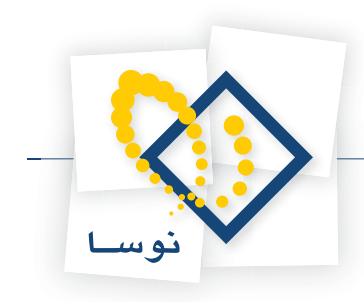

## **29 چگونه ميتوان يك تفصيلى را مسدود كرد؟**

براى اين كار از منوى حساب، درخت تفصيلىها را انتخاب كنيد، حال در سمت راست پنجره درخت تفصيلىها در فهرست تفصيلىها، تفصيلى عملياتى مورد نظر را احضار كرده و بر روى آن كليد Enter را فشار دهيد تا صفحه تدوين يك تفصيلى باز شود . اكنون قسمت كنترل را انتخاب كرده و سپس گزينه «تفصيلى مسدود است» را تيك بزنيد.

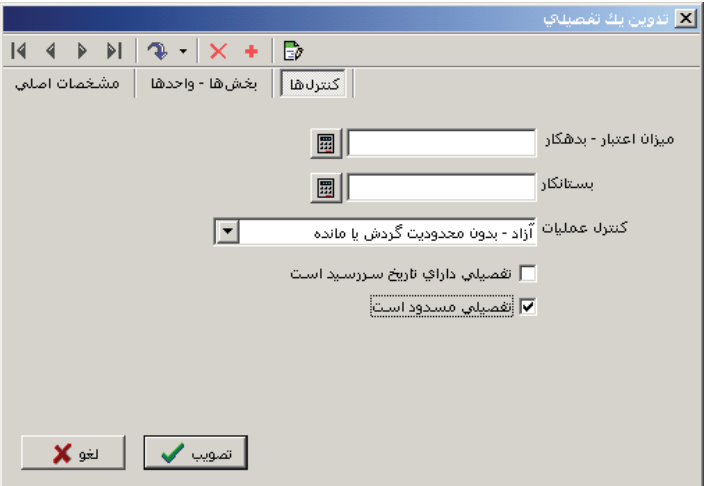

در صورتى كه اين گزينه را براى يك تفصيلي تيك زده باشيد، اگر در هنگام تنظيم سند، تفصيلي مزبور را انتخاب كنيد، با پيغام خطايى مبتنى بر اينكه تفصيلي مسدود است و نميتواند در سند درج شود مواجه خواهيد شد .

## چگونه می توان تفصیلیهای زیرگروه یک تفصیلی را به زیرگروه تفصیلی دیگر «جابجا» یا «کپی» کرد؟

ابتدا از منوى «حساب»، «درخت تفصيلىها» را انتخاب كنيد. حال در سمت راست پنجره درخت تفصيلىها در فهرست تفصيلىها، با استفاده از كليدهاى « + » و « – » زير گروه تفصيلى مقصد را احضار كنيد .

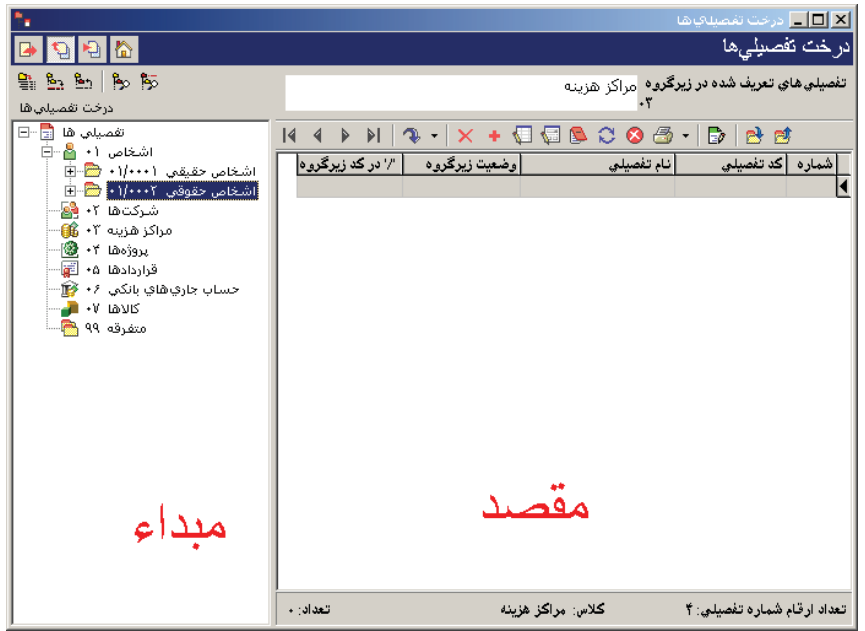

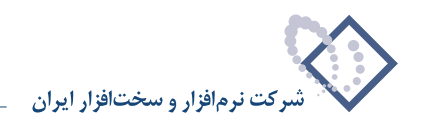

سپس در سمت چپ پنجره در ساختار درختى، روى تفصيلى كه ميخواهيد زيرگروههايش را كپى كنيد كليك كرده پس از انتخاب شدن تفصيلي سرگروه مورد نظر، روى آن با ماوس كليك سمت راست كنيد . حال از منوي ظاهر شده گزينه «جابجايى يا كپى تفصيلى (هاى) انتخاب شده به فهرست مقابل» را انتخاب كنيد .

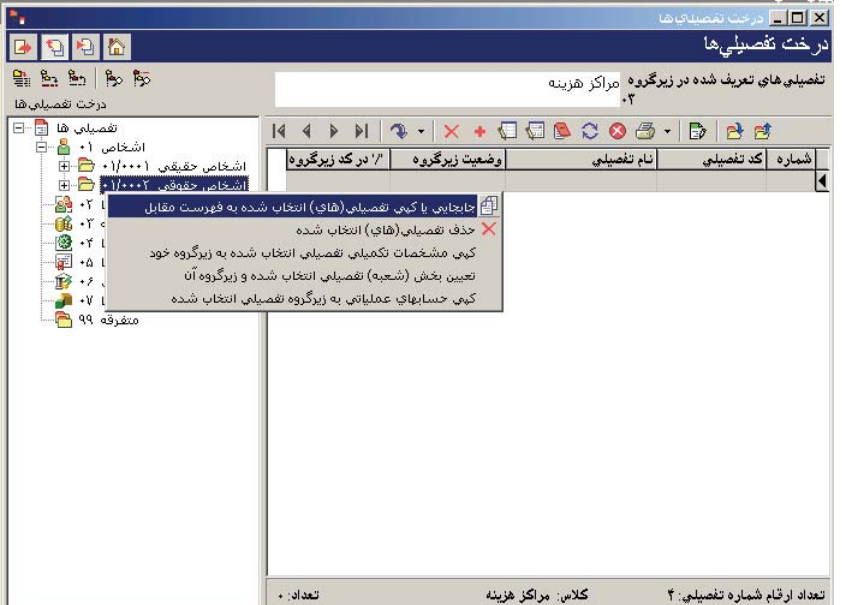

پنجره «جابجايى يا كپى تفصيلىها» باز ميشود .

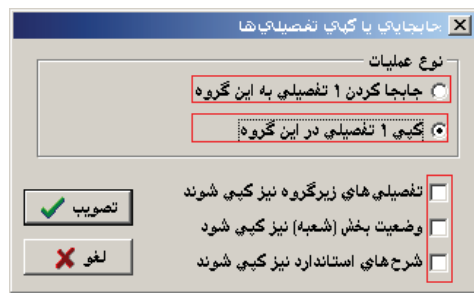

اگر قصد داريد تفصيلىها را جابجا كنيد در پنجره باز شده گزينه «جابجا كردن 1 تفصيلى به اين گروه» را انتخاب كرده و تصويب كنيد و اگر قصد داريد تفصيلىها را كپى نماييد، در پنجره مزبور گزينه «كپى 1 تفصيلى در اين گروه» را انتخاب نموده و گزينههاى ديگر را بر حسب نياز تيك زده و تصويب كنيد (اگر قصد كپى تفصيليهاي زير گروه اين تفصيلي را نيز داريد بايد حتماً گزينه «تفصيليهاى زير گروه نيز كپي شوند» را علامت بزنيد). روش ديگر آن است كه در متت كه در قسمت چپ پنجره درخت تفصيليها قرار دارد، چند تفصيلى را كه ميخواهيد به فهرست مقابل آن جابجا و يا كپى كنيد، توسط فشار كليد Ctrl به همراه كليك سمت چپ ماوس انتخاب كرده و يا براى انتخاب چند تفصيلى پشت سر هم با فشار كليد Shift و كليدهاى Up يا Down اقدام به انتخاب تفصيلىهاى مورد نظر خويش نموده و با ماوس آنها را كشيده و به فهرست تفصيلىها انتقال دهيد، وقتى صفحه كپى يا جابجايى تفصيلىها باز شد طبق آنچه در بالا گفته شد ادامه دهيد .

به اين نكته توجه كنيد كه اگر كد تفصيلى(در گروه) مقصد، با كد تفصيلى(در گروه) مبدا برابر باشد، با پيغام خطا مواجه شده و تفصيلىهاى تكرارى كپى نميشوند . براى رفع اين مشكل توجه كنيد كه كد تفصيلىها(در گروه) با هم متفاوت باشند .
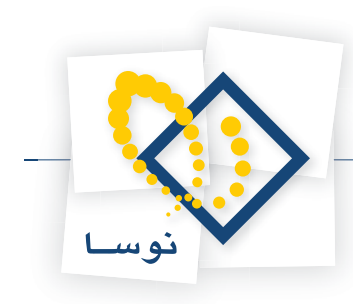

# **31 چگونه ميتوان يك تفصيلى را با تمام زيرگروههايش حذف كرد؟**

ابتدا از منوى حساب، درخت تفصيلىها را انتخاب كنيد. حال در سمت چپ پنجره درخت تفصيلىها در ساختار درختى تفصيلىها، تفصيلى كه مىخواهيد آن را با تمام زيرگروههايش حذف كنيد، انتخاب كرده و روى آن با ماوس كليك سمت راست نماييد، پنجره زير ظاهر ميگردد :

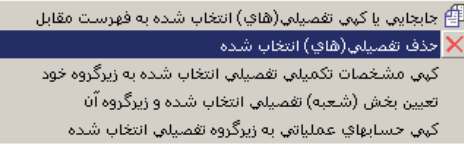

گزينه حذف تفصيلى(هاى) انتخاب شده را انتخاب كنيد. پيغامى به شما داده مىشود مبتنى بر اينكه «تفصيلىهاى زيرگروه نيز حذف خواهند شد»، پس از تصويب اين پيغام تفصيلىهاى مزبور حذف ميگردند .

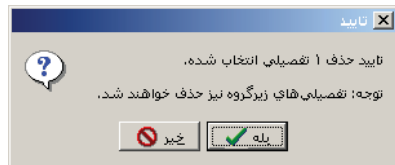

شايان ذكر است كه اگر تفصيلى داراى رفت و برگشت باشد يا در مجموعه تفصيلى به كار رفته باشد حذف نخواهد شد .

#### **32 چگونه ميتوان مشخصات تكميلى يك تفصيلى(نحوه پذيرش مقدار- تعداد يا عمليات ارزى و اطلاعات كنترلى) را براى زيرگروههايش كپى كرد؟**

ابتدا از «منوى حساب»، «درخت تفصيلىها» را انتخاب كنيد. در سمت چپ پنجره درخت تفصيلىها در ساختار درختى تفصيلىها، تفصيلى كه ميخواهيد مشخصات تكميلى آن را براى تمام زيرگروههايش كپى كنيد، انتخاب نموده و روى آن با ماوس كليك سمت راست كنيد . حال از منوي ظاهر شده «كپى مشخصات تكميلى تفصيلى انتخاب شده به زيرگروه خود » را انتخاب نماييد .

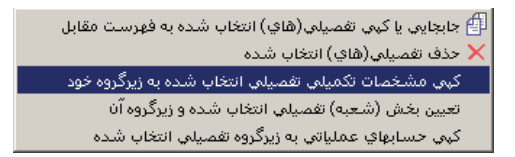

در صفحه باز شده هر كدام از چهار مشخصه «وضعيت پذيرش مقدار- تعداد و واحد مربوط»، «وضعيت پذيرش عمليات ارزى و واحد پول مربوط»، «اطلاعات كنترلى تفصيلى «و»ساير مشخصات تكميلى تفصيلى» را كه قصد داريد براى تفصيلىهاى زيرگروه كپى شود انتخاب كرده و تصويب كنيد .

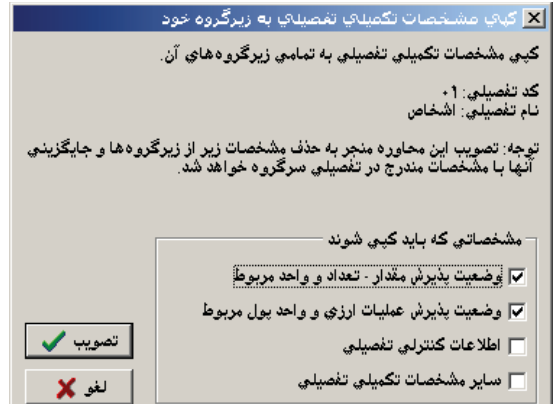

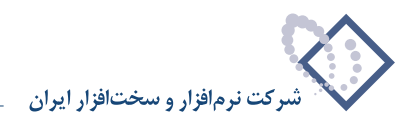

# **33 چگونه ميتوان به طور يكباره، براى يك تفصيلى و تمام زيرگروههاى آن، بخش را تعيين كرد؟**

ابتدا از منوى حساب، درخت تفصيليها را انتخاب كنيد. در سمت چپ پنجره درخت تفصيليها در ساختار درختي تفصيليها، تفصيلي كه ميخواهيد بخش را براى آن و تمام زيرگروههايش تعيين نماييد، انتخاب كرده و روى آن با ماوس كليك سمت راست كنيد . حال «تعيين بخش (شعبه) تفصيلى انتخاب شده و زيرگروه آن» را انتخاب نماييد.

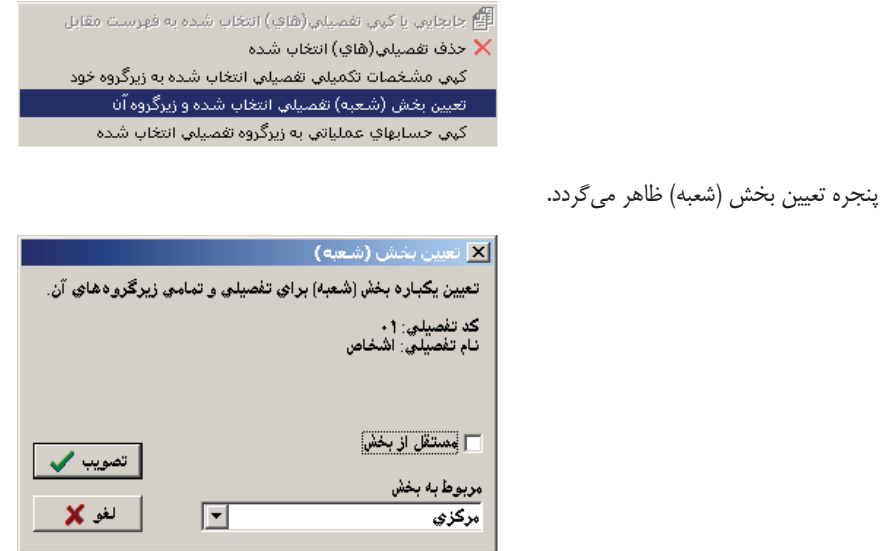

تيك گزينه مستقل از بخش را برداشته و در قسمت «مربوط به بخش»، بخش مورد نظر خويش را انتخاب نموده و تصويب كنيد .

**34 چگونه ميتوان كليه حسابهاى عملياتى زيرگروه يك حساب را به زيرگروه يك تفصيلى كپى كرد؟**

ابتدا از منوى حساب، درخت تفصيلىها را انتخاب كنيد. در سمت چپ پنجره درخت تفصيلىها در ساختار درختى تفصيلى ما مي عليات وساب هاى عملياتى زيرگروه يك حساب را به زيرگروه آن كپى كنيد انتخاب كرده و روى آن با ماوس كليك سمت راست كنيد .

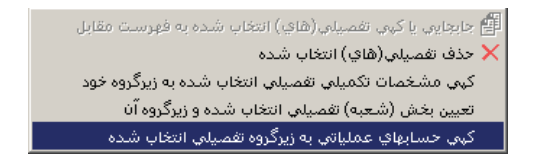

حال كپى حسابهاى عملياتى زيرگروه يك حساب به زيرگروه يك تفصيلى را انتخاب نماييد، پيغامى به شما داده ميشود مبتنى بر اينكه بايد حساب سرگروه مورد نظر را انتخاب كنيد .

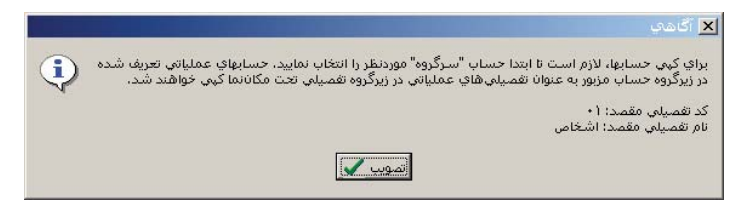

آن را تصويب نموده و در پنجره انتخاب حساب، حساب سرگروهى كه ميخواهيد حسابهاى عملياتى زيرگروه آن كپى گردد را انتخاب كرده و تصويب نماييد .

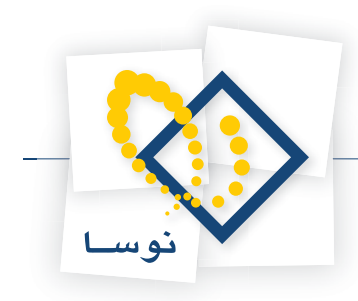

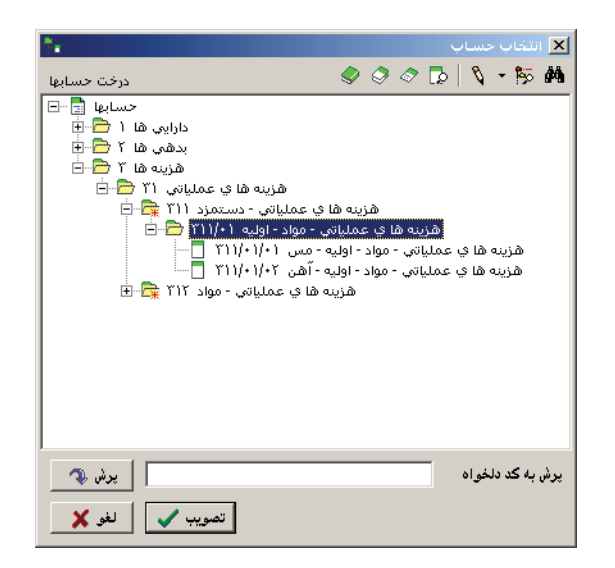

# **35 امكان اصلاح، افتتاح يا حذف تفصيلىها در زمان انتخاب آنها (با درخت) به چه صورت است؟**

هنگامى كه با استفاده از امكان «/»، در هنگام انتخاب تفصيلى، درخت تفصيلىها را احضار ميiماييد، براى اصلاح تفصيلى كه آن را انتخاب كردهايد آيكون اصلاح تفصيلى يعنى • { را انتخاب كنيد.

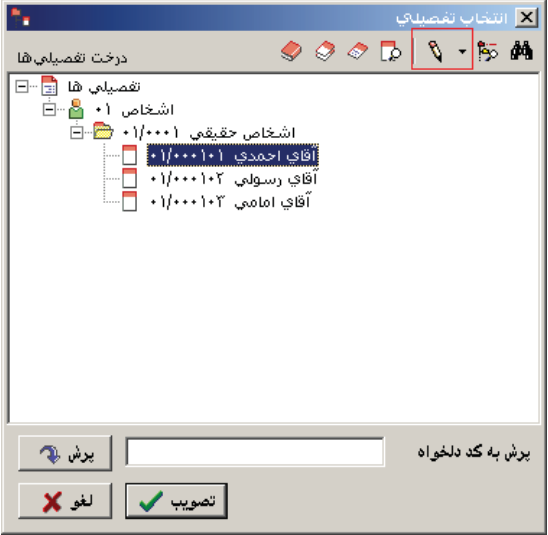

براى حذف تفصيلى هم كافيست پس از انتخاب آيكون اصلاح تفصيلى، در صفحه باز شده «تدوين يک تفصيلى» آيكون  $\bigtimes |\bigcup_{i=1}^\infty \bigcup_{j=1}^\infty$  انتخاب نماييد و يا با گرفتن كليد تركيبى Del+Ctrl اقدام به حذف تفصيلى كنيد .

براى افتتاح تفصيلى، تفصيلى سرگروه را انتخاب نموده و سپس روى مثلث كنار آيكون اصلاح تفصيلى كليك كنيد . حال گزينه افزودن تفصيلى زيرگروه را انتخاب نماييد.

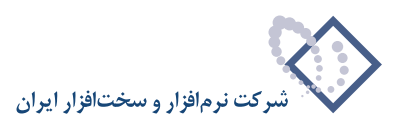

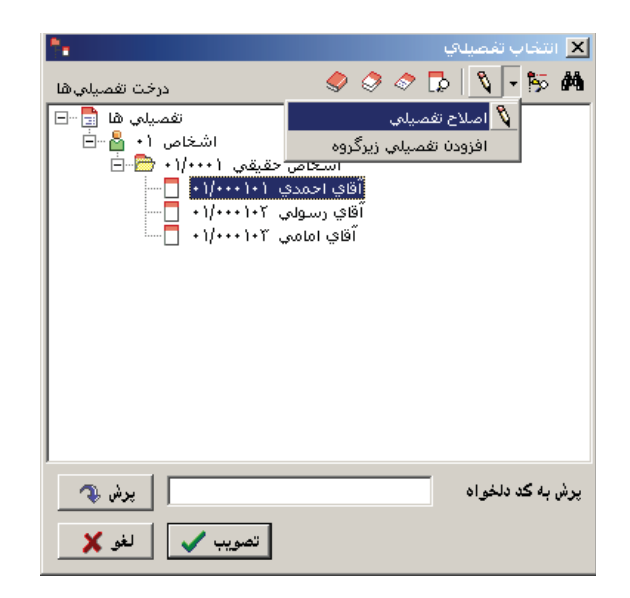

# **36 آيا ميتوان تعداد ارقام يك تفصيلى را كاهش يا افزايش داد؟**

بله، در هر سطح تفصيلى ميتوان با اصلاح تفصيلى و تغيير وضعيت زيرگروه، تعداد ارقام سطح بعدى تفصيلى را تا ۹ رقم القام سطح ما ارقام سطح مزبور استفاده نشده باشد ميتوان تعداد ارقام آن را با توجه به رقمهاى استفاده نشده، كاهش داد . به طور مثال تفصيلى با كد 01/0012 را در نظر بگيريد، در سطح آخر اين تفصيلى فقط از دو رقم سمت راست استفاده شده است، اگر در تمام تفصيليهاى اين سطح نيز فقط از دو رقم سمت راست استفاده شده باشد دراين حالت امكان كاهش سطح آخر وجود داشته و ميتوان در سطح سرگروه آن، وضعيت زيرگروه را دو رقمى كرد . براى اين منظور روى تفصيلي سرگروه قرار گرفته و با فشار كليد Enter در حالت اصلاح قرار بگيريد آنگاه از قسمت «وضعيت زيرگروه»، زيرگروه 4 رقمى را به زيرگروه 2 رقمى تبديل نماييد .

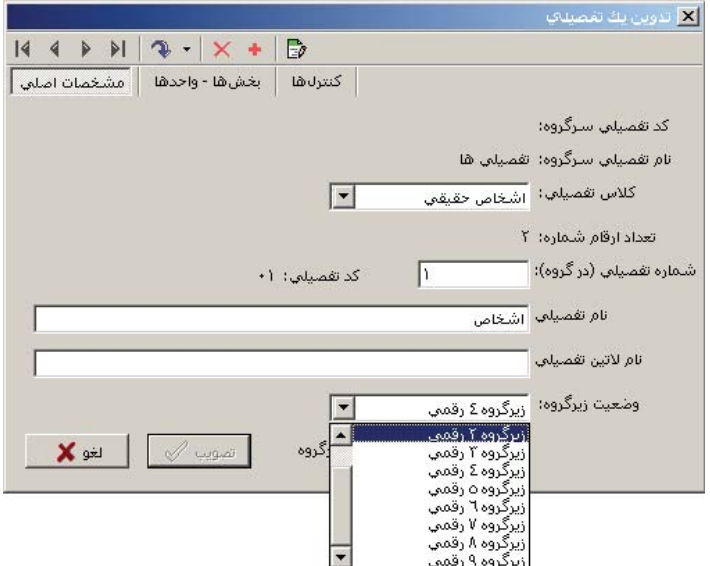

حالت ديگرى كه ميتوان پيش فرض چند رقمى بودن سطوح تفصيلى را به طور كلى در آن تعيين نمود، با استفاده از اصلاح مشخصات سيستم اطلاعاتى در Admin ميباشد . براى اين امر در «اصلاح مشخصات سيستم اطلاعاتى»، در قسمت تفصيلىها ميتوان پيش فرض تعداد ارقام شماره تفصيلى شاخه اصلى و سطوح ديگر را تعيين كرد .

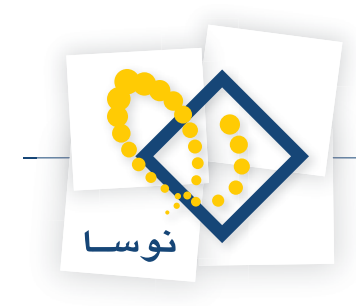

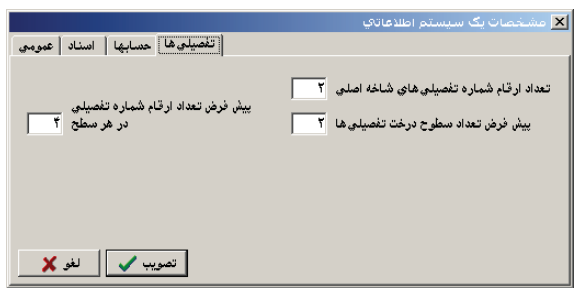

#### ۳۷ | یادداشت و شرح استاندارد چیست و چگونه می توان یادداشت و شرح استاندارد برای تفصیلی تعریف نمود؟

در هنگام تنظيم سند، گاهى مواقع براى تفصيلىهاى مشخصى بايد شرحهاى عملياتى مشابهى را در سطرهاى سند حسابدارى وارد كنيد، براى اينكه هر بار مجبور نباشيد شرحها را از ابتدا وارد نماييد، مي وانيد براى آن تفصيلىها شرح استاندارد تعريف كنيد تا بتوانيد هنگام تنظيم سند، شرحهاى استاندارد را احضار كرده و در صورت نياز آن را تغيير دهيد . براى تعريف شرح استاندارد، از منوى حساب، «يادداشت و شرحهاى استاندارد تفصيلىها» را انتخاب كنيد . به اين ترتيب صفحه انتخاب تفصيلى باز ميشود، حال تفصيلي مورد نظري كه ميخواهيد شرح براي تمام زيرگروههايش بيايد انتخاب كرده (به طور مثال تفصيلي جاري بانكها را انتخاب كنيد) و تكمه تصويب را كليك كنيد، صفحه يادداشت و شرحهاى استاندارد تفصيلى باز ميشود، قسمت شرحهاى استاندارد را به وسيله ماوس انتخاب نماييد .

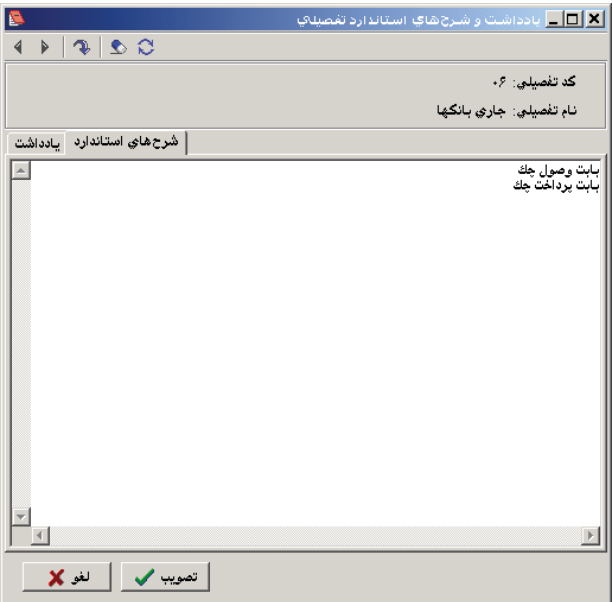

شرحهاى مورد نظر خود را در اين قسمت وارد نموده (براى جدا كردن شرحى از شرح ديگر از Enter استفاده كنيد ) و سپس تكمه تصويب را كليك كنيد . به اين ترتيب در هنگام تنظيم سند، وقتى در سطرى يكى از تفصيلىهاى زيرگروه تفصيلى كه براى آن شرح استاندارد تعريف كردهايد را احضاركنيد، مىتوانيد در قسمت شرح عمليات با فشار دادن كليد Enter و استفاده از كليد تركيبى Enter+Ctrl، صفحه «شرحهاى استاندارد و ساير سطرهاى سند » را احضار نماييد .

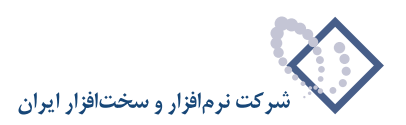

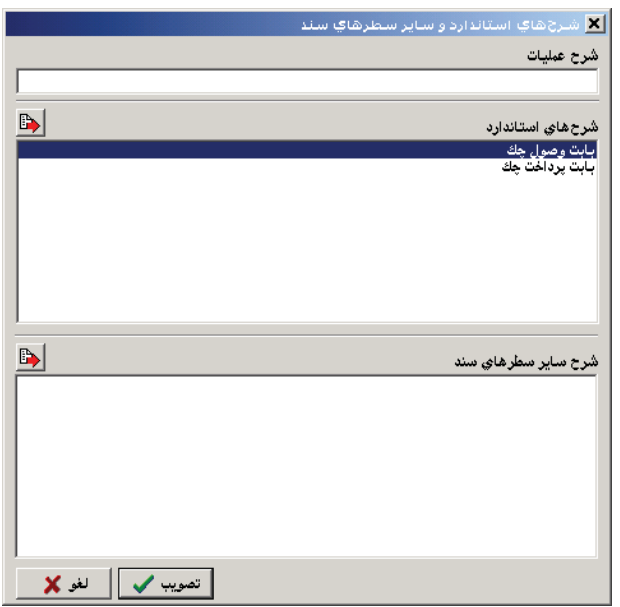

حال با كليد Tab به قسمت شرحهاى استاندارد رفته و شرح مورد نظر خود را انتخاب نموده، روى آن كليد Enter را فشار دهيد تا در قسمت شرح عمليات قرارگيرد، در صورت نياز تغييرات لازم را بر روى شرح اعمال كرده و سپس كليد Enter را فشار دهيد تا اين شرح به سطر سند حسابدارى منتقل شود . لازم به ذكر است كه در اين پنجره، در قسمت «شرح ساير سطرهاي سند» شرح سطرهاي ديگر سند (در صورت وجود) نشان داده مي شود.

#### **تعريف يادداشت براى تفصيلىها**

گاهى اوقات نياز داريد كه براى برخى از تفصيلىها توضيحاتى را درج نماييد كه در صورت نياز، به آن توضيحات مراجعه كنيد . اين كار را ميتوانيد با استفاده از تعريف يادداشت براى تفصيلى انجام دهيد .

براى اين كار، از منوى حساب، «يادداشت و شرحهاى استاندارد تفصيلىها» را انتخاب كنيد . به اين ترتيب صفحه انتخاب تفصيلى باز ميشود، تفصيلى مورد نظري كه در نظر داريد يادداشتي براى آن درج كنيد، انتخاب كرده و روى تكمه تصويب كليك نماييد، صفحه يادداشت و شرحهاى استاندارد تفصيلى باز ميشود، در قسمت يادداشت، توضيحات مورد نظر خود را درج نموده و روي تكمه تصويب كليك كنيد. هر وقت نياز به ملاحظه يادداشت يك تفصيلي داشتيد، ميتوانيد علاوه بر طي كردن همين مسير از كليد ميانبر 8F+Alt+Ctrl، روي تفصيلي مورد نظر نيز استفاده كنيد .

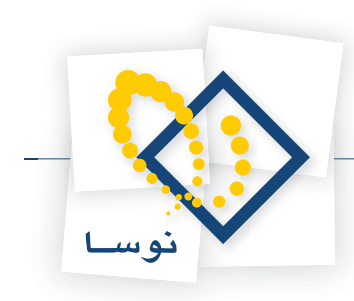

# **38 چگونه ميتوان خلاصه اطلاعات مربوط به يك تفصيلى را ملاحظه كرد؟**

از منوى حساب، خلاصه اطلاعات تفصيلى را انتخاب كنيد، صفحه انتخاب تفصيلى مورد، تفصيلى مورد نظر خويش را از درخت تفصيلى انتخاب نموده و تكمه تصويب را كليك كنيد، صفحه خلاصه اطلاعات تفصيلى نمايش داده ميشود .

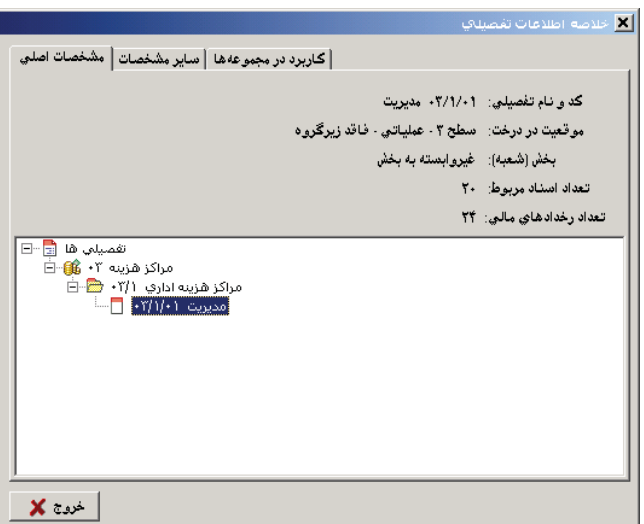

در قسمت «كاربرد در مجموعهها» ميتوانيد متوجه شويد كه تفصيلى مورد نظر شما در چه مجموعههايى به كار رفته است و حتى در اينجا ميتوانيد به حذف يكباره اين تفصيلى از تمام مجموعهها اقدام كنيد .

# **39 مجموعه تفصيلى چيست و چگونه ميتوان يك مجموعه تفصيلى تعريف كرد؟**

مجموعه تفصيلى در حقيقت مجموعهاى است متشكل از تعدادى تفصيلى كه براى ما در گزارش، معنى خاصى دارند و ما آنها را تحت عنوان يك مجموعه تعريف ميكنيم. مجموعه تفصيلىها، ما را در گرفتن گزارشهايى كه ميخواهيم تفصيلىهاى خاصى در آنها دخيل باشند يارى مينمايند . براى تعريف يك مجموعه تفصيلى، از منوى حساب، «تعريف مجموعههاى تفصيلى» را انتخاب كنيد .

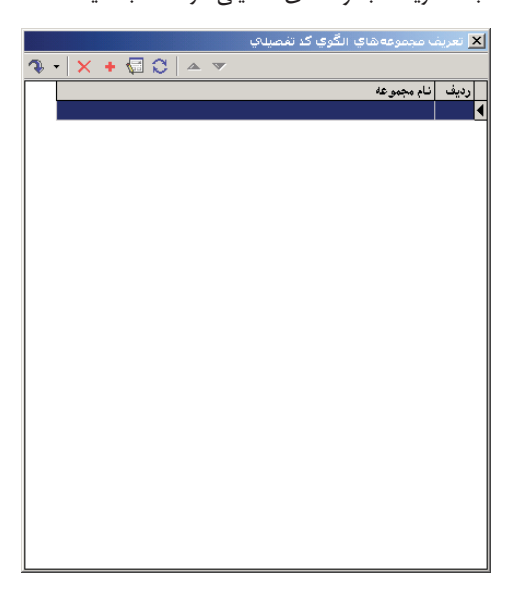

در صفحه باز شده آيكون تعريف مجموعه جديد، يعني مصل را انتخاب كنيد Insert را فشار دهيد. به اين ترتيب صفحه تدوين يك مجموعه تفصيلي باز ميشود.

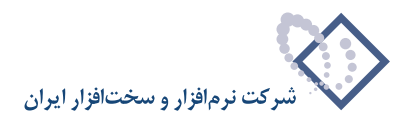

در اين صفحه نام مورد نظر خود را براى مجموعه وارد نماييد، اكنون در قسمت «كد تفصيلى» در جدول ميتوانيد، كد تفصيلى مورد نظر خود را وارد كنيد و يا اينكه روى كد تفصيلى كليك كرده وقتى <mark>…</mark> ظاهر شد با كليك روى آن، تفصيلى مورد نظر را انتخاب نموده و تصويب كنيد. سپس در صفحه تدوين يك مجموعه تفصيلى كليد Enter را فشار دهيد تا سطر از حالت اصلاح خارج شود، حال با انتخاب آيكون افزودن سطر جديد، يعنى و يا كليد Insert، سطر خالى ديگري ايجاد ميگردد كه ميتوانيد طبق روالى كه گفته شده اقدام به اضافه كردن تفصيلىهاى مورد نظر خود نماييد. پس از اضافه كردن تفصيلىها، با آيكون «ذخيره تغييرات انجام شده»، يعنى و يا فشار كليد 2F تغييرات را ذخيره كنيد .

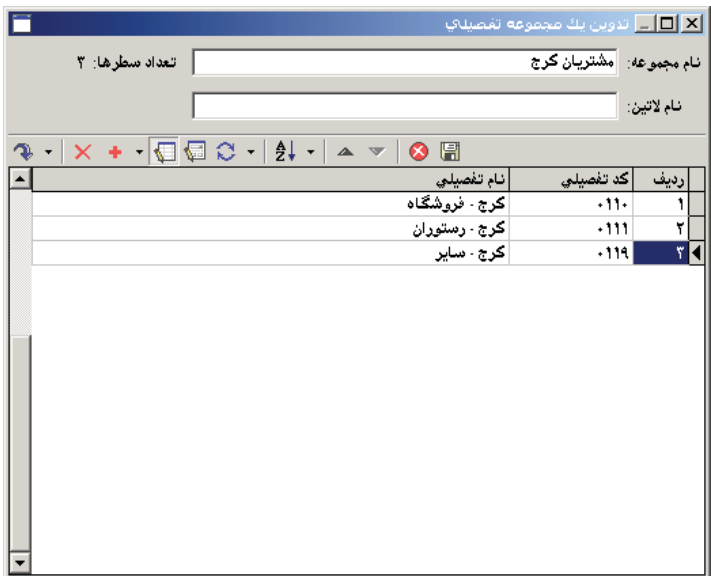

# **40 چگونه ميتوان يك مجموعه الگوى كد تفصيلى تعريف كرد؟**

براى تعريف يك مجموعه الگوى كد تفصيلى، از منوى حساب، «تعريف مجموعههاى الگوى كد تفصيلى» را انتخاب كنيد .

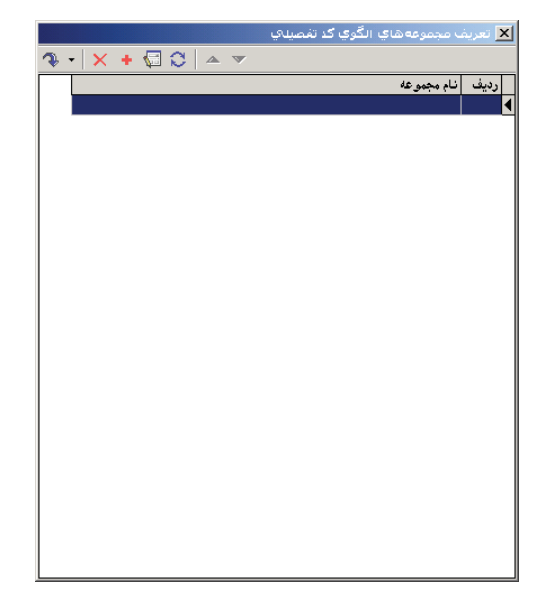

در صفحه باز شده با انتخاب آيكون تعريف مجموعه جديد، يعنى <mark>- +</mark> و يا فشار دادن كليد Insert، صفحه تدوين يك مجموعه الگوى كد تفصيلى باز ميشود. در اين صفحه نام مورد نظر خود را براى مجموعه وارد نموده، اكنون در قسمت «كد تفصيلى» در جدول ميتوانيد، الگوى كد تفصيلى مورد نظر را وارد كرده و با انتخاب كليد

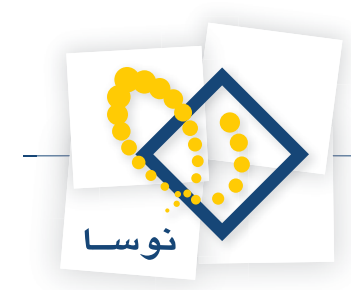

Enter سطر را از حالت اصلاح خارج نماييد، سپس با استفاده از آيكون افزودن سطر جديد، يعنى و يا كليد Insert، سطر خالى ايجاد كرده و طبق روال گفته شده اقدام به اضافه كردن الگوى كد تفصيلىهاى مورد نظر خود كنيد. پس از اضافه كردن الگوى كد تفصيلىها با آيكون «ذخيره تغييرات انجام شده»، يعنى [<mark>4</mark>] و يا فشار كليد 2F تغييرات را ذخيره نماييد .

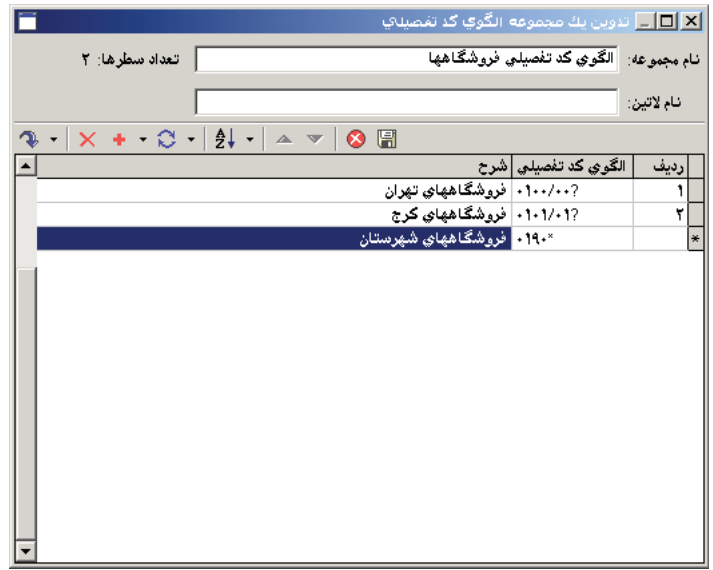

# **41 چگونه ميتوان يك سند حسابدارى تنظيم نمود؟**

براى اين كار، از منوى «سند »، «تنظيم سند حسابدارى جديد » را انتخاب كنيد .

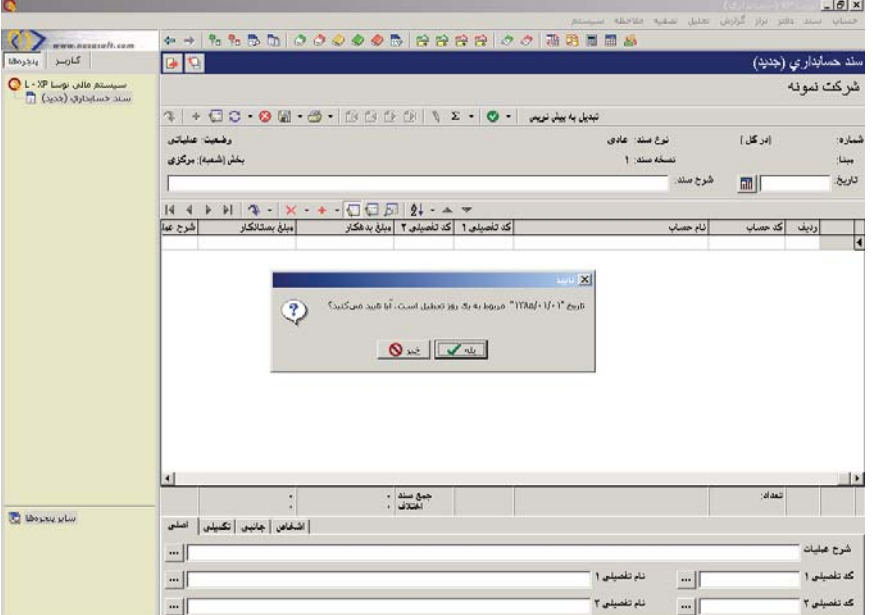

ممكن است با پيغامى مبتنى بر اينكه تاريخ، مربوط به يك روز تعطيل است مواجه شويد، با انتخاب بله، سند به همين تاريخ باز خواهد شد و با انتخاب خير، صفحه تعيين تاريخ سند باز ميشود كه تاريخ سند را وارد كرده و تصويب كنيد .

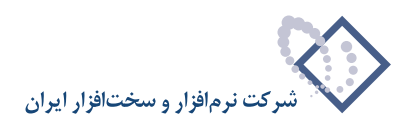

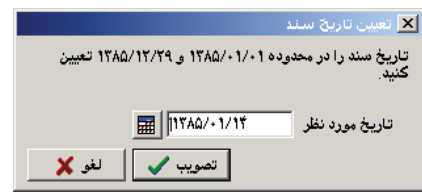

سپس صفحه اطلاعات عمومى سند حسابدارى باز ميگردد. توجه داشته باشيد، در صورتى كه تاريخ سند روز تعطيل نباشد پيغامهاى گفته شده ظاهر نمى شود و صفحه اطلاعات عمومى سند حسابدارى در اختيار شما قرار ميگيرد . در صفحه اطلاعات عمومى سند حسابدارى، در صورت تمايل ميتوانيد تاريخ را تغيير دهيد، سپس شرح سند را وارد نموده، در صورت نياز، بخش و نوع سند را هم تعيين كرده، سپس تكمه تصويب را كليك نماييد .

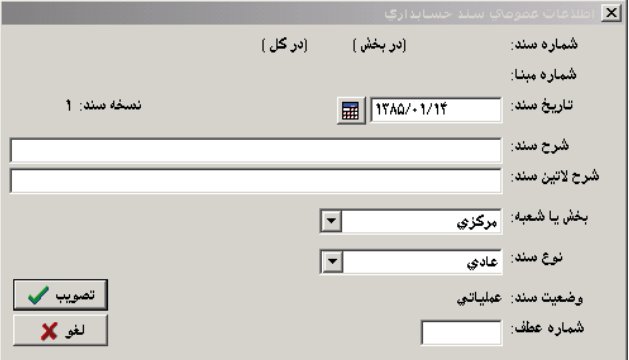

هنگامى كه وارد صفحه سند حسابدارى شديد، روى كد حساب قرار گرفته و كد حساب مورد نظر را وارد كنيد . شايان ذكر است كه با تايپ «/» و فشار كليد Enter در قسمت كد حساب، ميتوانيد صفحه «درخت حسابها» را احضار و حساب مورد نظر را انتخاب نماييد و يا با تايپ «//» و فشار كليد Enter در قسمت كد حساب، صفحه «انتخاب حساب با جستجو در نام» را احضار كرده كه به اين ترتيب ميتوانيد حساب مورد نظر را جستجو نموده و انتخاب كنيد، سپس تكمه تصويب را كليك كرده تا حساب در سند حسابدارى درج گردد .

سپس در صورت نياز، در قسمت مربوط به تفصيلى ١ تا ۵، تفصيلى مربوطه را با استفاده از روالى مشابه آنچه گفته شد انتخاب كنيد. حال در قسمت بدهكار و يا بستانكار مبلغ مورد نظر خود را وارد كرده و در شرح عمليات، شرح آرتيكل مربوطه را وارد نماييد . براى ايجاد سطري ديگر، پس از وارد نمودن شرح عمليات توسط، فشار كليد Tab در صفحه كليد، به سطر جديد برويد. همچنين براى ايجاد سطر جديد در محل مكان نما، ميتوانيد روى آيكون افزودن سطر جديد، يعنى مصلح كليك كرده و يا كليد Insert در صفحه كليد را فشار دهيد . وقتى سطر جديد ايجاد گرديد، ميتوانيد طبق آنچه گفته شد حساب، تفصيلى، مبلغ بدهكار و يا بستانكار و شرح عمليات را براى آن وارد كنيد. به همين ترتيب سطرهاى مورد نظر را وارد نموده در پايان با آيكون «ذخيره سند»، يعنى 『 <mark>景</mark> و يا فشار كليد F2 اقدام به ذخيره سند نماييد.

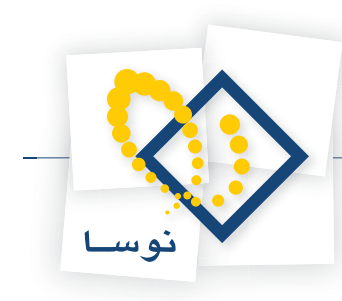

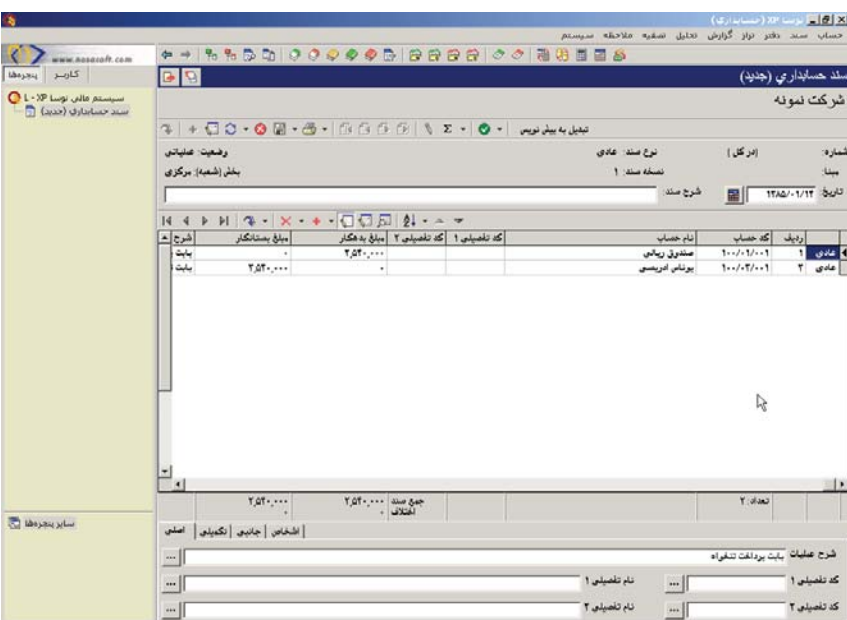

توجه كنيد كه وقتى ميخواهيد سند را در وضعيت عملياتى ذخيره كنيد بايد جمع مبالغ بدهكار و بستانكار برابر بوده تا عمل ذخيره صورت پذيرد، در صورتى كه بخواهيد با وجود برابر نبودن جمع مبالغ بدهكار و بستانكار، سند را ذخيره كنيد، بايد آن را در وضعيت پيش نويس ذخيره نماييد . براى ذخيره سند به حالت پيش نويس روى تكمه «تبديل به پيش نويس» كليك نماييد و يا كليد تركيبى 9F+Ctlr را فشار دهيد، وضعيت سند به حالت پيش نويس تبديل ميگردد . اگر اين كليد را مجدداً انتخاب نماييد، وضعيت سند به حالت عملياتى تبديل ميشود .

# **42 چگونه ميتوان كپى يك سند ديگر را در هنگام تنظيم سند، فراخوانى نمود؟**

كافيست در پنجره تنظيم يا اصلاح سند حسابدارى، كليدهاى I + Ctrl را فشار دهيد تا پنجره انتخاب سند حسابدارى باز شود .

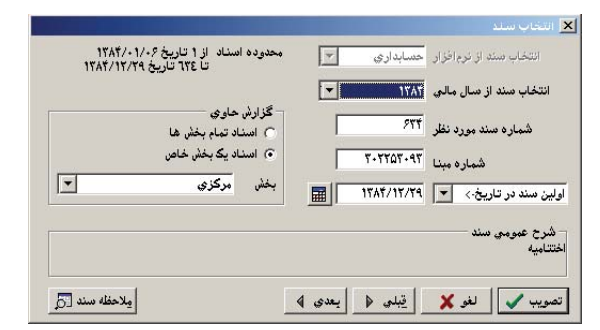

شماره سند مورد نظر را وارد نموده و تصويب كنيد، در اين حالت پنجره «تاييد فراخوانى (كپى) سند » باز ميشود .

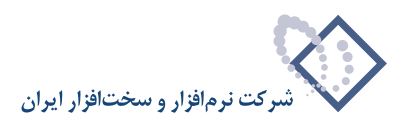

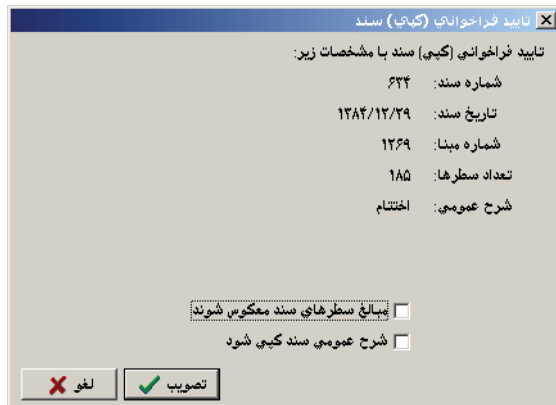

اگر مىخواهيد سند عيناً كپى شود، تكمه تصويب را كليك كنيد و در صورتى كه مىخواهيد از معكوس مبالغ سند استفاده نماييد (مثلاً هنگامى كه مىخواهيد از روى سند اختتاميه، سند افتتاحيه ايجاد نماييد)، گزينه «مبالغ سطرهاى سند معكوس شوند» را تيك زده و تصويب كنيد.

#### ۴۳ | در هنگام تنظیم سند، هنگامی که میخواهید مبلغ بدهکار یا مبلغ بستانکار را وارد کنید، چگونه می *ت*وان ماشین **حساب را احضار كرد؟**

ابتدا فيلد مبلغ بدهكار يا بستانكار را انتخاب كنيد، با فشاركليد Enter مكان نماى چشمك زن ظاهر ميشود، در اين حالت انتخاب كليدهاى Enter+Ctrl منجر به احضار ماشين حساب شده، پس از انجام محاسبات لازم با فشار كليد Enter، عدد در بدهكار و يا بستانكار سند جايگذارى ميگردد .

- **توجه :** اگرهنگامتنظيم سند، توسط كليدهاى 10F+Alt ماشين حساب را احضار نموده و از طريق اين ماشين حساب محاسباتى را انجامدهيد، حاصل اين محاسبات را نميتوانيد در ستونهاى بدهكار يا بستانكار جايگزين نماييد .
- ۴۴ | چگونه می توان به طور یکباره برای سطرهای بلوک شده (انتخاب شده) در سند، اقدام به اصلاح شرح **عمليات، كد حسابها يا كد تفصيلىهاى آنها نمود؟**

ابتدا در صفحه اصلاح سند، سطرهاى مورد نظر را توسط فشار كليد Ctrl به همراه كليك سمت چپ ماوس، انتخاب كنيد و يا براى انتخاب چند سطر پشت سر هم، با فشار همزمان كليد Shift و كليدهاى Up يا Down اقدام به انتخاب آنها نماييد .

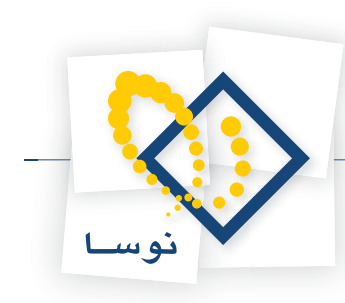

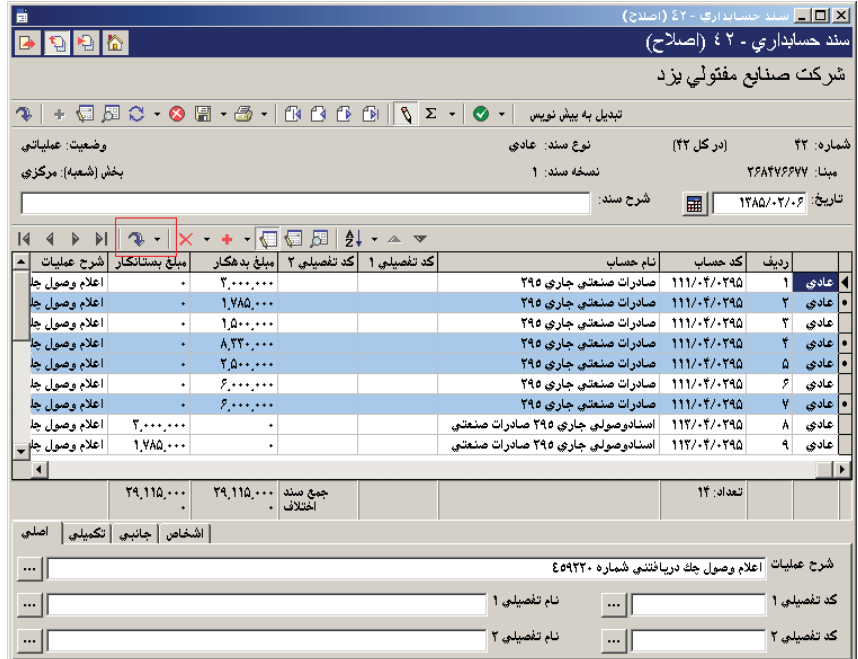

سپس مثلث كنار آيكون «پرش به سطر دلخواه»، يعنى حميه را كليك كرده و از منوى باز شده گزينه آخر، يعنى«اصلاح يكباره سطرهاى علامتگذارى شده» را انتخاب كنيد .

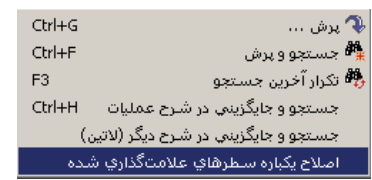

به اين ترتيب پنجره «اصلاح يكباره سطرهاى علامت گذارى شده» باز شده حال ميتوانيد بر حسب نياز هر كدام از گزينههاى موجود را انتخاب و اصلاح كنيد .

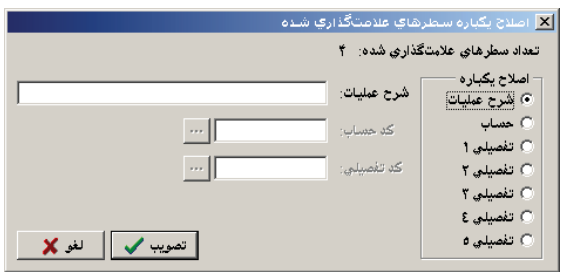

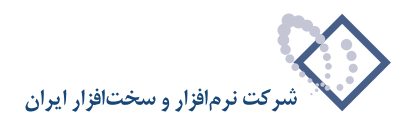

#### **45 چگونه ميتوان در هنگام اصلاح سند، تعدادى سطر را به طور يكباره حذف كرد؟**

ابتدا در پنجره اصلاح سند، سطرهاى مورد نظر را توسط فشار كليد Ctrl به همراه كليك سمت چپ ماوس انتخاب كنيد و يا براى انتخاب چند سطر پشت سر هم، با فشار همزمان كليد Shift و كليدهاى Up يا Down اقدام به انتخاب آنها نموده، حال كليدهاى Del+Ctrl را فشار دهيد، پيغام تاييد حذف سطرهاى علامت گذارى شده ظاهر ميشود، آن را تصويب نماييد .

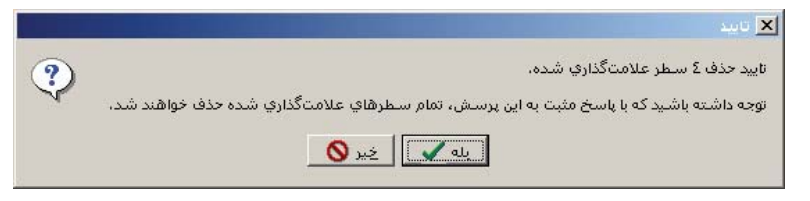

**46 چگونه ميتوان در هنگام اصلاح سند، جستجو و جايگزينى در شرحهاى عمليات را انجام داد؟**

ابتدا در صفحه اصلاح سند، مثلث كنار آيكون «پرش به سطر دلخواه»، يعنى • ۞ را كليك نموده و از منوى باز شده، گزينه «جستجو و جايگزينى در شرح عمليات» را انتخاب كنيد (و يا كليدهاى H+Ctrl را فشار دهيد ).

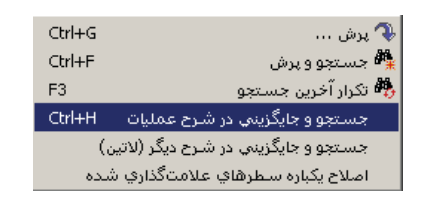

پنجره «جستجو و جايگزينى در شرح عمليات» باز ميشود

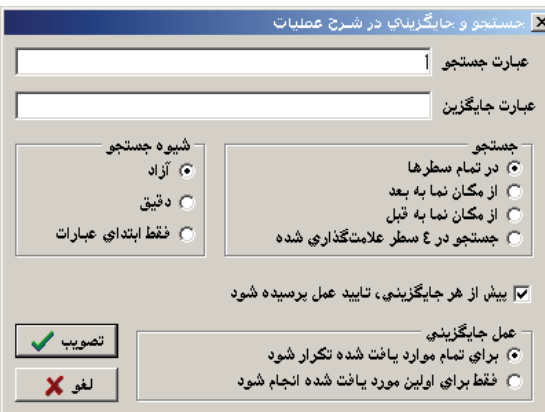

در اين پنجره ميتوانيد عبارت مورد نظر را در«عبارت جستجو» تايپ نموده و در «عبارت جايگزين» عبارتي را كه قرار است جايگزين شود، وارد نماييد. در صورت لزوم و بر حسب نياز مي توانيد گزينههاى پيش فرض را تغييردهيد. همين مراحل را مي توانيد براى جستجو و جايگزينى در شرح عمليات لاتين نيز انجام دهيد با اين تفاوت كه بايد در منوي باز شده از آيكون ، گزينه «جستجو و جايگزينى در شرح ديگر (لاتين)» را انتخاب نماييد .

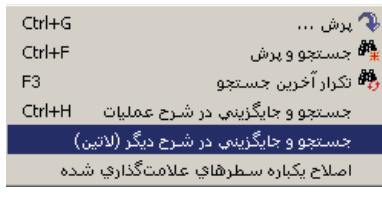

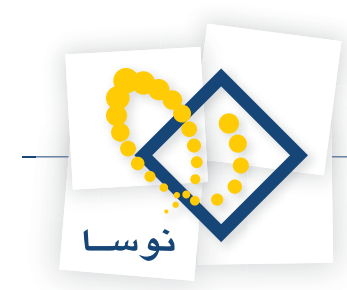

# **47 فراخوانى سند وارده از PPM، حقوق و دستمزد و دارايىهاى ثابت به چه صورت انجام ميشود؟**

ابتدا از منوى سند، تنظيم سند حسابدارى جديد را انتخاب كرده، پس از وارد كردن و تصويب اطلاعات عمومى سند، در صفحه سند حسابدارى، مثلث كنار آيكون «افزودن سطر جديد »، يعنى را كليك نموده و از منوى باز شده، گزينه «فراخوانى سند وارده PPM «را انتخاب كنيد، در صفحه فراخوانى سند وارده PPM ميتوانيد الگوى تبديل كد حساب و كد مركز هزينه را تعيين نماييد .

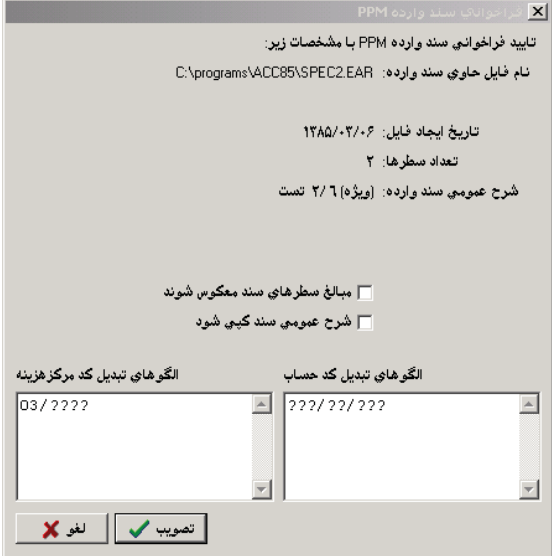

• **توجه:** اگر در سندى كه در حال فراخوانى آن هستيد چند الگوى كد حساب متفاوت و الگوى كد مركز هزينه داشتيد (همانند سندهاى حقوق و دستمزد ) ميتوانيد در اين پنجره چند سطر متفاوت، در رابطه با الگوهاى مختلف تعريف نماييد .

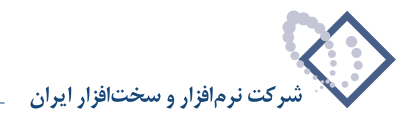

#### در پنجره تنظیم سند حسابداری آیکون بازخوانی اطلاعات | · ۞ (شامل «بازخوانی کلی اطلاعات«،»انصراف از أَخْرِينَ أَصلاحَ يا تغيير انجام شَده «و» حَذْفَ أَصلاحات انجام شَدَه در سطر تحت مكان نما»)،چه كارى أنجام **ميدهد؟**

هنگامى كه سندى باز باشد و در اين حالت، تغييرى در حساب و تفصيلىهاى به كار رفته در سند داده شود، يا اينكه مثلاً با اصلاح يكباره اسناد يک سرى از سطرها تحت تاثير قرار گيرند، براى اينكه آخرين تغييرات در سندى كه باز بوده مشاهده شود كافيست آيكون باز خوانى كلى اطلاعات يعنى  $\heartsuit$  را انتخاب كنيد. هنگامى كه در اصلاح سند، در برخى از سطرها تغييراتى داده و به سطرهاى ديگر رفته باشيد مىتوانيد آخرين تغييرات سطر مورد نظر خود را حذف نماييد، براى اين كار كافيست روى آن سطر قرار گرفته، مثلث كنار آيكون حملى را كليك كرده و از منوى باز شده گزينه «حذف اصلاحات انجام شده در سطر تحت مكان نما» را انتخاب كنيد. اگر خواستيد آخرين تغيير را حذف نماييد، كافيست مثلث كنار آيكون را كليك كرده و از منوى باز شده گزينه «انصراف از آخرين اصلاح يا تغيير انجام شده» را انتخاب كنيد .

> ازخوانی کلی اطلاعات  $\mathbb{C}$ انصراف از آخرین اصلاح یا تغییر انجام شده .<br>حذف اصلاحات انجام شده در سطر ت*حت م*کانانما

#### <mark>. اگر در هنگام ذخیره سند با پیغام خطایی مبتنی بر اینکه ارتباط با سرور قطع شده است، مواجه شوید، چگونه</mark> **ميتوانيد سندى را كه وارد كردهايد بطور موقت ذخيره كنيد؟**

براى اين كار مثلث كنار آيكون ديسكت، يعنى ▼ <sup>1</sup> . الى كليك كرده و از منوى باز شده، گزينه «ذخيره سند در فايل «وارده XP»» را انتخاب كنيد.

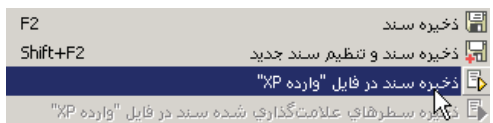

وقتى صفحه تعيين نام فايل xml باز شد، نام و مسير مورد نظر خود را انتخاب كرده و آن را save نماييد . سپس از برنامه خارج شويد . پس از رفع اشكال عدم ارتباط كامپيوتر با سرور، وارد پايگاه مزبور شده و تنظيم سند جديد را انتخاب كنيد، وقتى صفحه اطلاعات باز شد، اظلاعات اوليه را وارد و تصويب نماييد. حال در صفحه تنظيم سند، مثلث كنار آيكون مثبت، يعنى احطم ارا انتخاب كرده و «فراخوانى سند وارده XP» را انتخاب كنيد، وقتى صفحه انتخاب يك فايل xml باز شد، فايل مزبور را انتخاب نموده و آن را Open كنيد، صفحه فراخوانى سند وارده XP باز ميشود آن را تصويب نماييد، حال ميتوانيد سند را ذخيره كنيد .

# ۵۰ | چگونه می توان سطرهای انتخابی از سند را در خود آن سند و یا سندی دیگر کیی کرد؟

ابتدا در صفحه اصلاح سند، سطرهاى مورد نظر خويش را توسط فشار كليد Ctrl به همراه كليك سمت چپ ماوس انتخاب كنيد و يا براى انتخاب چند سطر پشت سر هم، با فشار همزمان كليد Shift و كليدهاى Up يا Down اقدام به انتخاب آنها نماييد، حال مثلث كنار آيكون ديسكت، يعنى را انتخاب كرده و از منوى باز شده، بر روي گزينه ذخيره سطرهاى علامت گذارى شده سند در فايل «وارده XP «كليك كنيد .

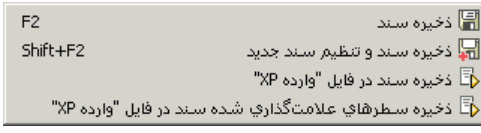

به اين ترتيب صفحه تعيين نام فايل xml باز ميشود، نام مورد نظر خويش را تايپ و آن را ذخيره نماييد .

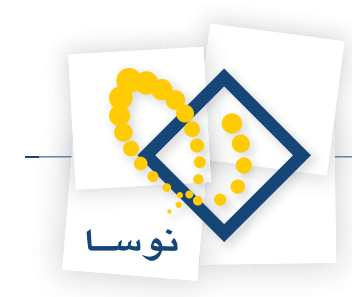

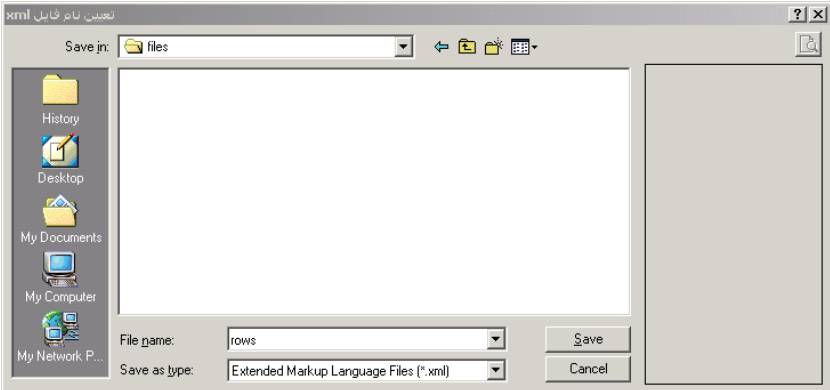

حال سندى كه ميخواهيد اين سطرها را در آن كپى كنيد، در حالت اصلاح باز كرده، مثلث كنار آيكون مثبت ¶ را انتخاب نموده و بر روى فراخوانى سند وارده XP كليك كنيد، وقتى صفحه انتخاب يك فايل xml باز شد فايل مزبور را انتخاب و آن را Open كنيد .

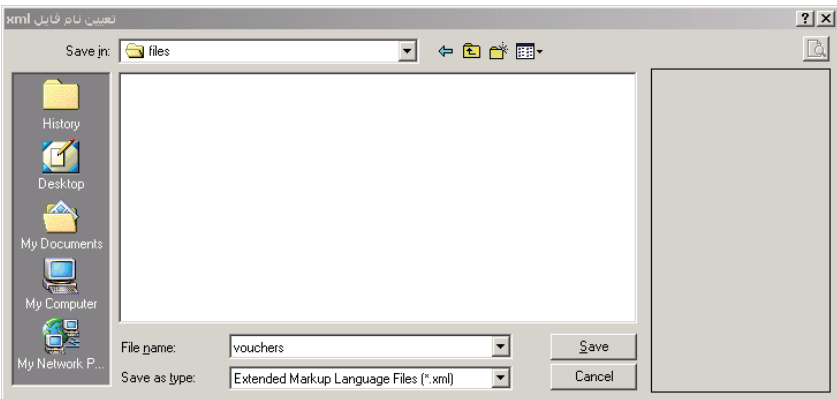

صفحه فراخوانى سند وارده XP باز ميشود، در صورت نياز، گزينه مبالغ سطرهاى سند معكوس شوند را تيك بزنيد و سپس آن را تصويب نماييد، حال ميتوانيد سند را ذخيره كنيد .

# **51 نحوه تنظيم و فراخوانى فايل XML سند به چه صورت است؟**

براى تهيه فايل XML اى كه بتوان آن را در سيستم حسابدارى XP فراخوانى كرد، بايد به موارد ذيل توجه نمود . براى مثال يك فايل XML در ادامه بررسى شده كه مشخصههاى آن توضيح داده ميشود .

<?xml version=«1.0» encoding=«UTF- 8» ?>

 $-$  <\_XPXML >

 $\leq$  =Trans Acc=«111/01/01» Deb=«1234567.89» Desc=« «سطر يک سند نمونه »=

</ «سطر دو سند نمونه »=Desc> 111/02/01> Cre=«1234567.89» Desc> (مسطر دو سند نمونه

</\_XPXML>

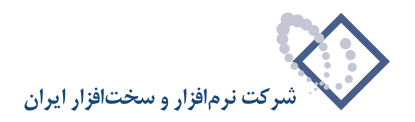

دو سطر اول و سطر آخر توضيحات XML ميباشند و همواره بايد وجود داشته باشند . در سطر سوم مشخصه Acc مربوط به كد حسابدارى است و با توجه به مشخصه Deb كه بعد از آن آمده و مبلغ بدهكار ميباشد، مشخص ميگردد كه كد حسابدارى مزبور، كد حسابدارى سطر بدهكار است. مشخصه Desc هم شرح عمليات متناظر اين سطر ميباشد . در سطر چهارم مشخصه Acc بيانگركد حسابدارى است و با توجه به مشخصه Cre كه بعد از آن آمده و مبلغ بستانكار ميباشد، مشخص ميگردد كه كد حسابدارى مزبور، كد حسابدارى سطر بستانكار است. مشخصه Desc هم شرح عمليات متناظر اين سطر ميباشد .

براى فراخوانى اين فايل، از منوى سند، تنظيم سند جديد را انتخاب كنيد، وقتى صفحه اطلاعات عمومى سند باز شد، اطلاعات اوليه را وارد و تصويب نماييد . سپس در صفحه تنظيم سند، مثلث كنار آيكون مثبت را انتخاب كرده و بر روي «فراخوانى سند وارده XP «كليك نماييد، وقتى صفحه انتخاب يك فايل xml باز شد فايل مزبور را انتخاب نموده و آن را Open كنيد، صفحه فراخوانى سند وارده XP باز ميشود آن را تصويب كرده، حال سند فراخوانى شده را ذخيره كنيد .

#### ۵۲ | هنگامی که در سیستم حسابداری، تعدادی سند تنظیم نموده!ید و میخواهید سندی به تاریخ قبل از آخرین **سند، تنظيم نماييد آيا شماره سندها دچار مشكل ميشود؟ هنگام حذف سند چطور؟**

در سيستم نوسا شماره سند به ترتيب تاريخ درج ميگردد. به اين ترتيب اگر سندى تاريخ قبل از آخرين سند تنظيم نماييد، سيستم به طور خودكار سند مزبور را به ترتيب تاريخ، در بين اسناد جاى ميدهد و به شماره اسناد بعد از آن يك شماره اضافه مينمايد. زمانيكه يكى از سندهاى ميانى را حذف كنيد، شماره سندها به طور خودكار اصلاح گرديده و سيستم از شماره اسنادى كه تاريخ تنظيم آنها بعد از تاريخ سند مزبور باشد، يك شماره كم ميكند. به اين ترتيب شماره سندها دچار مشكل نميگردد.

#### **53 چگونه ميتوان يك سند حسابدارى را حذف نمود؟**

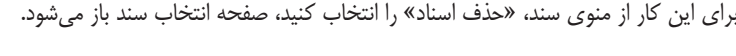

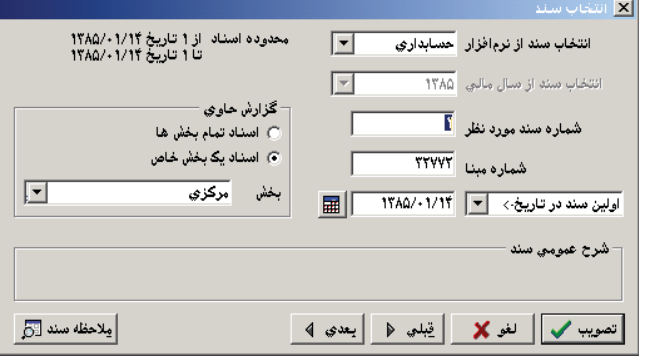

شماره سندى را كه ميخواهيد حذف نماييد، وارد كرده و تكمه تصويب را كليك كنيد .

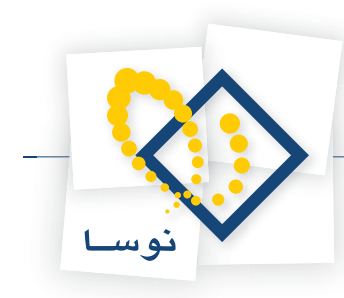

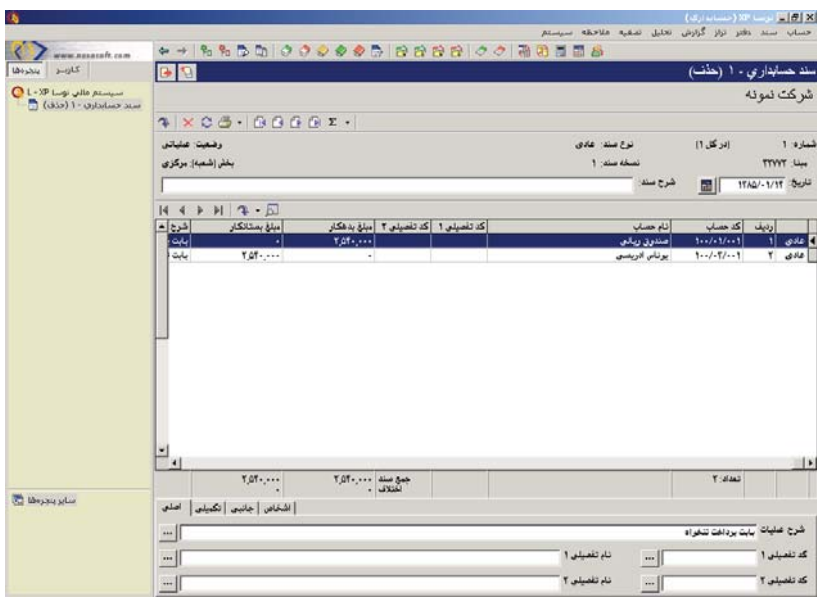

صفحه سند مزبور باز شده، شماره سند در حالى كه عبارت حذف در جلوى آن آمده ظاهر مىشود، براى اينكه سند حذف گردد آيكون حذف سند، يعنى  $\bigtimes$  را انتخاب كنيد. پنجره تاييد حذف سند مورد نظر ظاهر شده، در صورتى كه تكمه بله را كليك كنيد سند مزبور حذف مي گردد.

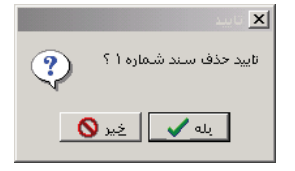

بعد از اينكه سند حذف شد سيستم سراغ سند بعدي ميرود، اگر خواستيد آن را هم حذف نماييد، با تكمه مربوطه اين كار را انجام دهيد در غير اين صورت صفحه مربوطه را ببنديد .

# **54 چگونه ميتوان شماره يك سند را تغيير داد؟**

براى اين كار از منوى سند، «تغيير شماره (جابجايي) اسناد» را انتخاب كنيد، صفحه فهرست اسناد، به منظور تغيير شماره باز ميشود، محدوده مورد نظر خود را انتخاب و آن را تصويب نماييد .

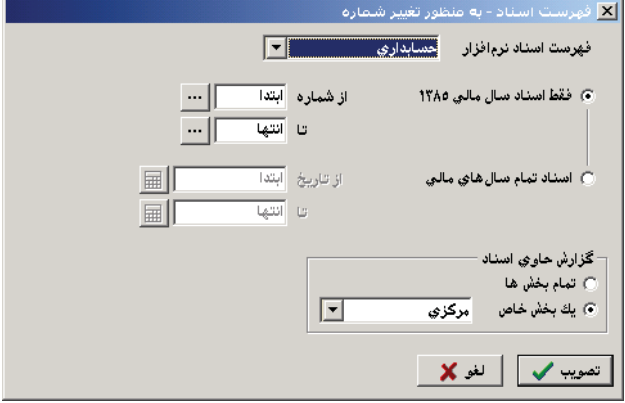

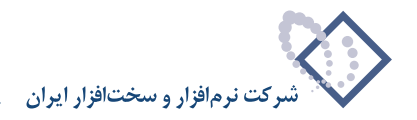

صفحه فهرست اسناد حسابدارى (تغيير اسناد) باز ميشود. در اين صفحه براى تغيير شماره يك سند، ابتدا آن را انتخاب كرده سپس با استفاده از آيكون انتقال سند به بالا، يعنى يا فشار كليد تركيبى Up+Ctrl ميتوانيد شماره سند را يك شماره كاهش دهيد و با استفاده از آيكون انتقال سند به پايين، يعنى يا فشار كليد تركيبى Down+Ctrl ميتوانيد شماره سند را يك شماره افزايش دهيد . نكته قابل توجه اين است كه شما فقط ميتوانيد شماره سندهايى را كه در يك تاريخ قرار دارند با هم جابجا كنيد، مثلا اگر سند شماره ۷، ۸ و ۹ در يك تاريخ باشند و بخواهيد شماره سند ۹ را به ۷ تغيير دهيد، ابتندا سند ۹ را انتخاب كرده حال با دوبار استفاده از ۱ هه شماره آن را به 7 تغيير دهيد، واضح است كه به اين طريق شماره سند 7 به 8 و شماره سند 8 به 9 تغيير پيدا ميكند .

# ۵۵ | چگونه می توان یک سند را تایید یا نهایی کرد و یا آن را از حالت تایید شده و نهایی شده خارج نمود؟

براى اين كار از منوى سند، ملاحظه فهرست را انتخاب كنيد، صفحه شرايط فهرست اسناد باز ميشود . حال محدوده و شرايط مورد نظر خود را تعيين كرده و روي تكمه تصويب كليك نماييد . به اين ترتيب صفحه فهرست اسناد حسابدارى باز ميشود، در اين صفحه سندى را كه ميخواهيد تاييد كنيد انتخاب كرده، سپس مثلث كنار آيكون «تاييد يا نهايى كردن سند (ها)»، يعنى • ى <mark>ر</mark> را انتخاب كنيد و يا كليد تركيبي Ctrl+Enter را فشار دهيد. حال از منوى باز شده، تبديل سند تحت مكان نما به «تاييد شده» را انتخاب نموده تا سند عملياتي شما به سند «تاييد شده» تبديل گردد. اگر سند تاييد شدهاي را هم بخواهيد به سند «نهاييشده» تبديل كنيد، ابتدا آن را انتخاب كرده و سپس از منوى ذكر شده تبديل سند تحت مكان نما به «نهايى شده» را انتخاب نماييد .

شايان ذكر است كه فقط سندهاى عملياتى را ميتوان به «تاييد شده» تبديل كرد و نميتوان سند پيش نويس را قبل از اينكه عملياتى شده باشد مستقيما به «تاييد شده» تبديل نمود، همچنين فقط سندهاى «تاييد شده» را مي توان به «نهايي شده» تبديل كرد و نمي توان سند پيش نويس و يا عملياتي را قبل از اينكه «تاييد شده» باشد، به طور مستقيم به «نهايى شده» تبديل نمود .

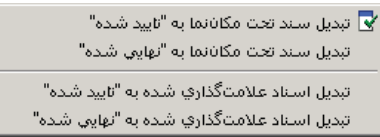

اگر بخواهيد تعدادى سند را با هم تاييد و يا نهايى كنيد ميتوانيد با استفاده از فشار كليد Ctrl به همراه كليك سمت چپ ماوس اقدام به انتخاب سندهاى مزبور نماييد و يا اگر چند سند پشت سر هم را ميخواهيد انتخاب كنيد با فشار همزمان كليد Shift و كليدهاى Up يا Down اقدام به انتخاب آنها نماييد، در صورتى كه اسناد انتخاب شده شما عملياتى هستند براى نهايى كردن آنها مثلث كنار آيكون «تاييد يا نهايى كردن سند (ها)»، يعنى را انتخاب كنيد و يا كليد تركيبى Enter+Ctrl را فشار دهيد. حال از منوى باز شده، تبديل اسناد علامت گذارى شده به «تاييد شده» را انتخاب نموده تا اسناد عملياتى شما به اسناد «تاييد شده» تبديل گردد. اگر اسناد تاييد شدهاى را هم بخواهيد به اسناد نهايى شده تبديل كنيد، ابتدا آنها را با روشهاى گفته شده انتخاب كرده و سپس از منوى ذكر شده تبديل اسناد علامت گذارى شده به «نهايى شده» را انتخاب نماييد .

در صورتيكه بخواهيد سندى را كه «تاييد شده» از وضعيت «تاييد شده» خارج كنيد و به وضعيت عملياتى بازگردانيد (جهت انجام اصلاح احتمالي بر روي سند مزبور)، روى آن كليك نموده و آيكون «خارج كردن سند از وضعيت تاييد شده يا نهايى شده»، يعنى را انتخاب كنيد . حال از منوى باز شده «خارج كردن سند تحت مكان نما از وضعيت «تاييد شده»» را انتخاب نماييد .

براى خارج كردن سندى از وضعيت «نهايى شده»، ابتدا آن را انتخاب كرده، سپس آيكون «خارج كردن سند از وضعيت تاييد شده يا نهايى شده»، يعنى المسلم التخاب كنيد . حال از منوى باز شده «خارج كردن سند تحت مكان نما از وضعيت «نهايى شده»» را انتخاب نماييد .

توجه كنيد كه نميتوان با انتخاب تعدادى سند، آنها را به صورت يكباره از وضعيت «تاييد شده» يا «نهايى شده» خارج نموده و به وضع قبلى برد .

# **56 چگونه ميتوان اسناد حسابدارى را از اصلاح نمودن، محفاظت كرد؟**

براى اين كار شخصى كه امكان حفاظت اسناد از اصلاح را در اختيار دارد، بايد از منوى سند، «حفاظت اسناد قبلى از اصلاح» را انتخاب كرده، در صفحه باز شده، در قسمت تاريخ، تاريخي را كه ميخواهد اسناد قبل از آن اصلاح نشوند، وارد نمايد. اين كار باعث ميشود تا زمانيكه اين تاريخ را از اين قسمت پاك نكرده، كسي نتواند اسناد مربوط به قبل از اين تاريخ را اصلاح كند .

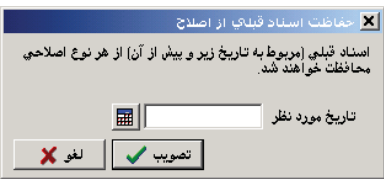

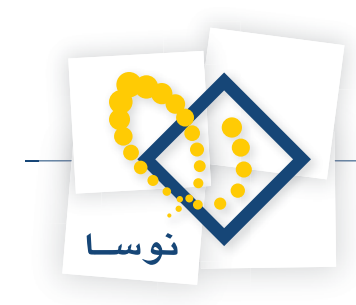

#### **57 ثبت قطعى (و غير قابل بازگشت) اسناد به چه صورت است؟**

زمانيكه بخواهيد اسنادى را به صورت قطعى ثبت كنيد، به گونهاي كه قابل اصلاح نباشند و نتوان قبل از تاريخ آخرين سندى كه ثبت شده، سند حسابدارى تنظيم نمود، ميتوانيد از اين امكان استفاده كنيد. نكته قابل توجه اين است كه هنگامى كه اسناد را به طور قطعى ثبت مىكنيد ديگر نمىتوانيد آنها را به حالت اول باز گردانيد. پس توصيه ما اينست كه در مواقعى كه مجبور نيستيد از اين امكان استفاده نماييد، اسناد خود را ثبت قطعى نكنيد .

براى اين كار ابتدا از منوى سند، «ثبت قطعى (و غير قابل بازگشت) اسناد » را انتخاب كنيد . با پيغام اخطار زير مواجه ميشويد .

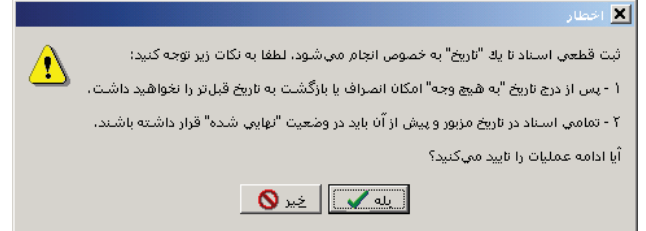

در صورتى كه از انجام اين كار اطمينان داريد تكمه بله را كليك نماييد . صفحه «ثبت قطعى و (غير قابل بازگشت) اسناد » باز ميشود .

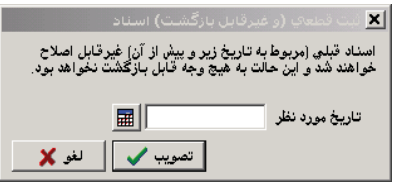

حال تاريخى كه مىخواهيد اسناد قبل از آن را تاييد نماييد، در قسمت تاريخ وارد نموده و تصويب كنيد. اكنون با پيغامى مشابه پيغام زير مواجه مىشويد.

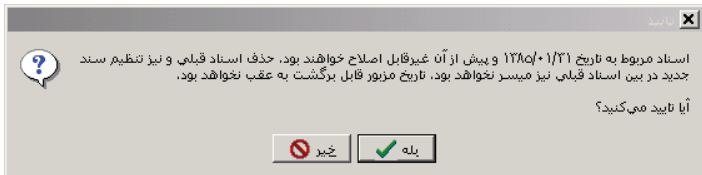

زمانيكه تكمه بله را كليك ميكنيد با پيغام ديگرى مبتنى بر اينكه حتماً قبل از انجام اين كار يك پشتيبان از سيستم تهيه نماييد مواجه ميگرديد، در صورتى كه قبلاً اين كار را انجام دادهايد، تكمه خير را كليك نماييد .

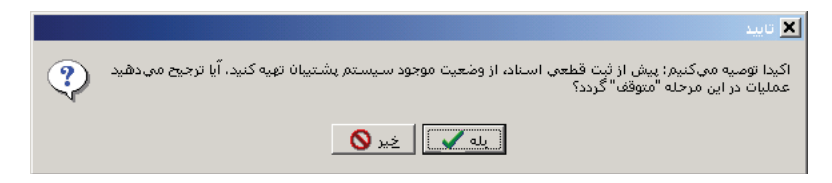

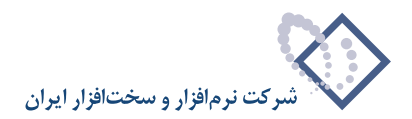

#### **58 تنظيم سند اختتاميه و افتتاحيه حسابدارى به چه صورت است ؟**

براى بستن تمامى حسابها، ابتدا بايد اقدام به بستن حسابهاى موقت حسابدارى به يك حساب خاص نماييد. بدين منظور ابتدا مجموعه حسابى حاوى حسابهاى موقت (درآمدها، هزينه ها و ...) تعريف مى كنيم.

از منوي سند، گزينه «تنظيم سند اختتاميه يا سود و زيان» را انتخاب نماييد، در صفحه باز شده با توجه به نسخه نرم افزار خود، تنظيماتي را كه در ادامه گفته شده است، انجام دهيد .

در صورتى كه از نسخه 1.04 استفاده مى كنيد، «نوع عمليات (سند)» را بر روى «تنظيم سند سود و زيان»، قرار دهيد. سپس در قسمت «نوع نرمافزار سند حاصله»، «حسابدارى» را انتخاب نماييد .

در صورتى كه از نسخه 2.01 استفاده مى كنيد، «نوع عمليات (سند )» را بر روي « سند سود و زيان»، قرار دهيد .

سپس در قسمت «مجموعه حسابهاى سود و زيانى»، مجموعه حسابهاى موقتى را كه قبلاً در يک مجموعه حساب تعريف كردهايد، انتخاب نموده و در قسمت «كد طرف حساب (سود و زيان)»، «حساب عملكرد » را كه ايجاد نمودهايد تا مانده حسابهاى موقت به آن انتقال يابد، انتخاب كرده، به مرحله بعد برويد .

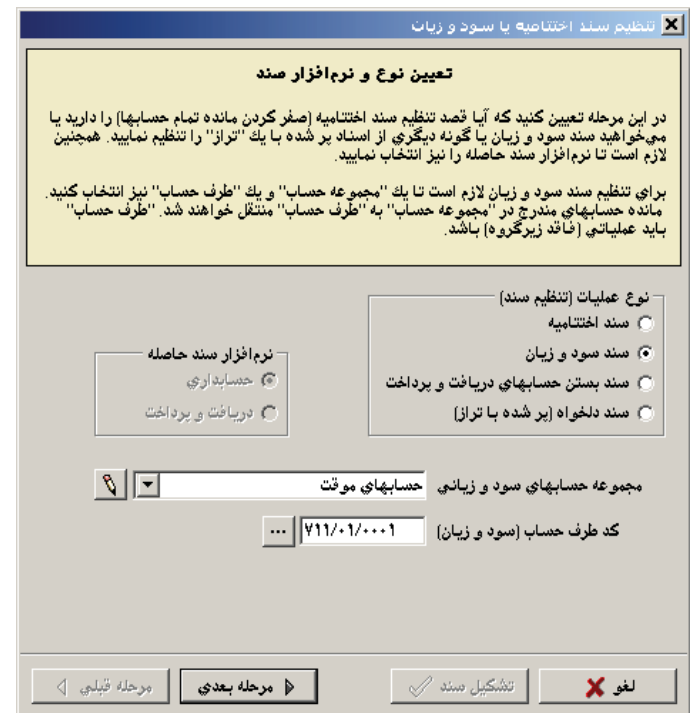

در مرحله «تعيين محدوده اسناد تراز»، در صورتى كه تنظيمات پيش فرض را تاييد مى كنيد، بر روى تكمه «مرحله بعدي» كليك نماييد .

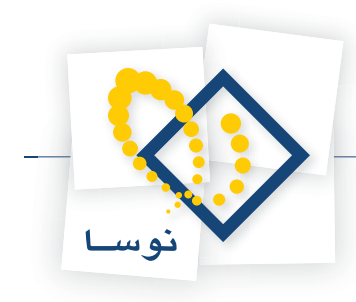

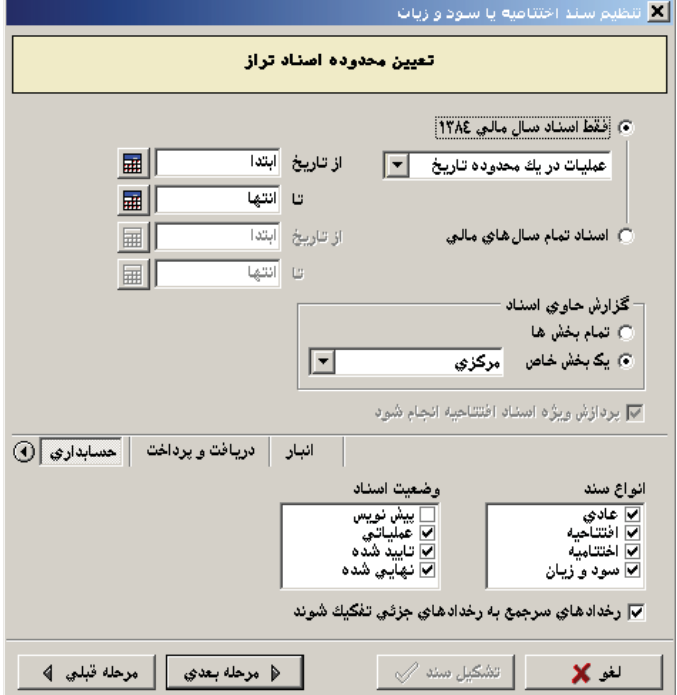

در مرحله «تعيين مشخصات سند حاصله»، شرح سند را تايپ نموده، «نوع سند» را بر روي «سود و زيان»، قرار داده و بر روي تكمه «مرحله بعدي» كليك نماييد.

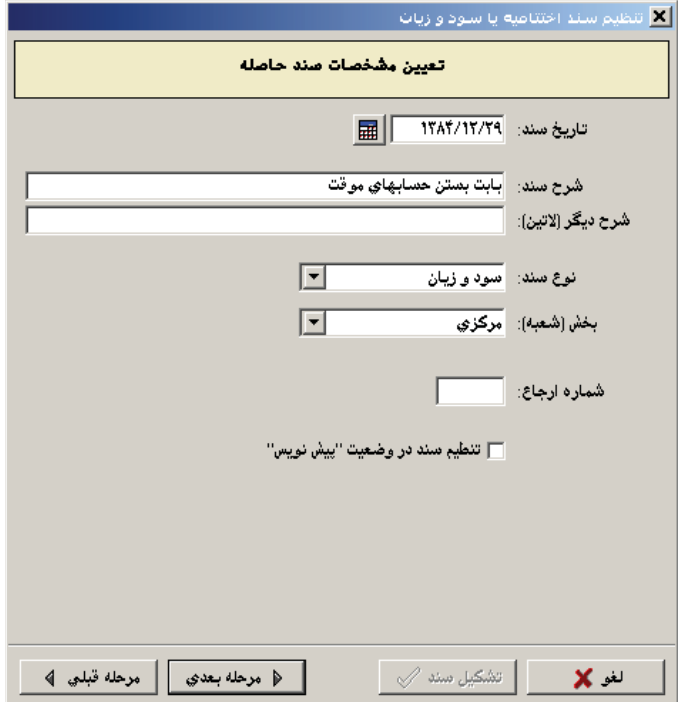

در مرحله «نحوه تفكيك عمليات به تفصيليها، واحدهاي مقدار و انواع ارز»، در صورت تمايل ميتوانيد ترتيبي دهيد كه مبالغ مندرج در اسناد براي هر حساب بر حسب تفصيليها تفكيك شوند. اين تفكيك بر حسب تفصيليهاى يك تا پنج، قابل تنظيم است و همچنين تفكيك عمليات بر حسب واحدهاى مقدار – تعداد و واحدهاى پول (ارز) نيز ميسر است. در اين مرحله پس از تعيين نحوههاي تفكيك عمليات به تفصيلي، مقدار- تعداد و ارز، بر روى تكمه «مرحله بعدي» كليك نماييد .

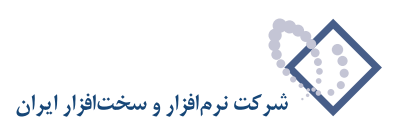

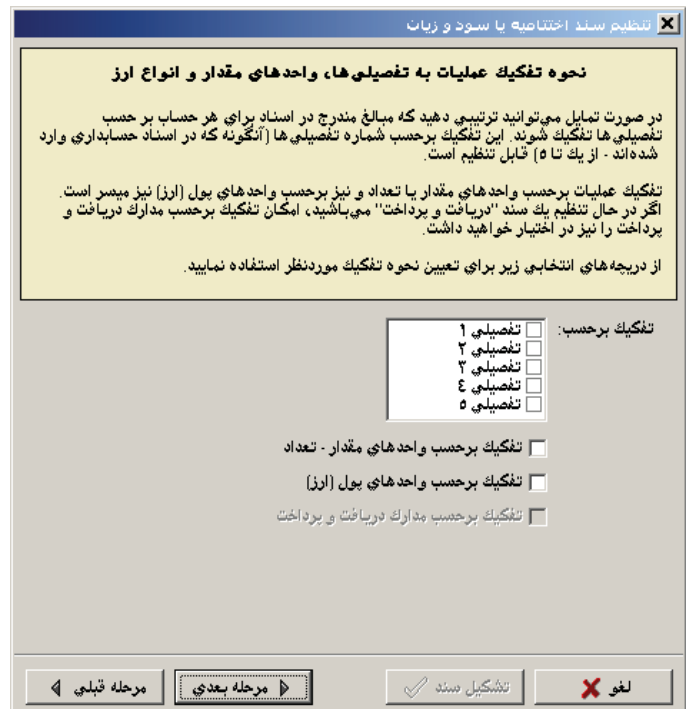

در مرحله «نحوه تفكيك عمليات به تصفيه شده يا نشده»، در صورت تمايل مي¤وانيد ترتيبي دهيد كه مبالغ مندرج در اسناد بر حسب وضعيت تصفيه، تفكيك شوند. درصورت درخواست چنين پردازشي، عمليات تصفيه شده به صورت سرجمع در سند درج خواهند شد و عمليات تصفيه نشده به ريز، منعكس خواهند گرديد. اين تفكيك براي رخدادهاي مربوط به حسابهاي يك مجموعه يا مربوط به تفصيليهاي يك مجموعه يا تركيبي از اين دو حالت قابل انجام است. در صورت درخواست انجام تفكيك، لازم است تا بر حسب مورد، يك مجموعه حساب يا تفصيلي (يا هر دو) را نيز انتخاب نماييد . پس از انجام تنظيمات مورد نياز، بر روى تكمه «مرحله بعدي» كليك نماييد .

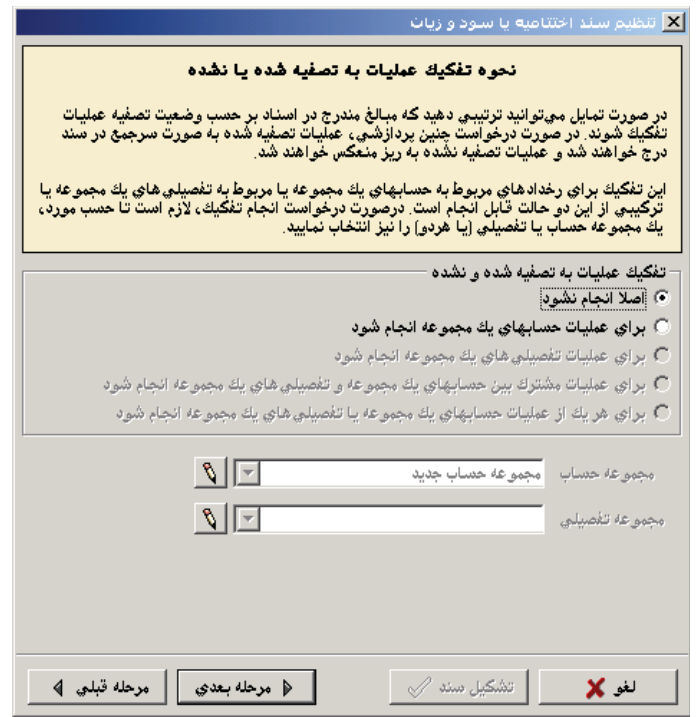

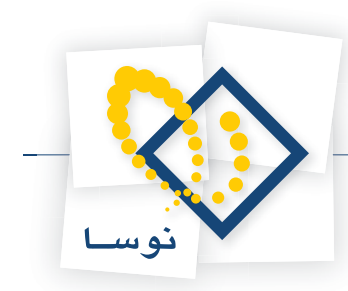

در مرحله «تعيين حداكثر تعداد سطرهاي سند ايجاد شده» ، در صورت تمايل مي توانيد ترتيبي دهيد كه تعداد سطرهاي سند تنظيم شده از حد دلخواه شما بيشتر نشوند. در اين حالت، سيستم پس از ايجاد تعداد مشخص شده سطرهاي سند، سند را ذخيره ميكند و ساير سطرها را در سند جريح مي نمايد. با پر شدن سند دوم، همين كار را ادامه داده و به اين ترتيب عمليات مورد نظر در تعدادي سند كه هيچيك بيش از تعداد مشخصي سطر نداشته باشند، ذخيره خواهد شد. لازم به ذكر است كه براي ذخيره هر سند نيمه تمام، از يك «حساب» براي تراز كردن سند استفاده خواهد شد . با صدور درخواست محدود كردن تعداد سطرهاي اسناد ايجاد شده، لازم است تا تعداد سطر مورد نظر و حساب مورد استفاده براي تراز نمودن هر سند را تعيين نماييد . پس از انجام تنظيمات مورد نظر، بر روى تكمه «مرحله بعدي» كليك نماييد .

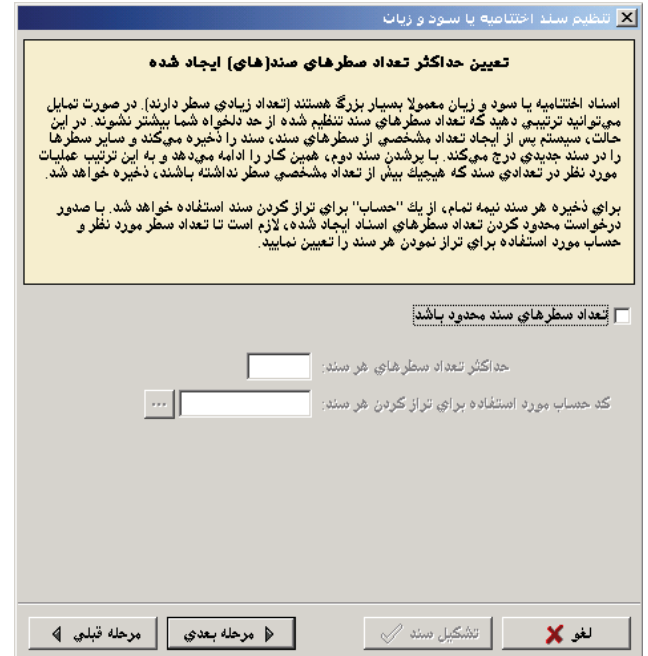

به اين ترتيب اكنون سيستم آماده تشكيل سند (هاي) مورد نظر شما است. در اين صفحه تنظيمات انجام شده نمايش داده ميشوند . در صورت تاييد اين موارد، بر روى تكمه «تشكيل سند » كليك نماييد .

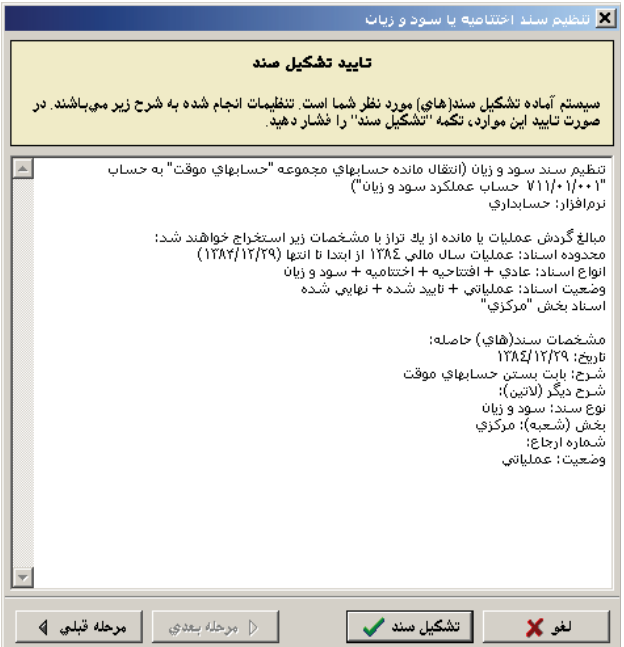

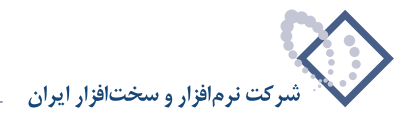

اكنون اقدام به بستن حسابهاى دائم حسابدارى نماييد، بدين منظور «تنظيم سند اختتاميه يا سود و زيان» را انتخاب كرده، «نوع عمليات (سند )» را «تنظيم سند اختتاميه» انتخاب نموده (و اگر از نسخه 1.04 استفاده مى كنيد، دقت كنيد كه در قسمت «نرم افزار سند حاصله»، «حسابدارى» تيك زده شده باشد ) و به مرحله بعد برويد . در مرحله «تعيين محدوده اسناد تراز»، در صورتى كه تنظيمات پيش فرض را تاييد مى كنيد، تكمه «مرحله بعدي» را انتخاب نماييد .

در مرحله «تعيين مشخصات سند حاصله»، شرح سند را تايپ نموده، «نوع سند » را بر روي «اختتاميه»، قرار داده و بر روى تكمه «مرحله بعدي» كليك نماييد و بقيه مراحل را طبق روال گفته شده تا تشكيل سند طى كنيد .

#### **تنظيم سند افتتاحيه حسابدارى**

سند افتتاحيه در حقيقت، معكوس سند اختتاميه ميباشد. براى تنظيم سند افتتاحيه بايد سند اختتاميه حسابدارى را با معكوس مبالغ به سال بعدى منتقل نماييد و نوع آن سند را، افتتاحيه تعيين نماييد .

براى انتقال معكوس سند مذكور دو حالت ممكن است پيش بيايد . حالت اول اينست كه دو سال مالى در يك پايگاه باشند و حالت دوم وقتى پيش مى آيد كه هر سال مالى در يك پايگاه جدا گانه تعريف شده باشد .

در حالت اول، ابتدا سال مالى جديد را انتخاب نماييد و سپس از منوى «سند »، « تنظيم سند حسابدارى جديد » را انتخاب نماييد، در پنجره «اطلاعات عمومي سند حسابدارى»، از كادر مقابل نوع سند، گزينه «افتتاحيه» را انتخاب كنيد. در اين پنجره مي¤وانيد بقيه مشخصات سند از جمله شرح سند را نيز به دلخواه تغيير داده و تصويب نماييد .

در صفحه «سند حسابدارى (جديد)»، «فراخوانى (كپى) يک سند» را انتخاب نماييد و يا كليد تركيبى Ctrl+I را فشار دهيد. در صفحه «انتخاب سند»، قسمت «انتخاب سند از سال مالى» سال مالى گذشته را انتخاب كنيد و سپس در «شماره سند مورد نظر» شماره سند اختتاميه حسابدارى را وارد نماييد و تصويب كنيد .

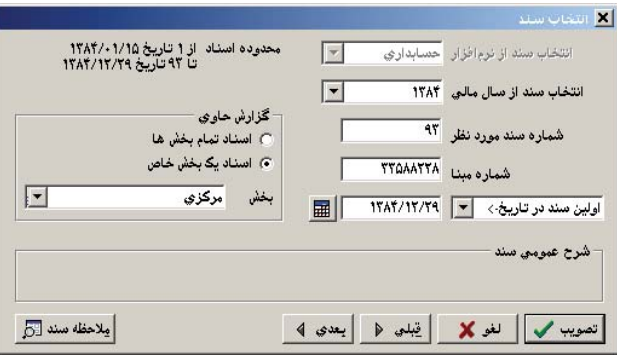

سپس صفحه «تاييد فراخوانى (كپى) سند» ظاهر مى شود. در صفحه «تاييد فراخوانى (كپى) سند»، گزينه «مبالغ سطرهاى سند معكوس شود» را تيك بزنيد و تصويب كنيد.

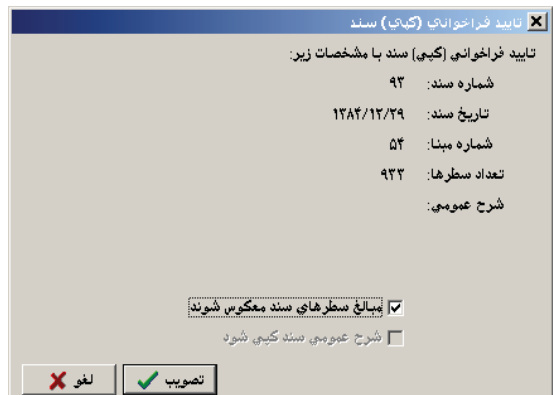

در حالت دوم كه هر سال مالى در يك پايگاه جداگانه تعريف شده است، ابتدا از سند مذكور به شيوهاي كه توضيح داده خواهد شد، فايل صادره ايجاد نماييد و سپس پايگاه سال مالى جديد را انتخاب نماييد و معكوس سند موجود در فايل صادره را فراخواني نماييد .

بدين منظور، ابتدا وارد پايگاه سال مالى گذشته شويد و سپس از منوي «سيستم»، «ايجاد فايل صادره»، «اسناد » را انتخاب نماييد . در صفحه باز شده، براي ايجاد فايل صادره از سند اختتاميه حسابدارى، فلش كنار كادري كه در زير گزينه «فقط اسناد سال مالي ....» قرار گرفته را فشار داده و از ليست ظاهر شده، «محدودهاي از اسناد » را

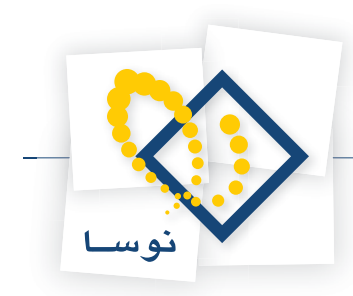

انتخاب نماييد. حال در قسمت حسابدارى، در هر دو كادر نمايش داده شده براى تعيين «محدوده اسناد»، شماره سند اختتاميه حسابدارى را وارد نماييد (تا فقط از همين سند فايل صادره ايجاد شود) و بر روى تكمه «تصويب» كليك نماييد.

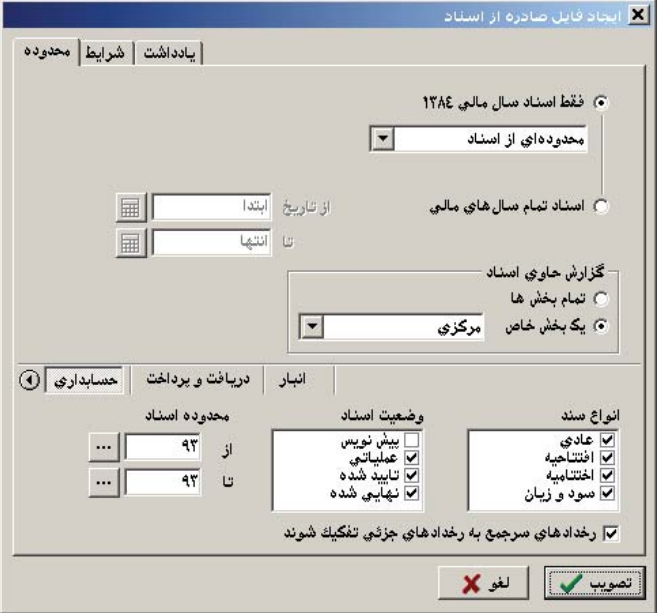

سپس صفحه «تعيين نام فايل xml» باز مى شود. در اين صفحه نام و موقعيت ذخيره فايل صادره ايجاد شده را مشخص نماييد و بر روى تكمه «Save» كليك نماييد.

![](_page_62_Picture_276.jpeg)

حال وارد سال مالي جديد شويد. جهت فراخواني معكوس سند اختتاميه حسابداري، از منوي سيستم، گزينه «فراخواني يک فايل صادره» را انتخاب نماييد. پنجره «انتخاب يك فايل XML «نمايش داده ميشود، فايل XML ساخته شده در مراحل قبل را انتخاب نموده و بر روي تكمه «Open «كليك نماييد .

![](_page_62_Picture_277.jpeg)

![](_page_63_Picture_1.jpeg)

سپس پنجره فراخواني فايل صادره XML نمايان ميشود. در قسمت «موارد زير فراخوانده شوند (به سيستم اضافه شوند)» گزينههاي اسناد حسابداري را تيک بزنيد. در صورتى كه از نسخه 1.04 استفاده مى كنيد، گزينه «تاريخ اسنادي كه داراي تاريخ نادرست هستند به طور خودكار اصلاح شود » را تيك زده و در كادر مقابل «در صورت نياز از تاريخ مقابل استفاده شود » تاريخ سند افتتاحيه حسابدارى را وارد نماييد .

در صورتى كه از نسخه 2.01 استفاده مى كنيد، گزينه «تاريخ اسنادى كه داراى تاريخ نادرست هستند، به تاريخ مقابل اصلاح شود » را تيك بزنيد و در كادر مقابل آن تاريخ سند افتتاحيه حسابدارى را وارد نماييد . گزينه «مبالغ موجود در اسناد معكوس شوند » را نيز تيك بزنيد .

![](_page_63_Picture_509.jpeg)

حال ابتدا تكمه «بررسي صحت» را انتخاب نموده در صورت نمايان شدن پيغام پايان بررسي صحت، بر روى تكمه «فراخواني» كليك نماييد .

در اين مرحله، سند مذكور در سال جديد فراخواني گرديد، آن را احضار نموده و در وضعيت اصلاح با انتخاب كليد تركيبى 6F+Alt پنجره «اطلاعات عمومي سند حسابدارى» را باز نماييد و از كادر مقابل نوع سند، گزينه «افتتاحيه» را انتخاب كنيد. در اين پنجره مي7وانيد بقيه مشخصات سند از جمله شرح سند را نيز به دلخواه تغيير داده و تصويب نماييد .

![](_page_63_Picture_510.jpeg)

همچنين در سند مذكور ميتوانيد به كمك تكمه «جستجو و جايگزيني (H+Ctrl «(شرح عمليات سطرهاي سند را با شرح دلخواه (مثلا عبارت «افتتاحيه») جايگزين نماييد . سپس سند را ذخيره نماييد .

![](_page_64_Picture_1.jpeg)

#### **59 تنظيم سند اختتاميه و افتتاحيه حسابدارى و دريافت و پرداخت به چه صورت است ؟**

جهت تنظيم سند اختتاميه دريافت و پرداخت، بايد حسابهاى دريافت و پرداخت، به يك حساب موقت بسته شود . بدين منظور ابتدا مجموعهاي حاوي حسابهاي دريافت و پرداخت تعريف مى كنيم، كه اين مجموعه شامل حسابهايي نظير صندوق، بانك، اسناد وصولي، اسناد روصول، اسناد پرداختني و ساير موارد مثل حسابهاي انتظامي و وام و … ميباشد. براي پيدا كردن ليست حسابهاي اين مجموعه ميتوانيد از فهرست نهادهاي دريافت و پار از نهادهاي دريافت و پرداخت به طريقي كه گفته مى شود، كمك بگيريد. براى ملاحظه فهرست نهادهاى دريافت و پرداخت، از منوى حساب، نهادهاى دريافت و پرداخت را انتخاب نماييد. در صفحه باز شده، در ستون «كد حساب» اين حسابها مشخص هستند .

![](_page_64_Picture_463.jpeg)

همچنين براي ملاحظه گزارش تراز نهادهاي دريافت و پرداخت، از منوي تراز، گزينه «تراز نهادهاي دريافت و پرداخت» را انتخاب نماييد. حال در پنجره باز شده، در محدوده نهادها، نحوه ظهور را بر روي گزينه «تمام نهادهاي داراي گردش نمايش داده شوند» قرار داده و در محدوده اسناد، «تنظيم براي اخذ گزارش از» را بر روي «دريافت و پرداخت» قرار دهيد، سپس تيک گزينه «اسناد تاييد شده به صورت اسناد حسابداري ديده شوند» را برداشته و بر روي تكمه «تصويب» كليک نماييد.

![](_page_64_Picture_464.jpeg)

![](_page_65_Picture_1.jpeg)

در گزارش ظاهر شده، ليست نهادهاي دريافت و پرداخت ملاحظه ميشود . با كليك بر روي عبارت «حساب و تفصيلي(ها)»، حسابهاي دريافت و پرداخت را ملاحظه ميكنيد، اين حسابها، حسابهايي هستند كه بايد در مجموعه گفته شده تعريف شوند .

![](_page_65_Picture_578.jpeg)

از آنجا كه براي بستن حسابهاي دريافت و پرداخت، نياز به يك طرف حساب خواهيد داشت، بدين منظور حسابي با عنوان «تراز اختتاميه» كه از نوع حسابهاي موقت ميباشد را در درخت حسابها تعريف نماييد .

از منوي سند، گزينه «تنظيم سند اختتاميه يا سود و زيان» را انتخاب نماييد، در صفحه باز شده با توجه به نسخه نرم افزار خود تنظيماتى را كه در ادامه گفته شده است، انجام دهيد .

در صورتى كه از نسخه 1.04 استفاده مى كنيد، «نوع عمليات (سند)» را بر روى «تنظيم سند سود و زيان»، قرار دهيد. سپس در قسمت «نوع نرمافزار سند حاصله»، «دريافت و پرداخت» را انتخاب نماييد. سپس در قسمت «مجموعه حسابهاي سود و زياني»، مجموعه حسابهاي دريافت و پرداختي را كه تعريف كردهايد، انتخاب نموده و در قسمت «كد طرف حساب (سود و زيان)»، حساب «تراز اختتاميه» را وارد نماييد . حال بر روي تكمه «مرحله بعدي» كليك كنيد .

در صورتى كه از نسخه 2.01 استفاده مى كنيد، تنظيمات مذكور به اين ترتيب است كه بايد «نوع عمليات (سند )» را بر روي گزينه «سند بستن حسابهاي دريافت و پرداخت» قرار دهيد، در قسمت «مجموعه حسابهاي دريافت و پرداخت»، مجموعه حسابهاي دريافت و پرداختي كه تعريف كردهايد را انتخاب نموده و در قسمت «كد طرف حساب (تراز اختتاميه)» ، حساب «تراز اختتاميه» تعريف شده را انتخاب نماييد . حال بر روي تكمه «مرحله بعدي» كليك نماييد .

![](_page_66_Picture_1.jpeg)

![](_page_66_Picture_203.jpeg)

در نسخه 2.01 در نسخه 1.04

همانگونه كه در مرحله «تعيين محدوده اسناد تراز»، ملاحظه ميكنيد، با تنظيماتي كه اعمال كرديم، جهت تنظيم سند مذكور تنها رخدادهاي اسناد دريافت و پرداخت دخالت دارند و تيک گزينه «اسناد تاييد شده به صورت اسناد حسابداري ديده شوند» نيز برداشته شده است. در اين مرحله بر روي تكمه «مرحله بعدي» كليک نماييد.

![](_page_66_Picture_204.jpeg)

در مرحله «تعيين مشخصات سند حاصله»، شرح سند را تايپ نموده، «نوع سند » را بر روي «اختتاميه»، قرار داده و بر روى تكمه «مرحله بعدي» كليك نماييد .

![](_page_67_Picture_1.jpeg)

![](_page_67_Picture_249.jpeg)

در مرحله «نحوه تفكيك عمليات به تفصيليها، واحدهاي مقدار و انواع ارز»، در صورت تمايل ميتوانيد ترتيبي دهيد كه مبالغ مندرج در اسناد براي هر حساب بر حسب تفصيليها تفكيك شوند. اين تفكيك بر حسب تفصيليهاى يك تا پنج، قابل تنظيم است و همچنين تفكيك عمليات بر حسب واحدهاى مقدار – تعداد و واحدهاى پول (ارز) نيز ميسر است. بخاطر اينكه در حال تنظيم يك سند دريافت و پرداخت هستيد، امكان تفكيك بر حسب مدارك دريافت و پرداخت را نيز در اختيار خواهيد داشت. در اين مرحله پس از تعيين نحوههاي تفكيك عمليات به تفصيلي، مقدار- تعداد، ارز و مدارك دريافت و پرداخت، بر روى تكمه «مرحله بعدي» كليك نماييد .

![](_page_67_Picture_250.jpeg)

![](_page_68_Picture_1.jpeg)

در مرحله «نحوه تفكيك عمليات به تصفيه شده يا نشده»، در صورت تمايل ميتوانيد ترتيبي دهيد كه مبالغ مندرج در اسناد بر حسب وضعيت تصفيه، تفكيك شوند . درصورت درخواست چنين پردازشي، عمليات تصفيه شده به صورت سرجمع در سند درج خواهند شد و عمليات تصفيه نشده به ريز، منعكس خواهند گرديد. اين تفكيك براي رخدادهاي مربوط به حسابهاي يك مجموعه يا مربوط به تفصيليهاي يك مجموعه يا تركيبي از اين دو حالت قابل انجام است. درصورت درخواست انجام تفكيك، لازم است تا بر حسب مورد، يك مجموعه حساب يا تفصيلي (يا هر دو) را نيز انتخاب نماييد. پس از انجام تنظيمات مورد نياز، بر روى تكمه «مرحله بعدي» كليك نماييد.

![](_page_68_Picture_551.jpeg)

در مرحله «تعيين حداكثر تعداد سطرهاي سند ايجاد شده» ، در صورت تمايل ميتوانيد ترتيبي دهيد كه تعداد سطرهاي سند تنظيم شده از حد دلخواه شما بيشتر نشوند . در اين حالت، سيستم پس از ايجاد تعداد مشخص شده سطرهاي سند، سند را ذخيره ميكند و ساير سطرها را در سند جديدي درج مي $نمايد. با پر شدن سند دوم، همين كار$ را ادامه داده و به اين ترتيب عمليات مورد نظر در تعدادي سند كه هيچيك بيش از تعداد مشخصي سطر نداشته باشند، ذخيره خواهد شد. لازم به ذكر است كه براي ذخيره هر سند نيمه تمام، از يك «حساب» براي تراز كردن سند استفاده خواهد شد . با صدور درخواست محدود كردن تعداد سطرهاي اسناد ايجاد شده، لازم است تا تعداد سطر مورد نظر و حساب مورد استفاده براي تراز نمودن هر سند را تعيين نماييد . پس از انجام تنظيمات مورد نظر، بر روى تكمه «مرحله بعدي» كليك نماييد .

![](_page_69_Picture_1.jpeg)

![](_page_69_Picture_134.jpeg)

به اين ترتيب اكنون سيستم آماده تشكيل سند (هاي) مورد نظر شما است. در اين صفحه تنظيمات انجام شده نمايش داده ميشوند . در صورت تاييد اين موارد، بر روى تكمه «تشكيل سند » كليك نماييد .

![](_page_69_Picture_135.jpeg)

سپس سند اختتاميه دريافت و پرداختى را كه ايجاد نموديد، تاييد نماييد تا در فهرست اسناد حسابداري ظاهر شود .

![](_page_70_Picture_1.jpeg)

پس از آن براى تنظيم سند سود و زيان، و تنظيم سند اختتاميه حسابدارى، به طريقى كه در ادامه گفته مى شود عمل نماييد .

ابتدا بايد اقدام به بستن حسابهاى موقت حسابدارى به يك حساب خاص نماييد. بدين منظور ابتدا مجموعهاى حاوى حسابهاى موقت (درآمدها، هزينه ها و حساب تراز اختتاميه و ...) تعريف مى كنيم.

از منوي سند، گزينه «تنظيم سند اختتاميه يا سود و زيان» را انتخاب نماييد، در صفحه باز شده با توجه به نسخه نرم افزار خود تنظيماتى را كه در ادامه گفته شده است، انجام دهيد .

در صورتى كه از نسخه 1.04 استفاده مى كنيد، «نوع عمليات (سند)» را بر روى «تنظيم سند سود و زيان»، قرار دهيد. سپس در قسمت «نوع نرمافزار سند حاصله»، «حسابدارى» را انتخاب نماييد .

در صورتى كه از نسخه 2.01 استفاده مى كنيد، «نوع عمليات (سند )» را بر روي « سند سود و زيان»، قرار دهيد .

سپس در قسمت «مجموعه حسابهاى سود و زيانى»، مجموعه حسابهاى موقتى را كه قبلا در يك مجموعه حساب تعريف كردهايد، انتخاب نموده و در قسمت «كد طرف حساب (سود و زيان)»، «حساب عملكرد » را كه ايجاد نمودهايد تا مانده حسابهاى موقت به آن انتقال يابد، انتخاب كرده، به مرحله بعد برويد و بقيه مراحل را طبق روال گفته شده تا تشكيل سند طى كنيد .

اكنون اقدام به بستن حسابهاى دائم حسابدارى نماييد، بدين منظور «تنظيم سند اختتاميه يا سود و زيان» را انتخاب كرده، «نوع عمليات (سند)» را «تنظيم سند اختتاميه» انتخاب نموده (و اگر از نسخه 104 استفاده مى كنيد، دقت كنيد كه در قسمت «نرم افزار سند حاصله»، «حسابدارى» تيك زده شده باشد ) و به مرحله بعد برويد، در صفحه باز شده «تعيين محدوده اسناد تراز»، «تنظيم براى اخذ گزارش از» را دريافت و پرداخت و حسابدارى انتخاب كرده و بقيه مراحل را طبق روال تا تشكيل سند طى كنيد. **تنظيم سند افتتاحيه حسابدارى و دريافت و پرداخت**

سند افتتاحيه هم براى سيستم حسابدارى و هم براي سيستم دريافت و پرداخت، معكوس سند اختتاميه آنها ميباشد .

براى تنظيم سند افتتاحيه دريافت و پرداخت، بايد سند اختتاميه دريافت و پرداخت را با معكوس مبالغ به سال بعدى منتقل نماييد و نوع آن سند را، سند افتتاحيه تعيين نماسد.

براى انتقال معكوس سند مذكور دو حالت ممكن است پيش بيايد . حالت اول اينست كه دو سال مالى در يك پايگاه باشند و حالت دوم وقتى پيش مى آيد كه هر سال مالى در يك پايگاه جدا گانه تعريف شده باشد .

در حالت اول، ابتدا سال مالى جديد را انتخاب نماييد و سپس از منوى «سند»، « تنظيم سند دريافت و پرداخت جديد» را انتخاب نماييد، در پنجره «اطلاعات عمومي سند دريافت و پرداخت»، از كادر مقابل نوع سند، گزينه «افتتاحيه» را انتخاب كنيد. در اين پنجره ميتوانيد بقيه مشخصات سند از جمله شرح سند را نيز به دلخواه تغيير داده و تصويب نماييد. ابتدا وضعيت سند را به پيش نويس تغيير دهيد و سپس «فراخوانى (كپى) يک سند» را انتخاب نماييد و يا كليد تركيبى Ctrl+I را فشار دهيد. در صفحه «انتخاب سند»، قسمت «انتخاب سند از سال مالى» سال مالى گذشته را انتخاب كنيد و سپس در «شماره سند مفراد شداد ما مورد مواقت و پرداخت را وارد نماييد و تصويب كنيد. در صفحه «تاييد فراخوانى (كپى) سند»، گزينه «مبالغ سطرهاى سند معكوس شود» را تيك بزنيد و تصويب كنيد. سپس سند را ذخيره نمايد. پس از آن سند را عملياتى نماييد و در آخر آن را تاييد نماييد تا در ليست اسناد حسابدارى ظاهر شود .

در حالت دوم كه هر سال مالي در يك پايگاه جداگانه تعريف شده است، ابتدا از سند مذكور به شيوهاي كه توضيح داده خواهد شد، فايل صادره ايجاد نماييد و سپس پايگاه سال مالى جديد را انتخاب نماييد و معكوس سند موجود در فايل صادره را فراخواني نماييد .

از منوي «سيستم»، «ايجاد فايل صادره»، «اسناد» را انتخاب نماييد. در صفحه باز شده، براي ايجاد فايل صادره از سند اختتاميه دريافت و پرداخت، در «محدوده»، «تنظيم براي اخذ گزارش از»را «دريافت و پرداخت» انتخاب نماييد (به خاطر داشته باشيد كه با انتخاب اين گزينه، در قسمت دريافت و پرداخت، گزينه «اسناد تاييد شده به همراه اسناد حسابداري صادر شوند» تيک نخورده باشد)، سپس فلش كنار كادري كه در زير گزينه «فقط اسناد سال مالي ....» قرار گرفته را فشار داده و از ليست ظاهر شده، «محدودهاي از اسناد» را انتخاب نماييد. حال با كليك بر روي عبارت دريافت و پرداخت، در هر دو كادر نمايش داده شده براي تعيين «محدوده اسناد»، شماره سند اختتاميه دريافت و پرداخت را وارد نماييد (تا فقط از همين سند فايل صادره ايجاد شود ) و بر روى تكمه «تصويب» كليك نماييد .

![](_page_71_Picture_1.jpeg)

![](_page_71_Picture_165.jpeg)

نام و موقعيت ذخيره فايل صادره ايجاد شده را مشخص نماييد و بر روى تكمه «Save «كليك نماييد .

![](_page_71_Picture_166.jpeg)

حال وارد سال مالي جديد شويد. جهت فراخواني معكوس سند اختتاميه دريافت و پرداخت، از منوي سيستم، گزينه «فراخواني يک فايل صادره» را انتخاب نماييد. پنجره «انتخاب يك فايل XML «نمايش داده ميشود، فايل XML ساخته شده در مراحل قبل را انتخاب نموده و بر روي تكمه «Open «كليك نماييد .
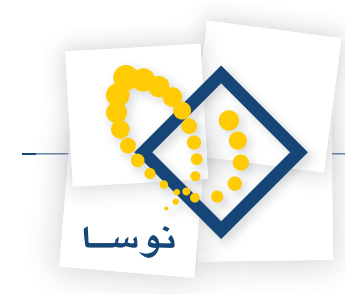

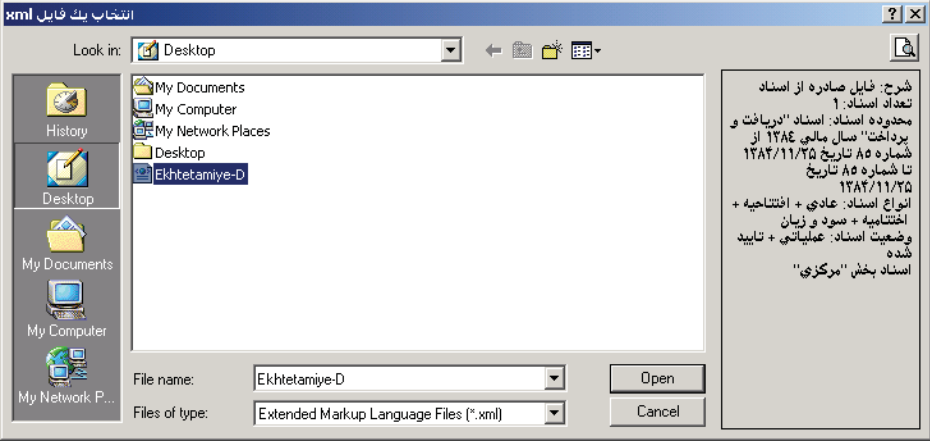

پنجره فراخواني فايل صادره XML نمايان ميشود. در قسمت «موارد زير فراخوانده شوند (به سيستم اضافه شوند)» گزينههاي اسناد حسابداري و اسناد دريافت و پرداخت را تيك بزنيد .

در صورتى كه از نسخه 1.04 استفاده مى كنيد، گزينه «تاريخ اسنادي كه داراي تاريخ نادرست هستند به طور خودكار اصلاح شود » را تيك زده و در كادر مقابل «در صورت نياز از تاريخ مقابل استفاده شود » تاريخ سند افتتاحيه دريافت و پرداخت را وارد نماييد .

در صورتى كه از نسخه 2.01 استفاده مى كنيد، گزينه «تاريخ اسنادى كه داراى تاريخ نادرست هستند، به تاريخ مقابل اصلاح شود » را تيك بزنيد و در كادر مقابل آن تاريخ سند افتتاحيه دريافت و پرداخت را وارد نماييد .

حال از كادر مقابل «اسناد دريافت و پرداخت تاييد شده»، گزينه «به صورت اسناد دريافت و پرداخت تاييد نشده خوانده شوند» را انتخاب نموده گزينه «مبالغ موجود در اسناد معكوس شوند» را نيز تيك بزنيد. حال ابتدا تكمه «بررسي صحت» را انتخاب نموده در صورت نمايان شدن پيغام پايان بررسي صحت، بر روى تكمه «فراخواني» كليك نماييد .

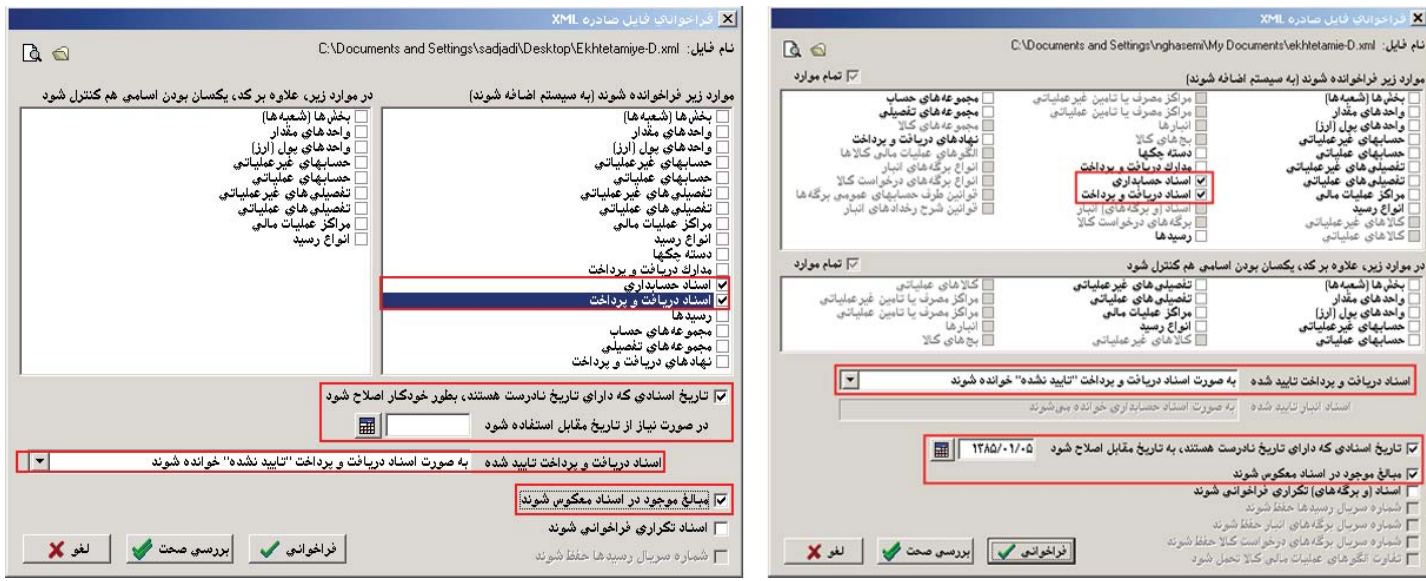

نسخه 2.01 نسخه 1.04

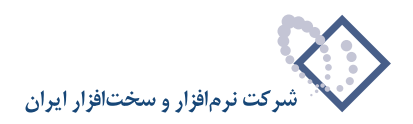

در اين مرحله، سند مذكور به صورت سند دريافت و پرداخت تاييد نشده، در سال جديد فراخواني گرديد حال سند مذكور را احضار نموده و در وضعيت اصلاح با انتخاب كليد تركيبى 6F+Alt پنجره «اطلاعات عمومي سند دريافت و پرداخت» را باز نموده و از كادر مقابل نوع سند، گزينه «افتتاحيه» را انتخاب كنيد . در اين پنجره ميتوانيد بقيه مشخصات سند از جمله شرح سند را نيز به دلخواه تغيير داده و تصويب نماييد .

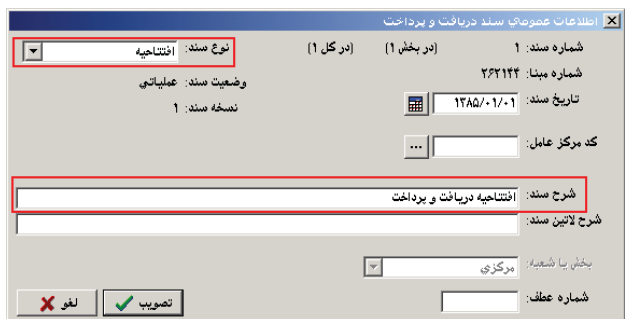

همچنين در سند مذكور ميتوانيد به كمك كليد «جستجو و جايگزيني (H+Ctrl «(شرح عمليات سطرهاي سند را با شرح دلخواه (مثلا عبارت «افتتاحيه») جايگزين نماييد. در اين مرحله پس از ذخيره سند، آن را تاييد نموده تا در فهرست اسناد حسابداري قرار گيرد.

براى تنظيم سند افتتاحيه حسابدارى، مى توانيد به طريقى مشابه آنچه براى سند افتتاحيه دريافت و پرداخت گفته شد عمل نماييد .

### | در تنظیم سند اختتامیه و یا سود و زیان کاربرد گزینه «تنظیم سند دلخواه (پر شده با تراز)» چیست؟

هنگامى كه بخواهيد از تراز چند ماه سندى تشكيل دهيد ميتوانيد از اين امكان استفاده كرده و سطرهاى سند را با استفاده از گردش با مانده پر نماييد . كاربرد ديگر آنست كه مثلا وقتى مىخواهيد حسابهاى يك مجموعه خاص را تا پايان يك ماه ببنديد سطرهاى سند را با استفاده از معكوس مانده، براى آن مجموعه خاص پر كنيد .

# چگونه می توانید سندهایی را که قبلاً تنظیم نمودهاید، یکباره اصلاح نمایید (امکان اصلاح یکباره اسناد)؟

از منوى سند، گزينه «اصلاح يكباره اسناد» را انتخاب كنيد. در پنجره اصلاح يكباره اسناد، در قسمت عمليات شش نوع عمليات را انتخاب نماييد كه هر يك از آنها را به تفصيل بررسى خواهيم كرد .

#### **تغيير حساب تمام سطرها به يك حساب**

اگر بخواهيد تمام رخدادهاى اسناد حسابدارى كه داراى الگوى كد حساب هستند را به يك حساب ديگر انتقال دهيد و يا اينكه بخواهيد تمام رخدادهاى اسناد حسابدارى كه داراى الگوى كد حساب به همراه الگوى كد تفصيلى مشخص هستند را به يك كد حساب ديگر انتقال دهيد ميتوانيد از اين نوع عمليات استفاده كنيد . فرض كنيد مي خواهيد تمام رخدادهاى اسناد حسابدارى كه داراى الگوى كد حساب \*131/07/ ٢٥١ با الگوى كد تفصيلى \*١٠/ هستند را به حساب ٢٥١/٠٣/٢/٢٥٢ انتقال دهيد. (در حالتى كه مىخواهيد تمام رخدادهاى اسناد حسابدارى يك الگوى كد حساب را به يك كد حساب ديگرانتقال دهيد، بايد الگوى كد تفصيلى را خالى بگذاريد.)

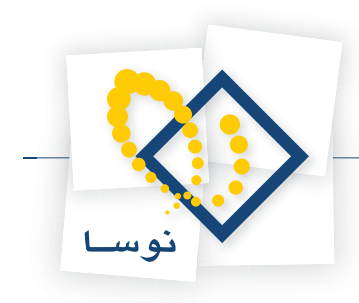

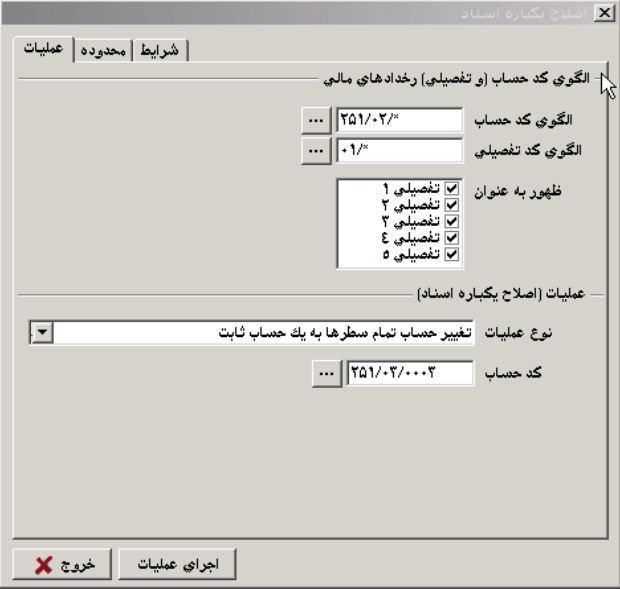

مطابق شكل اطلاعات مربوطه را وارد كرده و تكمه «اجراى عمليات» را كليك كنيد. پيغامى ظاهر ميشود كه از شما ميخواهد قبل از انجام اين كار از پايگاه اطلاعاتى يک پشتيبان تهيه نماييد تا در صورت بروز مشكل، قادر به بازيابى فايل پشتيبان خود باشيد، اگر قبلا اين كار را انجام دادهايد تكمه «خير» را كليک كنيد. (اكيدا توصيه ميشود پشتيبان تهيه گردد )

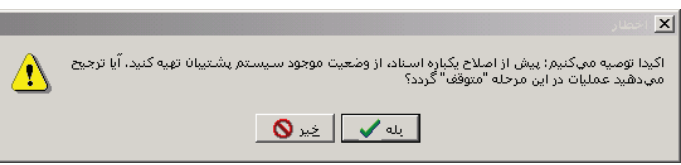

حال پنجره پيغامى ظاهر ميگردد كه تعداد سطرهايى را كه تحت تاثير اين تغيير قرار ميگيرند اطلاع ميدهد، آنرا تصويب كنيد تا تغييرات اعمال شوند .

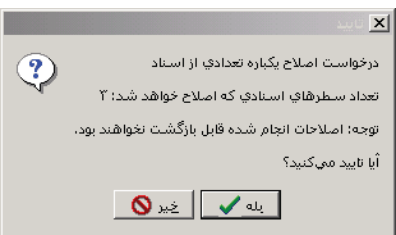

در آخر با پيغامى پايان عمليات اصلاح، اطلاع داده ميشود .

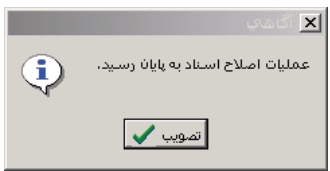

#### **تغيير تفصيلى تمام سطرها به يك تفصيلى ثابت**

اگر بخواهيد تمام رخدادهاى اسناد حسابدارى كه داراى الگوى كد تفصيلى هيگ تفصيلى ديگر انتقال دهيد و يا اينكه بخواهيد تمام رخدادهاى اسناد حسابدارى

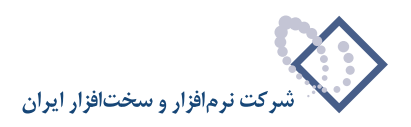

كه داراى الگوى كد تفصيلى مربوط به يك الگوى كد حساب مشخص ميباشند را به يك كد تفصيلى ثابت انتقال دهيد ميتوانيد از اين نوع عمليات استفاده كنيد. فرض كنيد ميخواهيد تمام رخدادهاى الگوى كد تفصيلى \*/١ مربوط به الگوى كد حساب \*/٢۵۱/٠٣ را به كد تفصيلى ٠٨/٠٠١ انتقال دهيد. (در حالتى كه ميخواهيد تمام رفت و برگشت يك الگوى كد تفصيلى را به يك كد تفصيلى ثابت انتقال دهيد، الگوى كد حساب را خالى بگذاريد)

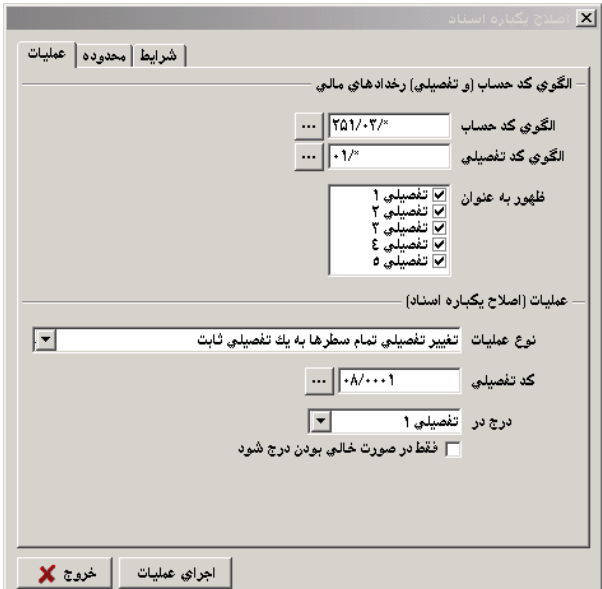

مطابق شكل اطلاعات مربوطه را وارد كرده و در قسمت «درج در»، تفصيلي مورد نظري كه ميخواهيد كد تفصيلي در آن درج گردد را انتخاب كنيد و در صورت لزوم گزينه «فقط در صورت خالى بودن درج شود» را تيك زده و سپس بر روى تكمه اجراى عمليات كليك نماييد. پيغامى ظاهر ميشود كه از شما ميخواهد قبل از انجام اين كار از پايگاه اطلاعاتى يك پشتيبان تهيه نماييد تا در صورت بروز مشكل، قادر به بازيابى فايل پشتيبان خود باشيد، اگر قبلاً اين كار را انجام دادهايد تكمه خير را كليك كنيد.

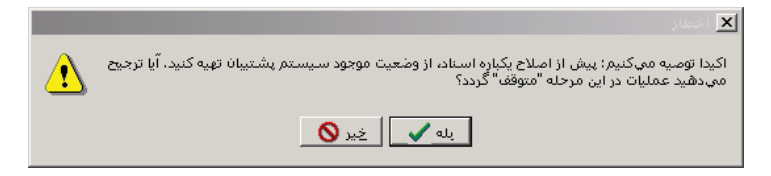

حال پنجره پيغامى ظاهر ميگردد كه تعداد سطرهايى را كه تحت تاثير اين تغيير قرار ميگيرند، اطلاع ميدهد، آنرا تصويب كنيد تا تغييرات اعمال شوند .

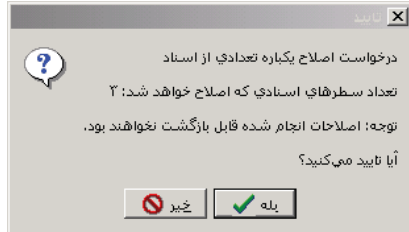

در آخر با پيغامى پايان عمليات اصلاح، اطلاع داده ميشود

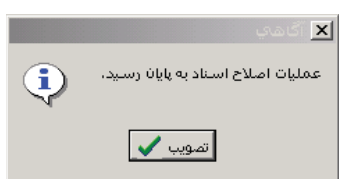

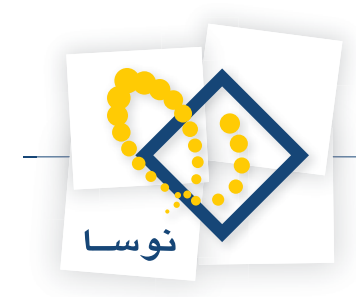

#### **حذف تفصيلىها از تمام سطرها**

اگر بخواهيد كد تفصيلى مندرج در يكى از تفصيلىهاى 1تا 5 در سطرهاى اسناد حسابدارى را براى يك الگوى كد حساب حذف كنيد و يا اينكه بخواهيد كد تفصيلى مندرج در تفصيلى ١ تا ۵ در سطرهاى اسناد حسابدارى را براى يك الگوى كد تفصيلى مشخص، حذف كنيد، مي توانيد از اين نوع عمليات استفاده نماييد.

فرض كنيد ميخواهيد كد تفصيلى مندرج در يكى از تفصيلىهاى ١ تا ۵ در سطرهاى اسناد را براى الگوى كد حساب \*75١/٠٣/ با الگوى كد تفصيلى ٠٨/٠٠٠١، حذف نماييد. (در حالتى كه ميخواهيد هر كد تفصيلى مندرج در يكى از تفصيلىهاى ١ تا ۵ در سطرهاى اسناد را براى يك الگوى كد حساب حذف كنيد، الگوى كد تفصيلى را خالى بگذاريد )

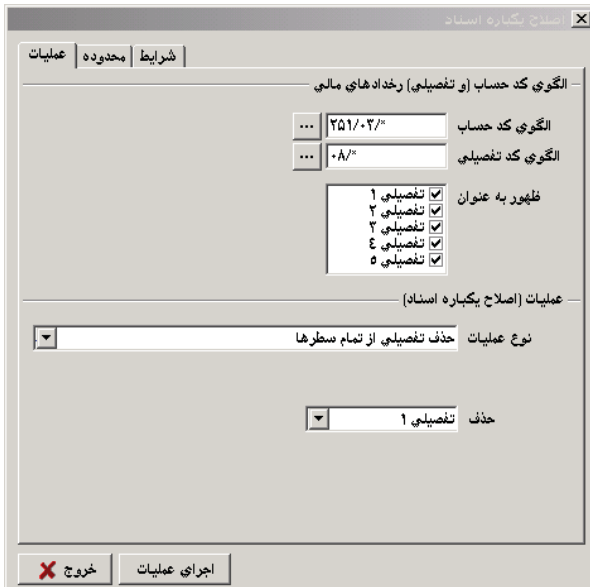

مطابق شكل اطلاعات مربوطه را وارد كرده و در قسمت حذف، تفصيلى مورد نظري كه ميخواهيد كد تفصيلى در آن، حذف شود را انتخاب نماييد و بر روي تكمه اجراى عمليات كليك كنيد. پيغامي ظاهر ميشود كه از شما ميخواهد قبل از انجام اين كار از پايگاه اطلاعاتي يك پشتيبان تهيه نماييد تا در صورت بروز مشكل، قادر به بازيابي فايل پشتيبان خود باشيد، اگر ً قبلا اين كار را انجام دادهايد تكمه «خير» را كليك كنيد .

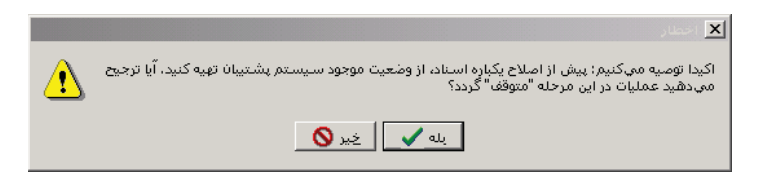

حال پنجره پيغامى ظاهر ميگردد كه تعداد سطرهايى را كه تحت تاثير اين تغيير قرار ميگيرند، اطلاع ميدهد، آنرا تصويب كنيد تا تغييرات اعمال شوند .

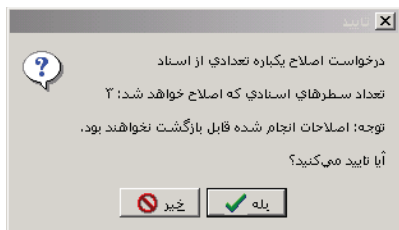

در آخر با پيغامى پايان عمليات اصلاح، اطلاع داده ميشود .

**كپى يكى از تفصيلىها به يك تفصيلى ديگر در تمام سطرها**

اگر بخواهيد كد تفصيلى مندرج در يكى از تفصيلىهاى ١ تا ۵ در سطرهاى اسناد را براى يك الگوى كد حساب، در يكى ديگر از تفصيلىها درج كنيد و يا اينكه بخواهيد

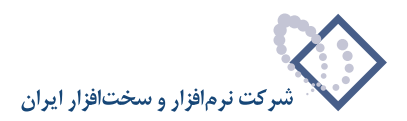

كد تفصيلى مندرج در تفصيلى ١ تا ۵ در سطرهاى اسناد را براى يك الگوى كد تفصيلى مشخص، در يكى ديگر از تفصيلىها درج نماييد، مى توانيد از اين نوع عمليات استفاده كنيد .

فرض كنيد مي خواهيد كد تفصيلى مندرج در يكى از تفصيلىهاى ١ تا ۵ در سطرهاى اسناد را براى الگوى كد ٣/١/٠ با الگوى كد تفصيلى ?٠٠۴/٠٠٠ در يكى ديگر از تفصيلىها درج كنيد. (در حالتى كه مىخواهيد كد تفصيلى مندرج در يكى از تفصيلىهاى ١ تا ۵ در سطرهاى اسناد را براى يک الگوى كد حساب، در يكى ديگر از تفصيلىها درج نماييد، الگوى كد تفصيلى را خالى بگذاريد )

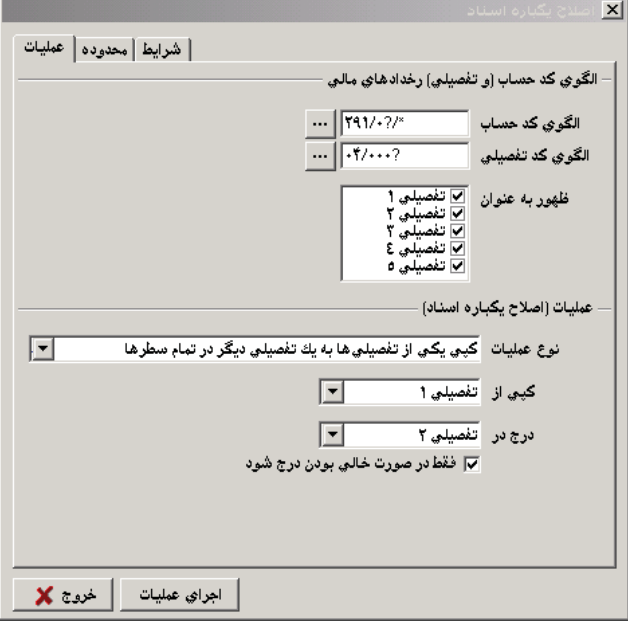

مطابق شكل اطلاعات مربوطه را وارد كرده و در قسمت «كپى از»، تفصيلى مورد نظرى كه مىخواهيد كد تفصيلى موجود در آن، كپى شود را انتخاب كنيد و در قسمت «درج در»، تفصيلى كه ميخواهيد كد تفصيلى، در آن كپى گردد را انتخاب نماييد و در صورت لزوم گزينه «فقط در صورت خالى بودن درج شود» را تيك زده، سپس بر روى تكمه اجراى عمليات كليك كنيد. پيغامى ظاهر ميشود كه از شما ميخواهد قبل از انجام اين كار، از پايگاه اطلاعاتى يك پشتيبان تهيه نماييد تا در صورت بروز مشكل، قادر به بازيابى فايل پشتيبان خود باشيد، اگر ً قبلا اين كار را انجام دادهايد تكمه خير را كليك كنيد .

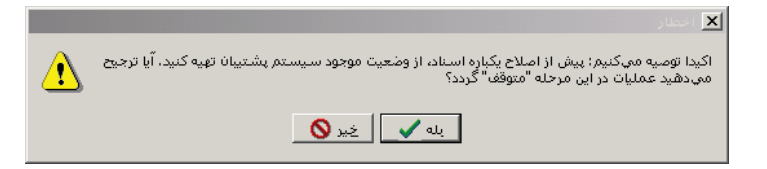

حال پنجره پيغامى ظاهر ميگردد كه تعداد سطرهايى را كه تحت تاثير اين تغيير قرار ميگيرند، اطلاع ميدهد، آنرا تصويب كنيد تا تغييرات اعمال شوند .

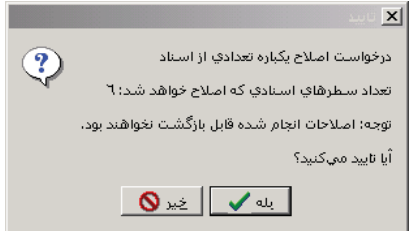

در آخر با پيغامى پايان عمليات اصلاح، اطلاع داده ميشود .

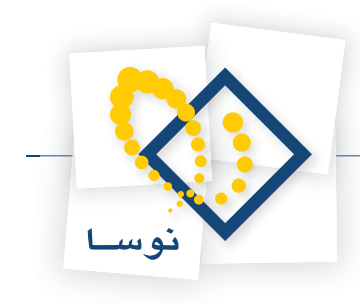

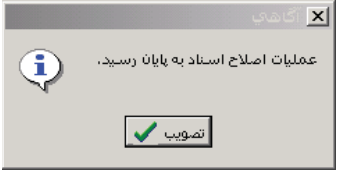

### **تغيير تفصيلى از روى حساب در تمام سطرها (تبديل حساب به تفصيلى)**

فرض كنيد حسابهاى عملياتى را توسط امكان «كپى حسابهاى عملياتى به زيرگروه تفصيلى انتخاب شده» به زيرگروه يک تفصيلى، در درخت تفصيلىها كپى كردهايد. با اينكار حساب (هاى) سطح آخر (حسابهاى عملياتى) به درخت تفصيلىها منتقل مىگردد. پس از اين كار بايد سندهايى كه كد حسابهاى عملياتى آنها به درخت تفصيلىها كپى شده است را اصلاح نماييد .

به طور مثال فرض كنيد ميخواهيد حسابهاى عملياتى زيرگروه \*811/01/ را به عنوان تفصيلىهاى عملياتى زيرگروه تفصيلى \*08/ تعريف نموده و تفصيلىهاى مزبور را در اسناد، براى الگوى كد حساب مزبور در تفصيلى 2 درج كنيد .

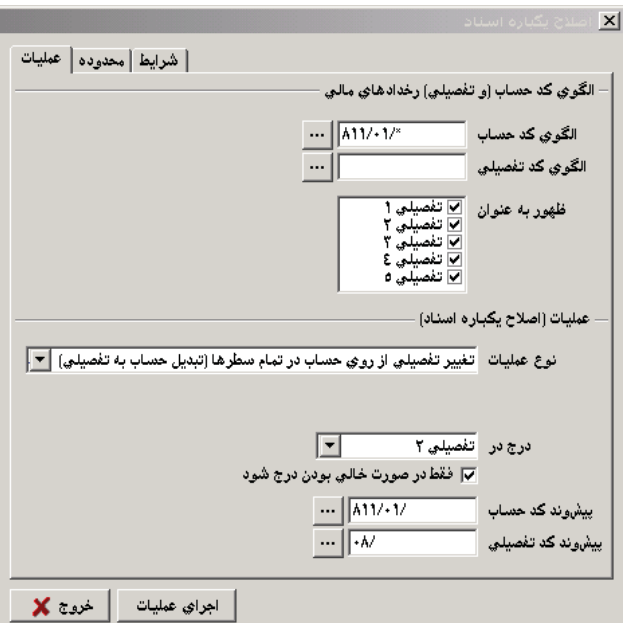

در حالتى كه ميخواهيد براى حسابهاى عملياتى يك الگوى كد حساب با يك الگوى كد تفصيلى مشخص اين كار را انجام دهيد، الگوى تفصيلى مورد نظر را در قسمت الگوى كد تفصيلى وارد نماييد. به طور مثال فرض كنيد مىخواهيد حسابهاى عملياتى زيرگروه \*١١/٠١/١/ با الگوى تفصيلى \*/٣، را به عنوان تفصيلىهاى عملياتى زيرگروه تفصيلى \*08/ تعريف نموده و تفصيلىهاى مزبور را در اسناد، براى الگوى كد حساب مزبور در تفصيلى 2 درج كنيد .

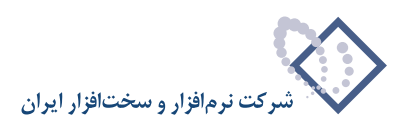

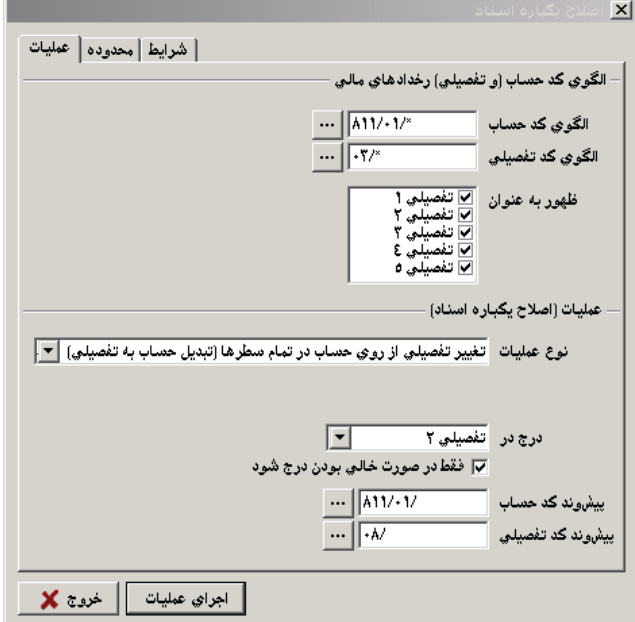

مطابق دو شكل بالا طبق آنچه گفته شد اطلاعات مربوطه را وارد كرده و در قسمت «درج در»، تفصيلى كه ميخواهيد كد تفصيلى، در آن كپى شود را انتخاب نماييد . در صورت لزوم گزينه «فقط در صورت خالى بودن درج شود» را تيک زده، سپس بر روى تکمه اجراى عمليات كليک كنيد. پيغامى ظاهر ميشود كه از شما مىخواهد قبل از انجام اين كار، از پايگاه اطلاعاتى يك پشتيبان تهيه نماييد تا در صورت بروز مشكل قادر به بازيابى فايل پشتيبان خود باشيد، اگر قبلاً اين كار را انجام دادهايد تكمه خير را كليك كنيد .

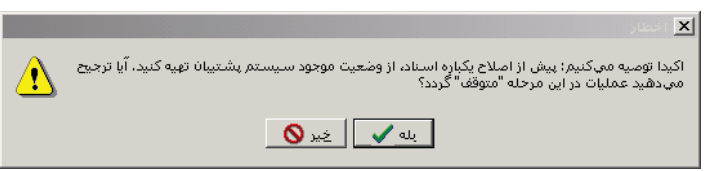

حال پنجره پيغامى ظاهر ميگردد كه تعداد سطرهايى را كه تحت تاثير اين تغيير قرار ميگيرند، اطلاع ميدهد، آنرا تصويب كنيد تا تغييرات اعمال شوند .

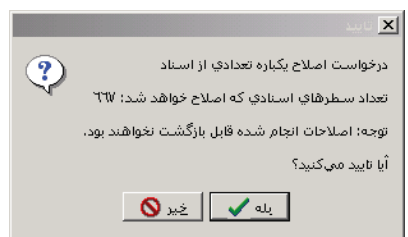

در آخر با پيغامى پايان عمليات اصلاح، اطلاع داده ميشود .

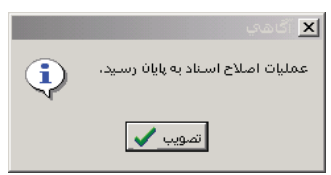

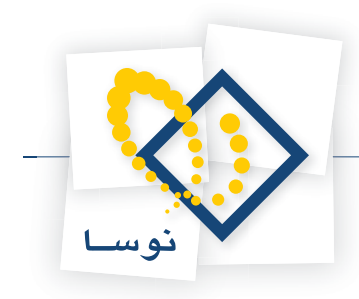

انجام مراحل بالا به ترتيب ذيل ميباشد :

- كپى حسابهاى عملياتى به درخت تفصيلىها (با توجه به اينكه تعداد ارقام حسابها و تفصيلىها بايد يكى باشد) (كپى حسابهاى عملياتى \*١١/٠١/١/ به درخت تفصيلىها زير گروه \*08/)
	- اصلاح يكباره اسناد،«تغيير تفصيلى از روى حساب در تمام سطرها (تبديل حساب به تفصيلى)»، با انجام اين كار تفصيلى 2 حسابهاى مورد نظر پر ميشود .
		- تعريف يك حساب عملياتى جديد و برقراري ارتباط بين حساب و تفصيلى
			- اصلاح يكباره اسناد، «تغيير حساب تمام سطرها به يك حساب ثابت»
				- حذف حساب قبلى
				- تبديل كد حساب جديد به كد حساب قديم

#### **براى درك بهتر اين قسمت به اين مثال توجه فرمائيد :**

براى آموزش اين قسمت يک سنايور را در پيش بگيريد. (كدينگ صفحه بعد يک كدينگ نمونه است كه از آن براى آموزش استفاده ميگردد)

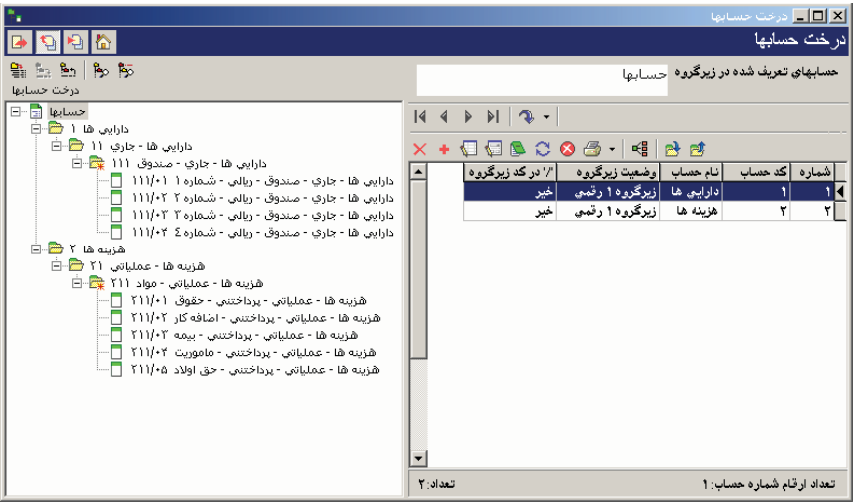

در تصوير زير يك سند حسابدارى تنظيم شده را ملاحظه مينماييد .

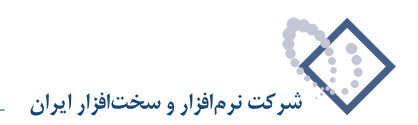

:

 $\langle \cdot \rangle$  :

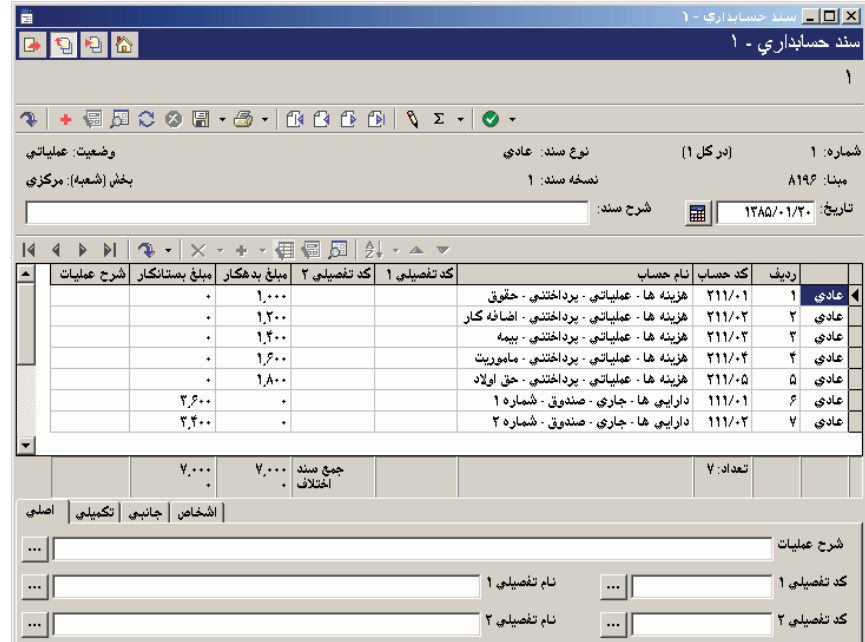

هدف اين است كه حسابهاى عملياتى زيرگروه يك حساب را به درخت تفصيلىها منتقل نماييد .

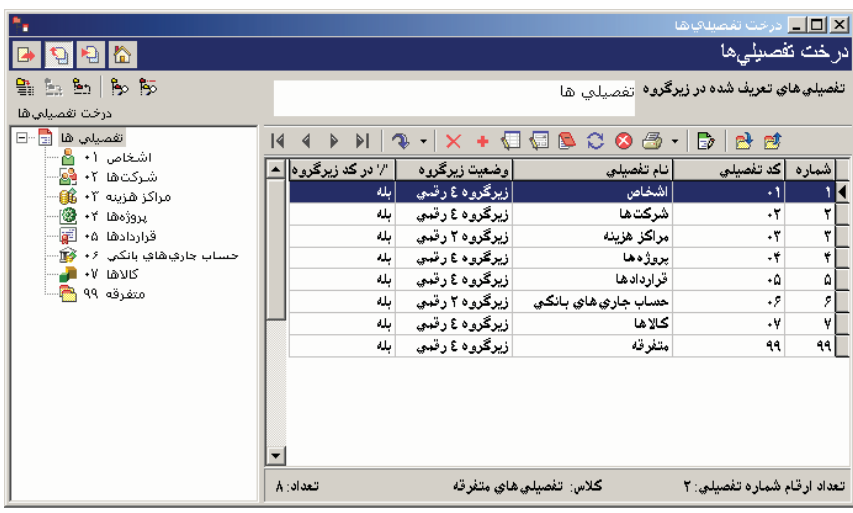

براى اين منظور در درخت تفصيلىها روى مثلاً مركز هزينه كه قرار است از درخت حسابها، حسابهاى عملياتى را به زير گروه آن كپى نماييد، راست كليلك نموده و گزينه «كپى حسابهاى عملياتى به زير گروه تفصيلى انتخاب شده» را انتخاب كنيد. با اين كار حسابهاى عملياتى، به زير گروه درخت تفصيلى كپى مىشوند همانند شكل صفحه بعد

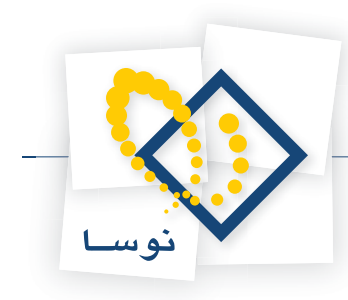

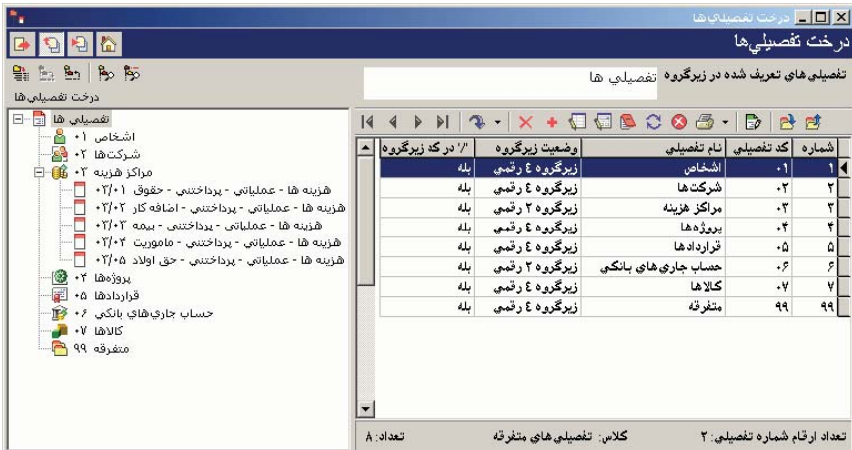

آنگاه بايد تفصيلى ١ سندهاى حسابدارى را پر نماييد. براى اين منظور مطابق شكل زير در «اصلاح يكباره اسناد» بايد الگوى كد حساب را تكميل كرده، نوع عمليات «تغيير تفصيلى از روى حساب در تمام سطرها ( تبديل حساب به تفصيلى)» را انتخاب نموده و پيش وند كد حساب و كد تفصيلى را نيز وارد كنيد .

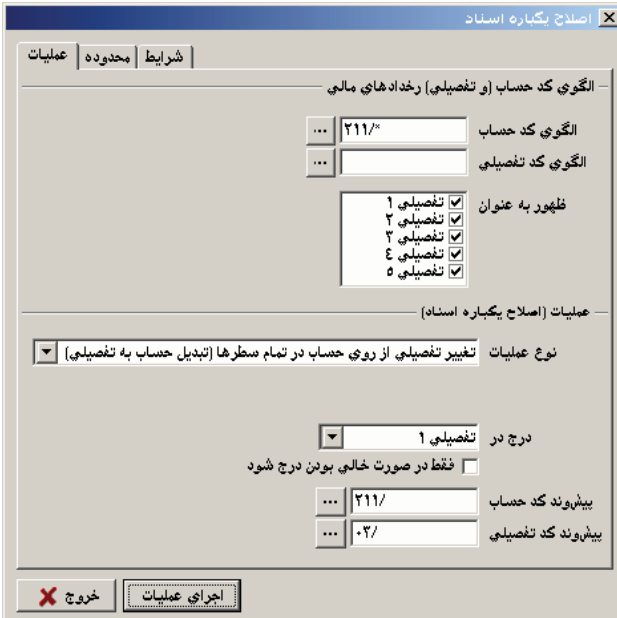

بعد از انجام اين كار كد تفصيلى 1 سندهاى مورد نظر پر خواهند شد، همانند شكل بعدي كه به وسيله يك كادر نمايش داده شده است.

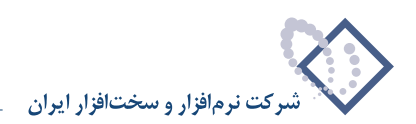

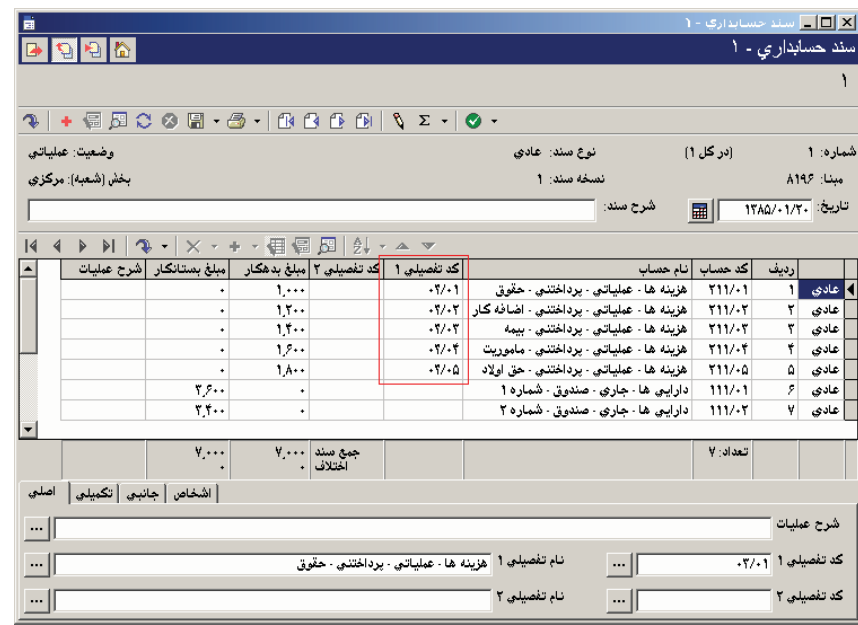

بعد از تكميل تفصيلى،1 بايد يك حساب عملياتي جديد (فاقد زيرگروه) افتتاح نماييد . همانند شكل بعدي:

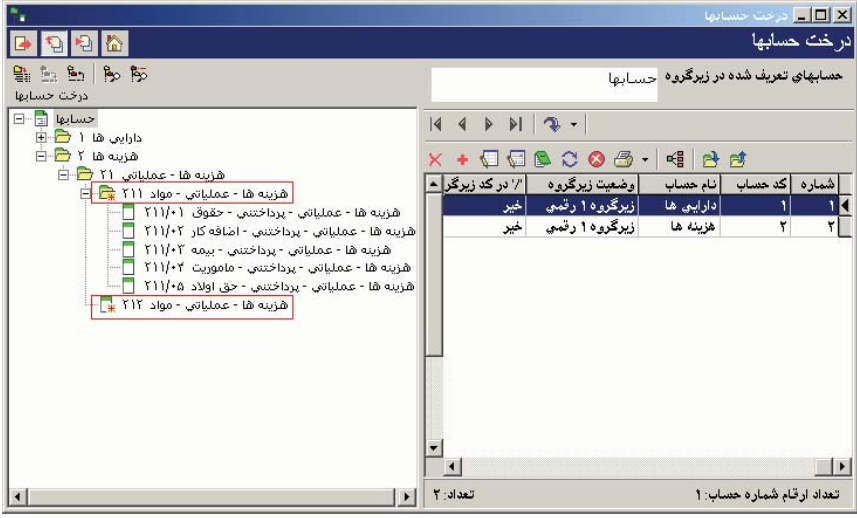

آنگاه بايد تمام سندهايى را كه كد حساب آنها مطابق كد حساب قديمي ميباشد، به كد حساب جديدي كه تعريف نموديايد تغيير دهيد. براى اين منظور مطابق شكل بعدي عمل نموده و نوع عمليات «تغيير حساب تمام سطرها به يك حساب ثابت»، را انتخاب كنيد .

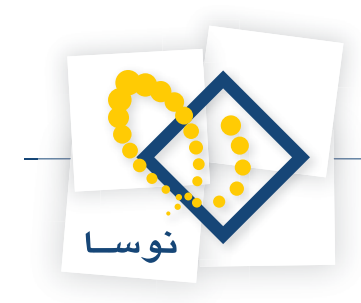

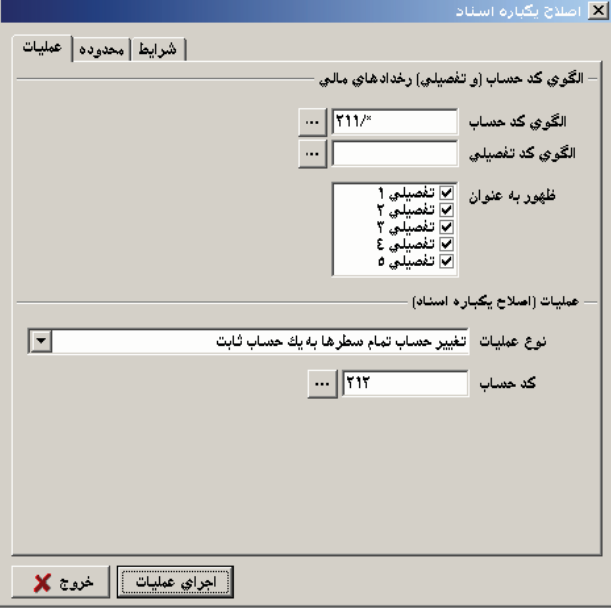

با اين كار، سندهاى حسابدارى اصلاح شده و كد جديد جايگزين كدهاى قديمى ميگردد . همانند شكل بعدي

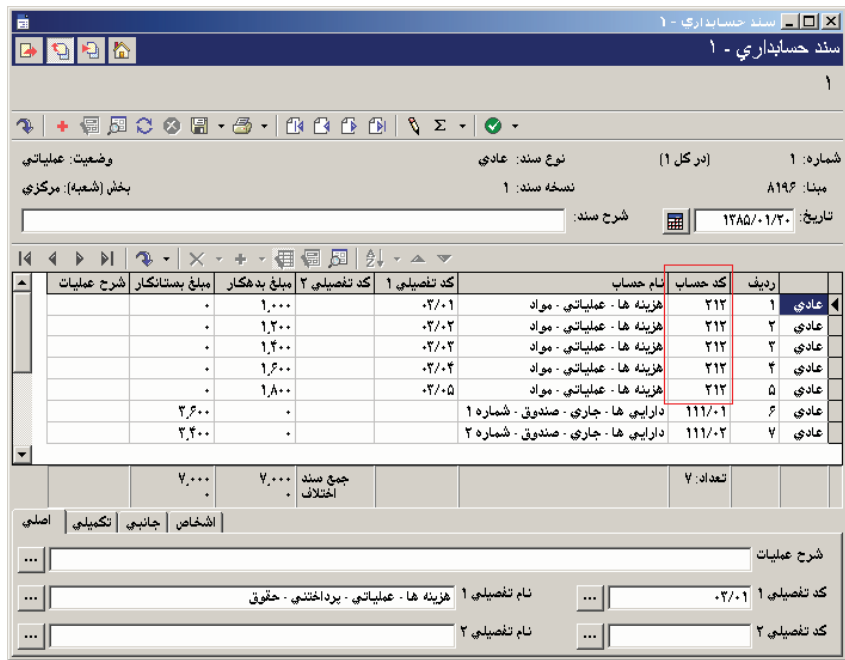

حال بايد تمام حسابهاى كد قديمى را حذف نماييد (لازم به ذكر است كه اين حسابها به هيچ سند ديگرى مرتبط نميباشند، به همين دليل ميتوان آنها را حذف نمود (حذف حسابهاى عملياتى)).

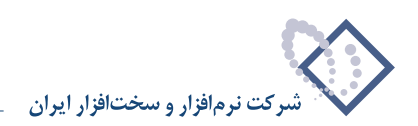

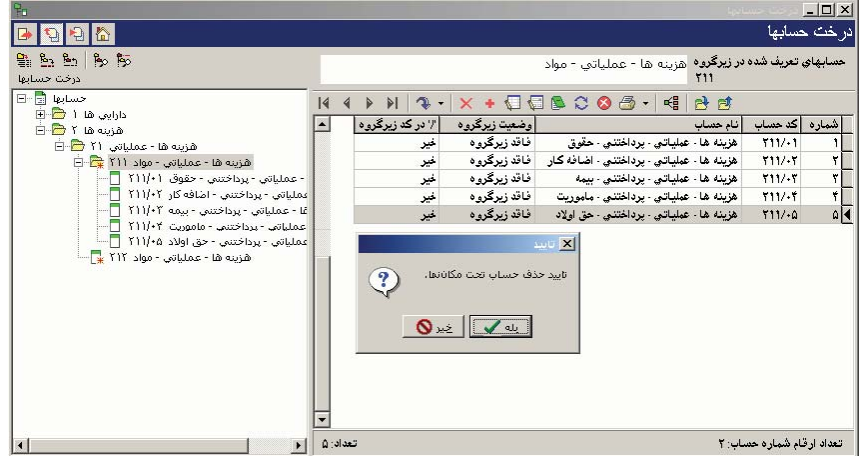

علاوه بر حذف حسابهاى عملياتى، بايد حساب سرگروه را نيز حذف نمود . (مطابق شكل زير )

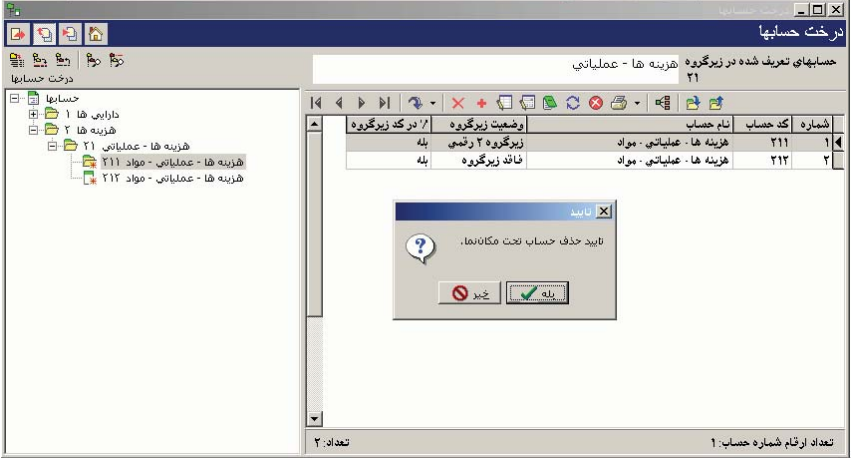

پس از حذف حساب سرگروه، بايد كد حساب جديد را به كد حساب قديمى كه آن را حذف نمودهايد، تبديل نماييد .

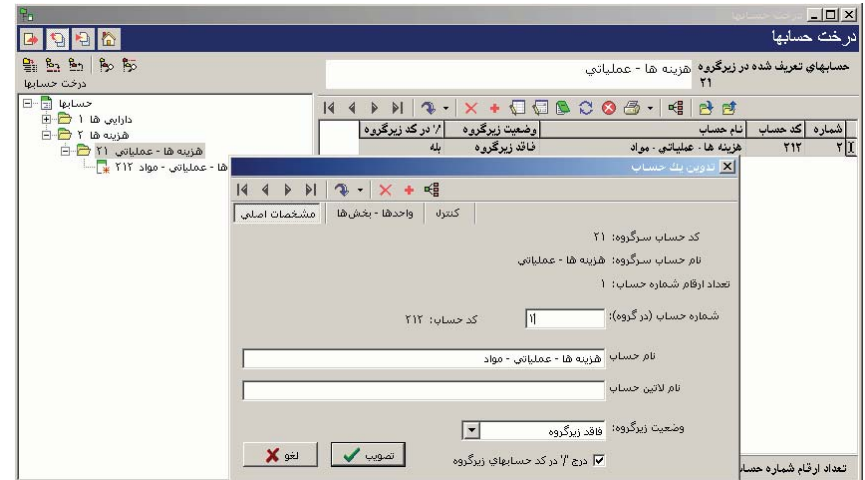

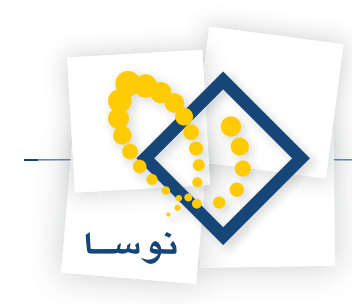

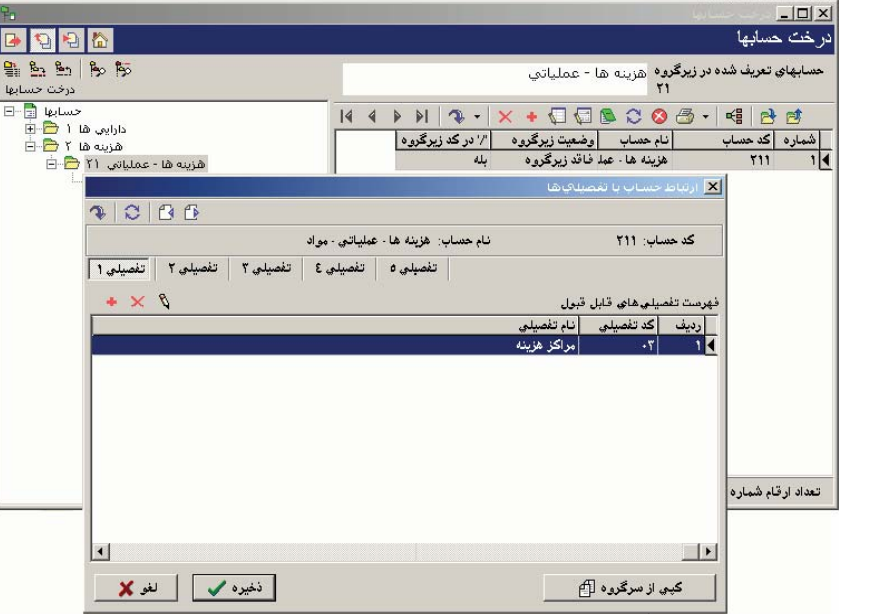

حال بايد بين حساب جديد تعريف شده و درخت تفصيلىها هم ارتباط برقرار نماييد . (همانند شكل زير )

با انجام اين مراحل، سناريو به پايان ميرسد .

**تغيير حساب از روى تفصيلى در تمام سطرها (تبديل تفصيلى به حساب)**

فرض نماييد سندهاى حسابدارى تنظيم كردهايد كه در آن سندها از تفصيلىهاى يونيك استفاده نمودهايد. حالا ميخواهيد سندها را به گونهاى اصلاح نماييد كه اين سندها بدون تفصيلىهاى يونيك باشند .

به طور مثال فرض كنيد ميخواهيد تفصيلىهاى عملياتى زيرگروه تفصيلى \*08/ را به عنوان حسابهاى عملياتى زيرگروه \*811/01/ تعريف نماييد .

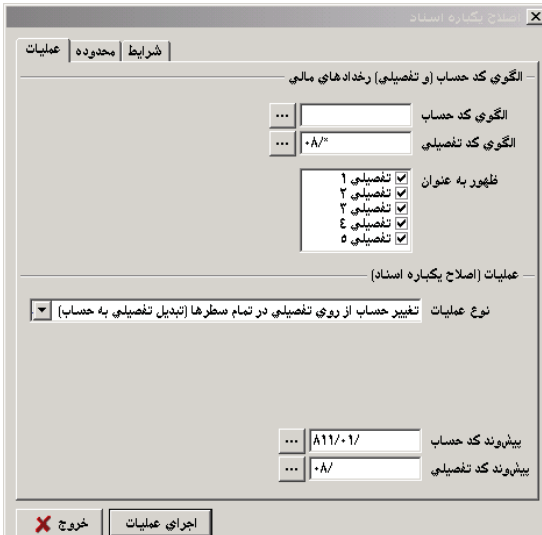

در حالتى كه ميخواهيد براى تفصيلىهاى عملياتى يك الگوى كد تفصيلى مربوط به يك الگوى كد حساب مشخص اين كار را انجام دهيد، الگوى حساب مورد نظر را در قسمت «الگوى كد حساب» وارد نماييد. به طور مثال فرض كنيد مىخواهيد تفصيلىهاى عملياتى زيرگروه تفصيلى \*04 · مربوط به الگوى حساب \*11/01/ را به عنوان حسابهاى عملياتى زيرگروه \*811/05/ تعريف كنيد .

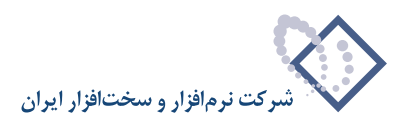

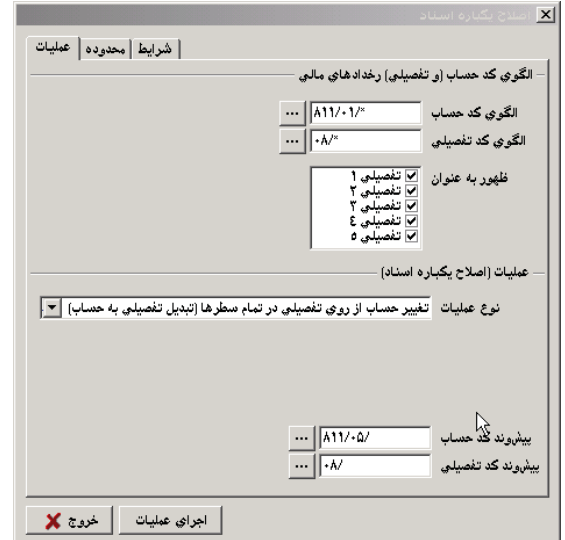

مطابق دو شكل بالا، طبق آنچه گفته شد اطلاعات مربوطه را وارد كنيد، شايان ذكر است كه پيش وند كد تفصيلى كه كه على باشد و ال بر روي تكمه اجراى عمليات كليك نماييد. پيغامى ظاهر ميشود كه از شما ميخواهد قبل از انجام اين كار، از پايگاه اطلاعاتى يك پشتيبان تهيه نماييد تا در صورت بروز مشكل قادر به بازيابى فايل پشتيبان خود باشيد، اگر قبلاً اين كار را انجام دادهايد تكمه خير را كليك كنيد.

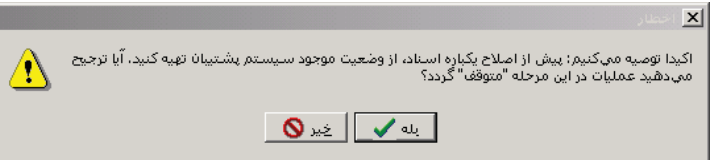

حال پنجره پيغامى ظاهر ميگردد كه تعداد سطرهايى را كه تحت تاثير اين تغيير قرار ميگيرند، اطلاع ميدهد، آنرا تصويب كنيد تا تغييرات اعمال شوند .

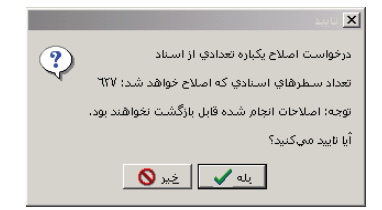

در آخر با پيغامى پايان عمليات اصلاح، را اطلاع داده ميشود .

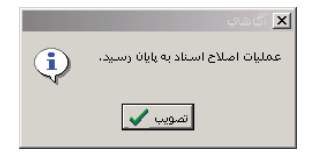

انجام مراحل بالا به ترتيب ذيل ميباشد :

- ايجاد حساب جديد كه داراى زير گروه باشد (اين حساب عملياتى نباشد ) و كپى نمودن تفصيلىهاى عملياتى به زير گروه حساب ايجاد شده
	- اصلاح يكباره اسناد، «تغيير حساب از روى تفصيلى در تمام سطرها (تبديل تفصيلى به حساب)»
		- اصلاح يكباره اسناد، «حذف تفصيلى از تمام سطرها»

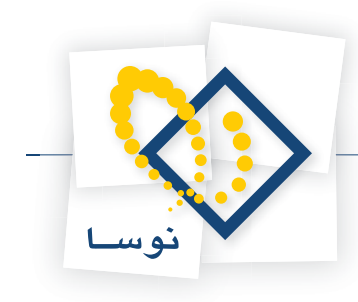

• حذف حساب قديمى

• تبديل كد حساب جديد به كد حساب قديمى

**براى درك بهتر اين قسمت به اين مثال توجه فرمائيد :**

براى آموزش اين قسمت سناريو زير را در پيش بگيريد. (كدينگ در خت تفصيلى زير يک كدينگ نمونه است كه از آن براى آموزش استفاده مىگردد)

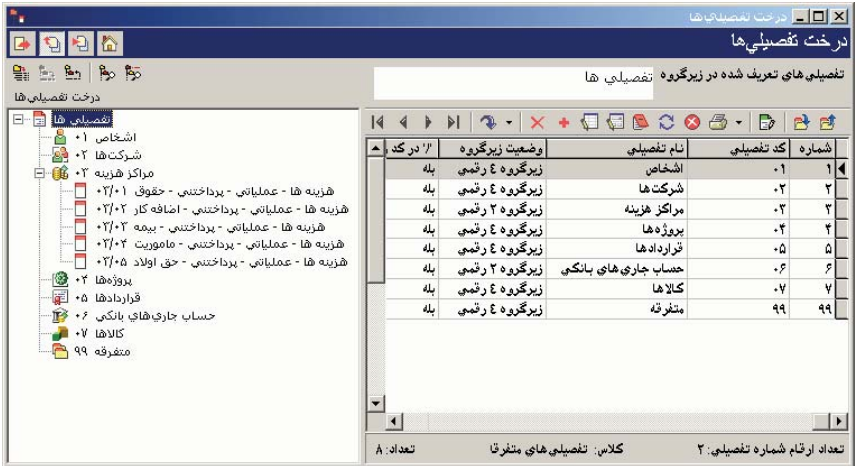

در تصوير زير يك سند حسابدارى كه شامل حساب و تفصيلى ميباشد را ملاحظه مينماييد .

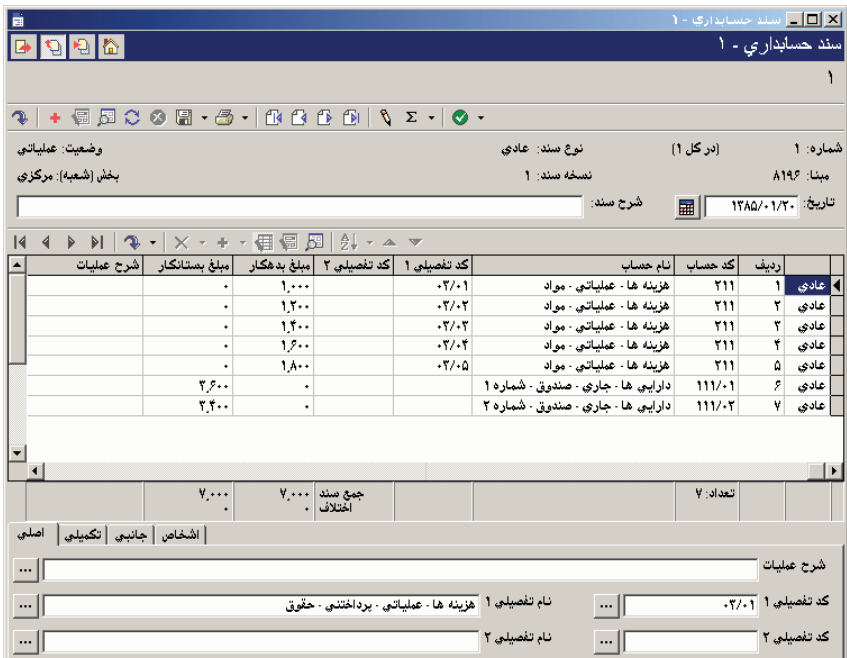

هدف از اين كار، اين است كه تفصيلىهاى عملياتى زيرگروه يك تفصيلى را به درخت حسابها منتقل نماييد .

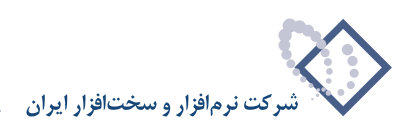

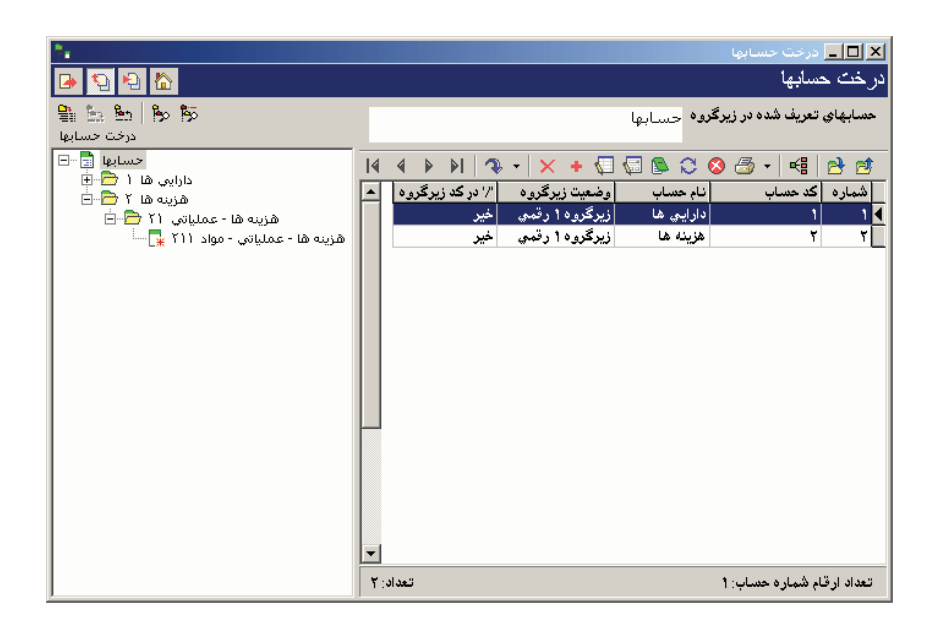

براى اين منظور يك حساب جديد افتتاح نموده كه اين حساب زيرگروهپذير باشد (يعنى حساب عملياتى نباشد ) همانند شكل بعدي:

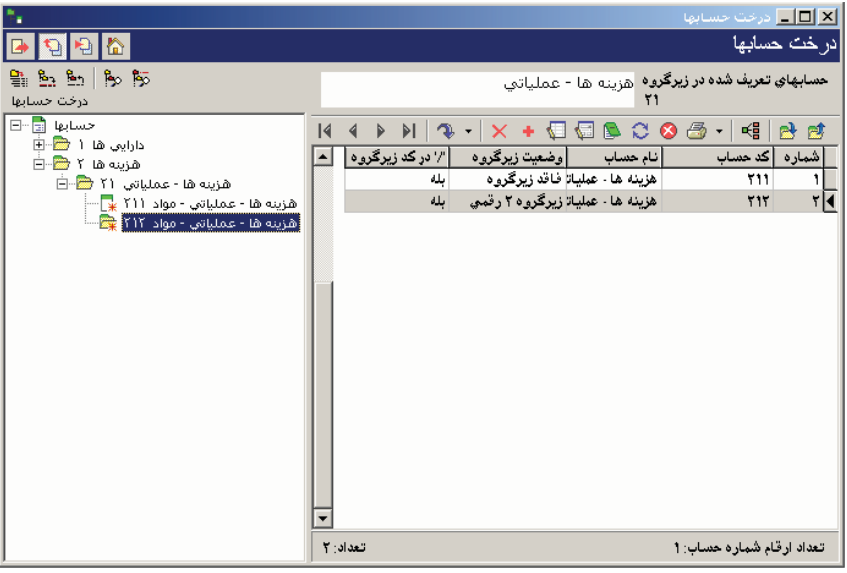

**• توجه :** تعداد ارقامى كه اين حساب ميپذيرد بايد برابر تعداد ارقام تفصيلىها باشد .

آنگاه در درخت حسابها روى حساب جديدى كه تعريف نمودهايد قرار گرفته، كليك راست نموده و گزينه «كپى تفصيلىهاى عملياتى به زيرگروه حساب انتخاب شده» را انتخاب نماييد . با اين كار تفصيلىهاى سطح آخر به درخت حسابها كپى ميشود . مطابق شكل بعدي:

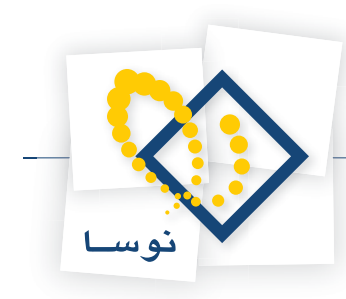

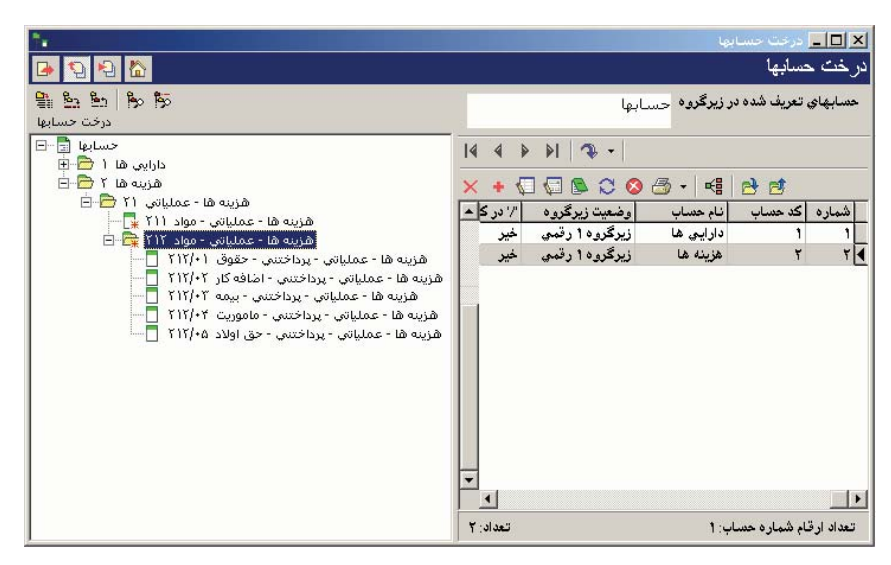

آنگاه بايد سندهاى حسابدارى را اصلاح نماييد . براى اين منظور مطابق شكل زير در«اصلاح يكباره اسناد » الگوى كد حساب و كد تفصيلى را تكميل كرده، نوع عمليات «تغيير حساب از روى تفصيلى در تمام سطرها (تبديل تفصيلى به حساب)» را انتخاب نموده و پيش وند كد حساب و كد تفصيلى را نيز وارد كنيد .

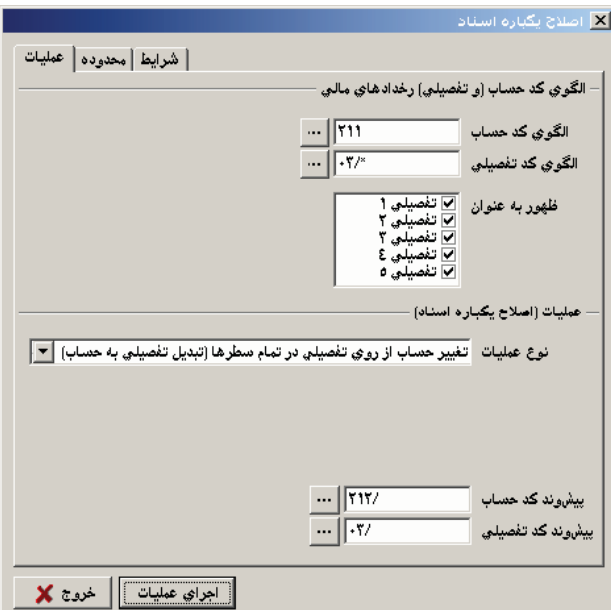

پس از اجراء اين قسمت، سندهاى حسابدارى به شكل ذيل اصلاح مى گردند.

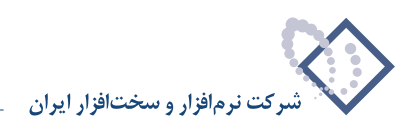

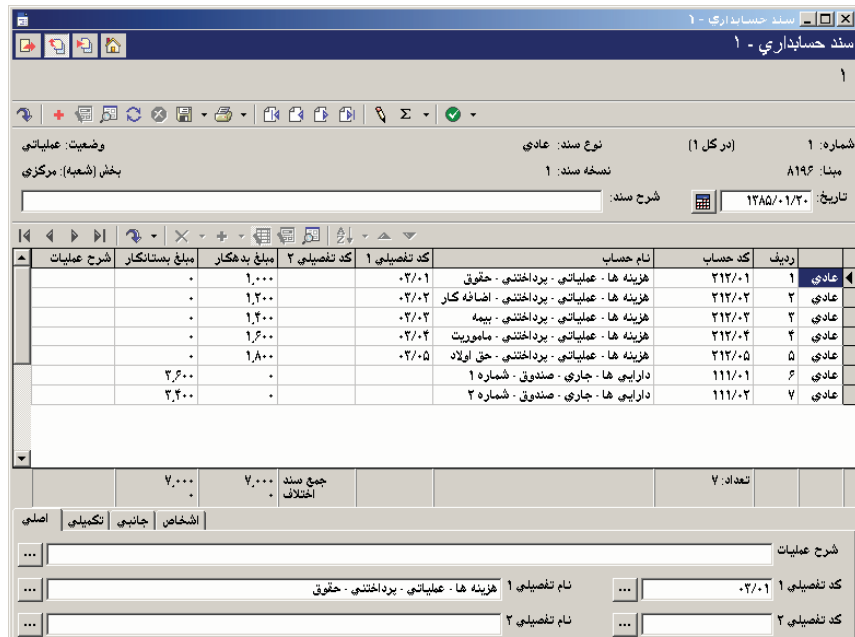

آنگاه بايد تفصيلى ،1 سندها را حذف نماييد . براى اين منظور مطابق شكل بعدي عمل كنيد (در اصلاح يكباره اسناد، از عمليات «حذف تفصيلي از تمام سطرها» استفاده نماييد ).

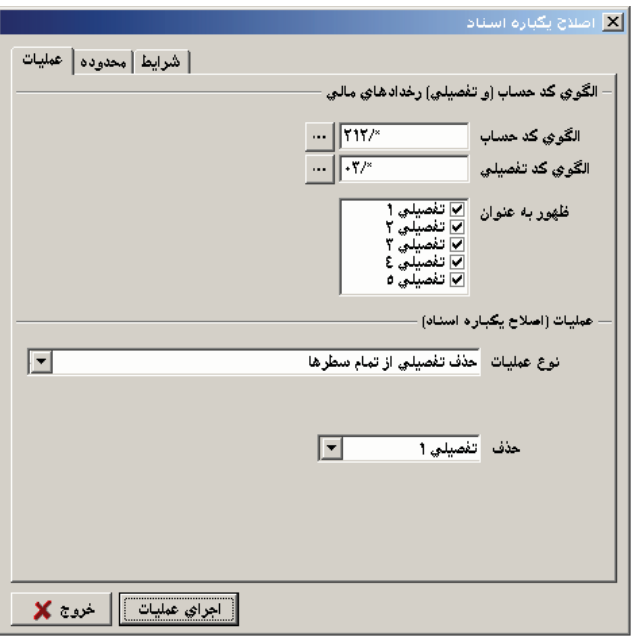

پس از حذف تفصيلي ۰، سندها به شكل ذيل اصلاح ميگردند.

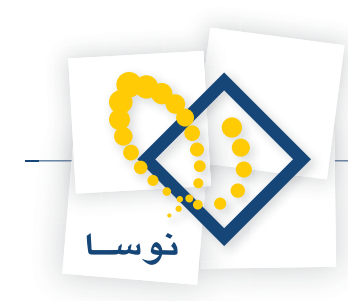

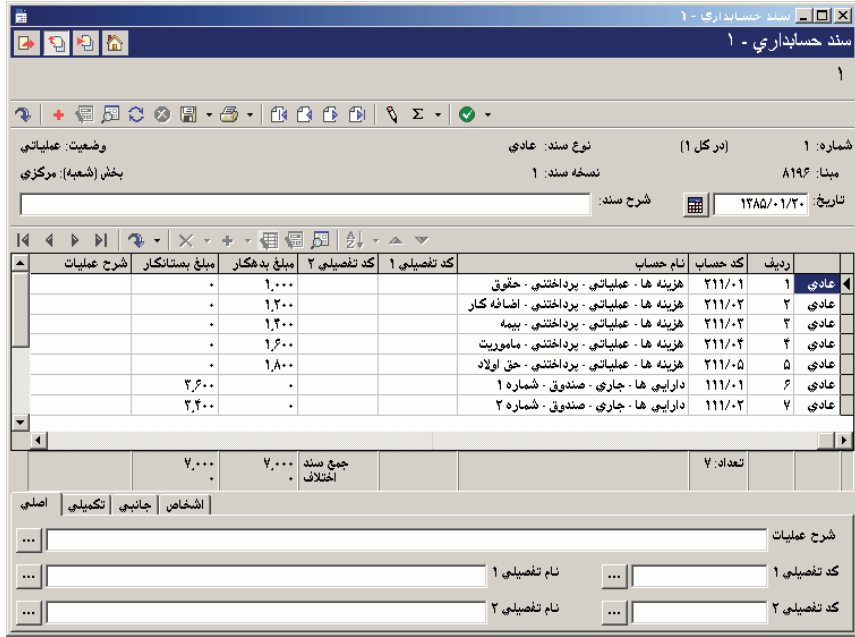

پس از اصلاح سندها بايد حساب قديمى را مطابق شكل بعدي حذف نماييد .

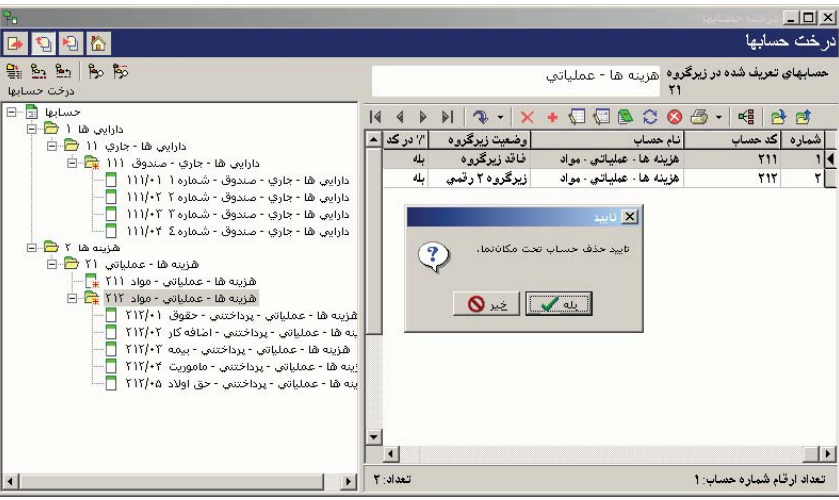

بعد از حذف حساب قديمى، بايد شماره حساب جديدى را كه تعريف نمودهايد اصلاح نموده و كد حساب قديمى را به آن اختصاص دهيد . مطابق شكل بعدي:

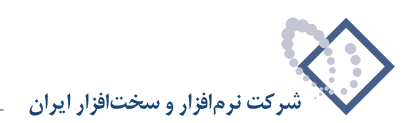

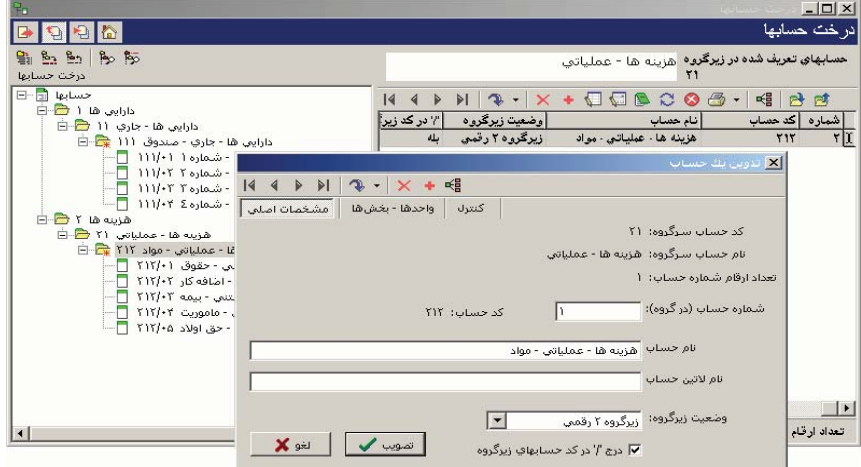

همانگونه كه در شكل بعدي ملاحظه مينماييد سندها اصلاح شده و كار به پايان ميرسد .

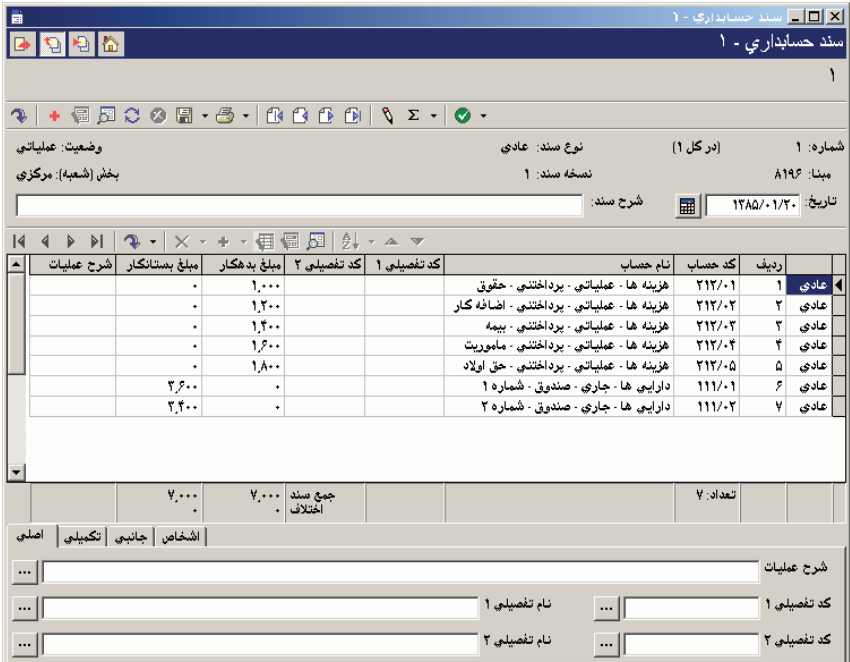

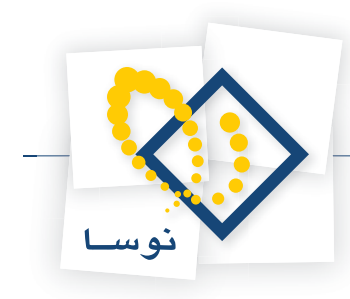

## **62 چگونه ميتوان يك گزارش در برنامه حسابدارى XP را به محيط Excel برد؟**

فرض كنيد ميخواهيد دفتر حساب را به محيط Excel ببريد، پس از تهيه گزارش دفتر حساب، كافيست P+Ctrl را انتخاب كرده تا صفحه چاپ دفتر حساب احضار شود، سپس روى پيش نمايش كليك كنيد. حال در پيش نمايش آيكون ديسكت را كه براى ذخيره گزارش در يك فايل ميباشد، انتخاب نموده، وقتى صفحه Save Report باز شد، محلي كه ميخواهيد فايل در آن ذخيره شود را انتخاب كنيد و در قسمت File name يك نام براى آن وارد نماييد، حال Save as type را روى (HTM.((\*document HTML بگذاريد و روى تكمه save كليك كنيد، وقتى صفحه «تشكيل فايل html از يك گزارش چاپى» باز شد، در قسمت ذخيره اطلاعات گزينه «با هدف پردازش اطلاعات در ساير نرم افزارها» را انتخاب نموده و تصويب كنيد . صفحه html آن نمايش داده ميشود آن را ببنديد و بعد وارد محيط Excel شده فايل مزبور را در آن باز كنيد . حال با استفاده از امكانات Excel، جهت جدول را، راست به چپ كرده و تغييرات لازم را بر روى آن اعمال كنيد .

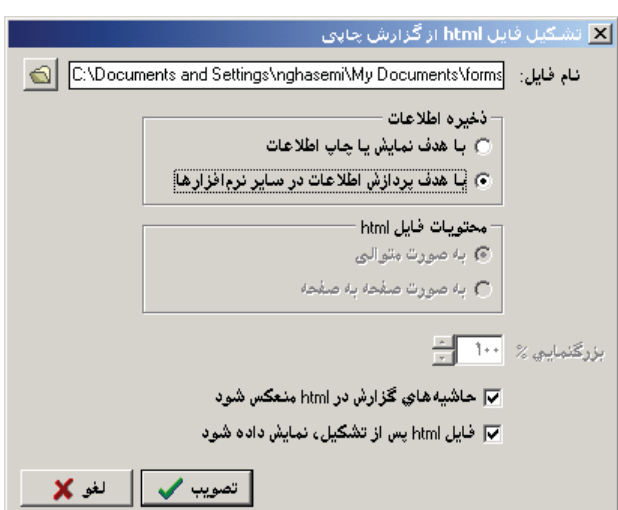

## ۶۳ | چگونه می توانید نموداری را که در یک گزارش با انتخاب آیکون رسم نمودار یا Ctrl+F9 ایجاد کردهاید، با **فرمت GIF يا JPG ذخيره نماييد؟**

براى اين كار بعد از تهيه نمودار، در قسمت بالاى صفحه نمودار باز شده، آيكون ، با عنوان «تنظيمات دلخواه نمودار» را انتخاب كرده، از صفحه باز شده «Editing Chart«، قسمت «Export «را انتخاب كنيد . حال در قسمت «Picture «فرمتى را كه ميخواهيد انتخاب نموده و روى تكمه «Save «كليك كنيد، صفحه «Save As «باز ميشود مسير فايل را انتخاب كرده و در «Name File«، نامى براى فايل مزبور وارد كنيد و آن را ذخيره نماييد .

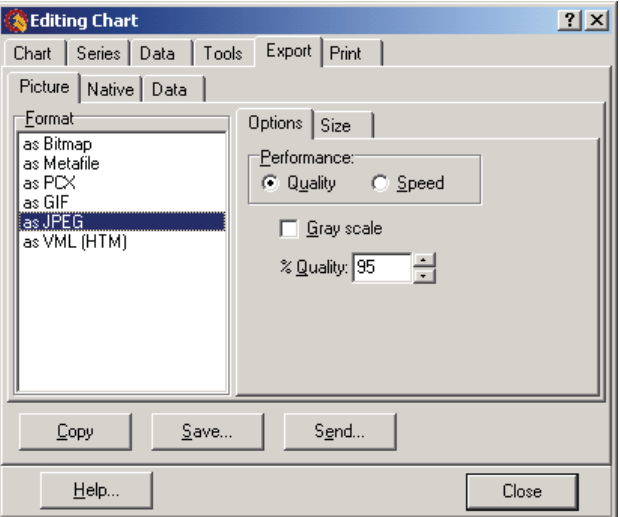

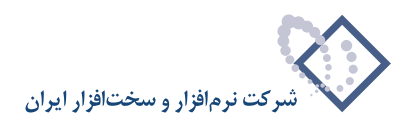

## ۶۴ | هنگام تهیه گزارش همزمان از حسابداری و دریافت و پرداخت چه نکتهای را باید مورد توجه قرار داد؟

هنگام تهيه گزارشات از سيستم مي<sup></sup>توانيد بطور مستقل از حسابدارى و يا بطور مستقل از دريافت و پرداخت گزارش تهيه كنيد. همچنين در صورت لزوم مي¤وانيد گزارش را به گونهاي تنظيم نماييد كه از سيستم حسابدارى و دريافت و پرداخت همزمان گزارش تهيه گردد .

• اگر ميخواهيد تنها از اسناد حسابدارى گزارش تهيه نماييد، بايد در قسمت «محدوده» روى عبارت «دريافت و پراخت» كليك نموده و تيك وضعيت اسناد پيش نويس، عملياتى و تاييد شده را برداريد. با اين كار سيستم در گزارشى كه ارائه مىنمايد تنها اسناد حسابدارى را لحاظ مىكند.

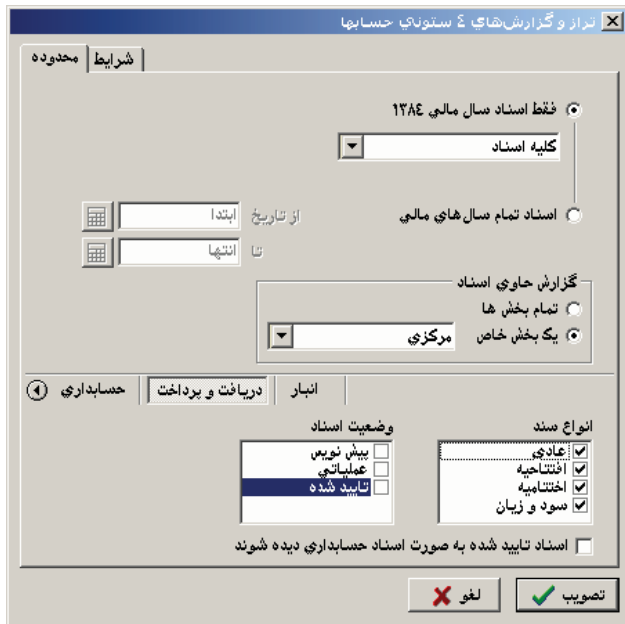

• اگر ميخواهيد تنها از اسناد دريافت و پراخت گزارش تهيه نماييد بايد در قسمت «محدوده» روى عبارت «حسابدارى» كليك نموده و تيك وضعيت اسناد پيش نويس، عملياتي، تاييد شده و نهايي شده را برداريد. با اين كار سيستم در گزارشي كه ارائه مينمايد تنها اسناد دريافت و پرداخت را لحاظ ميكند.

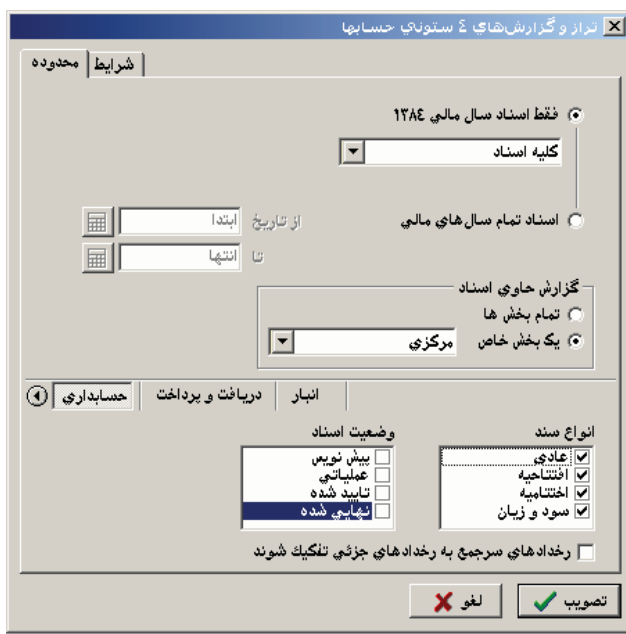

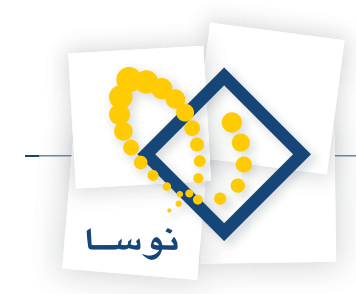

• اگر ميخواهيد هم از حسابدارى وهم از دريافت و پرداخت گزارشى تهيه نماييد، بايد در قسمت «محدوده» در مورد «حسابدارى» و «دريافت و پرداخت» تيك وضعيت اسناد را مطابق نياز فعال كنيد .

#### **• نكته قابل توجه :**

براى سهولت در تهيه گزارش ميتوانيد روى شكل كليك نموده و در قسمت «تنظيم براى اخذ گزارش» از «حسابدارى»، «دريافت و پرداخت» و يا «دريافت و پرداخت + حسابدارى» يكي را انتخاب نماييد . با انتخاب هريك از اين گزينهها، سيستم تيكهاى مورد نياز را تنظيم مينمايد .

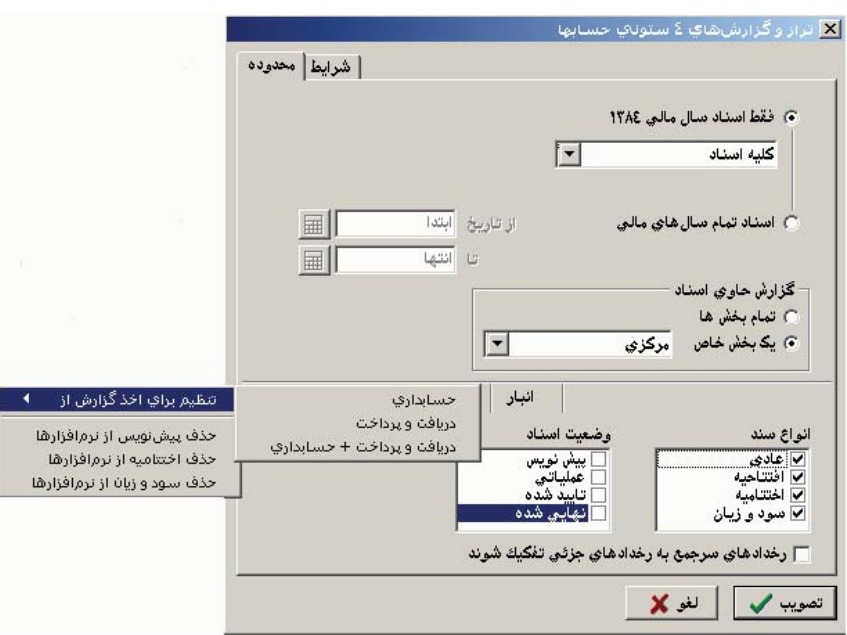

### **65 چگونه ميتوان در گزارشات مختلف «محدوده اسناد » را تعيين نمود؟**

به طور مثال فرض كنيد، ميخواهيد براى ريز عمليات يك حساب محدوده اسناد را تعيين نماييد . ابتدا از منوى دفتر، ريز عمليات يك حساب را انتخاب كرده، در صفحه باز شده «گزارش ريز عمليات يك حساب»، كد حساب را وارد نموده و قسمت اسناد را انتخاب كنيد . در قسمتى كه نوشته شده، فقط اسناد سال مالى xx،13 ميتوانيد يكى از پنج حالت زير را انتخاب نماييد .

- **1) كليه اسناد :** در صورتى كه بخواهيد همه اسناد حسابدارى در گزارش دخيل شوند .
- **2) محدوده اى از اسناد :** وقتى اين گزينه را انتخاب ميكنيد در قسمت پايين صفحه ميتوانيد، محدوده اى از اسناد مورد نظر را بر حسب شماره سند وارد نماييد .
- **3) اسناد يك ماه خاص :** همانگونه كه از نامش پيداست با انتخاب اين گزينه و انتخاب ماه مورد نظر خود، تعيين مينماييد كه گزارش در يك ماه خاص گرفته شود .
	- **4) اسناد تا انتهاى يك ماه خاص :** وقتى ماه را تعيين ميكنيد، گزارشي تا انتهاى آن ماه به شما ميدهد .
	- **5) عمليات در يك محدوده تاريخ :** ميتوانيد محدوده تاريخى را كه ميخواهيد از آن گزارش بگيريد، وارد كنيد .
- در صورتى كه بخواهيد از تمام اسناد مالى موجود در يك پايگاه، گزارش بگيريد، گزينه اسناد تمام سالهاى مالى را انتخاب نموده، در صورت نياز مىتوانيد محدوده تاريخ مورد نظر خود را در قسمت مقابل آن وارد كنيد .

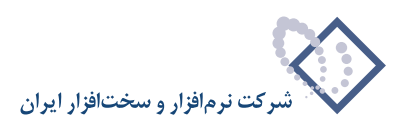

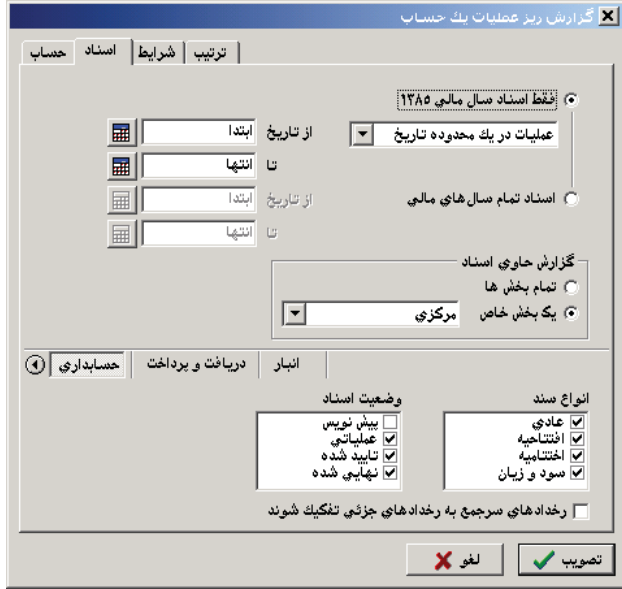

در قسمت گزارش حاوى اسناد، ميتوانيد تعيين نماييد كه اسناد مربوط به يك بخش خاص در گزارش آورده شوند، يا اسناد مربوط به تمام بخشها.

در قسمت پايين صفحه ميتوانيد در هر يك از نرم افزارهاى حسابدارى، دريافت و پرداخت و يا انبار، در قسمت «انواع سند » تعيين نماييد چه نوع سندهايى در گزارش دخيل گردند و در قسمت «وضعيت اسناد » تعيين كنيد سندها اگر در وضعيتهاى مورد نظر شما بودند در گزارش ظاهر شوند .

در صورت لزوم ميتوانيد تيك گزينه «رخدادهاى سرجمع به رخدادهاى جزئى تفكيك شوند » را نيز انتخاب نماييد .

### **66 چگونه ميتوانيد در گزارشات مختلف «شرايط» تعيين نماييد؟**

به طور مثال فرض كنيد، ميخواهيد براى ريز عمليات يك حساب، شرايط تعيين نماييد. ابتدا از منوى دفتر، ريز عمليات يك حساب را انتخاب كرده، در صفحه باز شده «گزارش ريز عمليات يك حساب»، «كد حساب» را وارد نموده و قسمت شرايط را انتخاب كنيد .

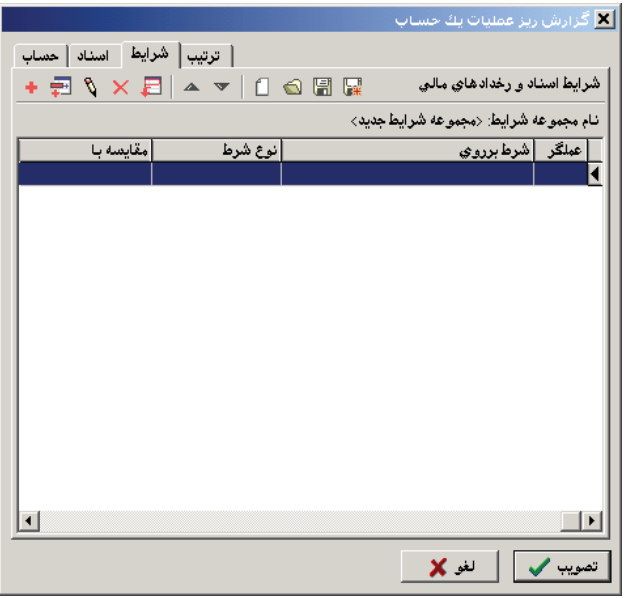

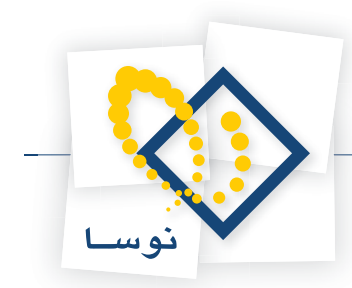

در قسمت شرايط با استفاده از آيكون «افزودن شرط جديد در انتها»، يعنى الخاقام به افزودن شرط نماييد. وقتى صفحه تدوين يك شرط باز شد، فيلدى را كه مىخواهيد روى آن شرط بگذاريد انتخاب كرده و يكى از شرطهاى مورد نظر را انتخاب نماييد . حال در قسمت تعيين شده، عبارت يا مقدارى، كه قرار است براى مقايسه بكار رود را وارد نموده و تصويب كنيد .

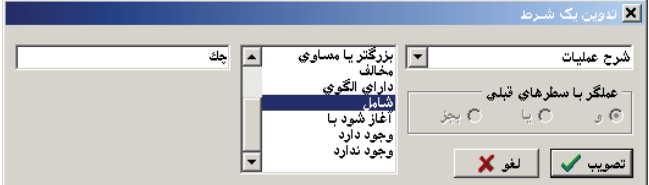

با استفاده از همين آيكون «افزودن شرط جديد در انتها»، يعنى ميتوانيد اقدام به افزودن شرطهاى ديگر نماييد، به اين نكته توجه كنيد كه از شرط دوم به بعد قسمت «عملگر با سطرهاى قبلى» نيز در صفحه «تدوين يك شرط» فعال ميشود، كه بر حسب نياز ميتوانيد يكى از عملگرهاى «و»، «يا» يا «بجز» را انتخاب كنيد . اگر بخواهيد شرايطى را كه تعريف نمودهايد براى استفادههاى بعدى ذخيره كنيد، روى آيكون «ذخيره مجموعه شرايط»، يعنى  $\Box$  كليك نماييد. صفحه تعيين نام مجموعه شرايط باز ميشود .

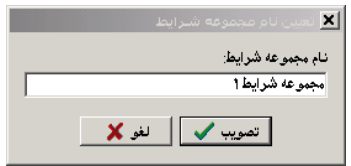

نام مورد نظر را براى مجموعه وارد كرده و تصويب كنيد .

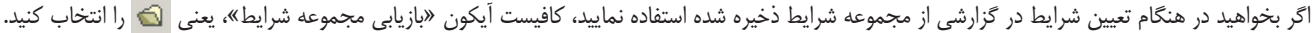

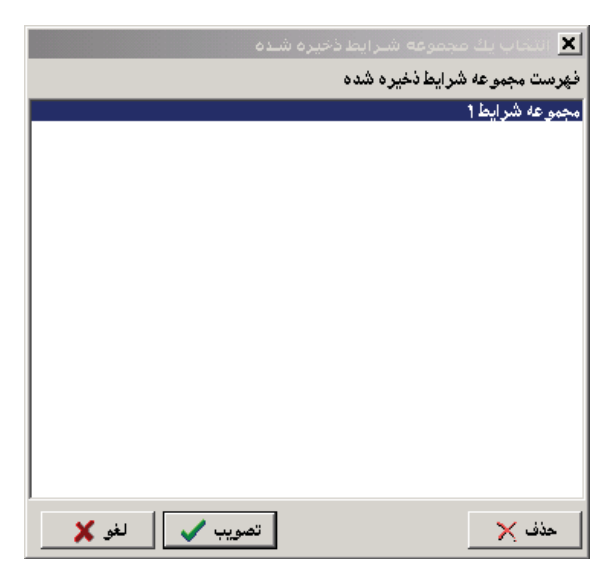

سپس مجموعه شرايط مورد نظر خويش را انتخاب نموده و تكمه تصويب را كليك كنيد .

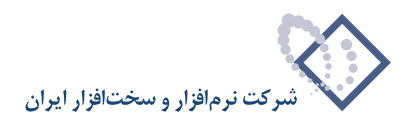

## **67 چگونه ميتوان در گزارشات مختلف «ترتيب» نمايش سطرها را تعيين كرد؟**

به طور مثال فرض كنيد، مي خواهيد براى ريز عمليات يك حساب، ترتيب، تعيين نماييد. ابتدا از منوى دفتر، ريز عمليات يك حساب را انتخاب كنيد، در صفحه باز شده «گزارش ريز عمليات يك حساب»، كد حساب را وارد نموده و قسمت ترتيب را انتخاب كنيد .

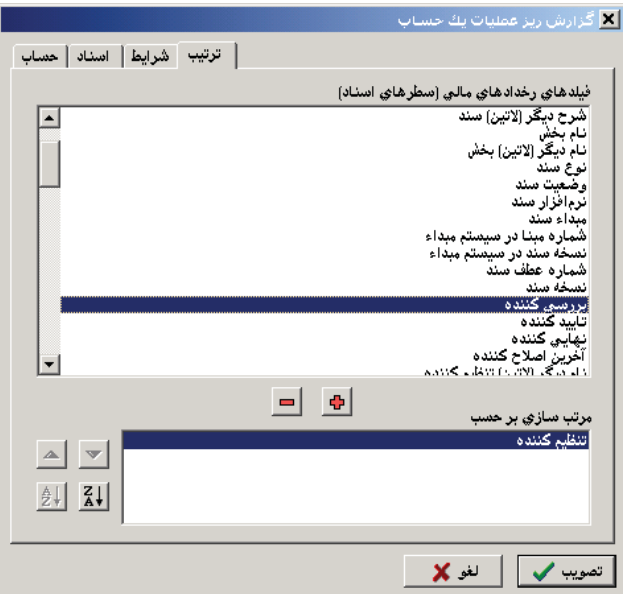

فيلدى را كه ميخواهيد گزارش به ترتيب آن مرتب شود، انتخاب نموده و بر روي تكمه «افزودن فيلد به فهرست»، يعنى كليك كنيد . اگر لازم بود فيلدى را از قسمت «مرتب سازى بر حسب»، حذف نماييد، روى آن كليك كرده و آيكون «حذف فيلد از فهرست»، يعنى مع را انتخاب كنيد. براى تعيين نوع مرتب سازى ميتوانيد آيكون مربوط «به ترتيب نزولي»، يعنى علم السلام و يا آيكون مربوط «به ترتيب صعودى»، يعنى | إ $\frac{A}{2}$  را انتخاب نماييد.

### **68 ارائه امكانات صفحات مختلف، با استفاده ازmenu Local در جداول به چه صورت است؟**

شما ميتوانيد در درخت حسابها، درخت تفصيلىها، صفحه سند و گزارشهاى مختلف، با استفاده از كليك سمت راست يا 10F+Shift، menu Local را كه حاوى آيكونهاى موجود در بالاى صفحه است، احضار كنيد.

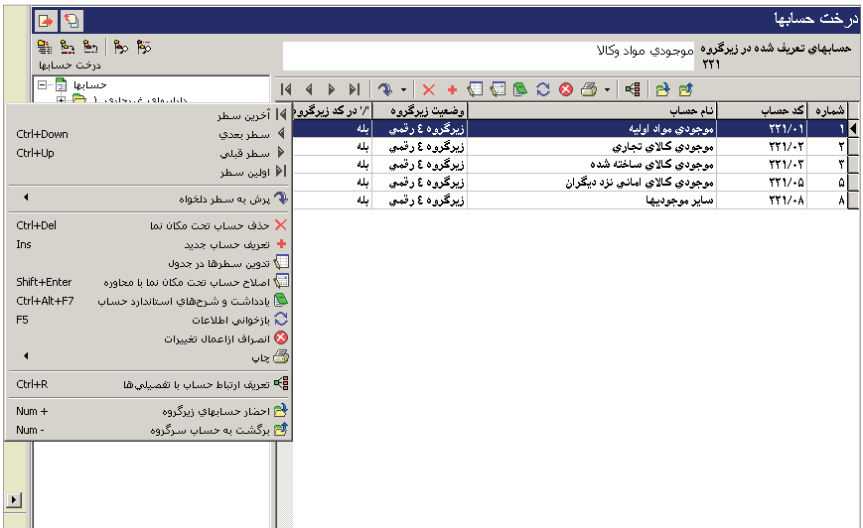

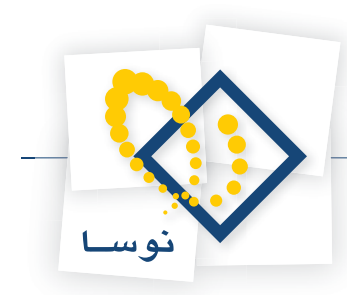

# **69 ارائه جمع سطرهاى انتخاب شده (بلوك شده) در بسيارى از گزارشها به چه صورت است؟**

كافيست در هنگام اخذ گزارش، فرم گزارش پيش فرض نوسا (جمع بلوك) را انتخاب نموده و تصويب كنيد، به طور مثال، ريز عمليات يك حساب را در نظر بگيريد .

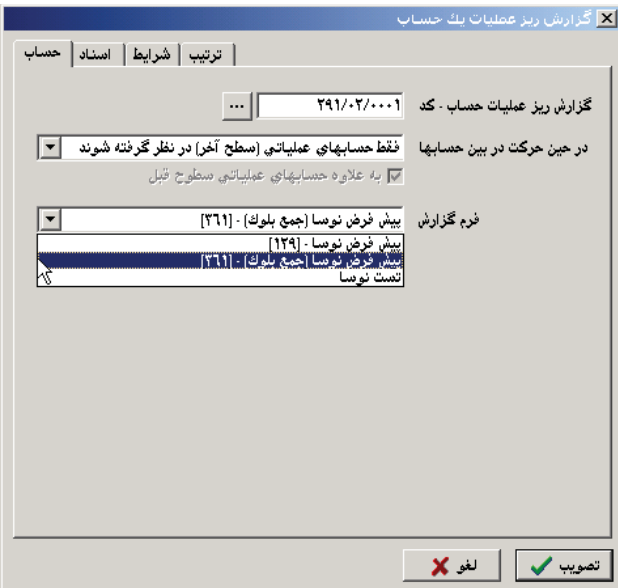

وقتى صفحه گزارش باز شد ميتوانيد سطرهاى مورد نظر خويش را با گرفتن كليد Ctrl و كليك سمت چپ ماوس، انتخاب كنيد و يا اينكه با گرفتن كليد Shift و كليدهاي Down يا Up از طريق صفحه كليد اقدام به انتخاب سطرهاى پشت سر هم نماييد . وقتى سطرهاى مورد نظر خويش را انتخاب كرديد، جمع سطرهاى انتخاب شده با رنگ آبى در پايين صفحه قابل مشاهده است.

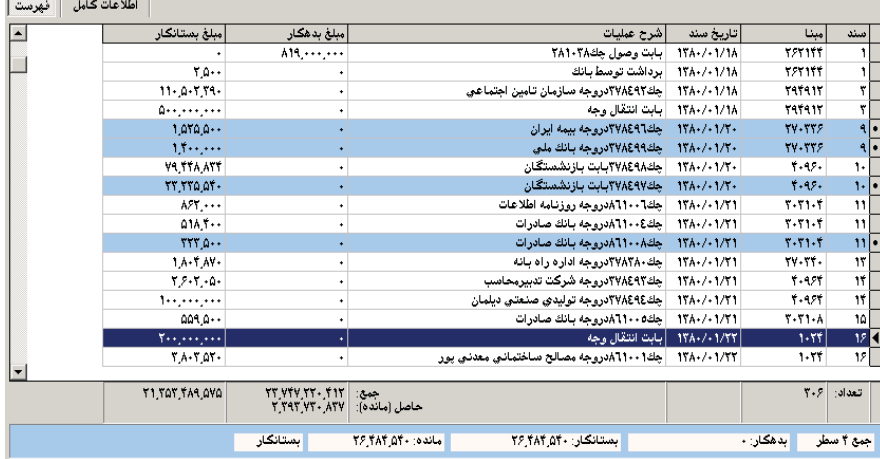

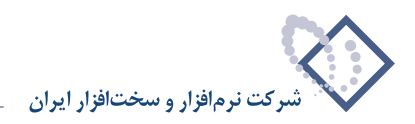

## **۷۰ | چگونه می توان از رخدادهای اسنادی، که یک «عبارت خاص» در شرح عملیاتشان به کار رفته است گزارش گرفت؟**

براى اين كار از منوى دفتر، «جستجو در شرح اسناد » را انتخاب كنيد . سپس در قسمت «عبارت جستجو در شرح»، عبارت مورد نظر را وارد كرده و تصويب نماييد .

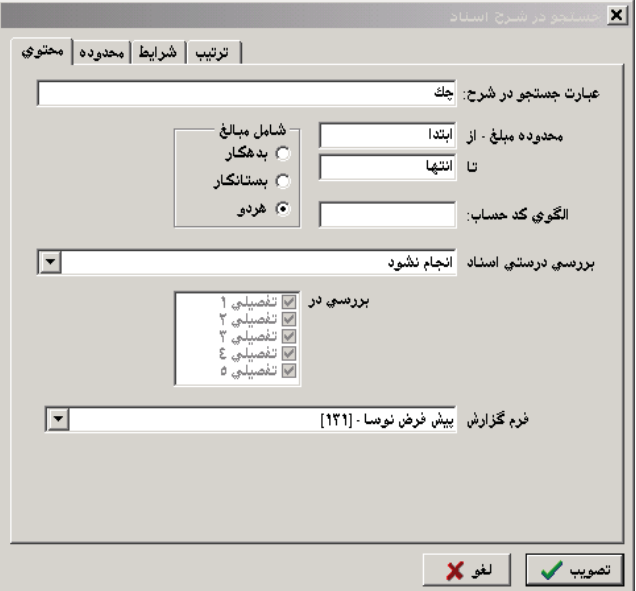

## چگونه می توان از رخدادهایی که دارای یک «مبلغ خاص» هستند و یا دارای «یک محدوده مبلغ خاص» هستند **گزارش گرفت؟**

براى اين كار از منوى دفتر، «جستجو در شرح اسناد» را انتخاب كنيد. سپس در قسمت «محدوده مبلغ»، محدوده مورد نظر را وارد نموده و تصويب كنيد. در صورتى كه ميخواهيد يك مبلغ خاص را جستجو كنيد، در هر دو قسمت «از» و «تا» مبلغ مزبور را وارد نماييد . در قسمت «شامل مبالغ» هم ميتوانيد نوع بدهكار و يا بستانكار بودن مبلغ را تعيين كنيد .

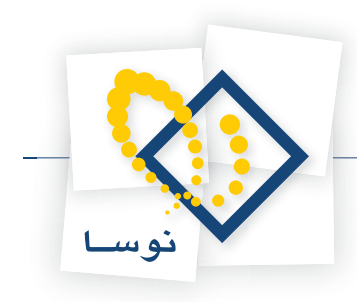

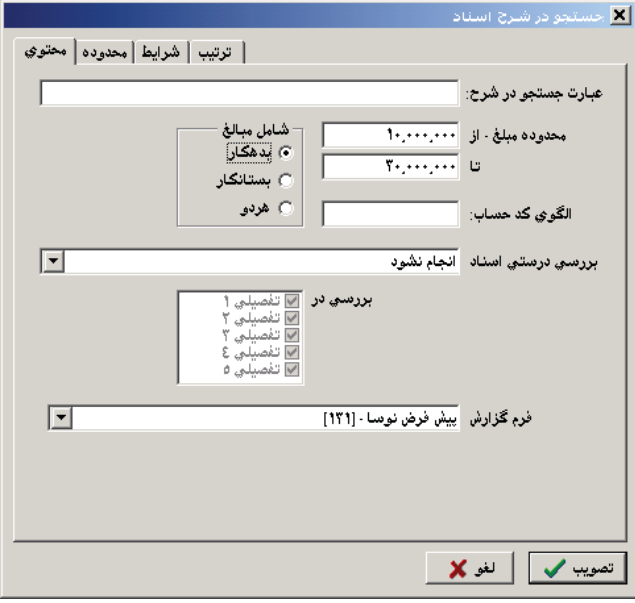

### **72 بررسى درستى اسناد به صورت يكباره براى تمام يا بخشى از اسناد چگونه عمل ميكند؟**

در «جستجو در شرح اسناد »، علاوه بر امكانات جستجو در «شرحهاى عمليات»، «محدوده و نوع مبلغ» و «الگوى كد حساب»، امكان اينكه با شرايط تعيين شده، «درستى اسناد » در زمينه «تطابق حساب با تفصيلى»، «وجود تفصيلى مورد نياز براى حساب»، «پذيرش عمليات ارزى و نوع ارز»، «پذيرش مقدار يا تعداد و واحد مربوط»، «پذيرش عمليات بدهكار و بستانكار توسط حساب» يا «پذيرش عمليات بدهكار و بستانكار توسط تفصيلى» بررسى گردد، فراهم است. هر كدام از اين موارد را در ادامه بررسى مي كنيم.

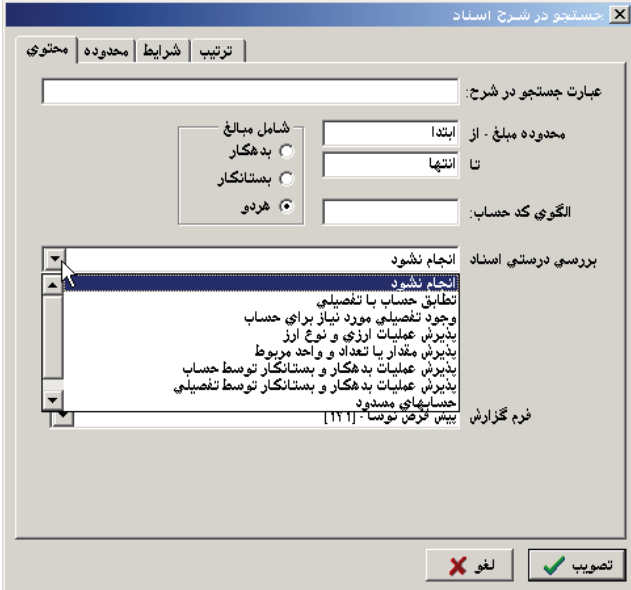

#### **تطابق حساب با تفصيلى**

سطرهايى از سند كه حساب در آنها داراى تفصيلىهاى ١ تا ۵ بوده ولى در قسمت ارتباط حساب با تفصيلىها، اين ارتباط ارتباط حساب با تفصيلى) معرفى نشده باشد را به ما نشان ميدهد . اگر بخواهيد در تفصيلى خاصى اين مورد را بررسى كنيد، در قسمت «بررسى در» فقط تفصيلى (هاى) مورد نظر را تيك بزنيد .

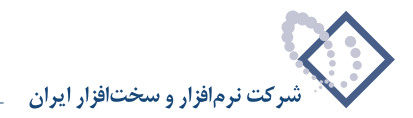

#### **وجود تفصيلى مورد نياز براى حساب**

سطرهاى مربوط به حسابهايى كه به آنها تفصيلى ارتباط داده شده، اما در سطرهاى سند از آن تفصيلىها، در تفصيلى ١ تا ۵ استفاده نشده است را نشان مىدهد. اگر بخواهيد در تفصيلى خاصى اين مورد را بررسى كنيد، در قسمت «بررسى در» فقط تفصيلى (هاى) مورد نظر را تيك بزنيد .

#### **پذيرش عمليات ارزى و نوع ارز**

اگر براى حسابى در سطرهاى سند مبلغ ارز وارد كرده باشيد و بعد به هر دليلى، براى حساب مزبور، در صفحه تدوين حساب، عدم پذيرش عمليات ارزى را انتخاب كنيد، با اين امكان ميتوانيد سطرهاى مزبور را پيدا نموده و اگر لازم باشد اقدام به اصلاح آنها نماييد. اگر بخواهيد در تفصيلى خاصى اين مورد را بررسى كنيد، در قسمت «بررسى در» فقط تفصيلى مورد نظر را تيک بزنيد، (به عبارتى اين مورد در حالتى پيش مي[يد كه براى يك تفصيلى قبلا عمليات ارزى ميپذيرفتيد و در سطرهاى سند برايش مبلغ وارد كرده بوديد، ولى اكنون به دليلى براى آن تفصيلى ديگر عمليات ارزى نميپذيريد )

#### **پذيرش مقدار يا تعداد و واحد مربوط**

اگر براى حسابى در سطرهاى سند مقدار يا تعداد وارد كرده باشيد و بعد به هر دليلى در صفحه تدوين حساب، «عدم پذيرش مقدار– تعداد» را انتخاب كنيد، با اين امكان ميتوانيد سطرهاى مزبور را پيدا نموده و اگر لازم باشد اقدام به اصلاح آنها نماييد. اگر بخواهيد در تفصيلى خاصى اين مورد را بررسى كنيد، در قسمت «بررسى در» فقط تفصيلى مورد نظر را تيك بزنيد (به عبارتي اين مورد در حالتى پيش ميآيد كه براى يك تفصيلى ً قبلا مقدار- تعداد ميپذيرفتيد و در سطرهاى سند برايش مقدار وارد كرده بوديد، ولى اكنون به دليلى براى آن تفصيلى ديگر مقدار- تعداد نميپذيريد )

#### **پذيرش عمليات بدهكار و بستانكار توسط حساب**

اگر براى حسابى در سطرهاى سند، مبلغ بستانكار درج شده باشد و بعد به هر دليلى در صفحه «تدوين يك حساب» در قسمت كنترل، «كنترل عمليات» را «فقط گردش بدهكار قابل قبول است» انتخاب كنيد، يا در سطرهاى سند، مبلغ بدهكار درج شده باشد و در صفحه «تدوين يك حساب» در قسمت كنترل، «كنترل عمليات» را «فقط گردش بستانكار قابل قبول است» انتخاب كنيد، با استفاده از اين امكان در بررسى سند، ميتوانيد سطرهاى مورد نظر را پيدا كنيد .

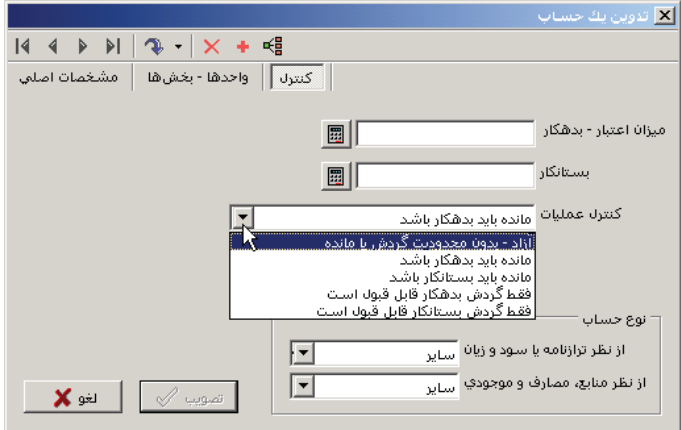

#### **پذيرش عمليات بدهكار و بستانكار توسط تفصيلى**

اگر براى يك تفصيلى در سطرهاى سند، مبلغ بستانكار درج شده باشد و بعد به هر دليلى در صفحه «تدوين يك تفصيلى» در قسمت كنترل، «كنترل عمليات» را «فقط گردش بدهكار قابل قبول است» انتخاب كنيد، يا در سطرهاى سند، مبلغ بدهكار درج شده باشد و در صفحه «تدوين يك تفصيلى» در قسمت كنترل، «كنترل عمليات» را «فقط گردش بستانكار قابل قبول است» انتخاب كنيد، با استفاده از اين امكان در بررسى سند، ميتوانيد سطرهاى مورد نظر را پيدا كنيد . اگر بخواهيد در تفصيلى خاصى اين مورد را بررسى كنيد، در قسمت «بررسى در» فقط تفصيلى مورد نظر را تيك بزنيد .

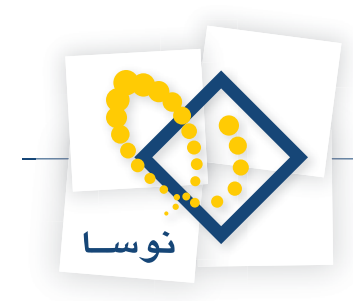

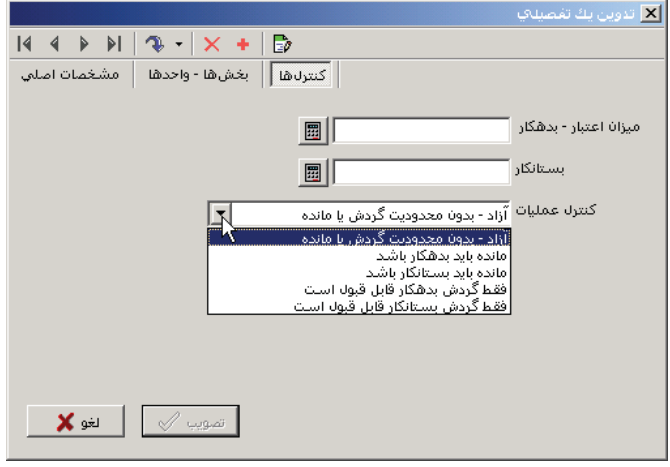

#### **حسابهاى مسدود**

سطرهاى مربوط به حسابهايى كه در صفحه «تدوين يك حساب» مسدود شده اند و در سطرهاى اسناد، قبل از اينكه مسدود شده باشند درج شده اند را به ما نشان مى دهد .

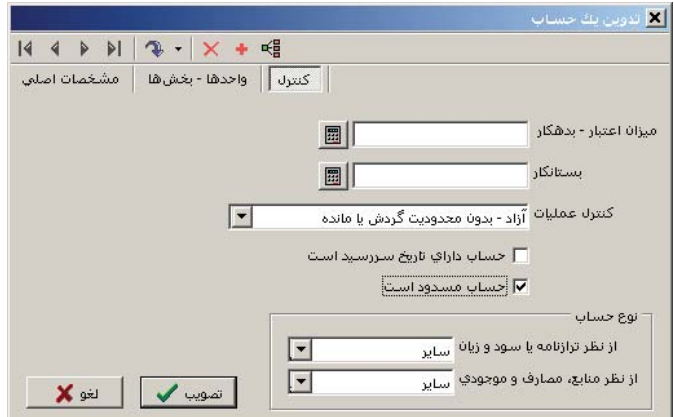

#### **تفصيلى هاى مسدود**

سطرهاى مربوط به تفصيلى هايى كه در صفحه «تدوين يك تفصيلى» مسدود شده اند و در سطرهاى اسناد، قبل از اينكه مسدود شده باشند درج شده اند را به ما نشان مى دهد.

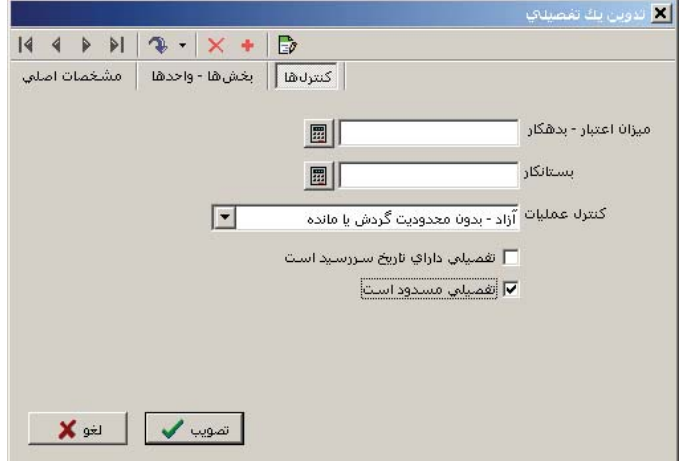

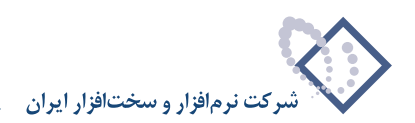

## ۷۳ <mark>-</mark> در چه گزارشاتی این امکان وجود دارد که بتوانید برخی از سطرهای گزارش را حذف نمایید؟

- ١) از منوى «دفتر»، «جستجو در شرح اسناد» را انتخاب كنيد. در صفحه باز شده «جستجو در شرح اسناد» كافيست بر اساس يكي از موارد جستجو مثلاً «الگوى كد حساب» عمل جستجو را درخواست نماييد، حال در گزارش ظاهر شده ميتوانيد با استفاده از Del+Ctrl سطرهاى نامطلوب را از اين گزارش حذف كنيد .
- 2) از منوى تراز، «تراز و ساير گزارشهاى 4 ستونى حسابها» را انتخاب نماييد، در صفحه باز شده محدوده و شرايط مورد نظر خود را وارد نموده و تصويب كنيد . سپس صفحه گزارشهاى ۴ ستونى حسابها باز مى شود. گزينه «گزارش دلخواه (آمارى– تلفيقى)» را انتخاب كرده و بر روى تكمه «نمايش گزارش» كليك كنيد.

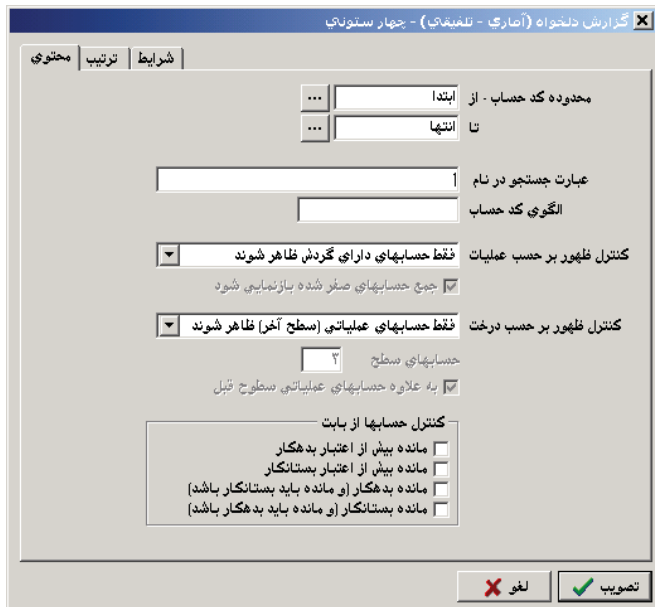

در صفحه باز شده ميتوانيد در قسمت «عبارت جستجو در نام»، عبارت مورد نظر را وارد كنيد و يا اينكه الگوى كد حساب را مورد نظر را در قسمت مربوطه وارد نماييد و تكمه تصويب را فشار دهيد. پس از ظاهر شدن نتايج گزارش ميتوانيد بر حسب نياز ركوردهاى يافت شدهاى كه مطابق خواسته شما نيستند را با فشار كليد تركيبى Del+Ctrl حذف كنيد .

**• توجه :** سطرهاى حذف شده تنها از اين گزارشها حذف ميگردند و اين به معنى حذف از كل سيستم حسابدارى نميباشد .

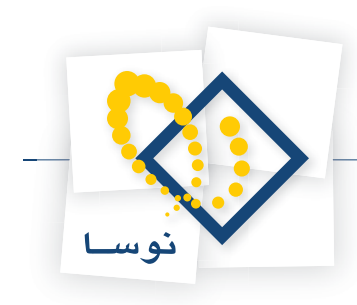

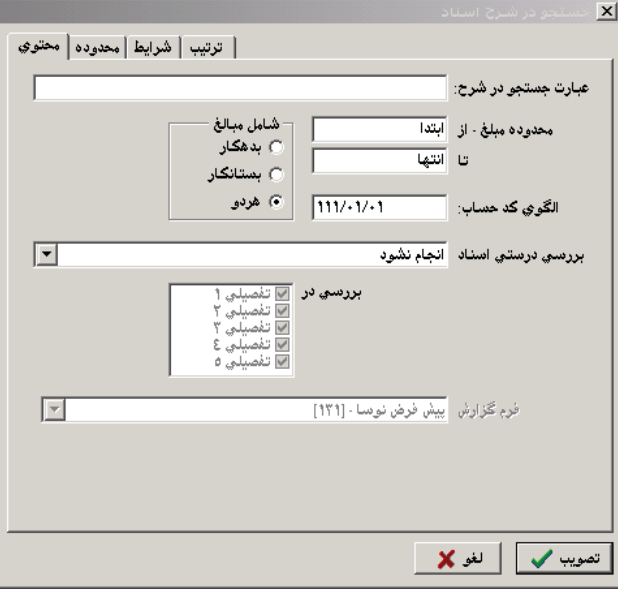

### **74 فرق «ريز عمليات حساب» با «دفتر حساب» چيست؟**

در «دفتر يك حساب» دو ستون «تشخيص» و «مانده» تا اين سطر را داريد اما نميتوانيد «شرايط» و «ترتيب» تعيين كنيد، اما در «ريز عمليات يك حساب» دو ستون مزبور را نداريد ولى ميتوانيد «شرايط» و «ترتيب» براي گزارش تعيين نماييد .

### 75 ] در دفتر روزنامه در قسمت «نحوه محاسبه»، مفهوم سه حالت «اخذ سرجمع بر حسب اسناد»، «اخذ سر جمع **بر حسب روزهاى سال» و «بدون اخذ سرجمع» چيست؟**

• **مفهوم اخذ سرجمع بر حسب اسناد :** فرض كنيد در سند حسابدارى، يك حساب 2 بار بدهكار و 3 بار بستانكار شده است. با استفاده از اين امكان در دفتر روزنامه، براى سند مزبور، اين حساب يک بار بدهكار نشان داده ميشود با گردش بدهكاري معادل جمع دو سطر بدهكار و يک بار بستانكار نشان داده ميشود با گردش بستانكاري معادل جمع سه سطر بستانكار.

- **مفهوم اخذ سر جمع بر حسب روزهاى سال :** فرض كنيد يك حساب در يك روز در چند سند 7 بار بدهكار شده و در همان روز، در تعدادى سند، 5 بار بستانكار شده است. با استفاده از اين امكان در دفتر روزنامه، براى روز مزبور، اين حساب يک بار بدهكار نشان داده ميشود با گردش بدهكاري معادل جمع هفت سطر بدهكار و يك بار بستانكار نشان داده ميشود با گردش بستانكاري معادل جمع پنج سطر بستانكار.
	- **مفهوم بدون اخذ سرجمع :** تمام آرتيكلهاى سند با حسابهايشان بدون هيچ سرجمعى نمايش داده ميشوند .

### چگونه می توان گزارشی گرفت که در آن ریز عملیات یک تفصیلی نسبت به یک حساب خاص به ما نشان داده **شود؟**

براى گزارش ريزعمليات يك تفصيلى نسبت به يك حساب خاص، كافيست از منوى دفتر، «ريز عمليات يك تفصيلى» را انتخاب كنيد . حال در قسمت «اسناد »، «گزارش حاوى عمليات»، «يك حساب خاص» را انتخاب كرده و كد حساب مورد نظر خويش را وارد نماييد .

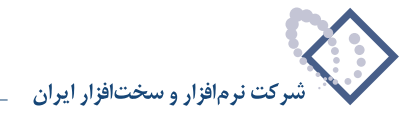

## چگونه می توان گزارشی گرفت که در آن خلاصه عملیات یک تفصیلی نسبت به یک حساب خاص به ما نشان **داده شود؟**

براى گزارش خلاصه عمليات يک تفصيلى نسبت به يک حساب خاص، كافيست از منوى گزارش، «خلاصه عمليات يک تفصيلى» را انتخاب كنيد. حال در قسمت «اسناد»، «گزارش حاوى عمليات»، «يك حساب خاص» را انتخاب كرده و كد حساب مورد نظر خويش را وارد نماييد .

## **78 چگونه ميتوان تراز چهار ستونى از «حسابهاى كل» گرفت؟**

ابتدا از منوى تراز، «تراز و ساير گزارشهاى 4 ستونى حسابها» را انتخاب كنيد، حال در صفحه باز شده، محدوده و شرايط مورد نظر خود را وارد نموده و تصويب كنيد . سپس صفحه گزارشهاى 4 ستونى حسابها باز ميشود .

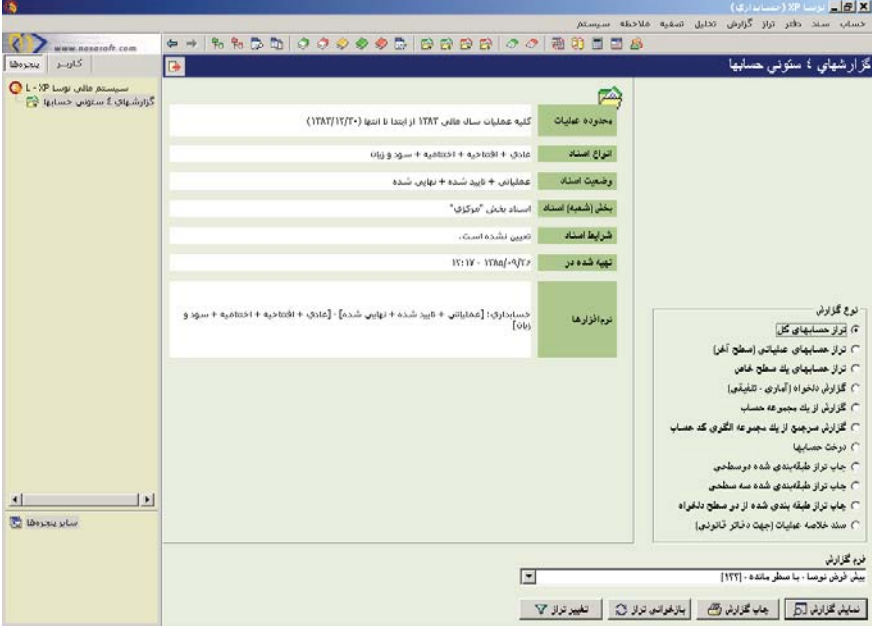

گزينه «تراز حسابهاى كل» را انتخاب كرده و بر روي تكمه «نمايش گزارش» كليك كنيد . در صفحه باز شده براي «كنترل ظهور بر حسب عمليات» يكى از سه گزينه «فقط حسابهاى داراى مانده ظاهر شوند»، «فقط حسابهاى داراى گردش ظاهر شوند» يا «تمامى حسابها ظاهر شوند» را انتخاب كرده و تصويب نماييد.
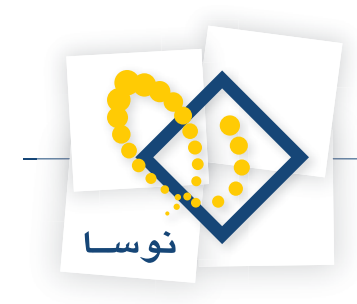

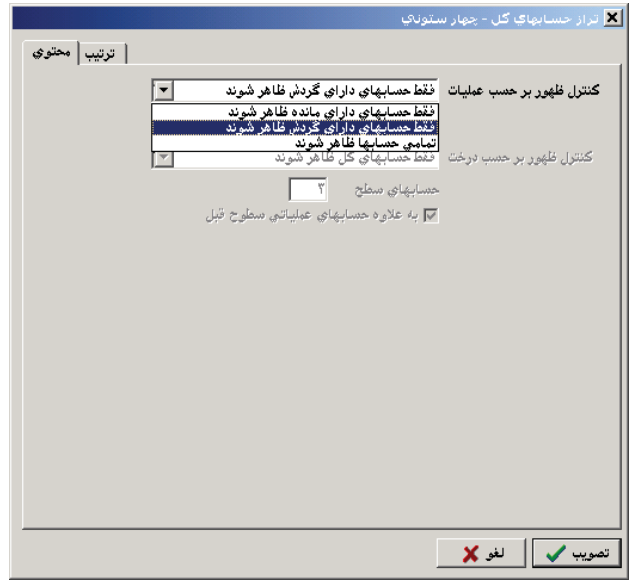

# **79 چگونه ميتوان تراز چهار ستونى از «حسابهاى يك سطح خاص» گرفت؟**

ابتدا از منوى تراز، «تراز و ساير گزارشهاى ۴ ستونى حسابها» را انتخاب نماييد، در صفحه باز شده محدوده و نظر خود را وارد نموده و تصويب كنيد. حال در صفحه باز شده «گزارشهاى 4 ستونى حسابها»، گزينه «تراز حسابهاى يك سطح خاص» را انتخاب كرده و بر روي تكمه «نمايش گزارش» كليك كنيد . در صفحه باز شده در قسمت «حسابهاى سطح» شماره سطح مورد نظر را وارد كرده و تصويب نماييد .

# **80 چگونه ميتوان تراز چهار ستونى از «حسابهاى عملياتى (سطح آخر)» گرفت؟**

ابتدا از منوى تراز، «تراز و ساير گزارشهاى ۴ ستونى حسابها» را انتخاب نماييد، در صفحه باز شده محدوده و مان مورد ناس و مستقل كنيد. حال در صفحه باز شده «گزارشهاى 4 ستونى حسابها»، «گزينه تراز حسابهاى عملياتى (سطح آخر) را انتخاب كرده و بر روي تكمه «نمايش گزارش» كليك كنيد . در صفحه باز شده تنظيمات مورد نظر را اعمال كرده و تصويب نماييد .

# ۸۱ | چگونه می توان ترازی چهار ستونی با «جستجو در نام حساب» و یا «بر حسب الگوی کد حساب» گرفت؟

ابتدا از منوى تراز، «تراز و ساير گزارشهاى ۴ ستونى حسابها» را انتخاب نماييد، در صفحه باز شده محدوده و شرايط مورد نظر خود را وارد نموده و تصويب كنيد. حال در صفحه باز شده «گزارشهاى 4 ستونى حسابها»، گزينه «گزارش دلخواه (آمارى- تلفيقى)» را انتخاب كرده و بر روي تكمه «نمايش گزارش» كليك كنيد .

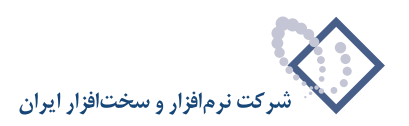

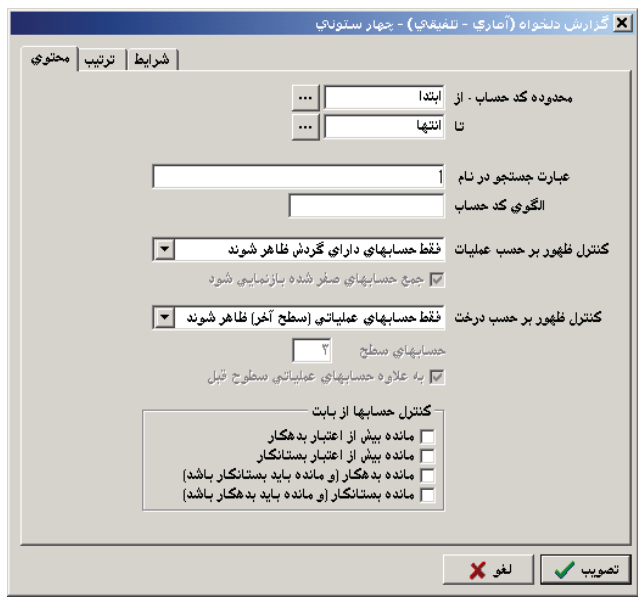

در صفحه باز شده ميتوانيد در قسمت «عبارت جستجو در نام»، عبارت مورد نظر را وارد كنيد و يا اينكه الگوى كد حساب را مورد نظر را در قسمت مربوطه وارد نماييد و تكمه تصويب را فشار دهيد. پس از ظاهر شدن نتايج گزارش مي¤وانيد بر حسب نياز ركوردهاى يافت شدهاى كه مطابق خواسته شما نيستند را با فشار كليد تركيبى Del+Ctrl حذف كنيد .

# ۸۲ | در تراز ۴ ستونی، «گزارش دلخواه (آماری - تلفیقی)»، در قسمت «کنترل حسابها از بابت»، مفهوم چهار حالت «مانده بیش از اعتبار بدهکار»، «مانده بیش از اعتبار بستانکار»، «مانده بدهکار (و مانده باید بستانکار باشد)» **و «مانده بستانكار ( و مانده بايد بدهكار باشد )» چيست؟**

همانگونه كه در سؤال 4 نيز گفته شد، ميزان اعتبار بدهكار براى يك حساب بيانگر آنست كه اين حساب تا چه سقفى ميتواند بدهكار باشد و ميزان اعتبار بستانكار براى يك حساب بيانگر آنست كه اين حساب تا چه سقفى ميتواند بستانكار باشد . لازم به ذكر است كه ميتوان ميزان اعتبار بدهكار يا بستانكار را در «تدوين يك حساب»، در قسمت «كنترل» تعيين كرد .

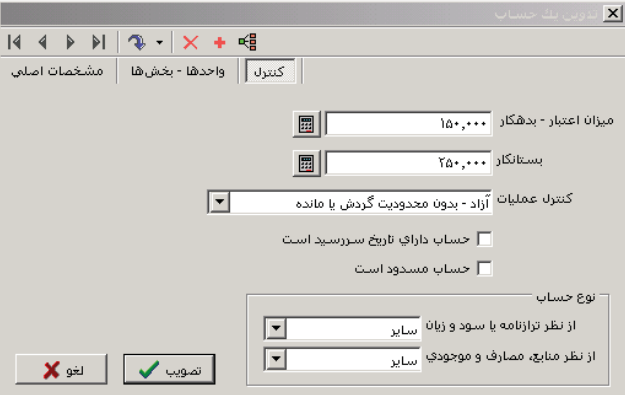

گزينه «مانده بيش از اعتبار بدهكار» براي تهيه گزارش از حسابهايي است كه مانده بدهكار آنها بيشتر از ميزان اعتبار بدهكارشان است و «مانده بيش از اعتبار بستانكار» براى تهيه گزارش از حسابهايى است كه مانده بستانكار آنها بيشتر از ميزان اعتبار بستانكارشان ميباشد .

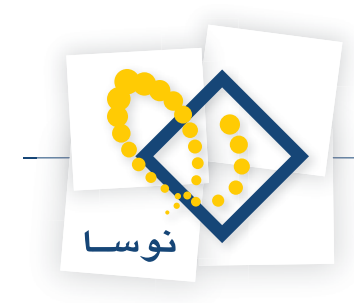

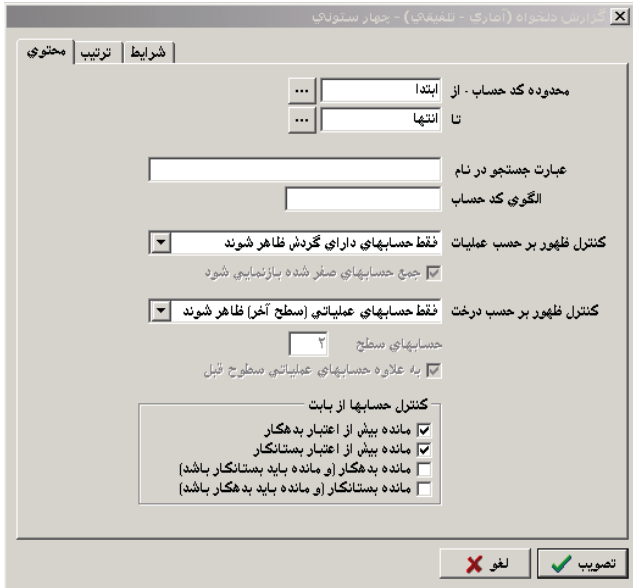

(در صورت لزوم ميتوان ميزان اعتبار حسابها را در محدوده خاصى از حسابها و با شرايط خاصى در «گزارش دلخواه (آمارى – تلفيقى)» بررسى نمود ). گزينه «مانده بدهكار (و مانده بايد بستانكار باشد)» براى تهيه گزارشى است از حسابهايى كه مانده آنها بدهكار ميباشد در صورتى كه در صفحه تدوين حسابها، قسمت كنترل، در كنترل عمليات، وضعيت «مانده بايد بستانكار باشد » براي آنها انتخاب شده است.

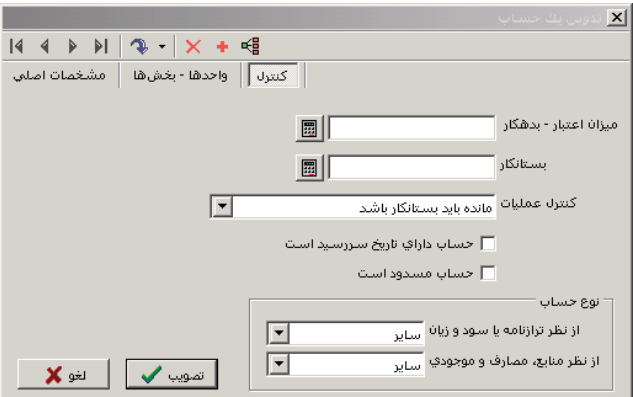

و گزينه «مانده بستانكار (و مانده بايد بدهكار باشد)» براى تهيه گزارشى است از حسابهايى كه مانده آنها بستانكار مىباشد در صورتى كه در صفحه تدوين حسابها، قسمت كنترل، در كنترل عمليات، وضعيت «مانده بايد بدهكار باشد » براي آنها انتخاب شده است.

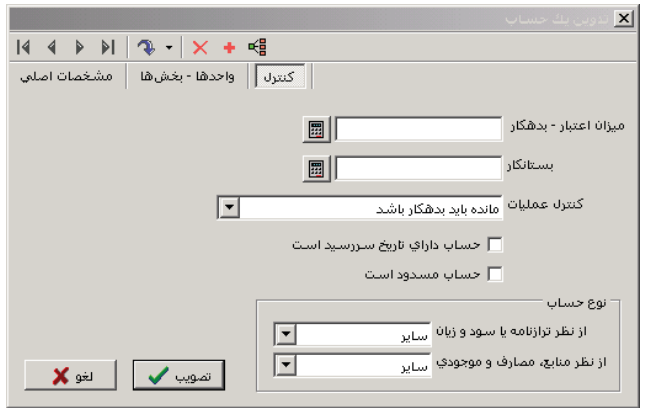

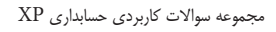

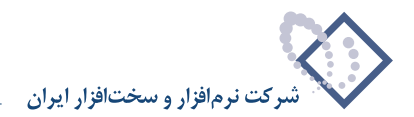

#### **83 تهيه ترازى كه تنها ماندههاى بدهكار در آن ظاهر شود به چه صورت است؟**

از منوى تراز، تراز مورد نظر خود را انتخاب كنيد، در صفحه باز شده، «گزارش دلخواه (آمارى – تلفيقى)» را انتخاب كرده و بر روى تكمه «نمايش گزارش» كليك نماييد. حال در قسمت شرايط ميتوانيد با تعيين شرط در عمليات، با شرط مانده بدهكار>0 اين گزارش را بدست آوريد .

# **84 چگونه ميتوان تراز چهار ستونى از يك «مجموعه حساب» گرفت؟**

ابتدا از منوى تراز، «تراز و ساير گزارشهاى ۴ ستونى حسابها» را انتخاب كنيد، در صفحه باز شده محدوده و شرايط مورد نظر خود را وارد كرده و تصويب نماييد. حال در صفحه باز شده «گزارشهاى 4 ستونى حسابها»، گزينه «گزارش از يك مجموعه حساب» را انتخاب نموده و بر روي تكمه «نمايش گزارش» كليك كنيد .

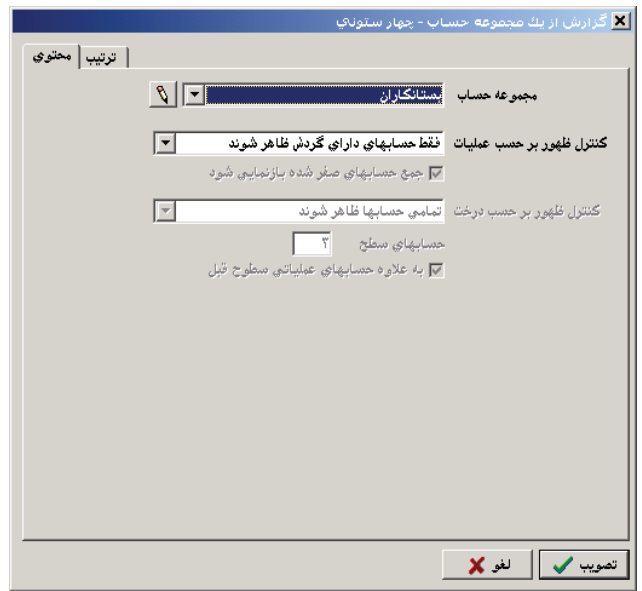

در صفحه باز شده در قسمت «مجموعه حساب» مجموعه مورد نظر را انتخاب كرده (اگر از قبل، مجموعه تعريف نشده باشد توسط آيكن «تعريف مجموعههاى حساب»، يعنى | § | ميتوانيد مجموعه جديدى ايجاد نموده و آن را انتخاب كنيد)، سپس روى تكمه تصويب كليك نماييد.

# **85 چگونه ميتوان تراز چهار ستونى از يك «مجموعه الگوى كد حساب» گرفت؟**

ابتدا از منوى تراز، «تراز و ساير گزارشهاى ۴ ستونى حسابها» را انتخاب كنيد، در صفحه باز شده محدوده و شورد نظر خود را وارد كرده و تصويب نماييد. حال در صفحه باز شده «گزارشهاى 4 ستونى حسابها»، گزينه «گزارش سرجمع از يك مجموعه الگوى كد حساب» را انتخاب نموده و بر روي تكمه «نمايش گزارش» كليك كنيد .

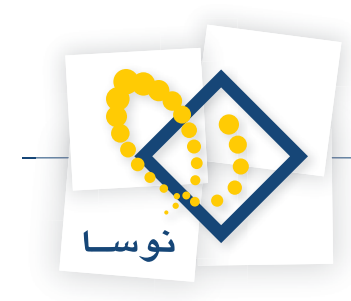

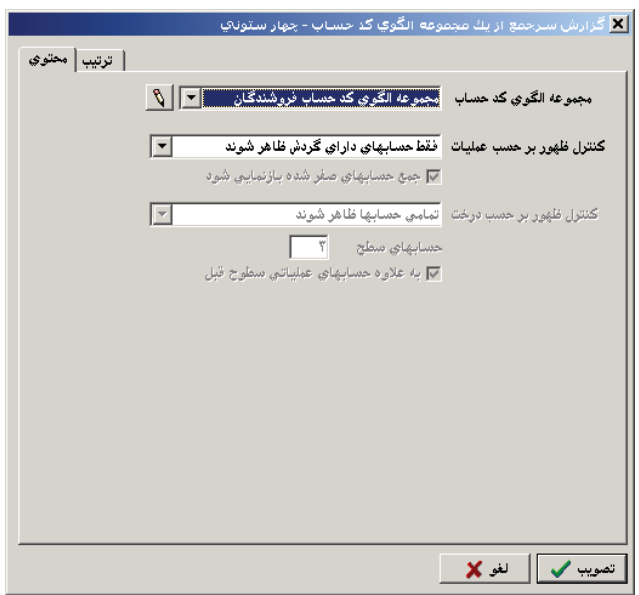

در صفحه باز شده در قسمت «مجموعه الگوى كد حساب» مجموعه مورد نظر را انتخاب كرده (اگر از قبل مجموعه تعريف نشده باشد توسط آيكن «تعريف مجموعههاى الگوى كد حساب»، يعنى <mark>انتها ويتوانيد مجموعه جديدى ايجاد نموده و آن را انتخاب كنيد)، سپس روى تكمه تصويب كليك نماييد.</mark>

# **86 چگونه ميتوان تراز چهار ستونى از «دو سطح از حسابها» گرفت؟**

ابتدا از منوى تراز، «تراز و ساير گزارشهاى ۴ ستونى حسابها» را انتخاب كنيد، در صفحه باز شده محدوده و شرايط مورد نظر خود را وارد كرده و تصويب نماييد. حال در صفحه باز شده «گزارشهاى 4 ستونى حسابها»، در صورتى كه ميخواهيد از دو سطح پشت سر هم گزارش بگيريد، گزينه «چاپ تراز طبقه بندى شده دو سطحى» را انتخاب كرده و بر روي تكمه «چاپ گزارش» كليك نماييد .

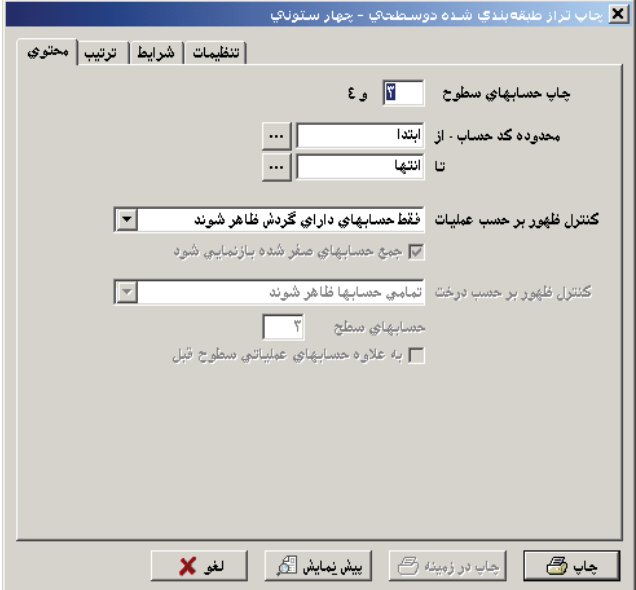

در صفحه باز شده در قسمت «چاپ حسابهاى سطوح»، شماره سطحى را كه ميخواهيد از آن به همراه سطح بعدىاش گزارش بگيريد، وارد نموده و گزينه «پيش نمايش» را انتخاب كنيد .

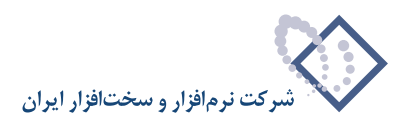

در صورتى كه ميخواهيد از دو سطحى كه پشت سر هم قرار نگرفتهاند، گزارش بگيريد، گزينه «چاپ تراز طبقه بندى شده از دو سطح دلخواه» را انتخاب كرده و بر روي تكمه «چاپ گزارش» كليك نماييد .

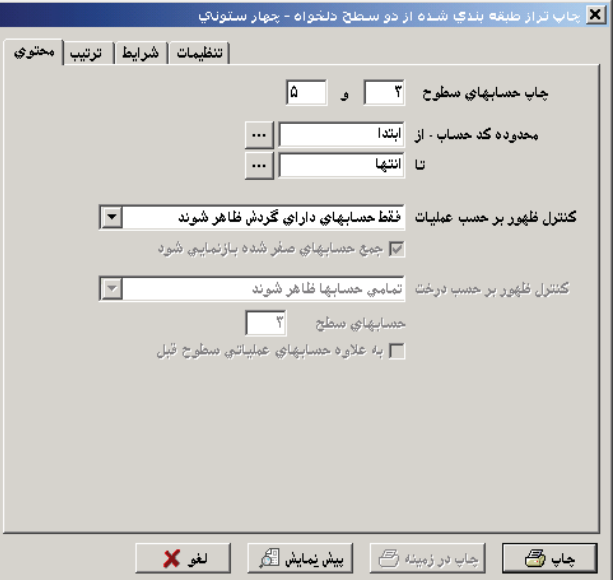

در صفحه باز شده در قسمت «چاپ حسابهاى سطوح»، شماره سطوحى را كه ميخواهيد از آنها گزارش بگيريد، وارد نموده و گزينه «پيش نمايش» را انتخاب كنيد .

# ۸۷ \_ چگونه می توان تراز چهار ستونی از «سه سطح از حسابها» (مثلاً سه سطح کل، معین و عملیاتی) گرفت؟

ابتدا از منوى تراز، «تراز و ساير گزارشهاى ۴ ستونى حسابها» را انتخاب كنيد، در صفحه باز شده محدوده و شرايط مورد نظر خود را وارد كرده و تصويب نماييد. حال در صفحه باز شده «گزارشهاى 4 ستونى حسابها»، گزينه «چاپ تراز طبقه بندى شده سه سطحى» را انتخاب كرده و بر روي تكمه «چاپ گزارش» كليك نماييد .

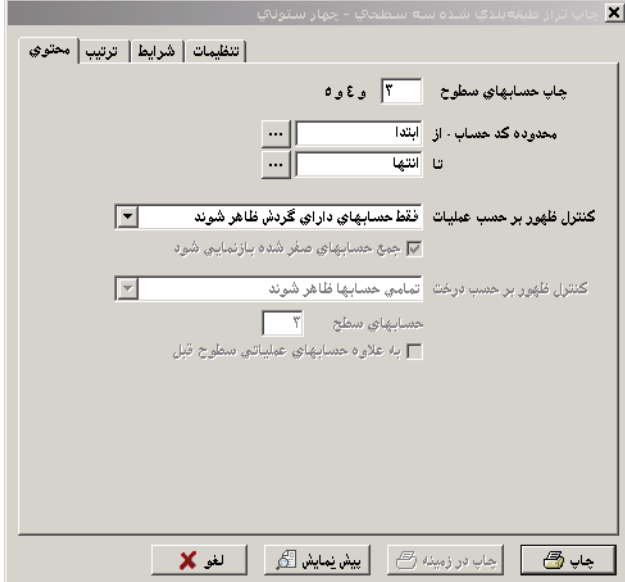

در صفحه باز شده در قسمت «چاپ حسابهاى سطوح»، شماره سطحى را كه ميخواهيد از آن به همراه دو سطح بعدىاش گزارش بگيريد وارد نموده و گزينه «پيش نمايش» را انتخاب كنيد .

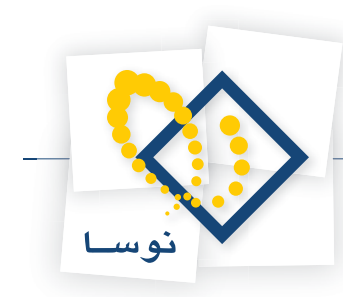

## **88 چگونه ميتوان گزارش «سند خلاصه عمليات» را جهت نوشتن دفاتر قانونى گرفت؟**

ابتدا از منوى تراز، «تراز و ساير گزارشهاى ۴ ستونى حسابها» را انتخاب كنيد، در صفحه باز شده محدوده و شرايط مورد نظر خود را وارد كرده (مثلاً ممكن است بخواهيد دفاتر را ماه به ماه بنويسيد، در اين حالت مي توانيد محدوده اسناد را يک ماه خاص انتخاب کنيد) و تصويب نماييد. حال در صفحه باز شده «گزارشهاى ۴ ستونى حسابها»، گزينه «سند خلاصه عمليات (جهت دفاتر قانونى)» را انتخاب كرده و بر روي تكمه «نمايش گزارش» كليك نماييد .

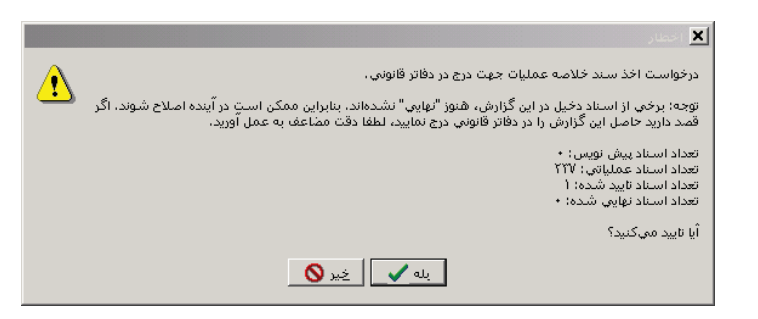

سپس با يك پيغام اخطار مواجه ميشويد كه بيانگر وضعيتى است كه اسناد شما دارا هستند، اگر اين وضعيت را تاييد ميكنيد، تكمه بله را كليك نماييد .

## **89 چگونه ميتوان تراز چهار ستونى از «تفصيلىهاى يك سطح خاص» گرفت؟**

ابتدا از منوى تراز، «تراز و ساير گزارشهاى ۴ ستونى تفصيلىها» را انتخاب كنيد، در صفحه باز شده محدوده و شورد نظر خود را وارد كرده و تصويب نماييد. حال در صفحه باز شده «گزارشهاى 4 ستونى تفصيلىها»، گزينه «تراز تفصيلىهاى يك سطح خاص» را انتخاب نموده و بر روي تكمه «نمايش گزارش» كليك كنيد . در صفحه باز شده در قسمت «تفصيلىهاى سطح» شماره سطح مورد نظر را وارد و تصويب نماييد .

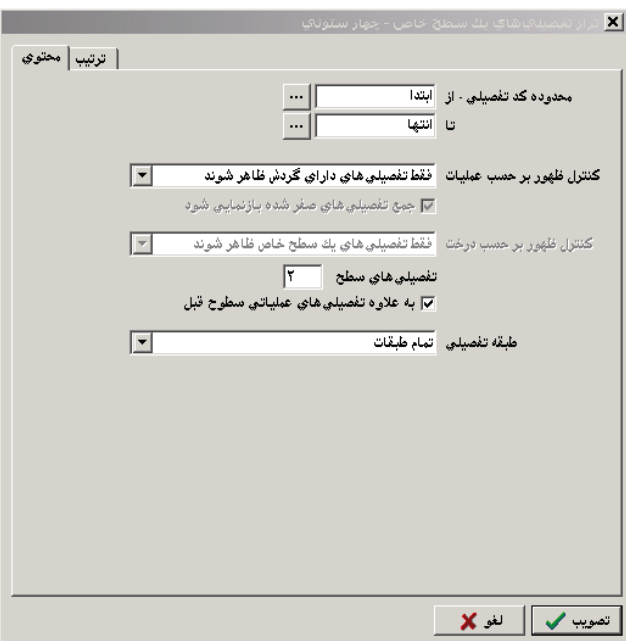

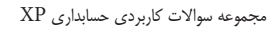

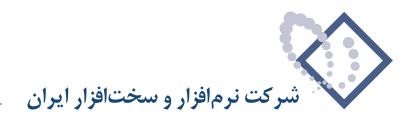

# **90 چگونه ميتوان تراز چهار ستونى از «تفصيلىهاى عملياتى (سطح آخر)» گرفت؟**

ابتدا از منوى تراز، «تراز و ساير گزارشهاى 4 ستونى تفصيلىها» را انتخاب كنيد، در صفحه باز شده محدوده و شرايط مورد نظر خود را وارد كرده و تصويب نماييد . حال در صفحه باز شده «گزارشهاى 4 ستونى تفصيلىها»، گزينه «تراز تفصيلىهاى عملياتى (سطح آخر)» را انتخاب نموده و بر روي تكمه «نمايش گزارش» كليك كنيد . در صفحه باز شده تنظيمات مورد نظر را اعمال كرده و تصويب نماييد .

#### ۹۱ | چگونه می توان ترازی چهار ستونی از طریق «جستجو در نام» و یا بر حسب «الگوی کد تفصیلی» گرفت؟

ابتدا از منوى تراز، «تراز و ساير گزارشهاى ۴ ستونى تفصيلىها» را انتخاب كنيد، در صفحه باز شده محدوده و شورد نظر خود را وارد كرده و تصويب نماييد. حال در صفحه باز شده «گزارشهاى 4 ستونى تفصيلىها»، گزينه «گزارش دلخواه (آمارى- تلفيقى)» را انتخاب نموده و بر روي تكمه «نمايش گزارش» كليك كنيد .

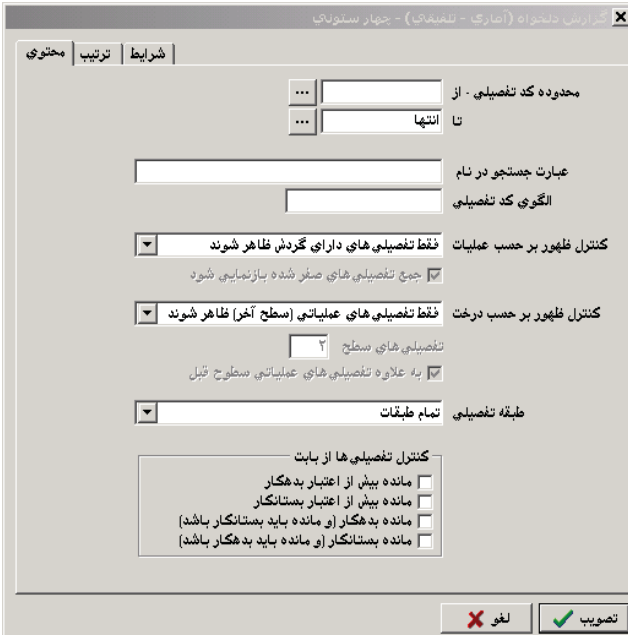

در صفحه باز شده ميتوانيد در قسمت «عبارت جستجو در نام»، عبارت مورد نظر را وارد نماييد و يا اينكه الگوى كد تفصيلى مورد نظر را در قسمت مربوطه وارد كنيد و تكمه تصويب را فشار دهيد. پس از ظاهر شدن نتايج گزارش ميتوانيد بر حسب نياز ركوردهاى يافت شدهاى را كه مطابق خواسته شما نيستند، با فشار كليد تركيبى Del+Ctrl حذف نماييد .

# **92 چگونه ميتوان تراز چهار ستونى از يك «مجموعه تفصيلى» گرفت؟**

ابتدا از منوى تراز، «تراز و ساير گزارشهاى۴ ستونى تفصيلىها» را انتخاب كنيد، در صفحه باز شده محدوده و شورد نظر خود را وارد كرده و تصويب نماييد. حال در صفحه باز شده «گزارشهاى 4 ستونى تفصيلىها»، گزينه «گزارش از يك مجموعه تفصيلى» را انتخاب نموده و بر روي تكمه «نمايش گزارش» كليك كنيد .

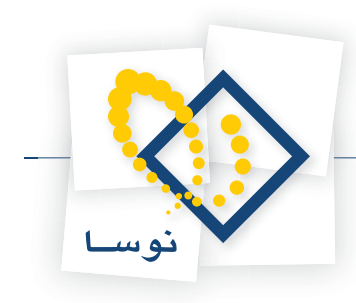

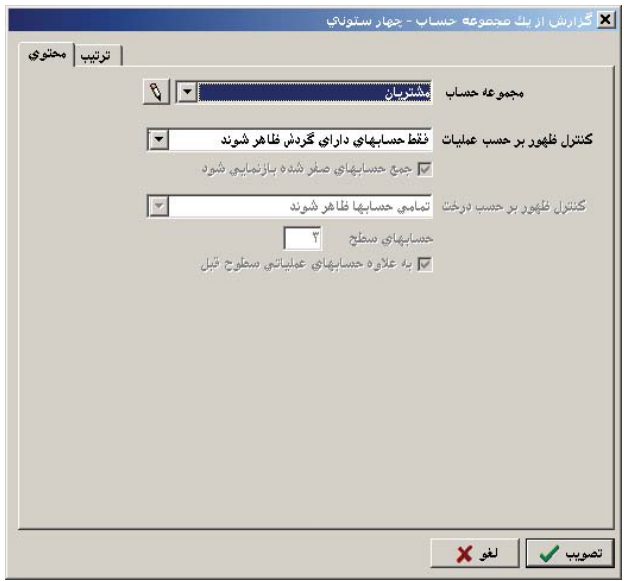

در صفحه باز شده در قسمت «مجموعه تفصيلى» مجموعه مورد نظر را انتخاب كرده (اگر از قبل مجموعه تعريف نشده باشد توسط آيكن «تعريف مجموعههاى تفصيلي»، يعنى <mark>ان الله عن است الله عجموعه جديدى ايجاد نموده و آن را انتخاب كنيد)، سپس روى تكمه تصويب كليك نماييد.</mark>

# **93 چگونه ميتوان تراز چهار ستونى از يك «مجموعه الگوى كد تفصيلى» گرفت؟**

ابتدا از منوى تراز، «تراز و ساير گزارشهاى 4 ستونى تفصيلىها » را انتخاب كنيد، در صفحه باز شده محدوده و شرايط مورد نظر خود را وارد كرده و تصويب نماييد . حال در صفحه باز شده «گزارشهاى 4 ستونى تفصيلىها»، گزينه «گزارش سرجمع از يك مجموعه الگوى كد تفصيلى» را انتخاب نموده و بر روي تكمه «نمايش گزارش» كليك كنيد .

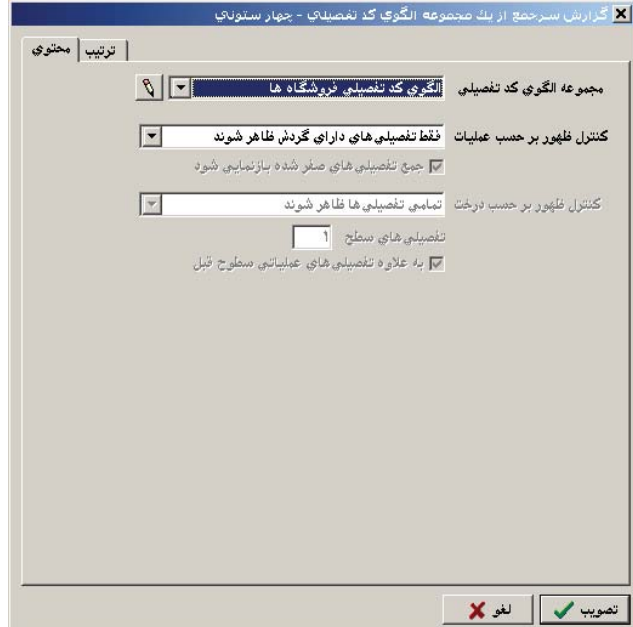

در صفحه باز شده در قسمت «مجموعه الگوى كد تفصيلى»، مجموعه مورد نظر را انتخاب كرده (اگر از قبل مجموعه تعريف نشده باشد توسط آيكن «تعريف مجموعههاى الگوى كد تفصيلي»، يعنى مي توانيد مجموعه جديدى ايجاد نموده و آن را انتخاب كنيد)، سپس روى تكمه تصويب كليك كنيد.

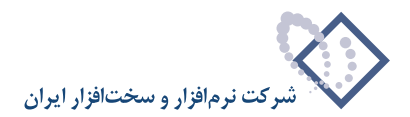

# **94 چگونه ميتوان تراز هشت ستونى از «حسابهاى كل» گرفت؟**

ابتدا از منوى تراز، «تراز و ساير گزارشهاى ٨ ستونى حسابها» را انتخاب كنيد، در صفحه باز شده محدوده و شورد نظر خود را وارد كرده و تصويب نماييد. حال در صفحه باز شده «گزارشهاى 8 ستونى حسابها»، گزينه «تراز حسابهاى كل» را انتخاب نموده و بر روي تكمه «نمايش گزارش» كليك كنيد . در صفحه باز شده تنظيمات مورد نظر را اعمال كرده و تصويب نماييد .

#### **95 چگونه ميتوان تراز هشت ستونى از «حسابهاى يك سطح خاص» گرفت؟**

ابتدا از منوى تراز، «تراز و ساير گزارشهاى ٨ ستونى حسابها» را انتخاب كنيد، در صفحه باز شده محدوده و شرايط مورد نظر خود را وارد كرده و تصويب نماييد. حال در صفحه باز شده «گزارشهاى 8 ستونى حسابها»، گزينه «تراز حسابهاى يك سطح خاص» را انتخاب نموده و بر روي تكمه «نمايش گزارش» كليك كنيد . در صفحه باز شده، در قسمت «حسابهاى سطح» شماره سطح مورد نظر را وارد و تصويب كنيد .

# **96 چگونه ميتوان تراز هشت ستونى از «حسابهاى عملياتى (سطح آخر)» گرفت؟**

ابتدا از منوى تراز، «تراز و ساير گزارشهاى ٨ ستونى حسابها» را انتخاب كنيد، در صفحه باز شده محدوده و شورد نظر خود را وارد كرده و تصويب نماييد. حال در صفحه باز شده «گزارشهاى 8 ستونى حسابها»، گزينه «تراز حسابهاى عملياتى (سطح آخر)» را انتخاب نموده و بر روي تكمه «نمايش گزارش» كليك كنيد . در صفحه باز شده تنظيمات مورد نظر را اعمال كرده و تصويب كنيد .

# چگونه می توان ترازی هشت ستونی از طریق «جستجو در نام»و یا بر حسب «الگوی کد حساب» گرفت؟

ابتدا از منوى تراز، «تراز و ساير گزارشهاى 8 ستونى حسابها» را انتخاب كنيد، در صفحه باز شده محدوده و شرايط مورد نظر خود را وارد كرده و تصويب نماييد . حال در صفحه باز شده «گزارشهاى 8 ستونى حسابها»، گزينه «گزارش دلخواه (آمارى- تلفيقى)» را انتخاب نموده و بر روي تكمه «نمايش گزارش» كليك كنيد .

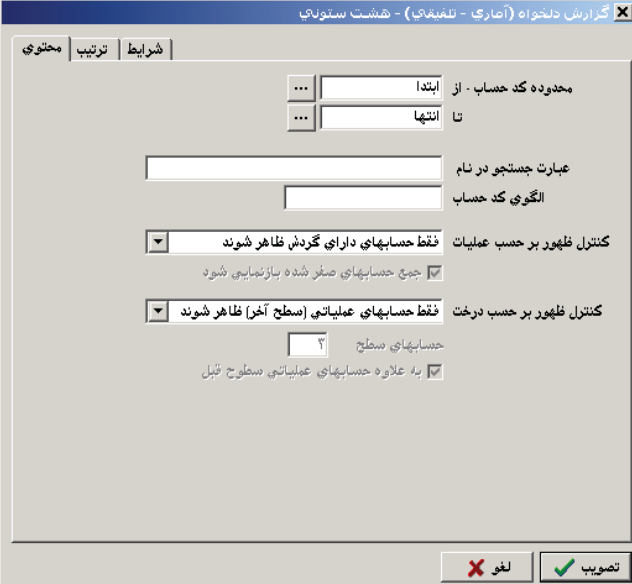

در صفحه باز شده ميتوانيد در قسمت «عبارت جستجو در نام»، عبارت مورد نظر را وارد نماييد و يا اينكه الگوى كد حساب مورد نظر را در قسمت مربوطه وارد كنيد و تكمه تصويب را فشار دهيد. پس از ظاهر شدن نتايج گزارش مي وانيد بر حسب نياز ركوردهاى يافت شدهاى را كه مطابق خواسته شما نيستند، با فشار كليد تركيبى Del+Ctrl حذف نماييد .

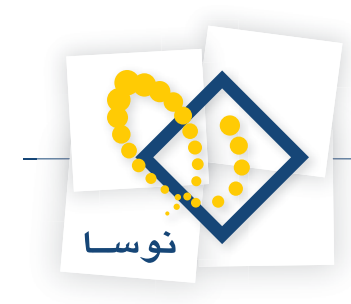

## **98 چگونه ميتوان تراز هشت ستونى از يك «مجموعه حساب» گرفت؟**

ابتدا از منوى تراز، «تراز و ساير گزارشهاى ۸ ستونى حسابها» را انتخاب كنيد، در صفحه باز شده محدوده و شرايط مورد نظر خود را وارد كرده و تصويب نماييد. حال در صفحه باز شده «گزارشهاى 8 ستونى حسابها»، گزينه «گزارش از يك مجموعه حساب» را انتخاب نموده و بر روي تكمه «نمايش گزارش» كليك كنيد .

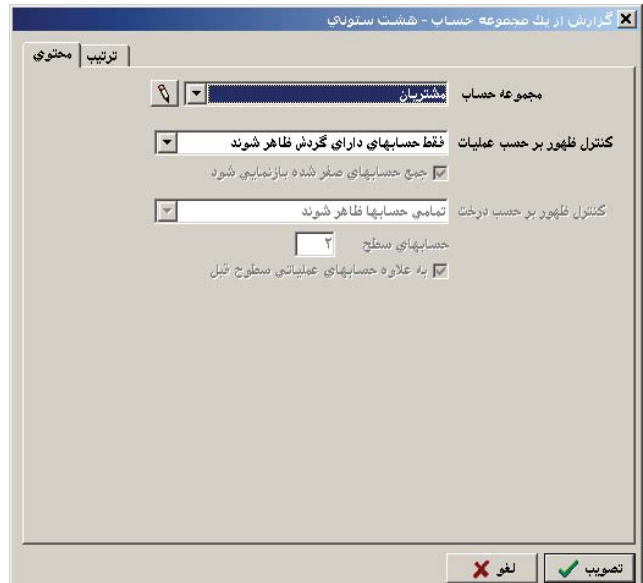

در صفحه باز شده در قسمت «مجموعه حساب»، مجموعه مورد نظر را انتخاب كرده (اگر از قبل مجموعه تعريف نشده باشد توسط آيكن «تعريف مجموعههاى حساب»، يعنى مي توانيد مجموعه جديدى ايجاد نموده و آن را انتخاب كنيد)، سپس روى تكمه تصويب كليك نماييد.

# **99 چگونه ميتوان تراز هشت ستونى از يك «مجموعه الگوى كد حساب» گرفت؟**

ابتدا از منوى تراز، «تراز و ساير گزارشهاى ۸ ستونى حسابها» را انتخاب كنيد، در صفحه باز شده محدوده و شرايط مورد نظر خود را وارد كرده و تصويب نماييد. حال در صفحه باز شده «گزارشهاى 8 ستونى حسابها»، گزينه «گزارش سرجمع از يك مجموعه الگوى كد حساب» را انتخاب نموده و بر روي تكمه «نمايش گزارش» كليك كنيد .

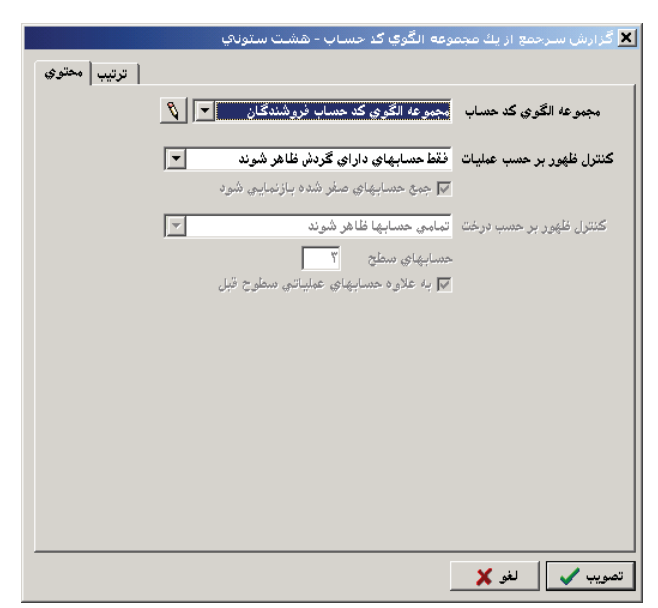

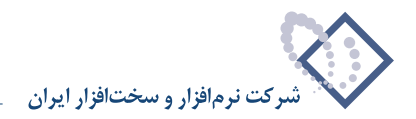

در صفحه باز شده در قسمت «مجموعه الگوى كد حساب»، مجموعه مورد نظر را انتخاب كرده (اگر از قبل مجموعه تعريف نشده باشد توسط آيكن «تعريف مجموعههاى الگوى كد حساب»، يعنى ميتوانيد مجموعه جديدى ايجاد نموده و آن را انتخاب كنيد)، سپس روى تكمه تصويب كليك نماييد.

# **100 چگونه ميتوان تراز هشت ستونى ازدو** «**سطح از حسابها» گرفت؟**

ابتدا از منوى تراز، «تراز و ساير گزارشهاى ۸ ستونى حسابها» را انتخاب كنيد، در صفحه باز شده محدوده و شرايط مورد نظر خود را وارد كرده و تصويب نماييد. حال در صفحه باز شده «گزارشهاى 8 ستونى حسابها»، در صورتى كه ميخواهيد از دو سطح پشت سر هم گزارش بگيريد، گزينه «چاپ تراز طبقه بندى شده دو سطحى» را انتخاب كرده و بر روي تكمه «چاپ گزارش» كليك كنيد .

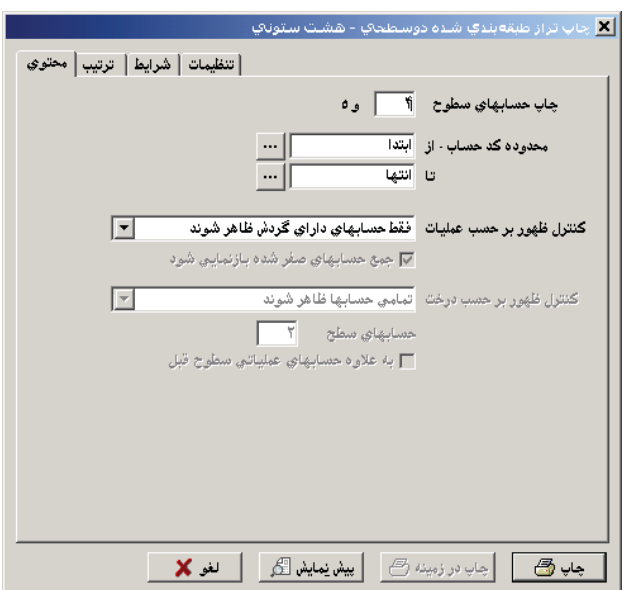

در صفحه باز شده در قسمت «چاپ حسابهاى سطوح»، شماره سطحى را كه ميخواهيد از آن به همراه سطح بعدىاش گزارش بگيريد وارد نموده و گزينه «پيش نمايش» را انتخاب كنيد .

در صورتى كه ميخواهيد از دو سطحى كه پشت سر هم قرار نگرفتهاند گزارش بگيريد، گزينه «چاپ تراز طبقه بندى شده از دو سطح دلخواه» را انتخاب كرده و بر روي تكمه «چاپ گزارش» كليك نماييد .

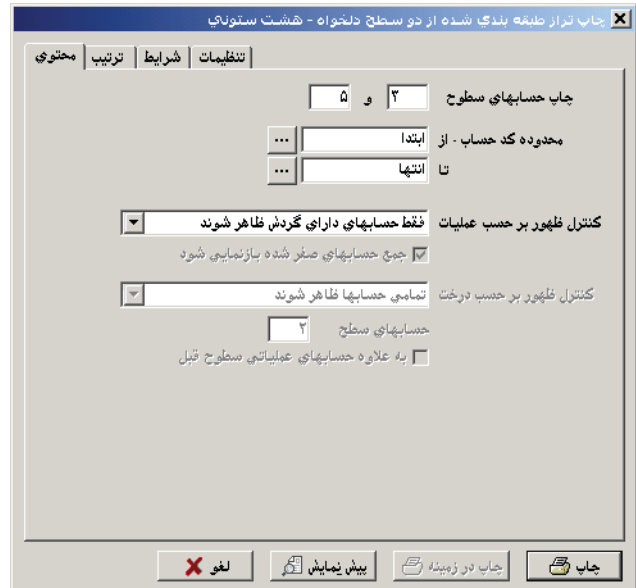

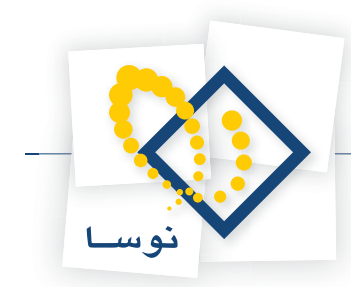

در صفحه باز شده در قسمت «چاپ حسابهاى سطوح»، شماره سطوحى را كه ميخواهيد از آنها گزارش بگيريد وارد نموده و گزينه «پيش نمايش» را انتخاب كنيد .

#### ۱۰۱ | چگونه می توان تراز هشت ستونی از «سه سطح از حسابها» (مثلاً سه سطح کل، معین و عملیاتی) گرفت؟

ابتدا از منوى تراز، «تراز و ساير گزارشهاى ٨ ستونى حسابها» را انتخاب كنيد، در صفحه باز شده محدوده و شرايط مورد نظر خود را وارد كرده و تصويب نماييد. حال در صفحه باز شده «گزارشهاى 8 ستونى حسابها»، گزينه «چاپ تراز طبقه بندى شده سه سطحى» را انتخاب نموده و بر روي تكمه «چاپ گزارش» كليك كنيد .

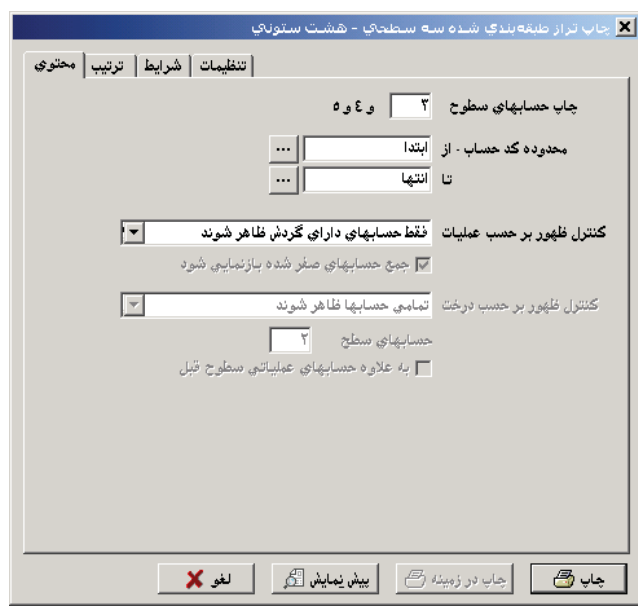

در صفحه باز شده در قسمت «چاپ حسابهاى سطوح»، شماره سطحى را كه ميخواهيد از آن به همراه دو سطح بعدىاش گزارش بگيريد وارد نموده و گزينه «پيش نمايش» را انتخاب كنيد .

# **102 چگونه ميتوان تراز هشت ستونى از «تفصيلىهاى يك سطح خاص» گرفت؟**

ابتدا از منوى تراز، «تراز و ساير گزارشهاى ۸ ستونى تفصيلىها» را انتخاب كنيد، در صفحه باز شده محدوده و شرد نظر خود را وارد كرده و تصويب نماييد. حال در صفحه باز شده «گزارشهاى 8 ستونى تفصيلىها»، گزينه «تراز تفصيلىهاى يك سطح خاص» را انتخاب نموده و بر روي تكمه «نمايش گزارش» كليك كنيد . در صفحه باز شده در قسمت «تفصيلىهاى سطح»، شماره سطح مورد نظر را وارد و تصويب نماييد .

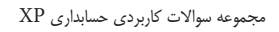

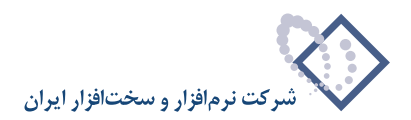

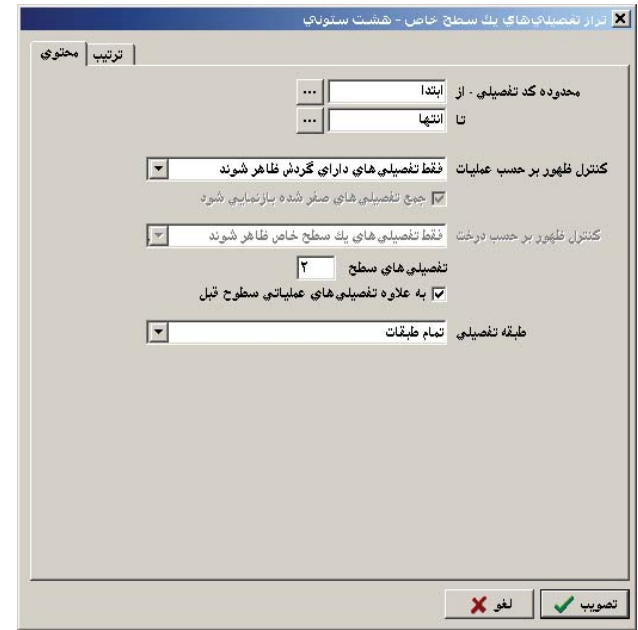

# **103 چگونه ميتوان تراز هشت ستونى از «تفصيلىهاى عملياتى (سطح آخر)» گرفت؟**

ابتدا از منوى تراز، «تراز و ساير گزارشهاى ۸ ستونى تفصيلىها» را انتخاب كنيد، در صفحه باز شده محدوده و شور شويب نماييد . حال در صفحه باز شده «گزارشهاى 8 ستونى تفصيلىها»، گزينه «تراز تفصيلىهاى عملياتى (سطح آخر)» را انتخاب نموده و بر روي تكمه «نمايش گزارش» كليك كنيد . در صفحه باز شده تنظيمات مورد نظر را اعمال كرده و تصويب نماييد .

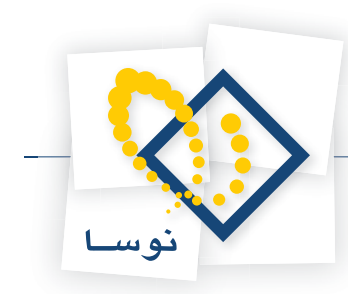

# ۱۰۴ | چگونه می توان ترازی هشت ستونی از طریق «جستجو در نام» و یا بر حسب «الگوی کد تفصیلی» گرفت؟

ابتدا از منوى تراز، «تراز و ساير گزارشهاى ۸ ستونى تفصيلىها» را انتخاب كنيد، در صفحه باز شده محدوده و شورد نظر خود را وارد كرده و تصويب نماييد. حال در صفحه باز شده «گزارشهاى 8 ستونى تفصيلىها»، گزينه «گزارش دلخواه (آمارى- تلفيقى)» را انتخاب نموده و بر روي تكمه «نمايش گزارش» كليك كنيد .

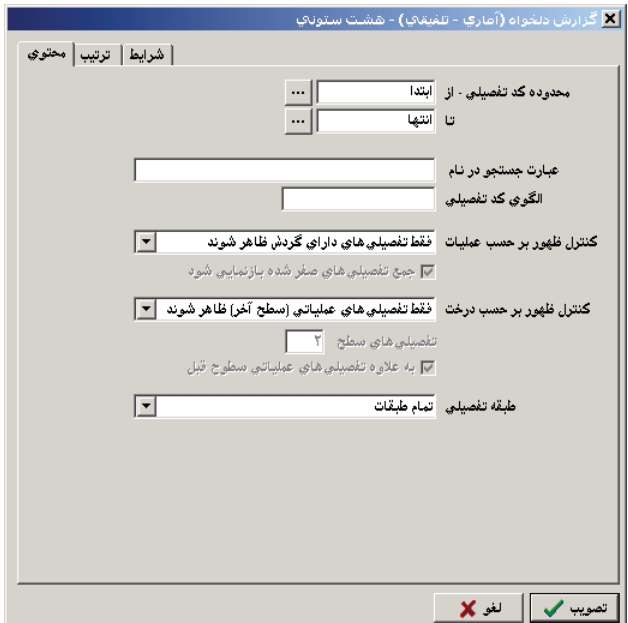

در صفحه باز شده ميتوانيد در قسمت «عبارت جستجو در نام»، عبارت مورد نظر را وارد نماييد و يا اينكه الگوى كد تفصيلى مورد نظر را در قسمت مربوطه وارد كنيد و تكمه تصويب را فشار دهيد. پس از ظاهر شدن نتايج گزارش ميتوانيد بر حسب نياز ركوردهاى يافت شدهاى را كه مطابق خواسته شما نيستند، با فشار كليد تركيبى Del+Ctrl حذف نماييد .

# **105 چگونه ميتوان تراز هشت ستونى از يك «مجموعه تفصيلى» گرفت؟**

ابتدا از منوى تراز، «تراز و ساير گزارشهاى ۸ ستونى تفصيلىها» را انتخاب كنيد، در صفحه باز شده محدوده و شورد نظر خود را وارد كرده و تصويب نماييد. حال در صفحه باز شده «گزارشهاى 8 ستونى تفصيلىها»، گزينه «گزارش از يك مجموعه تفصيلى» را انتخاب نموده و بر روي تكمه «نمايش گزارش» كليك كنيد .

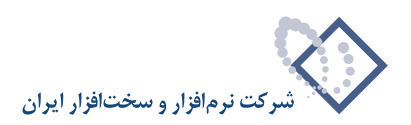

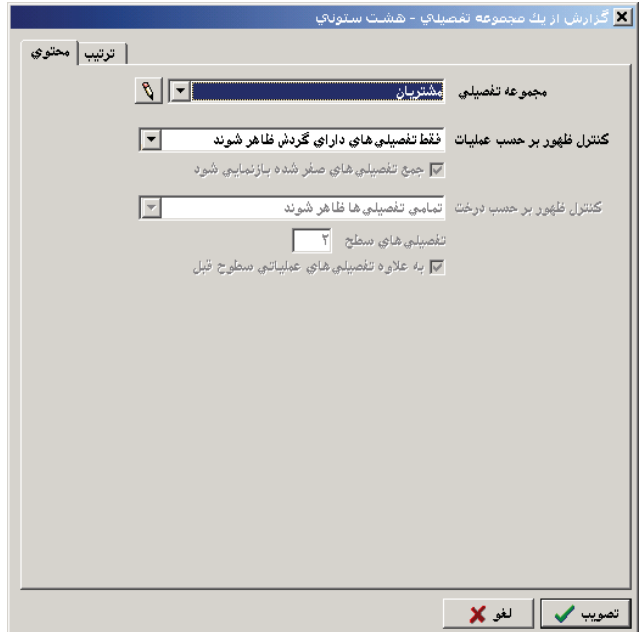

در صفحه باز شده در قسمت «مجموعه تفصيلى»، مجموعه مورد نظر را انتخاب كرده (اگر از قبل مجموعه تعريف نشده باشد توسط آيكن «تعريف مجموعههاى تفصيلي»، يعنى مي توانيد مجموعه جديدى ايجاد نموده و آن را انتخاب كنيد)، سپس روى تكمه تصويب كليك نماييد.

# **106 چگونه ميتوان تراز هشت ستونى از يك «مجموعه الگوى كد تفصيلى» گرفت؟**

ابتدا از منوى تراز، «تراز و ساير گزارشهاى ٨ ستونى تفصيلى» انتخاب كنيد، در صفحه باز شده محدوده و شرايط مورد نظر خود را وارد كرده و تصويب نماييد. حال در صفحه باز شده «گزارشهاى 8 ستونى تفصيلىها»، گزينه «گزارش سرجمع از يك مجموعه الگوى كد تفصيلى» را انتخاب نموده و بر روي تكمه «نمايش گزارش» كليك كنيد .

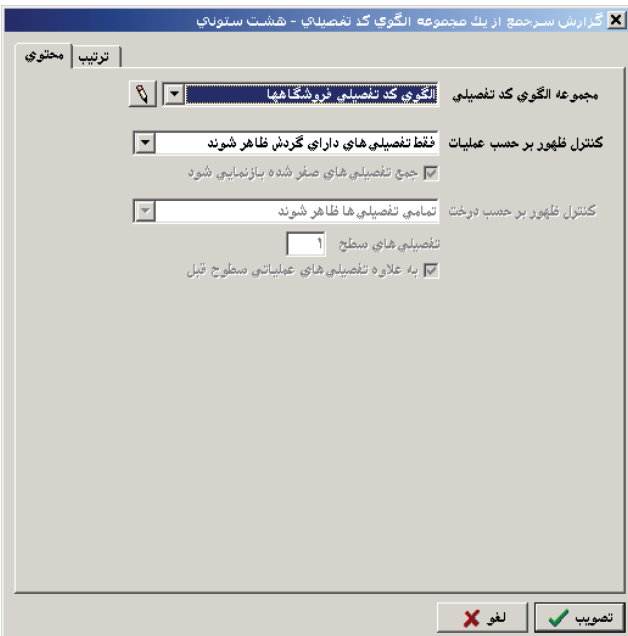

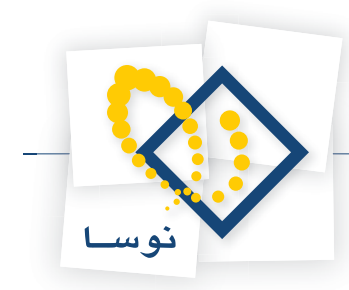

در صفحه باز شده در قسمت «مجموعه الگوى كد تفصيلى»، مجموعه مورد نظر را انتخاب كرده (اگر از قبل مجموعه تعريف نشده باشد توسط آيكن «تعريف مجموعههاى الگوى كد تفصيلي»، يعنى ميتوانيد مجموعه جديدى ايجاد نموده و آن را انتخاب كنيد)، سپس روى تكمه تصويب كليك نماييد.

## چگونه می توان گزارشی گرفت که گردش و مانده یک حساب را به صورت ماهانه (یا با محدوده دلخواه) به ما **بدهد؟**

براى اين كار از منوى گزارش، «خلاصه عمليات يك حساب» را انتخاب كنيد . در صفحه باز شده در قسمت « خلاصه عمليات حساب – كد »، كد حساب مورد نظر را وارد نموده و در قسمت «نحوه محاسبه» محدوده مورد نظر براى گزارش دورهاى را انتخاب نماييد . همچنين در صورت لزوم ميتوانيد محدوده اسناد و شرايط را هم تعيين كنيد، حال بر روي تكمه تصويب كليك نماييد .

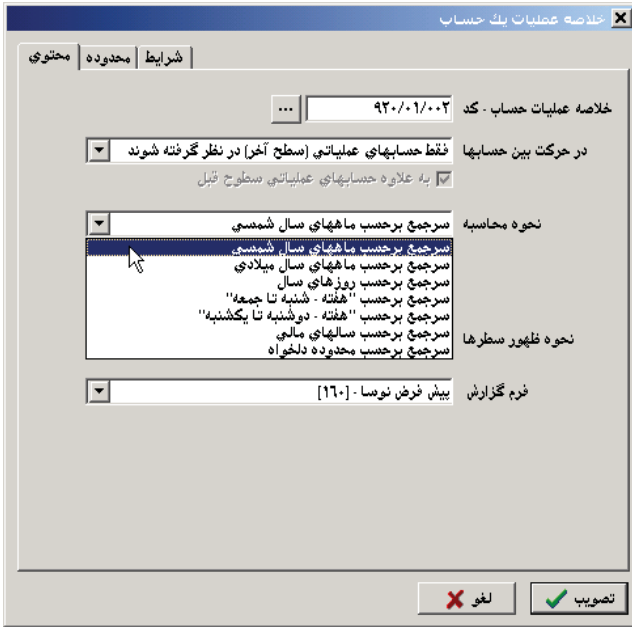

#### چگونه میتوان گزارشی گرفت که گردش و مانده یک مجموعه حساب را به صورت ماهانه (یا با محدوده **دلخواه) به ما بدهد؟**

براى اين كار از منوى گزارش، «خلاصه عمليات يك مجموعه حساب» را انتخاب كنيد . در صفحه باز شده در قسمت «خلاصه عمليات مجموعه»، مجموعه مورد نظر را انتخاب نموده و در قسمت «نحوه محاسبه» محدوده مورد نظر براى گزارش دورهاى را انتخاب نماييد. همچنين در صورت لزوم ميتوانيد محدوده اسناد و شرايط را هم تعيين كنيد، حال بر روي تكمه تصويب كليك نماييد .

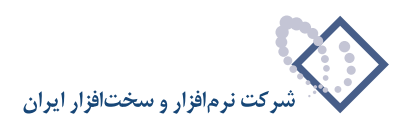

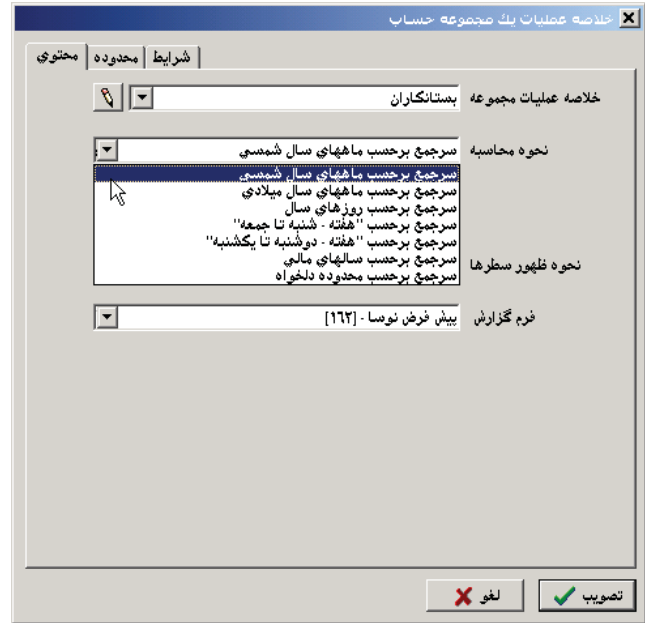

۱۰۹ <mark>چگونه می توان گزارشی گرفت که گردش و مانده یک تفصیلی را به صورت ماهانه (یا با محدوده دلخواه) به</mark> **ما بدهد؟**

براى اين كار از منوى گزارش، «خلاصه عمليات يک تفصيلى» را انتخاب كنيد. در صفحه باز شده در قسمت «خلاصه عمليات تفصيلى – كد»، كد تفصيلى مورد نظر را انتخاب نموده و در قسمت «نحوه محاسبه»، محدوده مورد نظر براى گزارش دورهاى را انتخاب نماييد. همچنين در صورت لزوم ميتوانيد محدوده اسناد و شرايط را هم تعيين كنيد، حال بر روي تكمه تصويب كليك نماييد .

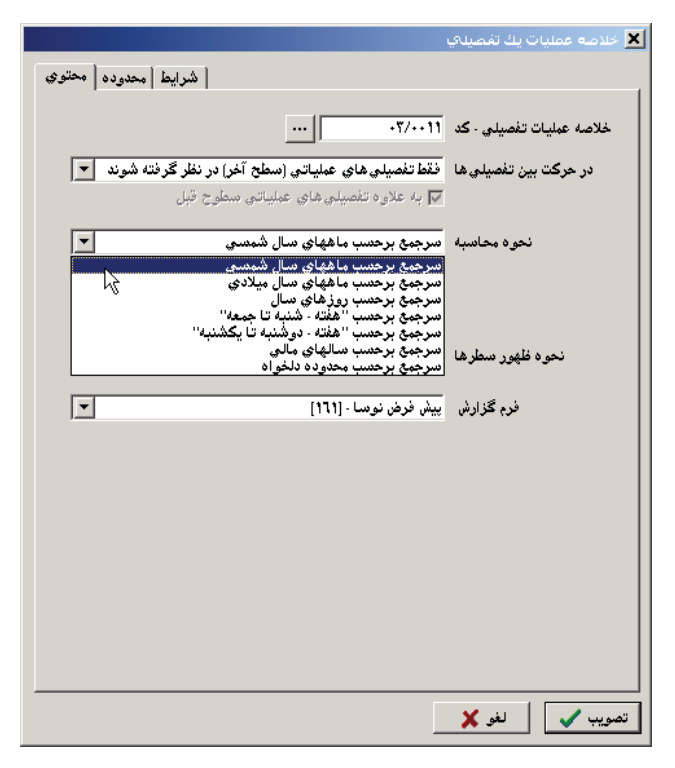

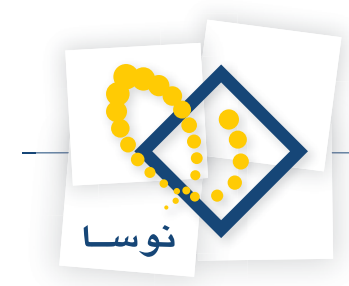

## ۱۱۰ | چگونه می توان گزارشی گرفت که گردش و مانده یک مجموعه تفصیلی را به صورت ماهانه (یا با محدوده **دلخواه) به ما بدهد؟**

براى اين كار از منوى گزارش، «خلاصه عمليات يك مجموعه تفصيلى» را انتخاب كنيد . در صفحه باز شده در قسمت «خلاصه عمليات مجموعه»، مجموعه تفصيلى مورد نظر را انتخاب نموده و در قسمت «نحوه محاسبه»، محدوده مورد نظر براى گزارش دورهاى را انتخاب نماييد. همچنين در صورت لزوم ميتوانيد محدوده اسناد و شرايط را هم تعيين كنيد، حال بر روي تكمه تصويب كليك نماييد .

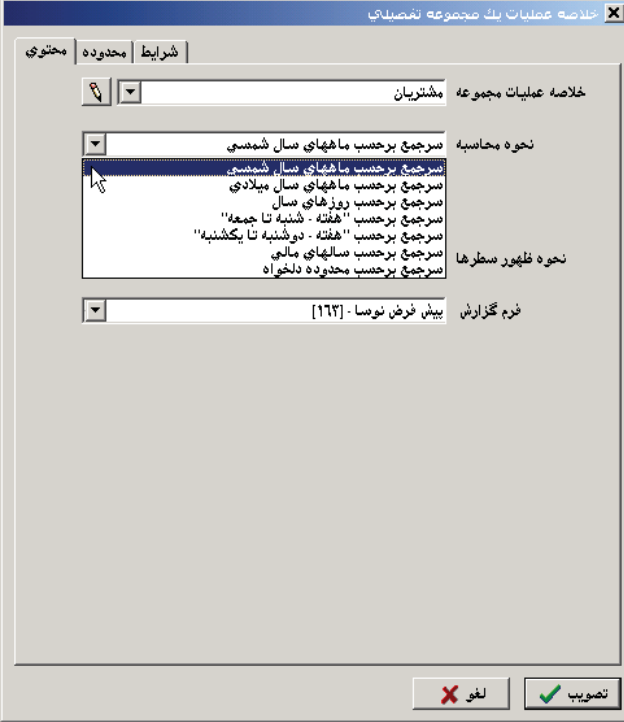

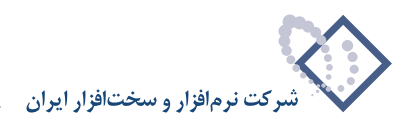

## <mark>۱۱۱ تفاوت گزارش «تفکیک حساب به یک شماره تفصیلی» با «تفکیک حساب به طبقات تفصیلی» چیست؟</mark>

در گزارش تفكيك حساب به يك شماره تفصيلى، گزارشى از يك حساب به تفكيك يكى از شمارههاى تفصيلى 1 تا 5 به ما ارائه ميشود . به طور مثال ميتوان گزارشى از حساب 291/02/0001 به تفكيك تفصيلى 1 گرفت.

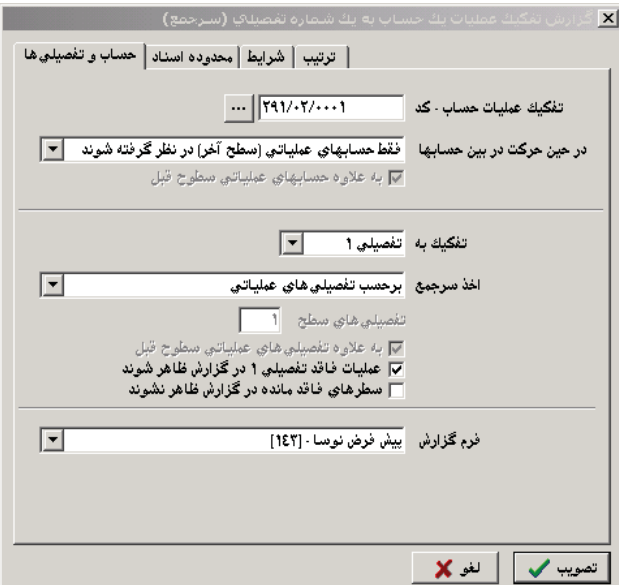

اما در گزارش «تفكيك حساب به طبقات تفصيلى»، گزارشى از يك حساب به تفكيك طبقات تفصيلى (مثل اشخاص، شركتها، مراكز هزينه..، ) در شمارههاى تفصيلى انتخابى ١ تا ۵ به ما ارائه ميگردد. به طور مثال ميتوان گزارشى از حساب ٢٩١/٠٢/٠٠١ به تفكيك شركتها و پروژهها در شماره تفصيلىهاي ١ و ٢ و ٣ گرفت.

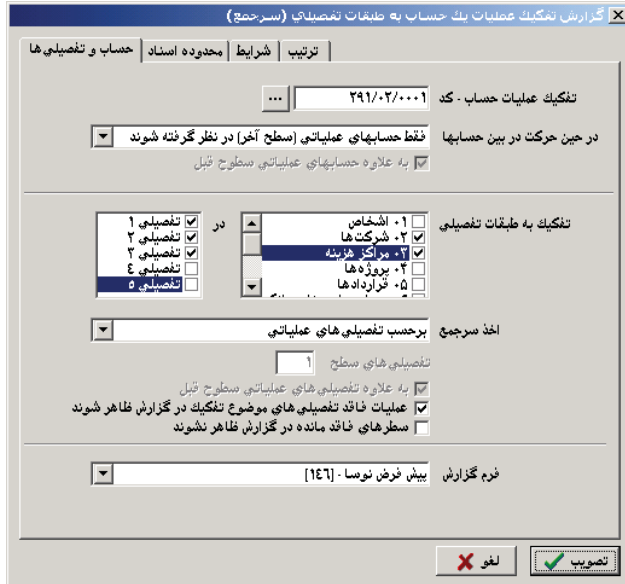

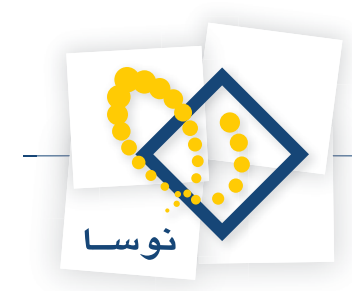

## ۱۱۲ <mark>گاوت گزارش «تفکیک تفصیلی به یک شماره تفصیلی» با «تفکیک تفصیلی به طبقات تفصیلی» چیست؟</mark>

در گزارش «تفكيك تفصيلى به يك شماره تفصيلى»، گزارشى از يك كد تفصيلى به تفكيك يكى از شمارههاى تفصيلى 1 تا 5 به ما ارائه مي شود . به طور مثال ميتوان گزارشى از تفصيلى 02/27 به تفكيك تفصيلى 2 گرفت.

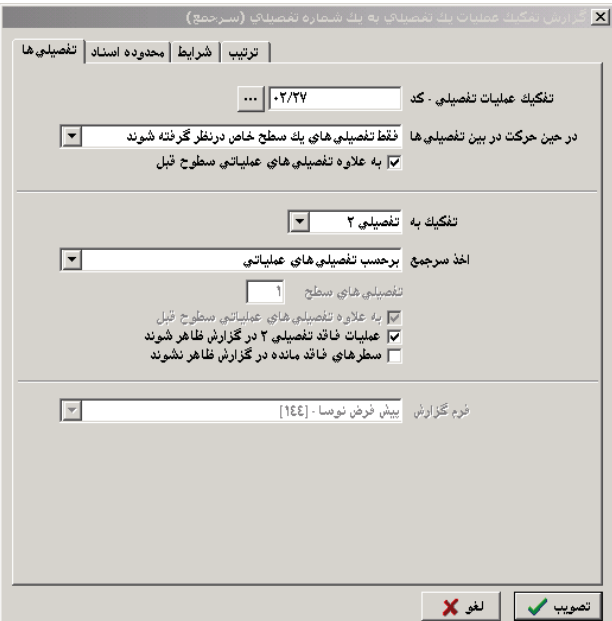

توجه كنيد كه اگر تفصيلى عملياتى 02/27 در اسناد، در تفصيلى1 خورده باشد، در اين گزارش در قسمت «تفكيك به»، شماره تفصيلى را بايد غير از 1 انتخاب كنيد . ديگر آنكه در اين گزارش به طور پيش فرض در محدوده اسناد، در قسمت «ظهور به عنوان»، هر پنج تفصيلى تيك خوردهاند، كه اگر به طور مثال بخواهيد گزارش، تفصيلى 02/27 را در صورتيكه فقط در تفصيلى 1 خورده باشد تفكيك كند، در قسمت «ظهور به عنوان» فقط تفصيلى 1 را تيك بزنيد .

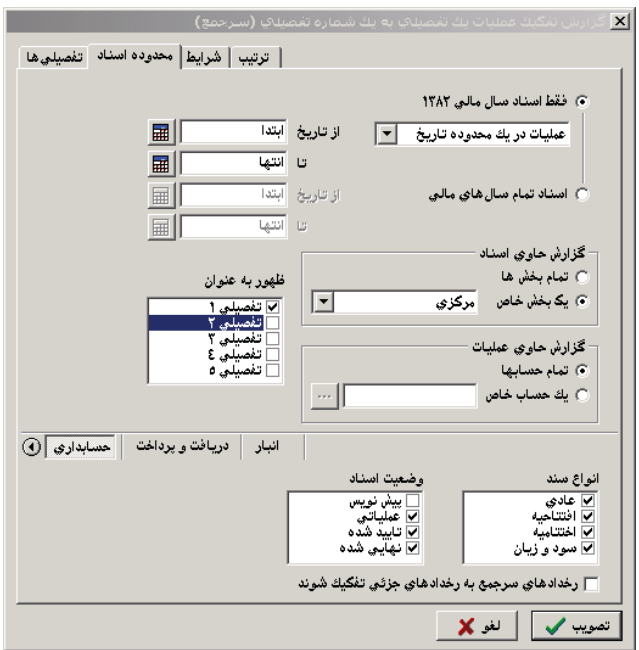

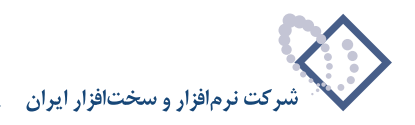

اما در گزارش «تفكيك تفصيلى به طبقات تفصيلى»، گزارشى از يك تفصيلى به تفكيك طبقات تفصيلى (مثل اشخاص، شركتها، مراكز هزينه..، ) در شمارههاى تفصيلى انتخابى ١ تا ۵ به ما ارائه ميگردد. به طور مثال ميتوان گزارشى از تفصيلى ٣/٧٠٣ به تفكيك شركتها و پروژهها در تفصيلىهاى ١و٢ گرفت، و اگر بخواهيد تعيين كنيد كه تفصيلى ٠۴/٧٠٣ در تفصيلى ٢ ظهور يافته باشد از قسمت «محدوده اسناد»، در قسمت «ظهور به عنوان»، فقط تفصيلى٢ را تيك بزنيد، اين بدين معناست كه دو طبقه شركتها و پروژهها اگر در سند در تفصيلى 1 يا 2 درج شده باشند و در آن سطرهاى سند، تفصيلى 04/703به عنوان تفصيلى 2 درج شده باشد، آنگاه گزارش ميتواند تفصيلى 04/703 را به تفكيك تفصيلىهاى طبقه شركتها و پروژهها بدهد .

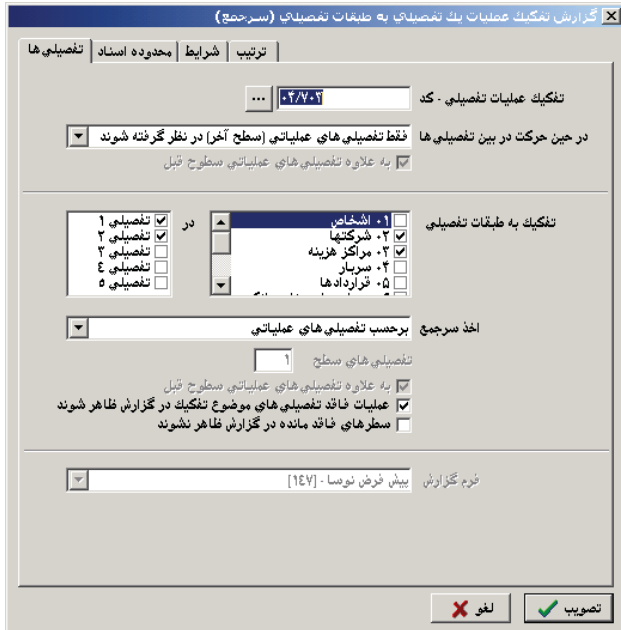

ميتوانيد گزارش حاصل تعيين شرايط را در شكلى كه در ادامه آمده ببينيد .

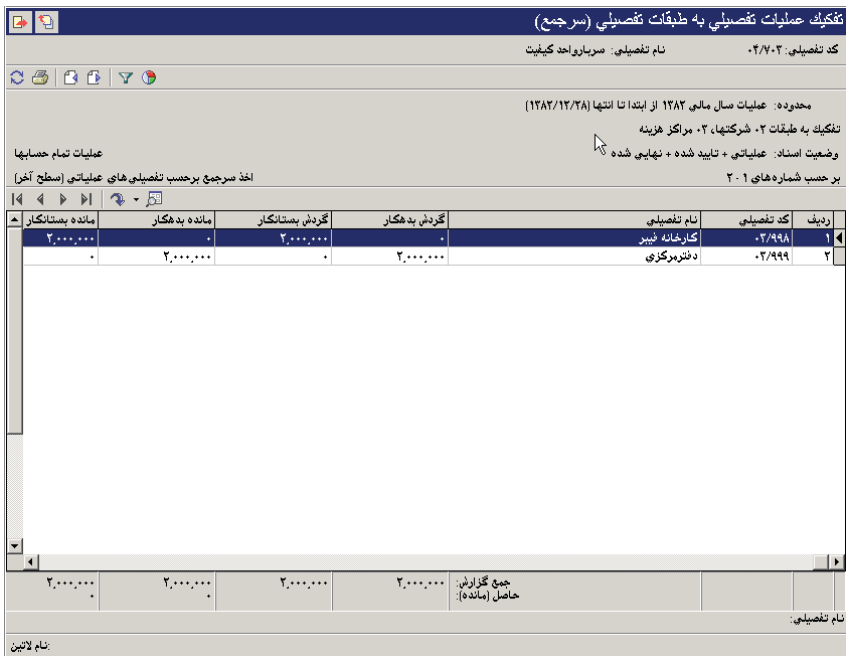

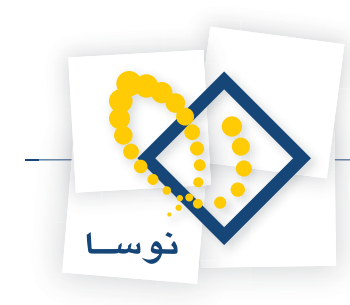

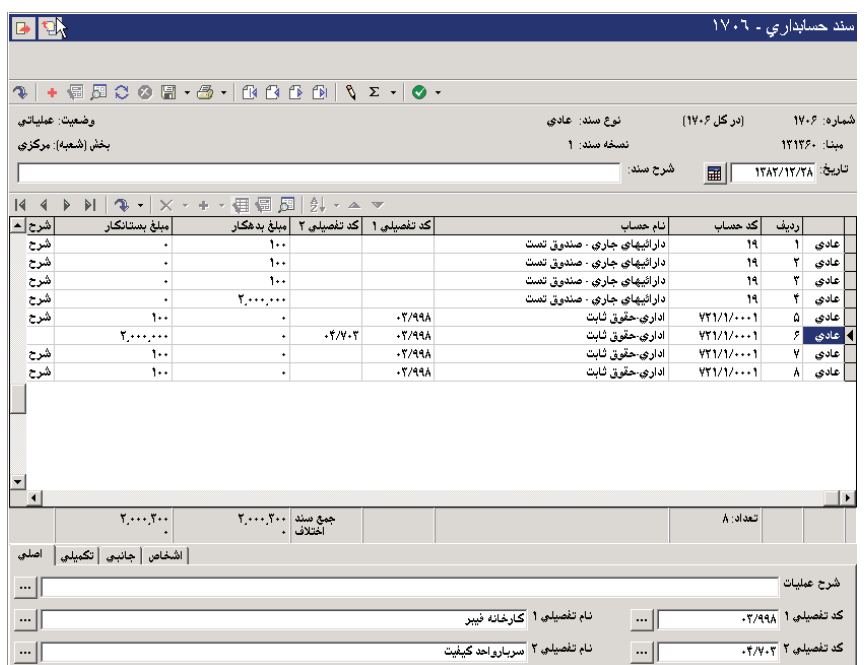

#### در شكل زير ميتوان وضعيتى را كه تفصيلىها در سند ظاهر شدهاند، مشاهده نمود .

# **113 چگونه ميتوان گزارشى از تراز تفصيلىها به تفكيك حسابها گرفت؟**

گزارشى شبيه آنچه ميخواهيد را ميتوانيد در پيش نمايش و چاپ بگيريد. براى اين كار ابتدا از منوى تحليل، «تفكيك عمليات تفصيلى به حسابها» را انتخاب كنيد، وقتى صفحه آن باز شد در قسمت «تفكيك عمليات تفصيلي – كد»، كد اولين تفصيلي مورد نظري كه ميخواهيد در گزارش ظاهر شود، وارد كرده و تصويب نماييد. حال كليد P+Ctrl را انتخاب كرده و در صفحه باز شده محدودهاى از تفصيلىهايي كه ميخواهيد را انتخاب نماييد . در صورت تمايل تيك گزينه هر تفصيلى در يك صفحه جداگانه چاپ شود را برداشته و پيش نمايش بگيريد . تهيه اين گزارش تنها در چاپ و يا پيش نمايش امكان پذير ميباشد .

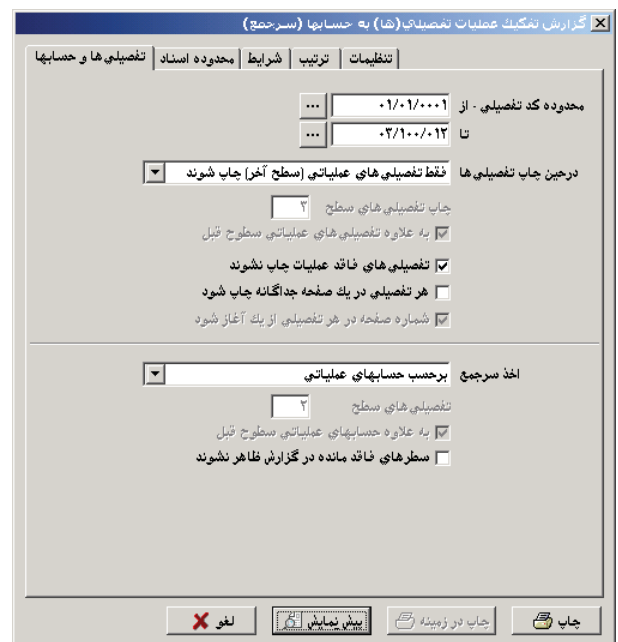

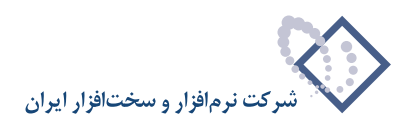

# **114 چگونه ميتوان از حسابهاى يك مجموعه به تفكيك تفصيلىهاى خاص گزارش گرفت؟**

براى اين كار از منوى تحليل، «تفكيك حسابهاى يك مجموعه به تفصيلىها» را انتخاب كنيد .

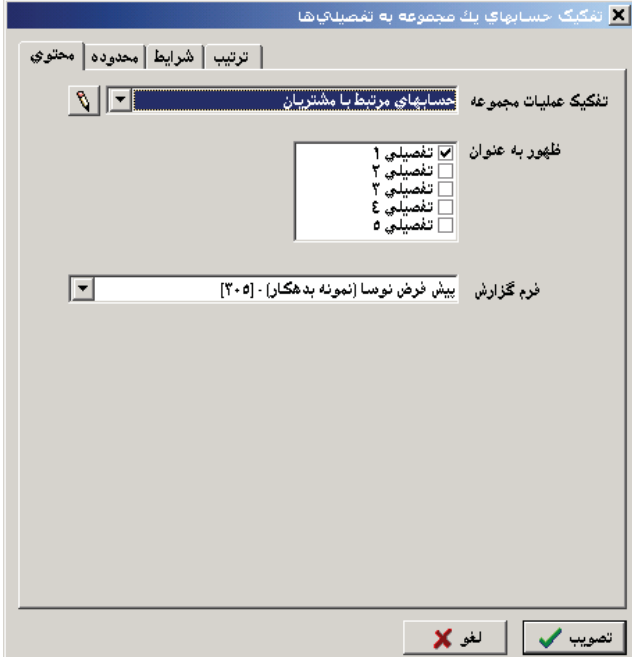

در صفحه باز شده، در قسمت «تفكيك عمليات مجموعه»، مجموعه حسابى را كه ميخواهيد از آن گزارش بگيريد انتخاب نماييد . در قسمت «ظهور به عنوان»، ميتوانيد تعيين كنيد، در صورتى كه تفصيلىهاى مورد گزارش در كدام يك از تفصيلىهاى يك تا پنج درج شده باشند، در گزارش استفاده گردند . در قسمت فرم گزارش، ميتوانيد فرمى، كه ميخواهيد با استفاده از آن از گزارش گرفته شود را انتخاب نماييد. حال تكمه تصويب را كليك كنيد.

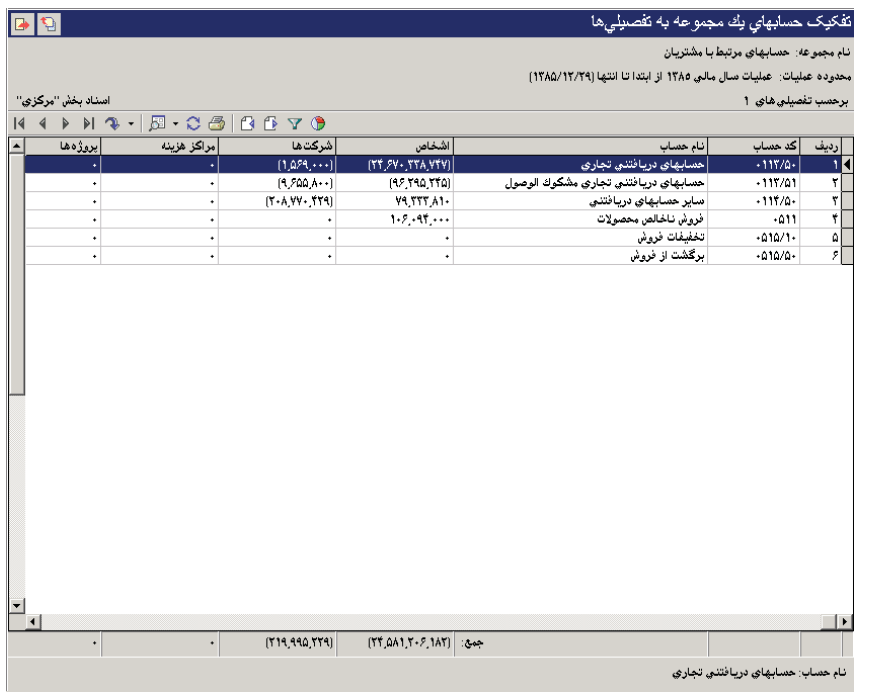

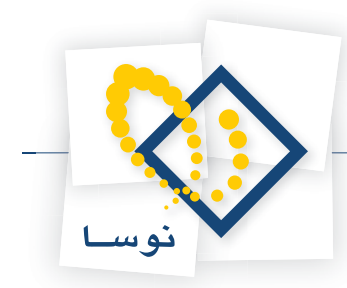

توجه كنيد كه در اين فرم تفصيلىهاى مشخصي چون اشخاص، شركتها و.. تعريف شدهاند . براى اينكه اين گزارش را با استفاده از تفصيلىهاى مورد نظر خود بگيريد بايد فرم گزارش را طبق نياز خود تعريف كنيد. براى اين كار از منوى سيستم، «تنظيمات سيستم براى تمام كاربران» را انتخاب نماييد. در صفحه باز شده، پيش فرض فرمهاى نمايش را انتخاب نموده و از قسمت تحليل، سرجمع را انتخاب كرده، از قسمت سرجمع، «تفكيك حسابهاى يك مجموعه به تفصيلىها» را، حال «تعريف فرم گزارش» را انتخاب نماييد. در اين قسمت مي توانيد از فرم پيش فرض نوسا يك كپى گرفته، بر روى تكرار پيش فرض نوسا تغييرات مورد نظر خود را اعمال كنيد. شايان ذكر است، در صورتى كه بخواهيد فرم چاپى مورد نظر خود را براى اين گزارش تعريف نماييد بايد از منوى سيستم، «تنظيمات سيستم براى تمام كاربران» را انتخاب كنيد. در صفحه باز شده، پيش فرض فرمهاى چاپى را انتخاب كرده و از قسمت تحليل، سرجمع را انتخاب نموده، از قسمت سرجمع، «تفكيك حسابهاى يك مجموعه به تفصيلىها» را، حال «تعريف مجموعه ستون چاپى» را انتخاب كنيد . در اين قسمت ميتوانيد از فرم پيش فرض نوسا يك كپى گرفته، بر روى تكرار پيش فرض نوسا تغييرات مورد نظر خود را اعمال نماييد .

# **115 چگونه ميتوان از تفصيلىهاى يك مجموعه به تفكيك حسابهاى خاص گزارش گرفت؟**

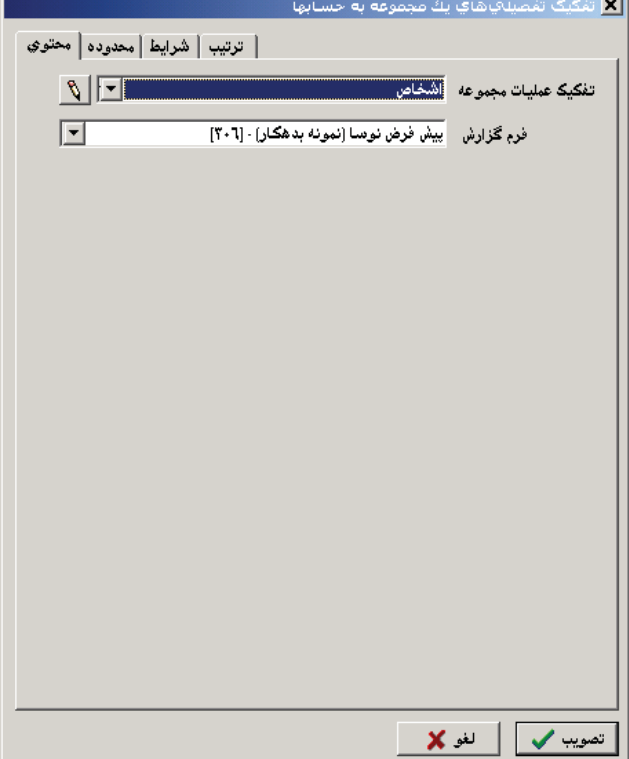

براى اين كار از منوى تحليل، «تفكيك تفصيلىهاى يك مجموعه به حسابها» را انتخاب كنيد .

در صفحه باز شده، در قسمت «تفكيک عمليات مجموعه»، مجموعه تفصيلي را كه ميخواهيد از آن گزارش بگيريد، انتخاب نماييد. در قسمت فرم گزارش، مي توانيد فرمى كه ميخواهيد با استفاده از آن از سيستم گزارش بگيريد را انتخاب كنيد. حال تكمه تصويب را كليك نماييد.

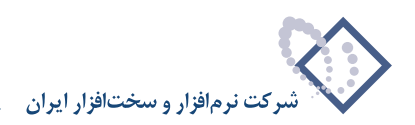

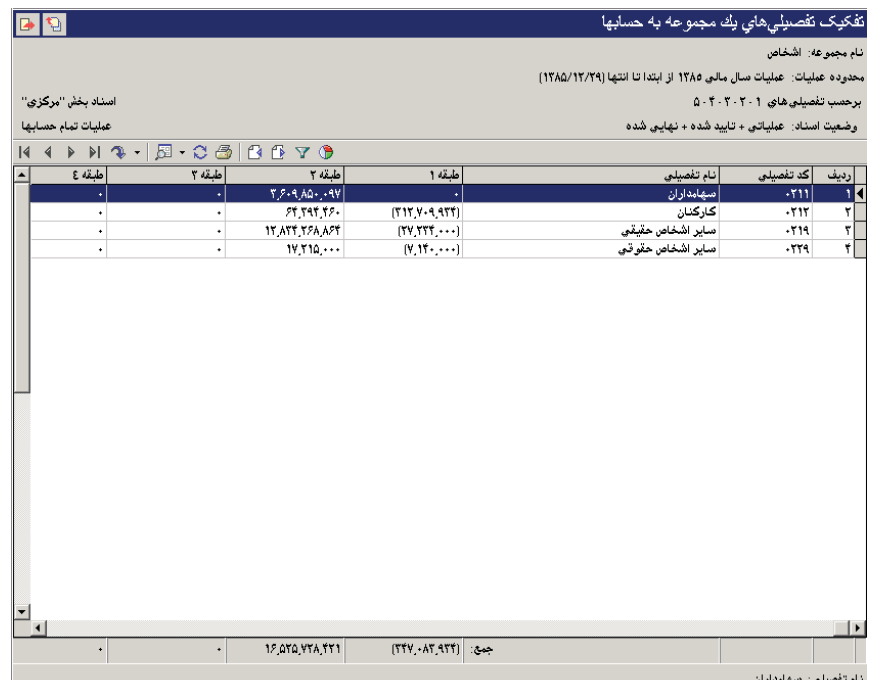

توجه كنيد كه در اين فرم، حسابهاى مشخص طبقه ١، طبقه ٢ و.. تعريف شدهاند. براى اينكه اين گزارش را با استفاده از حسابهاى مورد نظر خود بگيريد، بايد فرم گزارش را طبق نياز خود تعريف كنيد. براى اين كار از منوى سيستم، «تنظيمات سيستم براى تمام كاربران» را انتخاب نماييد. در صفحه باز شده، پيش فرض فرمهاى نمايش را انتخاب نموده و از قسمت تحليل، سرجمع را انتخاب كرده، از قسمت سرجمع، «تفكيك تفصيليهاى يك مجموعه به حسابها»را، حال «تعريف فرم گزارش» را انتخاب نماييد. در اين قسمت مي توانيد از فرم پيش فرض نوسا يك كپى گرفته، بر روى تكرار پيش فرض نوسا تغييرات مورد نظر خود را اعمال كنيد. شايان ذكر است، در صورتى كه بخواهيد فرم چاپى مورد نظر خود را براى اين گزارش تعريف نماييد بايد از منوى سيستم، «تنظيمات سيستم براى تمام كاربران» را انتخاب كنيد. در صفحه باز شده، «پيش فرض فرمهاى چاپى» را انتخاب كرده و از قسمت تحليل، سرجمع را انتخاب نموده، از قسمت سرجمع، «تفكيك تفصيلىهاى يك مجموعه به حسابها» را، حال «تعريف مجموعه ستون چاپى» را انتخاب كنيد. در اين قسمت مىتوانيد از فرم پيش فرض نوسا يك كپى گرفته و بر روى تكرار پيش فرض نوسا تغييرات مورد نظر خود را اعمال نماييد .

# **116 چگونه ميتوان از يك حساب بانكى، صورت مغايرت گرفت؟**

براى اين منظور ابتدا بايد فايل صورت حساب را از بانك بگيريد. ممكن است فايل صورت حساب بانكـها با يكديگر متفاوت باشد. اصولا بعضى از اين فايل&ا متن (TXT (و بعضي فايل DBF هستند . براى اينكه بتوانيد اين فايل را درون سيستم فراخوانى كنيد بايد براى آن يك شيوه فراخوانى صورت حساب بانكى به طريق زير تعريف نماييد :

#### **روش تعريف يك شيوه فراخواني صورت حساب بانكي**

از منوى تصفيه، گزينه «شيوههاى فراخوانى صورت حساب بانكى» را انتخاب نماييد . پنجره تعريف شيوههاى فراخوانى صورت حساب بانكى ظاهر ميشود .

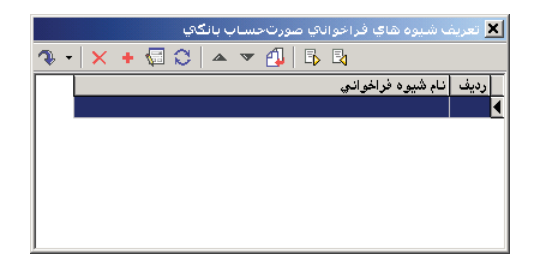

براى تعريف شيوه جديد، از آيكون ∣ ← و يا كليد Insert در صفحه كليد استفاده نماييد، در پنجره ظاهر شده، نام شيوه را وارد كنيد (مثلاً «فراخوانى از فايل متن بانك

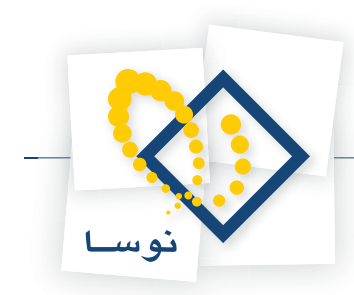

تجارت»). حال در قسمت فرمت فايل، بر اساس نوع فايل دريافتي از بانك، يكى از حالتهاي «DBF «،» متن با جدا كننده» يا «متن با ستونهاى ثابت» را انتخاب نماييد.

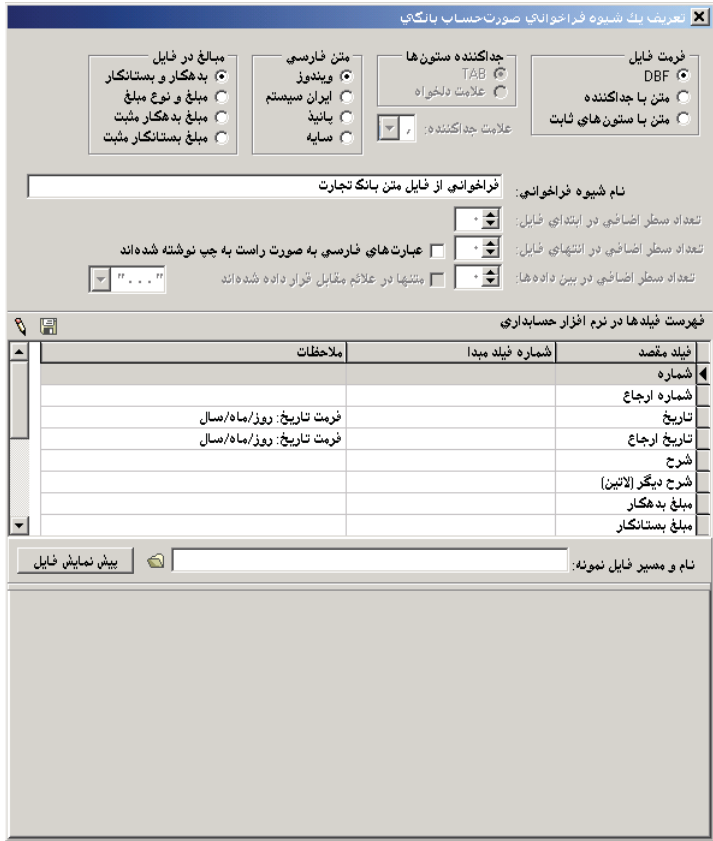

اگر «متن با جدا كننده» را انتخاب نمودهايد، بايد تعيين نماييد كه جدا كننده ستونها چه ميباشد . جدا كننده ممكن است «TAB «يا «علامت دلخواه» باشد كه در اين صورت بايد «علامت دلخواه» را نيز تعيين نماييد .

در ضمن بايد تعيين كنيد كه فايل توسط چه فرمتى فارسى شده است بر حسب شرايط يكى از حالتهاى ويندوز، ايران سيستم، پانيذ و يا سايه را انتخاب نماييد .

در قسمت بعدى بايد تعيين كنيد در فايل بانك، ستونهاى بدهكار و بستانكار چگونه قرار گرفتهاند در بعضى حالتها ستون بدهكار جدا و ستون بستانكار نيز جدا ميباشد، اما گاهى ستون بدهكار و بستانكار در يك ستون قرار دارند ولى توسط ستون ديگرى به نام «نوع»، «بدهكار بودن» يا «بستانكار بودن» تعيين ميگردد .

گاهى در فايلها سطرهاى خالى يا اضافى در ابتدا و يا اين سطرها قرار دارند در مرحله بعدى بايد تعداد اين سطرها را در قسمت مربوطه وارد نماييد كه سيستم هنگام خواندن فايل از آن سطرها چشم پوشى نموده و آنها را نخواند .

راست به چپ بودن و يا چپ به راست بودن متن فارسى درون فايل را توسط تيك موجود ميتوانيد تعيين نماييد. اگر متنها درون علامتهاى خاصى قرار داشته باشند، ميتوان اين علامتها را نيز در قسمت مورد نظر انتخاب نمود .

در قسمت «نام و مسير فايل نمونه»، مسيرى كه فايل در آنجا قرار دارد را وارد نماييد . سپس توسط كليد پيش نمايش فايل چند سطر از فايل مزبور در قسمت پائين صفحه، نمايش داده ميشود .

بر حسب اينكه چه نوع فايلى را انتخاب نمودهايد، اطلاعات متفاوتى در اين قسمت ظاهر ميگردد . ضرورى است كه مشخص كنيد كدام قسمت از فايل بايد خوانده شود و در چه قسمتى قرار بگيرد . اين عمل تا حدود زيادى توسط ماوس هم امكان پذير است. به اين صورت كه ميتوانيد، توسط ماوس بخش مورد نظر را انتخاب نموده، آنگاه آن قسمت را توسط كشيدن و رها كردن، در قسمت مربوطه قرار دهيد. مثلا در مورد تاريخ مي¤وان در فايل، قسمت تاريخ را انتخاب نمود و آن را با كشيدن و رها كردن در قسمت مربوطه قرار دهيد. گاهي اين عمل تمام موارد مورد نظر ما را برآورده نمي كند، بطور مثال بايد تعيين كنيد كه بين قسمت ماه، سال و روز در تاريخ، از علامت « / » استفاده گردد . براى اين منظور بايد روى فيلد تاريخ كليك نموده و تغييرات مورد نظر را اعمال نماييد . در فايل DBF احتياجى نيست شروع و خاتمه فيلد را مشخص كنيد، بلكه فقط كافى است نام فيلد را به سيستم معرفى نماييد. در فايل  $\rm{TX}$  شروع و خاتمه را مىتوانيد بصورت دستى يا با استفاده از ماوس مشخص كنيد. با انجام

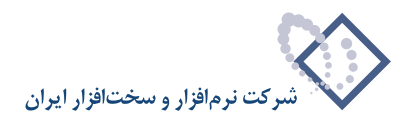

اين مراحل و ذخيره تنظيمات، يك شيوه براى فراخوانى ايجاد نمودهايد، اين عمل را ميتوانيد براى انواع مختلف فايل انجام دهيد .

اگر موسسه با چند بانك مختلف فعاليت مالى دارد، اين بانكها ممكن است فايلهاى متفاوتى داشته باشند كه بايد به ازاء هر بانك يك شيوه متفاوت تعريف شود . براى گرفتن صورت مغايرت، پس از تعريف شيوه فراخوانى، از منوى تصفيه، «تصفيه رخدادها و صورت مغايرت» را انتخاب نموده پنجره تصفيه رخدادها و صورت مغايرتها باز مي شود.

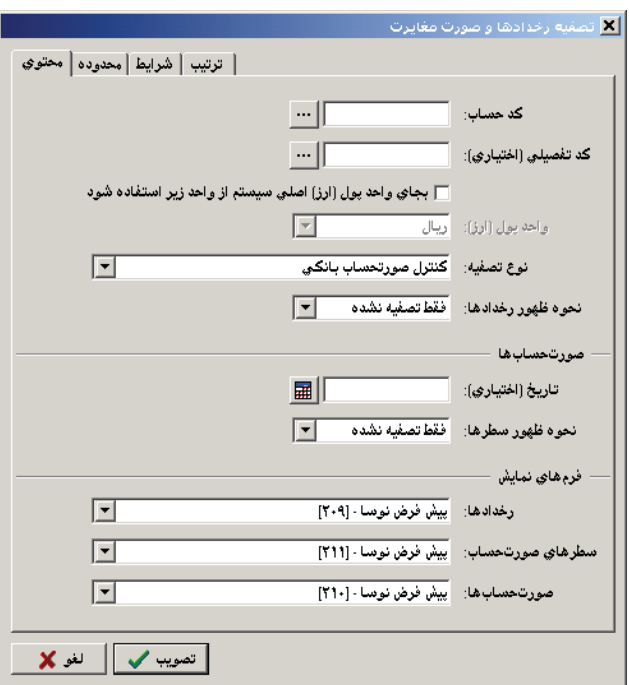

در اين پنجره حساب مورد نظري كه ميخواهيد صورت مغايرت آن را تنظيم نماييد، انتخاب نموده و بر حسب نياز در صورت استفاده از تفصيليها، علاوه بر حساب، تفصيلي مورد نظر را نيز انتخاب كنيد. اگر از واحد ديگرى مانند دلار و يا ارزهاى ديگر استفاده مي نماييد، مي توانيد ارز مورد نظر را در قسمت مربوطه انتخاب كنيد. در قسمت نوع تصفيه در صورت نياز ميتوانيد به جاى كنترل صورت حساب بانكي، نوع تصفيه ديگرى را انتخاب نماييد مثلا كنترل اسناد پرداخت و يا كنترل اسناد پرداختنى و…

در قسمت «نحوه ظهور رخدادها» و «نحوه ظهور سطرها»، مىتوانيد نحوه ظهور را به گونهاى تنظيم نماييد كه تمام رخدادها و يا سطرهاى تصفيه شده و نشده ظاهر شوند و يا تنها تصفيه شدهها ظاهر گردند و يا تنها تصفيه نشدهها در گزارش نمايش داده شوند .

پس از تنظيم پارامترهاى مورد نظر، تكمه تصويب را كليك كنيد. حال براى ديدن قسمت مربوط به سطرهاى صورتحساب در فرم نمايش، آيكن «تغيير جانمائى قطعات»، يعني <mark>اب</mark> را كليک نماييد. پنجره به ۳ قسمت تقسيم ميگردد در قسمت بالا رخدادهاى (ريز عمليات) حساب مورد نظر نمايش داده ميشود. در قسمت پايين پنجره سمت راست صورت حسابهاى مورد نظر در تصفيه ديده ميشود، كه اين صورت حسابها بايد تعريف گردند .

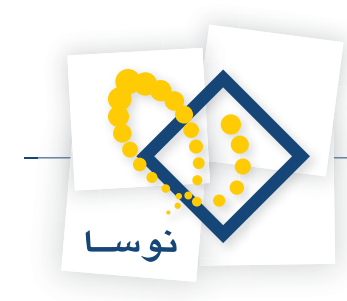

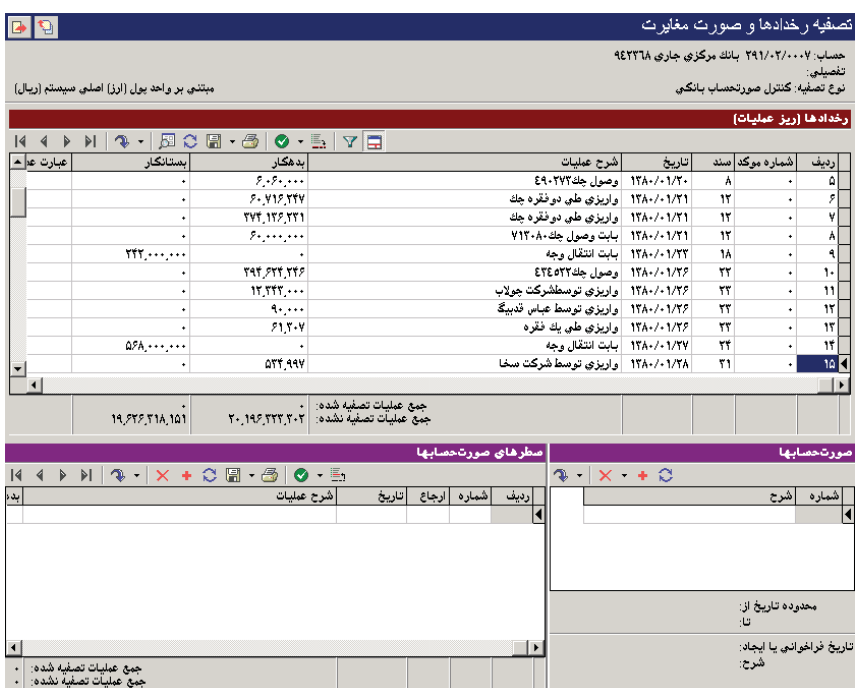

براى تعريف صورتحساب، آيكن «افزودن صورتحساب جديد»، يعنى ا∎ ∫را كليك نماييد، پنجره افزودن صورت حساب جديد ظاهر مىگردد، نام صورت حساب را وارد كنيد .

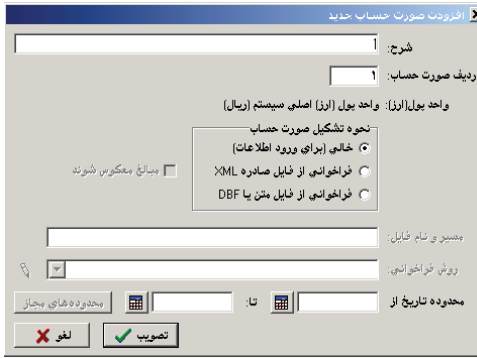

در قسمت «نحوه تشكيل صورت حساب» نوع فايلى كه قرار است خوانده شود را انتخاب كنيد . سپس مسيرى كه فايل بانك در آن جا قرار دارد و هم چنين روش فراخوانى را كه قبلا در قسمت تعريف شيوه فراخوانى صورتحساب بانكى آن را ايجاد كردهايد، انتخاب نماييد. بايد محدوده كرد محدوده مصورت مغايرت گرفته ميشود را نيز تعيين كنيد (مثلاً محدوده ١٣٨٤/٢/٦ الى ١٣٨٤/٢/٢ كه در اين محدوده بايد صورت نهيه كردد). درصورت لزوم ميتوانيد از كليد محدودههاى مجاز براى انتخاب محدوده مورد نظر استفاده نماييد . پس از تصويب، سطرهاى صورت حساب بانكى در پنجره سمت چپ ظاهر ميگردد در اين پنجرهها امكاناتى براى انجام تصفيه حساب وجود دارد كه بايد به ترتيب ذيل انجام گيرد :

در تصفيه رخدادهاى مالى براى اينكه تصفيه دقيقى داشته باشيد، سيستم به 2 موضوع توجه ميكند «شماره موكد » و «مبلغ». شماره موكد براى رخدادهاى مالى بر حسب شرايط ميتواند يكي از موارد «شماره سررسيد»، «شماره عطف» و يا «شماره ارجاع» باشد. همچنين شماره موكد براى سطرهاى صورتحساب بر حسب شرايط ميتواند «شماره» و يا «شماره ارجاع» باشد. اين كه سيستم به كدام يك توجه نمايد بستگى به اين دارد كه هنگام ورود اطلاعات كدام يک از اين فيلدها توسط استفاده كننده پر شده و در قسمت شماره موكد در تصفيه خودكار كدام فيلد انتخاب شده باشد .

براى اينكه شماره موكد را در قسمت رخدادها انتخاب كنيد مثلث كنار آيكن «تصفيه رخداد (هاى) انتخاب شده»، يعنى را انتخاب كرده و از منوى باز شده، «شماره موكد در تصفيه خودكار» را انتخاب نماييد . حال از منويى كه باز ميشود شماره مورد نظر خود را انتخاب كنيد .

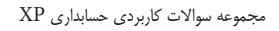

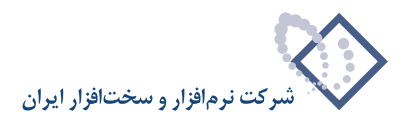

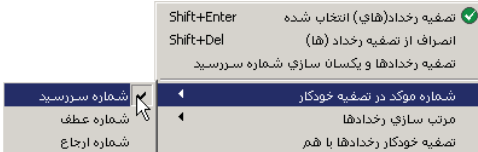

براى اينكه شماره موكد را در قسمت سطرهاى صورتحساب انتخاب نماييد، مثلث كنار آيكن «تصفيه رخداد (هاى) انتخاب شده»، يعنى را انتخاب كرده و از منوى باز شده، «شماره موكد در تصفيه خودكار» را انتخاب كنيد . حال از منويى كه باز ميشود شماره مورد نظر خود را انتخاب نماييد .

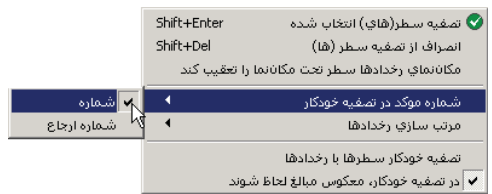

همچنين ميتوانيد نحوه مرتب سازى را نيز بر حسب نياز انتخاب كنيد . براى اين منظور از گزينه مربوطه، «به ترتيب اوليه»، «به ترتيب شماره و مبلغ» يا «به ترتيب مبلغ مطلق» را انتخاب نماييد .

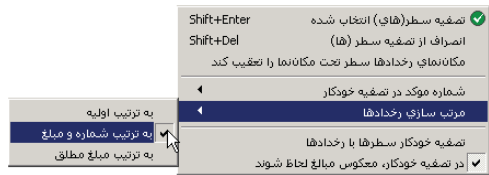

هنگامى كه ميخواهيد رخدادهاى مالى را با سطرهاى صورتحساب به طور خودكار تصفيه كنيد، توجه به اين نكته ضرورى است كه آيا فايلى كه از بانك گرفتيد قرار است مبالغش معكوس مبالغ رخدادها باشد يا خير. در صورتى كه قرار است معكوس مبالغ لحاظ شود توجه كنيد كدر شكل قبل تيك گزينه «در تصفيه خودكار، معكوس مبالغ لحاظ شوند »، خورده باشد و در غيراينصورت تيك مربوطه را برداريد .

بعد از فراخوانى صورتحساب بانك از فايل، تعيين شماره موكد در رخدادها و سطرها و در آخر، تعيين نوع تصفيه خودكار براى تصفيه خودكار، در قسمت سطرهاى صورتحساب، مثلث كنار آيكن «تصفيه رخداد(هاى) انتخاب شده»، يعنى • • • وا انتخاب كرده و از منوى باز شده، تصفيه خودكار سطرها با رخدادها را انتخاب كنيد. اگر سطرها و رخدادها داراى شرايط تصفيه خودكار باشند با پيغامى مشابه پيغام زير مواجه ميشويد .

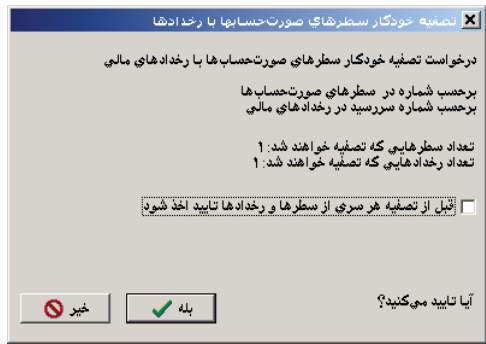

در صورتى كه مايل بوديد پيش از تصفيه هر سرى از سطرها و رخدادها، تاييد اين عمل از شما پرسيده شود، گزينه مربوطه را تيك بزنيد. سپس تكمه بله را كليك نموده تا عمليات تصفيه صورت پذيرد .

پس از عمل تصفيه براى ملاحظه اين كه سطرهاى صورت حساب با چه رخدادهايى علامت خوردهاند ميتوانيد از امكان «مكان نماى رخدادها سطر تحت مكان نما را تعقيب كند» استفاده نماييد. اگر اين گزينه تيك خورده باشد با حركت روى سطرهاى صورت حساب، مي¤وانيد رخدادهايى كه با سطرهاى اين صورت حساب علامت خوردهاند را مشاهده كنيد . براى فعال كردن اين گزينه در قسمت سطرهاى صورتحساب، مثلث كنار آيكن «تصفيه رخداد (هاى) انتخاب شده»، يعنى را انتخاب كرده و از منوى باز شده، «مكان نماى رخدادها سطر تحت مكان نما را تعقيب كند » را تيك بزنيد .

راه ديگرى كه براى تعقيب سطرهاى صورتحساب در رخدادها داريد استفاده از آيكن «انتقال مكان نماى فهرست سطرها به سطر متناظر رخداد تحت مكان نما»، يعنى

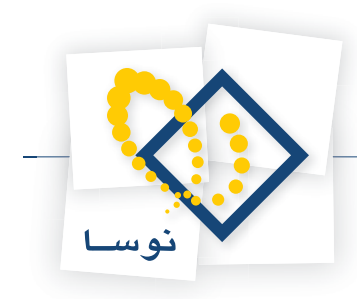

#### يا فشار كليد تركيبى 3F + Shift ميباشد .

در ضمن در ستون عطف، اعدادى پس از تصفيه ظاهر مىگردند كه اين اعداد نشان مىدهند، چه رخدادهايى باهم علامت خوردهاند. مثلاً ۱/۴ به اين معنى است كه رديف يك رخدادها با رديف 4 سطرهاى صورت حساب علامت خوردهاند .

#### **ذخيره صورت مغايرت**

پس از انجام تصفيه بايد فعاليتها را ذخيره نماييد، اين ذخيره به 2 صورت ميباشد «ذخيره صورت مغايرت» و يا «ذخيره رخدادها در صورت حساب XML«. براى «ذخيره صورت مغايرت» بايد تاريخ صورت مغايرت و تاريخ صورت حساب را وارد نماييد . در ضمن ميتوانيد شرحى براى اين صورت مغايرت وارد كنيد . ذخيره به 3 شكل امكان پذير ميباشد : «حاصل عمليات تصفيه»،«صورت مغايرت» و«صورت مغايرت از معكوس مبالغ»

اگر هدف از انجام اين عمليات، تصفيه رخدادها با هم ميباشد بايد عنوان «حاصل عمليات تصفيه» انتخاب گردد . ولي در صورتيكه هدف از انجام اين عمليات تهيه صورت مغايرت باشد، اگر در هنگام تصفيه از معكوس مبالغ استفاده نكرده باشيد هنگام ذخيره، عنوان «صورت» بايد انتخاب گردد. در صورتى كه در هنگام تصفيه از معكوس مبالغ استفاده كرده باشيد بايد در ذخيره سازى، عنوان «صورت مغايرت از معكوس مبالغ» را انتخاب نماييد .

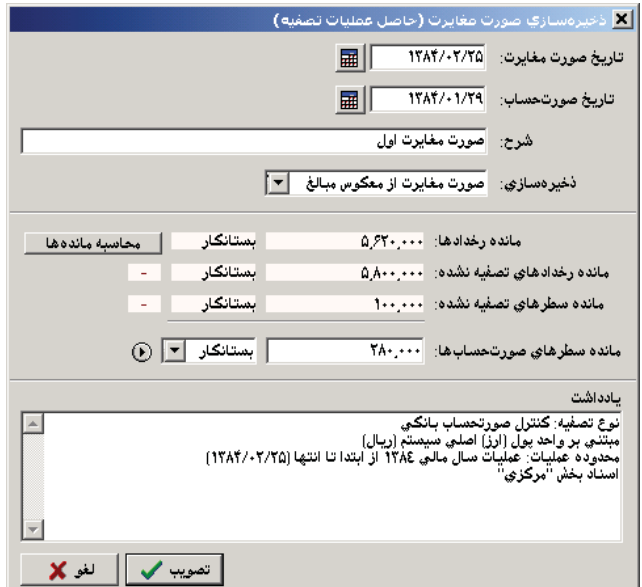

براى ملاحظه فرآيند تصفيه صورت گرفته، ميتوانيد از كليد مانده استفاده نماييد . با اين كار سيستم، 3 مانده به ترتيب، «مانده رخدادها»، «مانده رخدادهاى تصفيه نشده» و «مانده سطرهاى تصفيه نشده» را نشان ميدهد . در انتها بايد مانده سطرهاى صورت حساب را وارد نماييد، كه اين كار را، هم ميتوانيد به صورت دستى انجام دهيد و هم مي توانيد از سيستم كمك بگيريد. براى كمك گرفتن از سيستم روى علامت فلش كليك نماييد. به ٢ شكل محاسبه مانده امكان پذير است يكى محاسبه مانده با توجه به رخدادها و ديگرى محاسبه مانده با توجه به سطرهاى صورت حساب. اگر هر كدام از اين عناوين را انتخاب نماييد سيستم مانده را محاسبه نموده و آن را در فيلد مورد نظر وارد مينمايد . پس از وارد كردن مانده سطرهاى صورتحسابها تكمه تصويب را كليك كنيد .

#### **ذخيره رخدادها و سطرها در فايل XML**

رخدادها را ميتوان در فايل XML ذخيره نمود، كه اين رخدادها هم شامل رخدادهاى علامت خورده و هم علامت نخورده ميباشد . براى اين كار در قسمت رخدادها، مثلث كنار آيكون «ذخيره صورت مغايرت»، يعنى را كليك نموده و از منويى كه باز ميشود، «ذخيره رخدادها در صورت حساب XML «را انتخاب كنيد، به اين ترتيب صفحه تعيين نام فايل xml باز ميشود مسير مورد نظر را انتخاب كرده و نامى براى فايل مزبور وارد كنيد سپس تكمه Save را كليك نماييد .

همچنين ميتوانيد سطرهاى صورت حساب را در فايل XML ذخيره نماييد . براى اين كار در قسمت سطرهاى صورتحسابها، آيكون «ذخيره سطرها در صورتحساب XML»، يعنى <mark>▼ </mark> را كليك كنيد، به اين ترتيب صفحه تعيين نام فايل xml باز مىشود مسير مورد نظر را انتخاب كرده و نامى براى فايل مزبور وارد كنيد سپس تكمه Save را كليك نماييد .

از طرفي ميتوانيد سطرهاى صورتحساب را در فايل وارده XP ذخيره كنيد تا بتوانيد اين فايل را در سند حسابدارى فراخوانى نماييد . براى اين كار در قسمت سطرهاى صورتحسابها، مثلث كنار آيكون «ذخيره سطرها در صورتحساب XML»، يعنى • را كليك كرده و از منويى كه باز ميشود، ذخيره سطرها در فايل «سند وارده XP «را انتخاب كنيد، حال صفحه ذخيره سطرهاى صورتحسابها در فايل سند وارده XP باز ميشود .

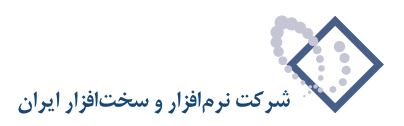

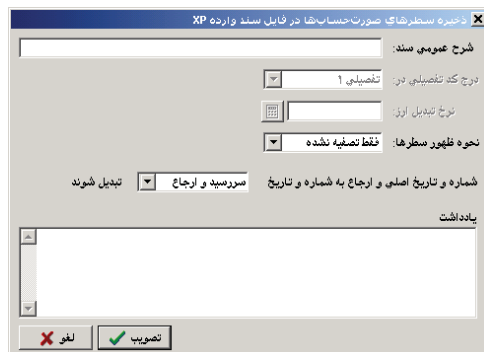

اطلاعات مورد نياز را وارد كرده و تنظيمات لازم را انجام دهيد، سپس تكمه تصويب را كليك كنيد . به اين ترتيب صفحه تعيين نام فايل xml باز ميشود . مسير مورد نظر را انتخاب نموده و نامى براى فايل مزبور وارد كنيد، حال بر روي تكمه Save كليك نماييد .

#### **117 شماره موكد در تصفيه خودكار چيست و چه كاري انجام ميدهد؟**

شماره موكد را در رخدادها مىتوانيد هر يک از شمارههاى، شماره سررسيد، شماره يا شماره ارجاع انتخاب كنيد. شماره موكد در سطرهاى صورت حساب را هم ميتوانيد، شماره و يا شماره ارجاع انتخاب نماييد. پس از اين دو انتخاب، در تصفيه خودكار سطرها با رخدادها، اگر شماره و شماره موكد سطرهاى صورت حساب يكسان بودند، مبالغشان مقايسه ميشود. حال در صورتى كه تيك گزينه «در تصفيه خودكار، معكوس مبالغ لحاظ شود» خورده باشد، اگر معكوس مبلغ يكديگر را داشتند با هم تصفيه ميشوند و اگر اين گزينه تيك نخورده بود مبالغى كه مشابه هم باشند با هم تصفيه ميگردد .

#### **118 چگونه ميتوان از چكهايى كه پاس شدهاند گزارش گرفت؟**

فرض كنيد حسابى تحت عنوان اسناد در جريان وصول داريد، هر چكى را كه به حساب ميگذاريد، حساب اسناد در جريان وصول بدهكار ميشود و اگر چک اصطلاحاً پاس شود، حساب در جريان وصول بستانكار ميشود. از بدهكار و بستانكار شدن اين چك ميتوانيد بفهميد كه اين چك به اين مي اين چك بدهكار شده بود ولي بستانكار نشده بود به اين معنى است كه اين چك به حساب گذاشته شده، ولي پاس نشده است، هدف اينست كه اين نوع چكها را مشخص نماييد. براى اين كار از منوى تصفيه، تصفيه رخدادها و صورت مغايرتها را انتخاب كرده، پنجره تصفيه رخدادها و صورت مغايرتها باز ميشود .

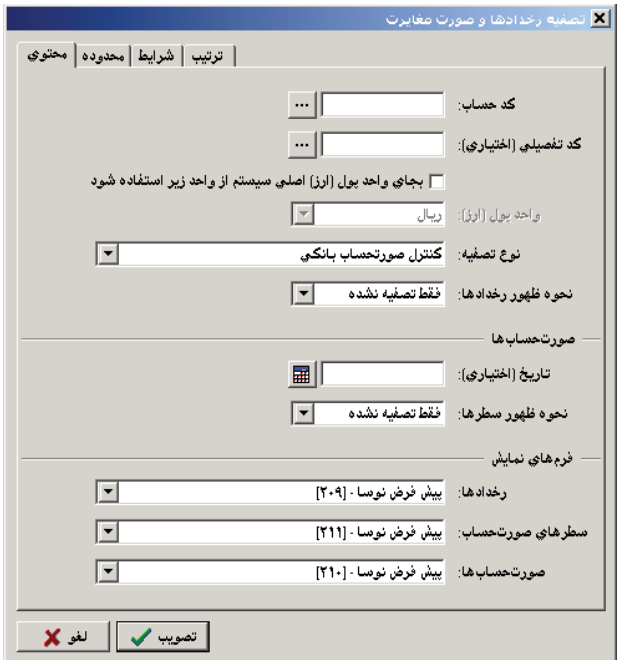

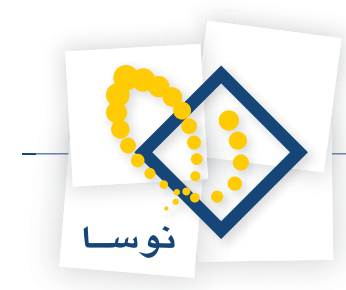

در اين پنجره حساب مورد نظر (مثلاً اسناد در جريان وصول) را انتخاب نموده، بر حسب نياز در صورت استفاده از تفصيلىها علاوه بر حساب، تفصيلى مورد نظر را نيز وارد كنيد. اگر از واحد ديگرى مانند دلار و يا ارزهاى ديگر استفاده ميiماييد، ميتوانيد ارز مورد نظر را در قسمت انتخاب كنيد. در قسمت «نوع تصفيه» در صورت نياز ميتوانيد به جاى «كنترل صورتحساب بانكي»، نوع تصفيه ديگرى را انتخاب نماييد مثلا «كنترل اسناد وصولى» و يا «كنترل اسناد پرداختنى» و...

در قسمت «نحوه ظهور رخدادها»، ميتوانيد نحوه ظهور را به گونهاي تنظيم كنيد كه تمام رخدادهاى تصفيه شده و نشده ظاهر شوند، يا تنها تصفيه شدهها ظاهر گردند، يا تنها تصفيه نشدهها در گزارش نشان داده شوند. در قسمت محدوده هم مي¤وانيد محدوده تاريخ مورد نظر خود را وارد كنيد. حال تكمه تصويب را كليك نماييد.

براى بررسى پاس شدن چكها لازم است كه برخى رخدادهاى مالى با هم علامت بخورند. علامت خوردن اين رخدادها به معنى اين است كه مثلا اين رخدادها (چكها) به حساب گذاشته شده و پاس هم شدهاند و رخدادهاى كه علامت نخوردهاند رخدادهايى هستند كه هنوز پاس نشدهاند . براى اين منظور در قسمت رخدادها، «تصفيه خودكار رخدادها با هم» را انتخاب نماييد در اين حالت رخدادهايى كه داراى شرايط لازمه باشند، علامت خورده و مابقى بدون علامت باقى ميمانند .

شايان ذكر است، فقط زماني دو رخداد با هم تصفيه ميشوند كه هر دو داراى يك شماره موكد بوده و مبالغشان معكوس يكديگر باشد. براى اينكه شماره موكد را در قسمت رخدادها انتخاب كنيد مثلث كنار آيكن «تصفيه رخداد(هاى) انتخاب شده»، يعنى ▼ ● وا انتخاب كرده و از منوى باز شده، «شماره موكد در تصفيه خودكار» را انتخاب نماييد و حال از منويى كه باز ميشود شماره مورد نظر خود را انتخاب كنيد .

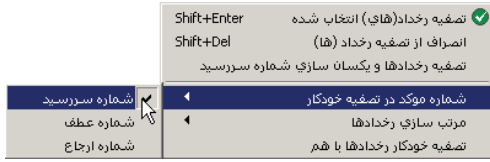

گاهى لازم است كه بعضى از رخدادها بطور دستى تصفيه گردد براى اين منظور ميتوان از كليدهاى Enter + Shift براى تصفيه سطرها استفاده نموده، در صورت انصراف از تصفيه نيز از كليدهاى Del + Shift استفاده كنيد .

# <mark>۱۱۹ در هنگام تصفیه خودکار رخدادها با هم، چه شرایطی باید فراهم باشد تا این امکان انجام پذیرد؟</mark>

براى اينكه سطرهاى رخدادها با يكديگر تصفيه شوند، بايد شماره موكد رخدادها با هم يكى بوده و مبالغ رخدادها نيز با هم برابر و معكوس هم باشند .

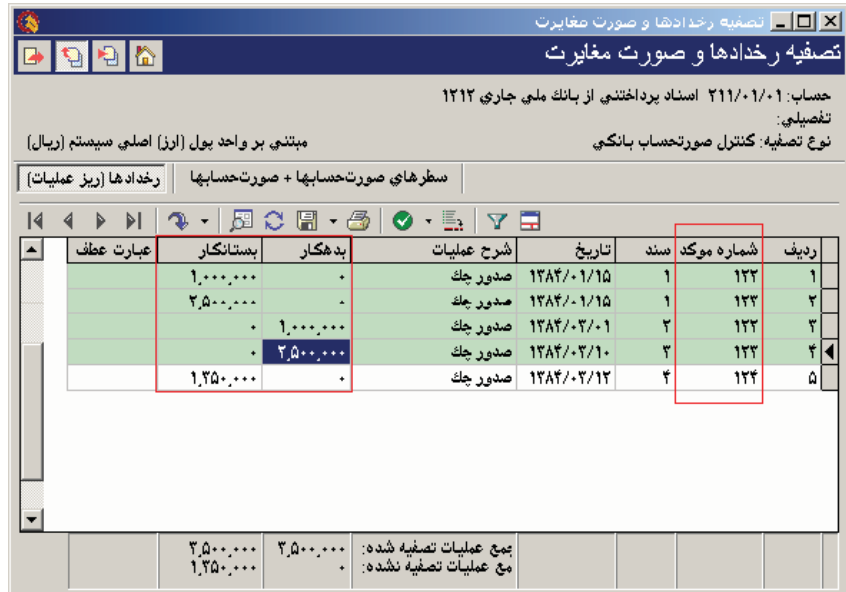

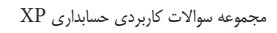

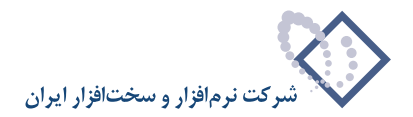

#### **120 در چه مواقعى ميتوانيد از تصفيه رخدادها و يكسانسازى شماره موكد استفاده كنيد؟**

گاهى مواقع آرتيكلهايى وجود دارد كه اين آرتيكلها بر اثر يك رفت و برگشت اشتباه صورت گرفته است، بطور مثال سندى تنظيم شده، ولي بعد متوجه ميشويد اين سند اشتباه است، اكنون سند معكوس آن را تنظيم نماييد. بعد از تنظيم سند معكوس دو يا چند رخداده اضافه ميگردد، كه اين رخدادها در صورت مغايرتها هيچ نقشى ندارند و بايد با هم علامت بخورند براى اين منظور از گزينه «تصفيه رخدادها و يكسان سازى شماره ارجاع» استفاده ميگردد . البته قبل از اقدام به اين عمل بايد رخدادهاى مورد نظر را انتخاب نماييد (توسط فشار كليد Ctrl به همراه كليك سمت چپ ماوس بر روي رخدادهاي مورد نظر، يا براى انتخاب چند رخداد پشت سر هم با فشار كليد Shift و كليدهاى Up يا Down(. پس از آن در قسمت رخدادها، مثلث كنار آيكن «تصفيه رخداد (هاى) انتخاب شده»، يعنى را انتخاب كرده و از منوى باز شده، «تصفيه رخدادها و يكسان سازى شماره موكد» (شماره موكد ميتواند شماره سررسيد، شماره و يا شماره ارجاع باشد) را انتخاب كنيد، به اين ترتيب شماره موكد رخدادها با هم يكسان شده و همچنين اين رخدادها با هم علامت ميخورند .

#### ۱۲۱ | در تعریف کاربران و امکانات آنها، زمانی که از گروهها استفاده میکنید چه اعمالی باید انجام شود؟

فرض نماييد در ويندوز گروهى با نام DataEntry تعريف كردهايد كه كاربرهاى Pakravan و Shahbazi و Tahuri عضو آن هستند . قرار است اين گروه ورود اطلاعات كنند و بيشتر امكاناتى كه قرار است به آنها داده شود شبيه به هم است. براى اين كار در برنامه كلاينت در منوي سيستم، «تعريف كاربران و امكانات آنها»، هم گروه و هم سه كاربر را معرفى كرده، براى گروه تمام امكاناتى كه ميخواهيد هر سه كاربر داشته باشند را مجاز نموده و بقيه را تعيين نشده باقى ميگذاريد، براى سه كاربر مزبور تمام امكانات را تعيين نشده قرار ميدهيد تا هر امكان را از روى گروه ورود اطلاعات (DataEntry (بخواند . اگر بخواهيد امكانى را كه براى گروه مجاز نكردهايد، براى شخص خاصى مجاز نماييد، كافيست براى آن كاربر، امكان مورد نظر را مجاز كنيد . به طور مثال اگر در گروه امكان حذف سند تعيين نشده باشد و بخواهيد تنها به كاربر پاكروان اجازه حذف سند را بدهيد، كافيست براى اين كاربر اين امكان حذف سند را مجاز كنيد .

توجه كنيد كه اگر براى گروه، امكانى را «غير مجاز» كرده باشيد، هيچيك از اعضاى آن گروه امكان مورد نظر را نخواهند داشت، حتى اگر براى تك تك كاربرها آن را مجاز اعلام كرده باشيد .

# **122 مفهوم بخش چيست و رفتار سيستم هنگام تعيين امكانات مربوط به بخشها چگونه است؟**

امكان بخش جهت استفاده در موارد زير تعريف شده است:

1) تلفيق كردن اطلاعات مشترياني كه داراي چند شعبه هستند، به طور مثال شركتى كه يك شعبه در تهران و شعبههاى ديگرى در شيراز، اصفهان و... دارد . شركت مزبور ميتواند، تلفيق تمام اين شعبهها را در يک پايگاه حسابدارى جدا گانه داشته باشد. براى تلفيق، لازم نيست تمام حسابها در بخشهاى مختلف يكى باشند. بلكه حسابها ميتوانند تا يک سطح خاص مثلا كل يا معين با هم يكي بوده و در سطح آخر هر بخش حسابهاى مورد نظر خويش را تعريف كرده باشد. بدين ترتيب واضح است كه اگر سطح آخر شعبهها به گونهاى باشد كه با هم تداخل داشته باشند، تنها گزارش از سطوح قبل آن معنى دارد . انتقال سندهاى شعبهها به يك سيستم اطلاعاتي از طريق فايل صادره XML صورت ميپذيرد و بايد به اين نكته توجه كنيد كه بخش اصلي هر شعبه مختص خود آن بوده و مثلا بخش مركزى نباشند.

٢) فرض كنيد در يك شركت، واحد فروش، خريد و... داريد، كه همه آنها سند حسابدارى تنظيم ميiمايند و ميخواهيد، هر بخش فقط از بخش خود گزارش بگيرد. براى اين كار نيز از امكان بخش استفاده ميگردد، بطوريكه با استفاده از امكانات، ميتوانيد تعيين نماييد كه هر كس فقط از بخش خود (يعنى بخشى كه در تعريف كاربران براى آن كاربر تعريف شده است) استفاده كند .

#### **تعيين امكانات مربوط به بخش، در حسابها**

تعيين امكانات مربوط به بخش در حسابها بدين منظور ميباشد كه با استفاده از اين امكانات حساب يك بخش خاص براى كسانى كه اجازه كار با آن بخش را ندارند، ديده نشود .

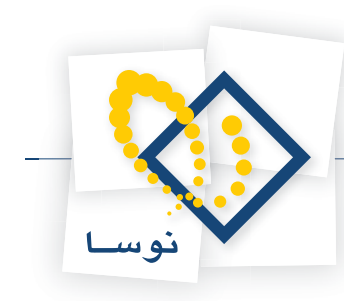

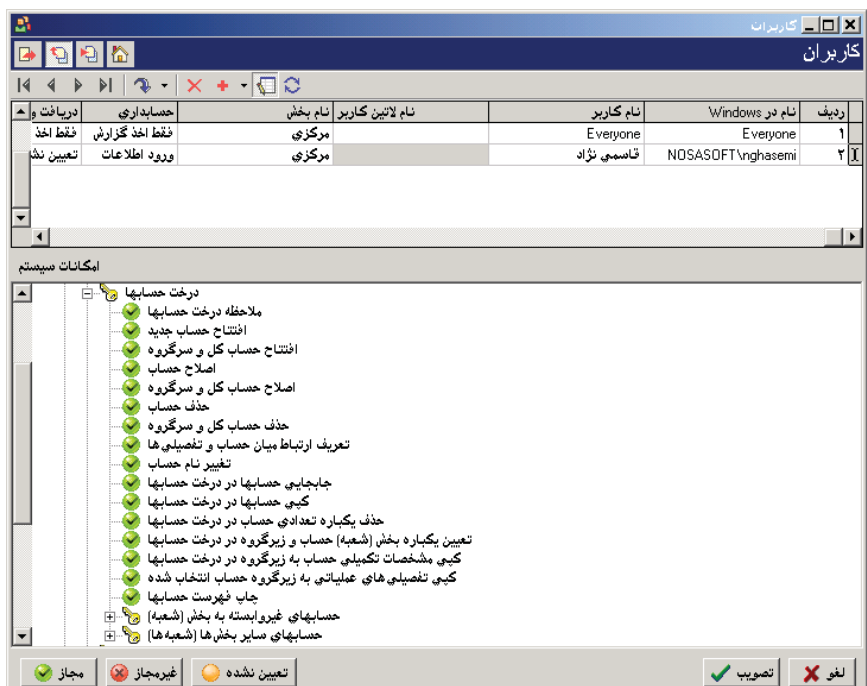

به طور مثال فرض كنيد، دو بخش مركزى و نمونه در منوى سيستم، بخشها (واحدهاى سازمانى) تعريف شدهاند و همچنين فرض نماييد براى كاربر در تعريف كاربران، بخش را مركزى تعيين كردهايد. حال در نظر بگيريد كه سه حساب تعريف كردهايد، كه يكي «غير وابسته به يك بخش «فوابسته به بخش مركزى» و ديگرى «وابسته به بخش نمونه» باشد .

در منوى سيستم، «تعريف كاربران و امكانات آنها»، اگر براى كاربرى در قسمت «امكانات سيستم»، «حساب»، «درخت حسابها»، «حسابهاى غير وابسته به بخش (شعبه)»، امكان «ملاحظه درخت حسابها (غير وابسته به بخش)»، را غير مجاز كنيد، كاربر مزبور تنها ميتواند دو حساب وابسته به بخش مركزى و وابسته به بخش نمونه را در درخت حسابها ببيند .

اگر براى كاربرى در قسمت «امكانات سيستم»، «حساب»، «درخت حسابها»، «حسابهاى ساير بخشها (شعبهها)»، امكان «ملاحظه حسابها (ساير بخشها)»، را غير مجاز نماييد، كاربر مزبور تنها ميتواند دو حساب غير وابسته به يك بخش خاص و وابسته به بخش مركزى را در درخت حسابها ببيند .

اگر براى كاربرى در قسمت امكانات سيستم، هر دو امكان ذكر شده يعنى امكان «ملاحظه درخت حسابها (غير وابسته به بخش)» و امكان «ملاحظه حسابها (ساير بخشها)»، را غير مجاز كنيد، كاربر مزبور تنها ميتواند حساب وابسته به بخش مركزى را در درخت حسابها ببيند .

#### **تعيين امكانات مربوط به بخش، در سند**

با امكانات مربوط به بخش در سند، ميتوان به يك كاربر فقط اجازه كار و گزارشگيرى از بخش خود را داد و يا اينكه اجازه كار با تمام بخشها را در اختيار كاربر مزبور قرار داد .

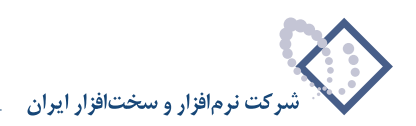

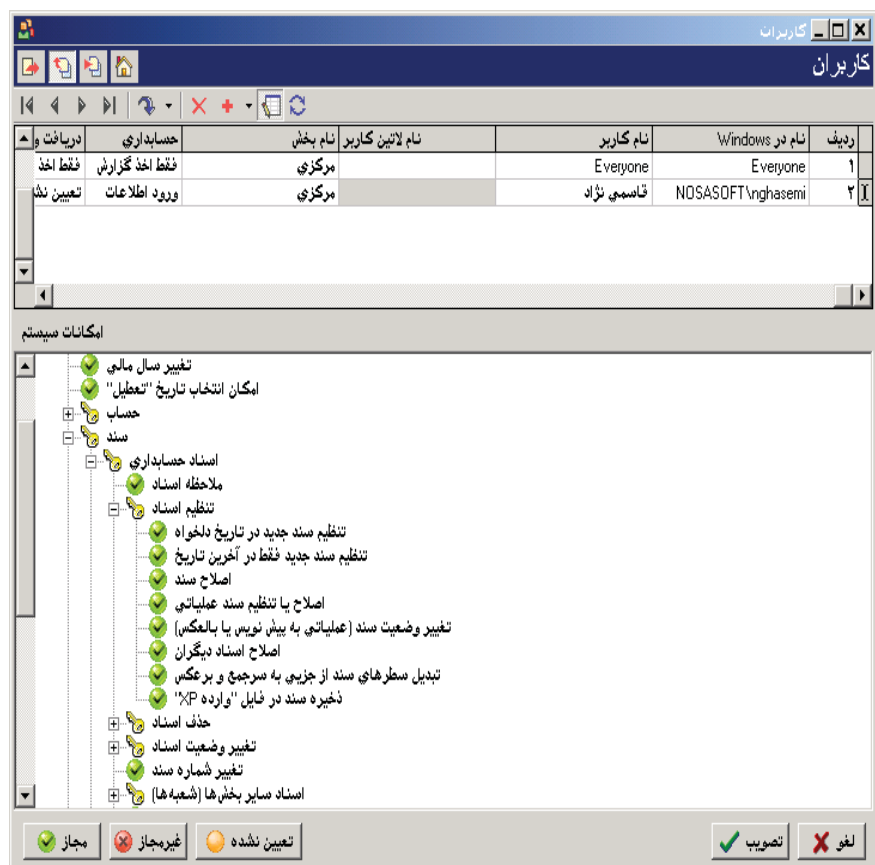

به طور مثال فرض كنيد، دو بخش مركزى و نمونه در منوى سيستم، بخشها (واحدهاى سازمانى) تعريف شدهاند و همچنين فرض نماييد براى كاربر در تعريف كاربران، بخش را مركزى تعيين نمودهايد .

در منوى سيستم در «تعريف كاربران و امكانات آنها»، اگر براى كاربرى در قسمت «امكانات سيستم»، «سند »،»اسناد حسابدارى»، «ملاحظه اسناد » را غير مجاز كنيد و بقيه امكانات را مجاز، كاربر مزبور نميتواند سندهاى مربوط به هيچ بخشى را ببيند .

اگر براى كاربرى در قسمت «امكانات سيستم»، «سند »، «اسناد حسابدارى»، «اسناد ساير بخشها» غير مجاز باشد و بقيه مجاز، آنگاه نميتواند اسناد مربوط به بخشى غير از مركزى را ببيند و اگر هر دو امكان بالا مجاز باشند كاربر مورد نظر ميتواند اسناد همه بخشها را ديده و در آن بخشها سند تنظيم نمايد.

#### ۱۲۳ | مفهوم «غیر وابسته به بخش بودن» در هنگام ایجاد و اصلاح حساب و همچنین در هنگام تنظیم سند **چيست؟**

هنگامى كه حساب، غير وابسته به بخش تعريف شود، مي توان آن را در اسناد بخش هاى مختلف به كار برد. اما اگر حساب براى يك بخش خاص تعريف شده باشد، نمي توان آن را در سند بخشى غير از بخش خودش به كار برد. شايان ذكر است كه بخش حسابى را كه در اسناد به كار رفته باشد، نمىتوان در اصلاح حساب تغيير داد. **مفهوم غير وابسته به بخش بودن براى سند معنى ندارد**، چون يك سند ً حتما بايد به يك بخش تعلق داشته باشد و در سيستم نيز به طور پيش فرض سند متعلق به بخشى است كه براى كاربر در تعريف كاربران تعيين شده است.
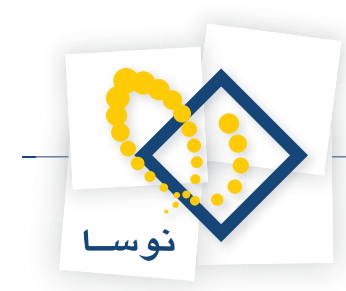

ِ ماهیت فیلدهای «مانده»، «مانده بدهکار مثبت»، «مانده بدهکار مثبت تا این سطر»، «مانده بستانکار مثبت» و **«مانده بستانكار مثبت تا اين سطر» چيست؟**

فيلد مانده، حاصل قدر مطلق تفاضل گردش بدهكار و گردش بستانكار ميباشد .

فيلد مانده بدهكار مثبت، در حقيقت گردش بدهكار منهاى گردش بستانكار است، بدين معنا كه اگر گردش بستانكار بيشتر از گردش بدهكار باشد مانده بدهكار مثبت، منفى ميشود .

فيلد مانده بدهكار مثبت تا اين سطر، در گزارشى كه به كار رفته، در هر سطر، جمع مانده بدهكار مثبت تمام سطرها تا سطر مزبور را نشان ميدهد .

فيلد مانده بستانكار مثبت، در حقيقت گردش بستانكار منهاى گردش بدهكار است، بدين معنا كه اگر گردش بيشتر از گردش بستانكار باشد مانده بستانكار مثبت، منفى ميشود .

فيلد مانده بستانكار مثبت تا اين سطر، در گزارشى كه به كار رفته، در هر سطر، جمع مانده بستانكار مثبت تمام سطرها تا سطر مزبور را نشان مىدهد.

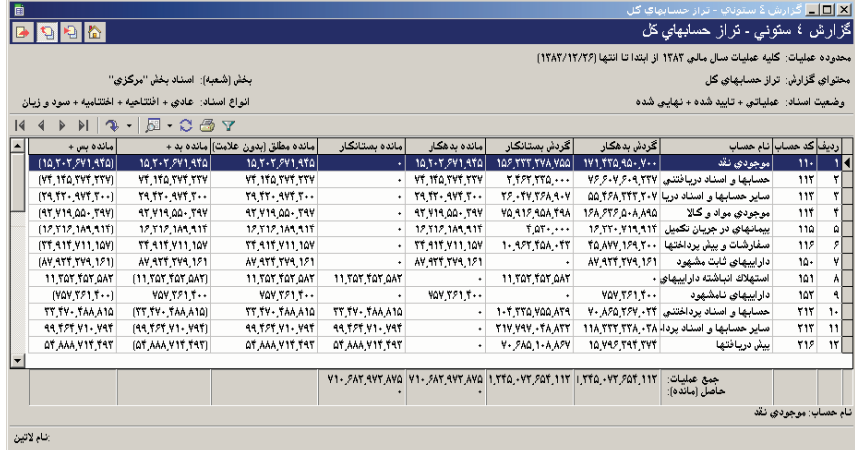

#### چگونه می توان فیلد مانده تا سطر، برای «مقدار- تعداد» و «ارز» را در گزارشات چاپی مربوطه تعریف کرد؟

فرض كنيد كه ميخواهيد در گزارش چاپى ريز عمليات يك حساب، فيلد «مانده تا سطر» براى مقدار- تعداد تعريف كنيد . براى اين امر در فرم چاپي ريز عمليات يك حساب، از مجموعه ستون چاپى پيش فرض نوسا، به كمك آيكون ع<mark>لى</mark> با عنوان «كپى مجموعه ستون تحت مكان نما»يك كپى بگيريد، سپس روى تكرار پيش فرض نوسا Double click كرده و با آيكون «افزودن ستون در انتها»، يعنى <mark>بتن</mark> يك ستون خالى ايجاد نماييد و بعد در قسمت سطرهاى ريز عمليات حساب روى ستون خالى click Double نموده، در صفحه تدوين يك مولفه، «محتوى سلول» را «فرمول» انتخاب كنيد . حال در قسمت «محاسبه بر روى»، رخدادهاى مالى (سطرهاى اسناد) را انتخاب نماييد. سپس در قسمت متغيرها، آيكون معلى النتخاب كرده و در صفحه باز شده متغير A1 را قبول كنيد و «نوع محتوى» را «رخدادهاى مالى (سطرهاى اسناد)» بگذاريد، «فيلد محتوى» را «مقدار – تعداد (بدهكار مثبت)» انتخاب نموده و تصويب كنيد. سپس در قسمتى كه نوشته «محاسبات مورد نظر خود را وارد نماييد»، (1A(SUM را تايپ كرده و گزينه «حاصل فرمول يك مبلغ فرض شود » را تيك زده و تصويب كنيد . حال در قسمت سرنويس سطرهاى گزارش عنوان ستون را «مانده مقدار- تعداد (تا سطر)»، وارد نماييد و تعاريف را ذخيره كنيد . براى ارز هم ميتوان به طريق مشابه عمل كرد .

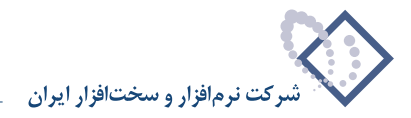

## ۱۲۶ | برای چاپ بر روی کاغذهای ۸۰، ۱۰۰ و یا ۱۳۲ ستونی در حسابداری XP، هنگام تعریف فرم چاپی، اندازه **كاغذ را در تعريف فضاى پيرامون مولفهها(Container (چه بايد انتخاب كرد؟**

براي چاپ بر روي كاغذ ٨٠ ستوني كافيست در فرم چاپي اندازه كاغذ را در تعريف فضاي پيرامون مولفه ها (Letter 11 x 8.5 in,(Container انتخاب نماييد و براي كاغذهاي 100 و يا 132 ستوني، در فرم چاپى اندازه كاغذ را در تعريف فضاى پيرامون مولفهها(Container(، اندازه دلخواه انتخاب كرده، براى كاغذ 100ستونى، عرض كاغذ را ٢٥۵ و ارتفاع كاغذ را ٢٧٩,۴ تنظيم كنيد و براى كاغذ 1 ٢٣ ستونى، عرض كاغذ را 25% و ارتفاع كاغذ را ٢٧٩,۴ تنظيم نماييد. حاشيه كاغذ را هم اينگونه مي توان تنظيم كرد كه بالا ١۵، پايين ١٠، راست ١٨و چپ ١٠ ميليمتر باشد.

## **127 چگونه ميتوان يك فرم چاپى فارسى را به فرم لاتين تبديل نمود؟**

فرض كنيد ميخواهيد فرم چاپى سند را در حسابدارى XP، به فرم لاتين تبديل كنيد، مراحل تبديل بدين صورت است كه:

ابتدا از منوى سيستم، «فرمهاى چاپى عمومى سيستم» را انتخاب كرده، وقتى صفحه تعريف فرمهاى چاپى باز شد، فرم «پيشفرض - 4A – با آرم شركت» را انتخاب كنيد . حال آيكون با عنوان «كپى از فرم تحت مكان نما» را كليك نموده و به طور مثال نام آن را «پيش فرض لاتين» بگذاريد، سپس روى آن Click Double كرده، وقتى صفحه تعريف فرم چاپى باز شد در سمت چپ ابزار طراحى، آيكون اچا عنوان «تعريف فضاى پيرامون مولفهها» را كليك كنيد. بدين ترتيب صفحه «تدوين يك مولفه – گزارش» باز ميشود، در صفحه جانمايى، جهت محتويات را «صريح چپ به راست» انتخاب نموده و تصويب كنيد . اگر خواستيد نام شركت به صورت لاتين آورده شود، روى نام شركت Click Double كرده و نوع محتوى را «نام ديگر (لاتين) شركت يا سيستم اطلاعاتى»، انتخاب و تصويب نماييد . همچنين ميتوانيد فيلد تاريخ چاپ تعريف شده در پايين صفحه را هم باز كرده و عبارت ثابت آن را Date Print گذاشته و گزينه نمايش تاريخ به صورت ميلادى و لاتين را تيك زده و تصويب كنيد. سپس آيكون ديسكت موجود در ابزار طراحى كه براى ذخيره تعاريف است را انتخاب كرده و از اين صفحه خارج شويد.

در مرحله بعد از منوى سيستم، «تنظيمات سيستم (براى تمام كاربران)» را انتخاب نموده وقتى صفحه آن باز شد «پيش فرض فرمهاى چاپى»، «سند » و «سند حسابدارى» را انتخاب كنيد . حال روى تكمه «تعريف فرم چاپى» كليك كرده، روى فرم پيش فرض لاتين كه در مرحله قبل تعريف نمودهايد كليك كرده و آيكون دوم از سمت چپ يعنى «افزودن فرم فرزند جديد » را انتخاب كنيد و به طور مثال نام آن را فرم لاتين بگذاريد، اگر لازم است ميتوانيد فيلدهاى لاتين مورد نياز را در اين فرم تعريف نموده، سپس صفحه تعريف فرم چاپى را ببنديد .

در مرحله آخر در همان صفحه «تنظيمات سيستم (براى تمام كاربران)»، «پيش فرض فرمهاى چاپى»، «سند » و «سند حسابدارى»، «تعريف مجموعه ستونها» را انتخاب كرده در صفحه باز شده، از فرم «پيش فرض نوسا» با استفاده از آيكون «كپى مجموعه ستون تحت مكان نما»، يك تكرار بسازيد و نام آن را «سند به فرم لاتين» بگذاريد . سپس روى آن كليك كرده و آيكون دوم از سمت چپ با عنوان «اصلاح نام و فرم چاپى مجموعه ستون تحت مكان نما» را انتخاب كنيد . وقتى صفحه مزبور باز شد روى فرم لاتين كه در مرحله قبل ايجاد كردهايد كليك نموده و تصويب كنيد . سپس مجموعه ستون سند به فرم لاتين را كه در اين مرحله تعريف كردهايد، اصلاح نماييد و فيلدهاى فارسى را به فيلدهاى لاتين معادل تبديل كرده و تغييرات را ذخيره كنيد .

#### **128 چگونه ميتوان فرم چاپى دو ستونه تعريف كرد؟**

ابتدا از منوى سيستم، «فرمهاى چاپى عمومى سيستم» را انتخاب كرده، در صفحه باز شده، فرم «پيش فرض – A4 – با آرم شركت» را انتخاب كنيد. حال آيكون <mark>الت</mark> با عنوان «كپى از فرم تحت مكان نما» را كليك نموده و به طور مثال نام آن را پيش فرض دو ستونه بگذاريد، سپس روى آن Click Double كرده، وقتى صفحه تعريف فرم چاپى باز شد در سمت چپ ابزار طراحى، آيكون پائچ با عنوان «تعريف فضاى پيرامون مولفهها» را كليك كنيد.

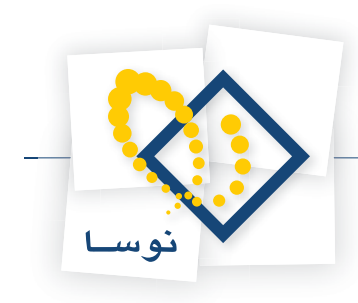

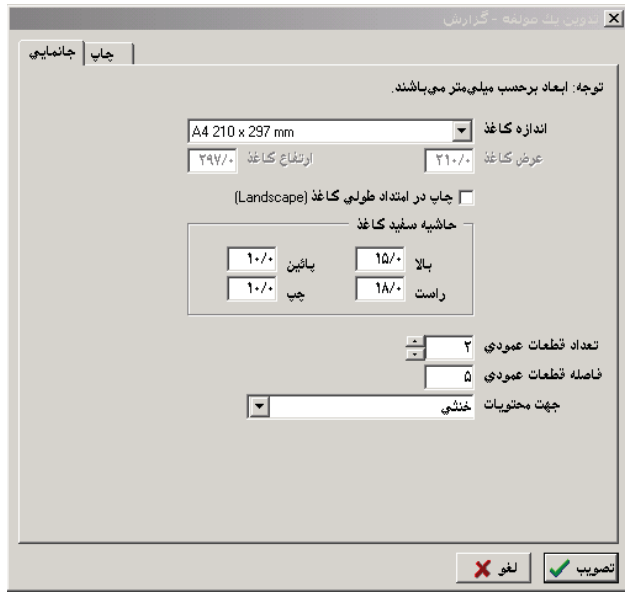

در صفحه باز شده «تدوين يك مولفه – گزارش» در قسمت تعداد قطعات عمودى عدد 2 را وارد كنيد و در قسمت فاصله قطعات عمودى، مقدارى كه ميخواهيد دو ستون از هم فاصله داشته باشند را به ميليمتر وارد نماييد (مثلا در اين مثال فاصله مزبور ۵ ميليمتر در نظر گرفته شده است). لايههاى دوم و سوم را طبق روال هميشگى ميتوان تعريف نمود .

### در تعریف فرم چاپی، تعریف فیلدها با «محتوای ترکیب متنی چند فیلد»، معنای \$ و پانویس۵ به چه صورت **است؟**

فرض كنيد ميخواهيد در فرم چاپى سند، يك ستون را به شماره چك و تاريخ چك اختصاص داده و در قسمت پانويس گزارش مزبور تعداد سطرها داشته باشيد. از منوى سيستم، «تنظيمات سيستم (براى تمام كاربران)» را انتخاب كنيد، وقتى صفحه آن باز شد «پيش فرض فرمهاى چاپى»، «سند » و «سند حسابدارى» را انتخاب نموده و سپس روى تكمه «تعريف مجموعه ستونها» كليك كنيد، در صفحه باز شده «تعريف مجموعه ستون چاپى – سند حسابدارى»، از فرم پيش فرض نوسا با استفاده از آيكون «كپى مجموعه ستون تحت مكان نما»، يك تكرار بسازيد. حال روى تكرار پيش فرض نوسا Double click كرده و با آيكون «افزودن ستون در انتها»، يعنى ويلم يك ستون خالى ايجاد نماييد. حال در قسمت «سطرهاى سند»، روى ستون خالى Double click كرده، در صفحه تدوين يك مولفه، «محتوى سلول» را «تركيب متنى چند فيلد » انتخاب كنيد، با پيغام شكستن متن به بيش از يك سطر مواجه ميشويد، آن را تصويب نماييد .

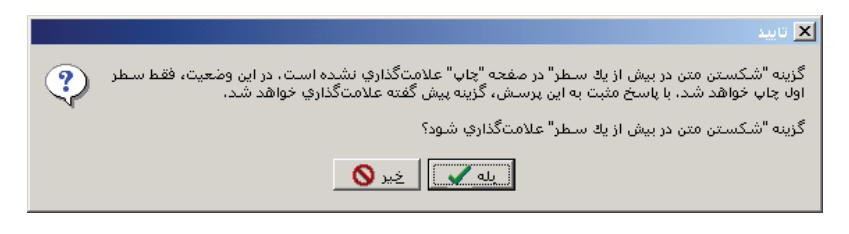

حال در قسمت متغيرها، آيكون معلمان انتخاب كرده و در صفحه باز شده، نوع محتوى را «٠٠٠سطرهاى سند حسابدارى» گذاشته و «فيلد محتوى» را «شماره سررسيد» انتخاب كنيد . سپس در «عبارت ثابت»، «به شماره چك \$» را تايپ كرده و گزينه «اگر محتوى صفر يا خالى باشد چاپ نشود » را تيك زده و تصويب كنيد . (\$ تعيين ميكند كه فيلد شماره سررسيد در كدام قسمت عبارت ثابت چاپ شود )

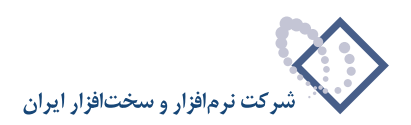

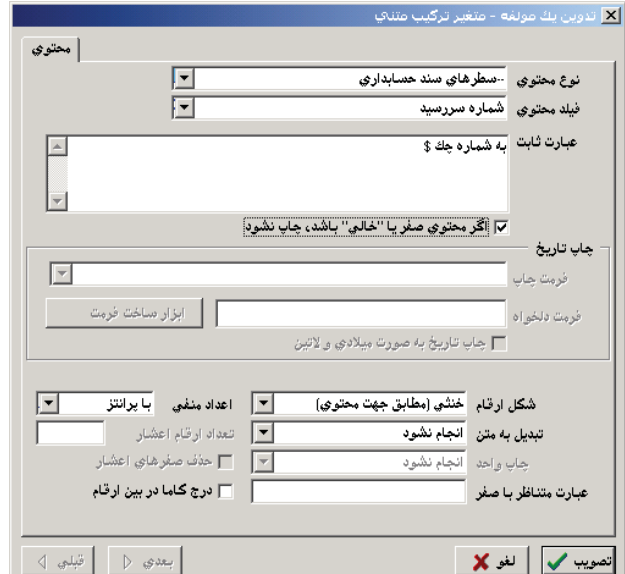

حال دوباره در قسمت متغيرها، آيكون ¶ و اانتخاب كرده و در صفحه باز شده، نوع محتوى را «٠٠٠سطرهاى سند حسابدارى» بگذاريد، «فيلد محتوى» را «تاريخ سررسيد» انتخاب نموده و در «عبارت ثابت»، «به تاريخ \$» را تايپ كنيد. در اين مرحله گزينه «اگر محتوى صفر يا خالي باشد چاپ نشود» را تيك زده و تصويب نماييد.

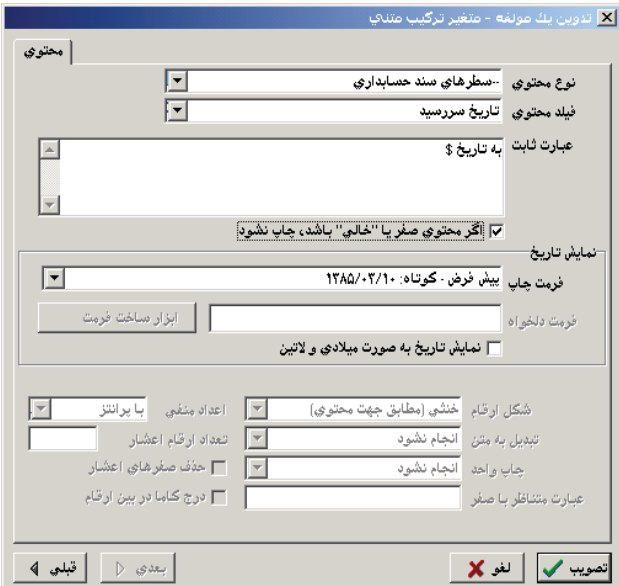

حال در همان صفحه تدوين يك مولفه، در قسمت «عبارت ثابت»، «\$ \$» را تايپ كرده تا دو فيلد را پشت سر هم چاپ كند . سپس گزينه «سطرهاى خالى از متن نهايى حذف شوند » را علامت زده و تصويب نماييد .

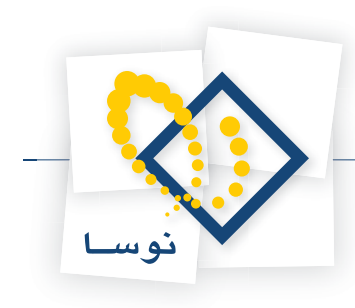

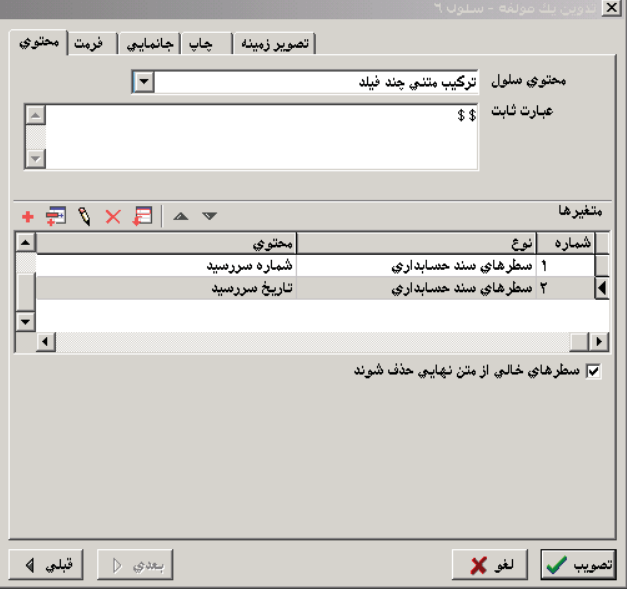

حال فرض كنيد ميخواهيد در قسمت پانويس، تعداد سطرهاى حاوى حساب چاپ شود . براى اين امر در صفحه تعريف مجموعه ستون، روى «پانويس سطرهاى سند » در ستون مزبور Click Double كنيد .

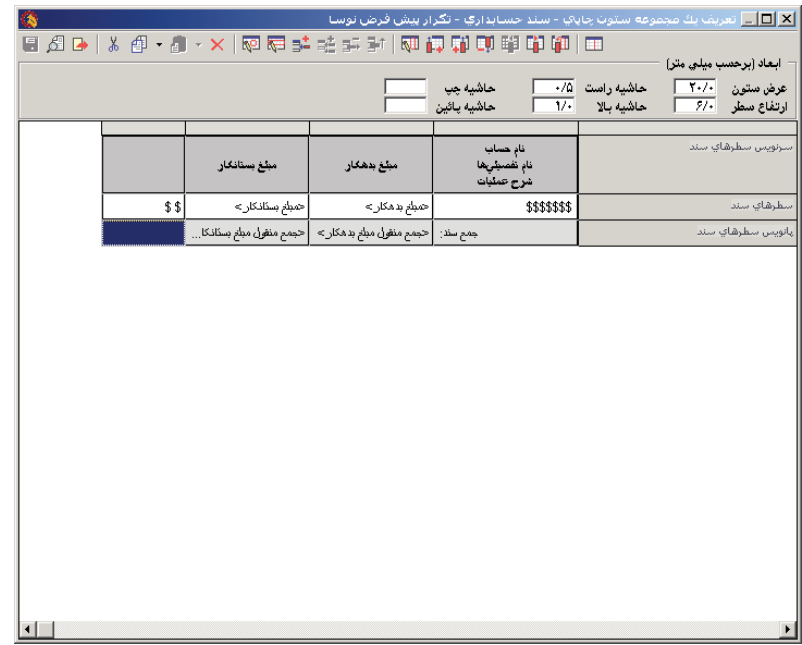

سپس مطابق شكل زير فيلد كد حساب را تعريف كرده و عمليات تجمعى را تعداد گذاشته و تصويب كنيد .

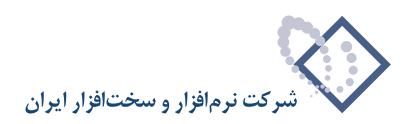

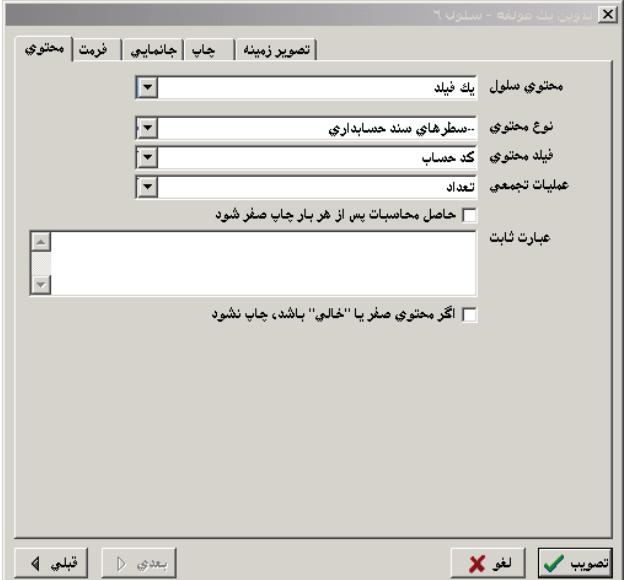

سپس تعاريف را توسط آيكون ديسكت موجود در بالاي صفحه، ذخيره نماييد . پس از اعمال اين موارد، چاپ سند حسابدارى به شكل زير خواهد شد .

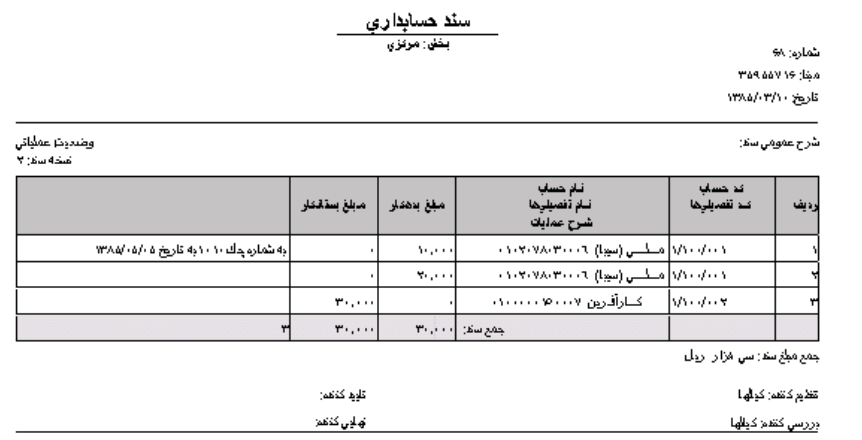

همانگونه كه در شكل ملاحظه مينماييد در ستون آخر عبارت شماره چك و تاريخ سررسيد چك در يك سطر و پشت سر هم چاپ گرديده و تعداد سطرهاى سند نيز در سطر آخر نمايش داده شده است.

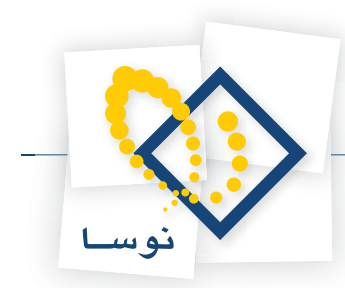

۱۳۰ <mark>در تعریف فرم نمایشی، در قسمت پانویس عبارات «تعیین محتوی»، «تعیین محتوای دوم»، «\$» و «| » چه</mark> **كاربردى دارند و چگونه استفاده ميشوند؟**

براى مثال فرض كنيد در فرم نمايشى ريز عمليات حساب، دو ستون «مقدار – تعداد بدهكار» و «مقدار – تعداد بستانكار» را تعريف كردهايد و حال ميخواهيد براى اين دو ستون، جمع و مانده را در فرم نمايشى، تعريف نماييد .

از منوى «سيستم»، «تنظيمات سيستم (براى تمام كاربران)» را انتخاب كرده، در صفحه باز شده، «پيش فرض فرمهاى نمايش»، «دفتر» و» ريز عمليات حساب» را انتخاب نماييد. سپس روى تكمه «تعريف فرم نمايش» كليك نموده، در صفحه باز شده، فرمى كه تعريف كردهايد را انتخاب كرده و آيكون «جزئيات» يعنى  $\blacksquare$  را انتخاب كنيد .

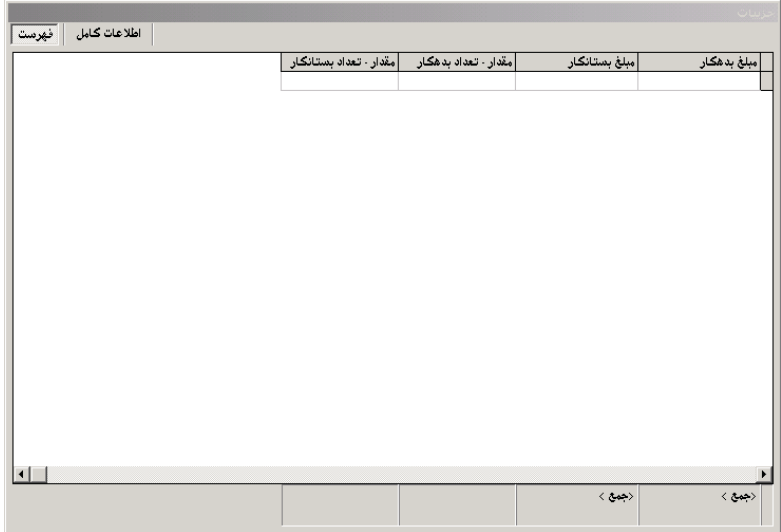

روى جدول Click Double كرده وقتى صفحه «تدوين يك مولفه – جدول» باز شد، روى فيلد «مقدار – تعداد بدهكار» Click Double كنيد، حال در صفحه باز شده «تدوين يك مولفه – ستون»، قسمت «پانويس» را انتخاب نماييد .

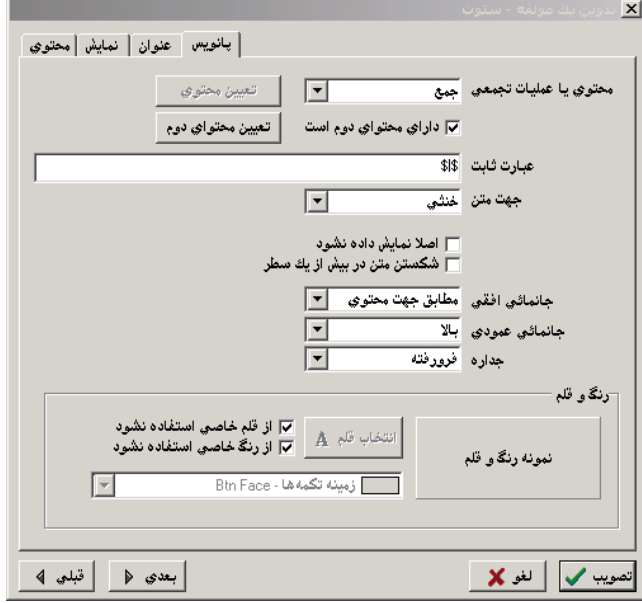

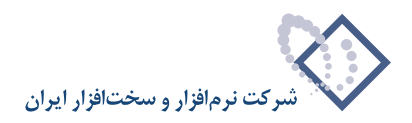

در «محتوى يا عمليات تجمعى»، «جمع» را انتخاب كرده و گزينه «داراى محتوى دوم است» را تيك بزنيد . در «عبارت ثابت»، عبارت «\$|\$» را تايپ كنيد («\$» اولى تعيين ميكند كه فيلد اول كجا نمايش داده شود، «|» باعث ميشود محتواى بعدى كه توسط \$ بعدى مشخص شده در سطر بعد نمايش داده شود ). سپس تكمه محتواى دوم را كليك نماييد .

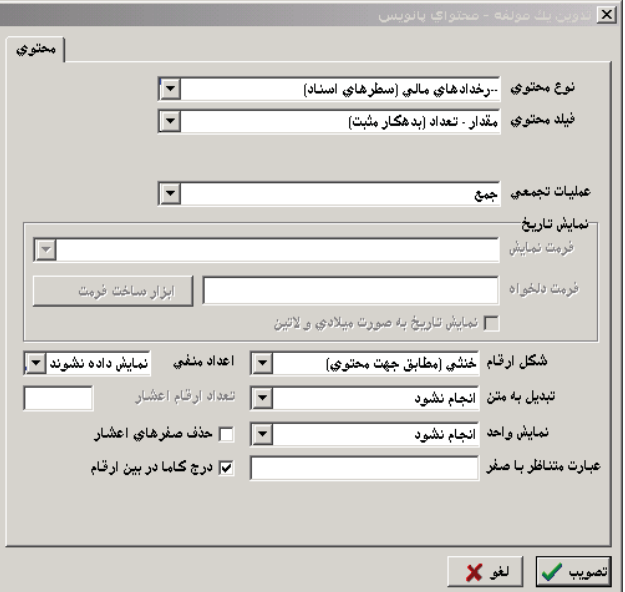

حال «نوع محتوى»، «فيلد محتوى» و «عمليات تجمعى» را مطابق شكل بالا تعيين كرده و در قسمت «اعداد منفى»، «نمايش داده نشوند » را انتخاب نموده و تصويب كنيد . حال صفحه «تدوين يك مولفه – ستون» و صفحه «تدوين يك مولفه – جدول» را هم تصويب كرده و به همين ترتيب براى فيلد «مقدار- تعداد بستانكار» مشابه اين اعمال را انجام دهيد و سپس تعاريف را ذخيره نماييد .

### **131 در فرمهاى چاپى حاشيه داخلى سلول (حاشيه راست، حاشيه چپ...،) چه ميكند؟**

همانگونه كه از اسم آن مشخص است، اين حاشيهها مربوط به سلول مورد نظر ميباشند. حاشيه راست بيانگر آنست كه متن در داخل سلول چقدر از جدار راست فاصله داشته باشد . براى حاشيه چپ، بالا و پايين هم به همين صورت.

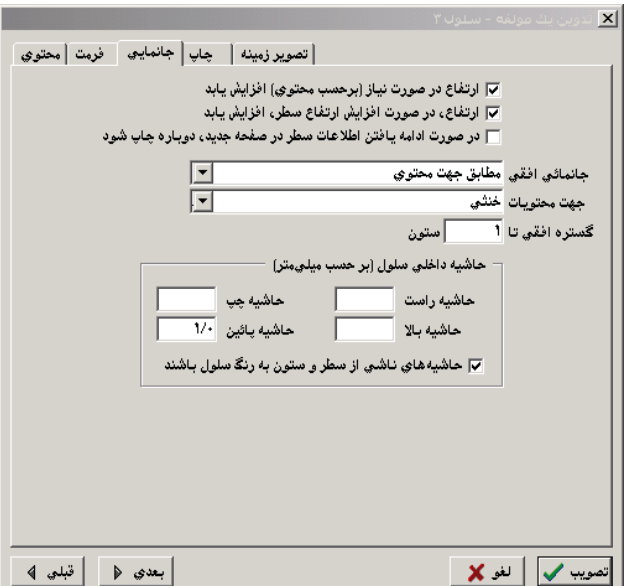

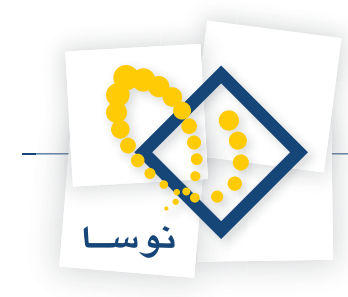

## **132 نحوه نوشتن فرمول در فرمهاى چاپى به چه صورت است؟**

فرض كنيد كه ميخواهيد در گزارش چاپى ريز عمليات يك حساب، فيلد «مانده تا سطر» براى «مقدار- تعداد» تعريف كنيد. براى اين امر از مجموعه ستون چاپى پيش فرض نوسا يك كپى بگيريد، سپس روى تكرار پيش فرض نوسا Double click كرده، وقتى صفحه آن باز شد، با آيكون «افزودن ستون در انتها»، يعنى <mark>يتن</mark> يك ستون خالى ايجاد نموده و بعد در قسمت سطرهاي ريز عمليات حساب، روى ستون خالى Double click كنيد. در صفحه باز شده تدوين يك مولفه، «محتوى سلول» را «فرمول» انتخاب كرده و در قسمت «محاسبه بر روى»، «رخدادهاى مالى (سطرهاى اسناد)» را انتخاب نماييد. سپس در قسمت متغيرها، آيكون ¶ را انتخاب نموده و در صفحه باز شده، متغير A1 را پذيرفته، «نوع محتوى» را رخدادهاى مالى (سطرهاى اسناد) بگذاريد و «فيلد محتوى» را «مقدار– تعداد (بدهكار مثبت)» انتخاب كرده و تصويب نماييد . سپس در قسمتى كه نوشته محاسبات مورد نظر خود را وارد كنيد، (1A(SUM را تايپ نموده و گزينه «حاصل فرمول يك مبلغ فرض شود » را تيك زده و تصويب كنيد. حال در قسمت سرنويس سطرهاى گزارش، عنوان ستون را «مانده مقدار– تعداد (تا سطر)» وارد كرده و تعاريف را ذخيره نماييد. (براى ارز هم مي توان به طريق مشابه عمل نمود )

## **133 «اگر محتوى صفر يا خالى باشد، چاپ نشود »، در فرمهاى چاپى چه مفهومى دارند؟**

فرض كنيد ميخواهيد در فرم چاپى سند، يك ستون را به «شماره سررسيد » اختصاص دهيد و «عبارت ثابت» آن را «به شماره چك \$» بگذاريد، اگر بخواهيد اين عبارت ثابت (يعنى به شماره چك...) وقتى كه شماره سررسيد را وارد نكردهايد، چاپ نشود، بايد گزينه «اگر محتوى صفر يا خالى باشد چاپ نشود » را تيك بزنيد .

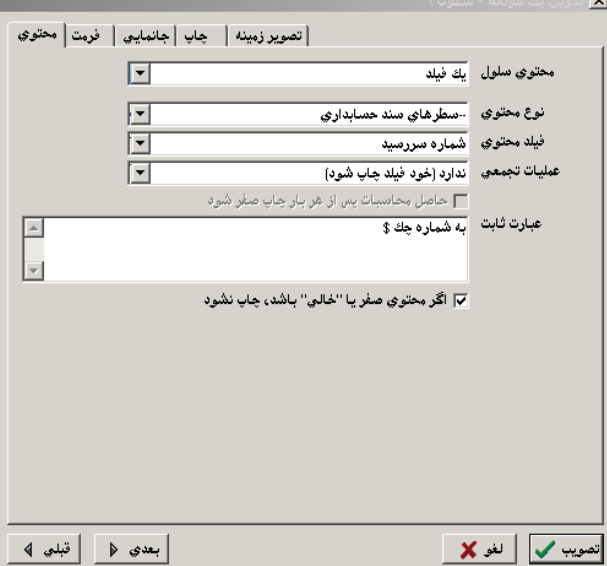

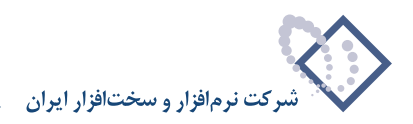

# **134 فرمهاى نمايشى و چاپى را چگونه ميتوان از پايگاهى به پايگاه ديگر منتقل كرد؟**

فرض كنيد مي خواهيد فرم نمايشى ريزعمليات يک حساب را از يک پايگاه به پايگاه ديگري كپى كنيد. ابتدا در پايگاه مبدا از منوى سيستم، «تنظيمات سيستم (براى تمام كاربران)» را انتخاب كرده، در صفحه باز شده، «پيش فرض فرمهاى نمايش»، «دفتر» و «ريز عمليات حساب» را انتخاب نماييد . حال روى تكمه «تعريف فرم نمايش» كليك نموده، در صفحه باز شده فرمى كه تعريف كردهايد را انتخاب كرده و آيكون «ذخيره تعريف فرم در فايل صادره XML»، يعنى العجل ارا انتخاب كنيد. به اين ترتيب، پنجره تعيين نام فايل XML باز ميشود، نام و مسير ذخيره فايل را انتخاب نموده و آن را Save كنيد .

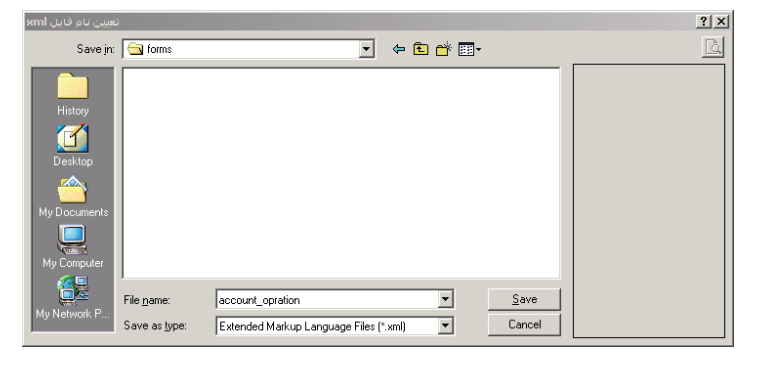

حال در پايگاه مقصد دوباره از منوى سيستم، «تنظيمات سيستم (براى تمام كاربران)» را انتخاب كرده، در صفحه باز شده، «پيش فرض فرمهاى نمايش»، «دفتر» و «ريز عمليات حساب» را انتخاب نماييد حال روى تكمه «تعريف فرم نمايش» كليك نموده، در صفحه باز شده آيكون «فراخوانى تعريف فرم از فايل صادره XML«، يعنى را انتخاب كنيد . به اين ترتيب، پنجره انتخاب يك فايل XML باز ميشود، نام و مسير فايل مزبور را انتخاب نموده و آن را Open كنيد .

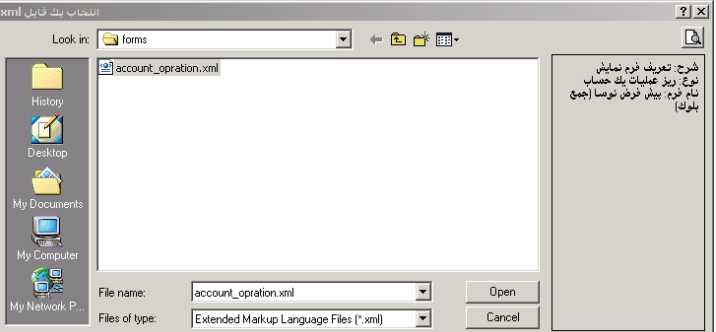

سپس پيغامى به شما داده ميشود مبتنى بر اينكه آيا فراخوانى فرم مزبور را تاييد مينماييد، آن را تصويب كنيد .

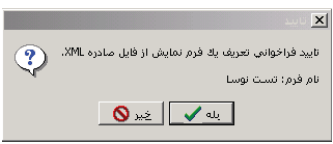

در فرمهاى چاپى هم به طريق مشابه عمل نماييد، با اين تفاوت كه براى يك فرم چاپى، هم در قسمت تعريف فرم چاپى و هم در قسمت تعريف مجموعه ستون چاپى روال گفته شده را طى نموده و در وقت فراخوانى، ابتدا فرم مربوط به «تعريف فرم چاپى» را در زيرگروه فرم چاپى عمومى مورد نظر فراخوانى كرده و سپس فرم مربوط به «تعريف مجموعه ستون چاپى» را فراخوانى كنيد . در مرحله آخر ارتباط مجموعه ستون چاپى را به فرم چاپى مزبور، توسط آيكون «اصلاح نام و فرم چاپى مجموعه ستون تحت مكان نما» يعنى <u>اسم</u> ، برقرار كنيد.

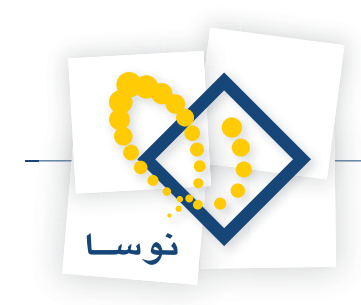

# **135 چگونه ميتوان فايل صادره از اسناد ايجاد كرد؟**

براى اين كار كافيست از منوى «سيستم»، «ايجاد فايل صادره»، «اسناد» را انتخاب كرده، در صفحه باز شده «ايجاد فايل صادره از اسناد حسابدارى» ميتوانيد مطابق شكل زير يكى از پنج حالت را انتخاب نموده و محدوده اسناد مورد نظر خويش را مشخص كنيد . سپس بخش و نرم افزار مورد نظر، و در هر نرم افزار، نوع و وضعيت اسنادى را كه ميخواهيد از آنها فايل صادره بسازيد، انتخاب نماييد .

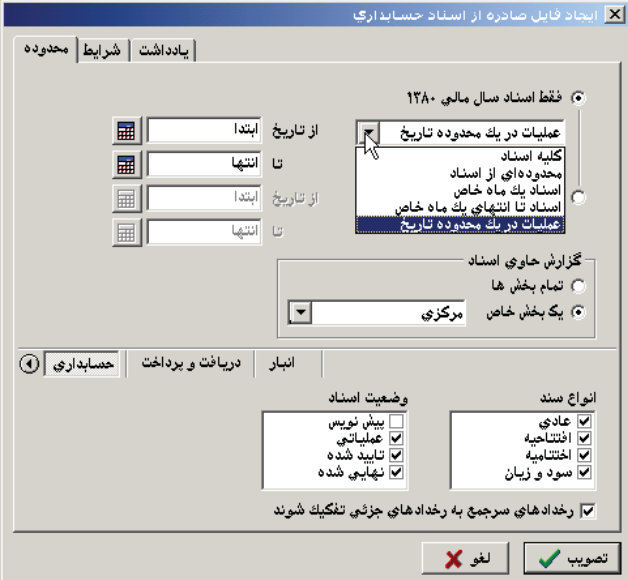

نكته قابل توجه اينست كه اگر شما گزينه «محدودهاى از اسناد» را انتخاب نماييد، براى هر كدام از نرم افزارها ميتوانيد محدوده اسناد مورد نظر خويش را مشخص كنيد، به شكل زير توجه نماييد .

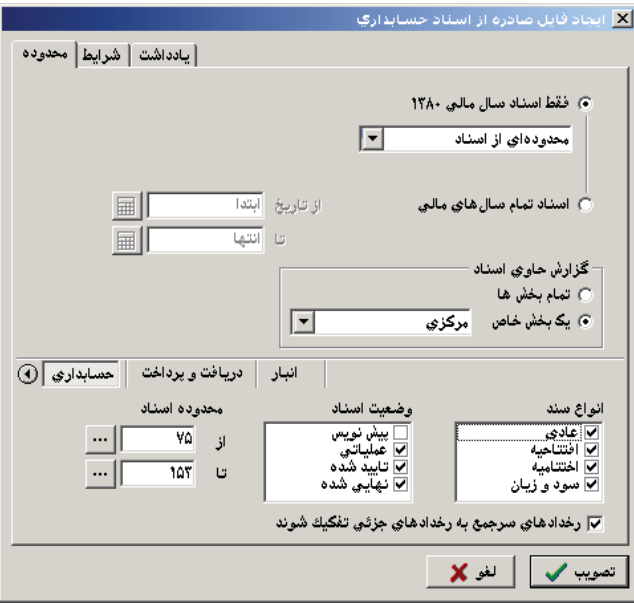

پس از انتخاب محدوده و گزينههاى مورد نظر خويش، صفحه را تصويب نماييد . پس از پردازش، صفحه تعيين نام فايل XML باز ميشود، نام و مسير فايل مورد نظر خويش را وارد كرده و آن را ذخيره كنيد .

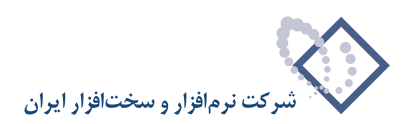

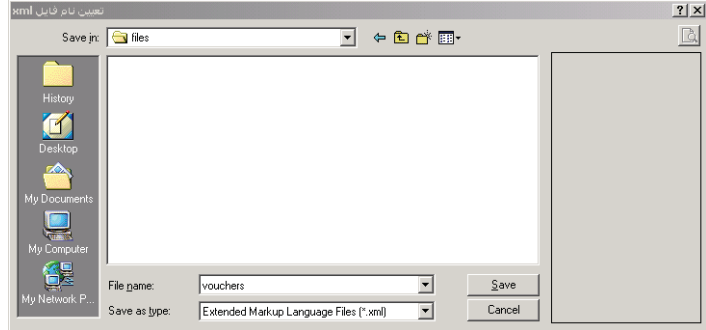

## **136 فراخوانى فايل صادره از اسناد به چه صورت است؟**

براى اين كار كافيست از منوى «سيستم»، «فراخوانى يك فايل صادره» را انتخاب كرده، در صفحه باز شده «انتخاب يك فايل XML«، فايل مورد نظر خويش را انتخاب و بر روي تكمه Open كليك نماييد .

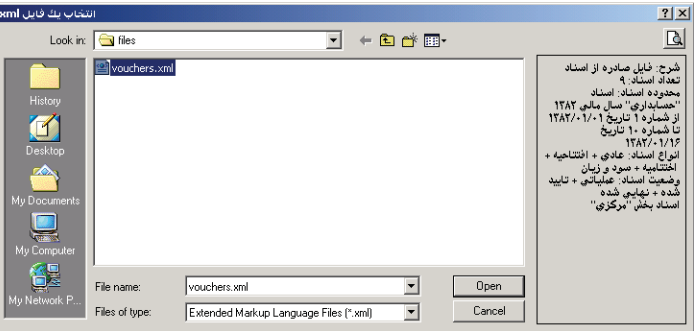

به اين ترتيب صفحه «فراخوانى فايل صادره XML «باز ميشود، در قسمت «موارد زير فراخوانده شود »، گزينههايى را كه ميخواهيد به سيستم اضافه شوند، انتخاب كنيد. در سمت چپ پنجره اگر گزينهاى را تيک بزنيد، علاوه بر بررسى كد مورد نظر، يكسان بودن اسامى هم كنترل مىگردد و اگر همخوانى نداشته باشد با پيغامى اين موارد اعلام ميشود .

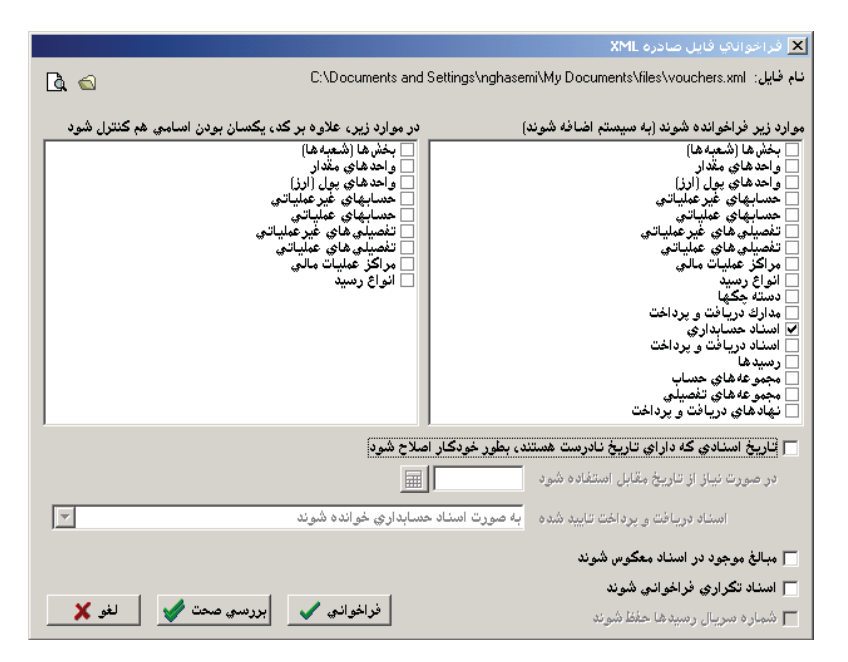

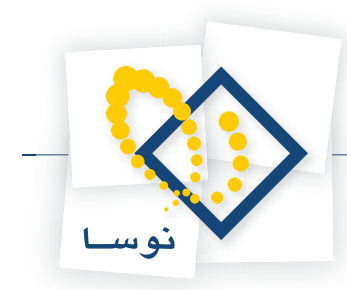

در ضمن اگر تاريخ اسناد، در محدوده سال مالى مربوطه نبوده و همخوانى نداشت (مثلاً هنگام تنظيم سند افتتاحيه افتتاميه هنگامى كه پايگاهها جدا از هم هستند) گزينه «تاريخ اسنادى كه داراى تاريخ نادرست هستند، بطور خودكار اصلاح شود» را انتخاب نموده و وقتى قسمت مربوط به تاريخ فعال شد، تاريخ مورد نظر خويش را وارد كنيد . گزينههاى ديگر را در صورت نياز تيك بزنيد .

# **137 چگونه ميتوان سال مالى جديد ايجاد نمود؟**

فرض كنيد سال مالى 84 را داريد و ميخواهيد سال مالى 85 را ايجاد نماييد . براى اين كار ميتوان به دو طريق عمل كرد :

1) اگر قرار است كدينگ حسابهاى سال 84 با كدينگ حسابهاى سال 85 يكى باشند ميتوانيد سال مالى 85 را در همان پايگاه سال مالى 84 ايجاد نماييد .(چند سال مالى در يك پايگاه) براى اين امر كافيست از منوى «سيستم»، «تغيير سال مالى» را انتخاب كرده، سپس با استفاده از تكمه «سال مالى جديد » اقدام به ايجاد سال مال*ى* جديد نماييد.

با پيغامى مواجه خواهيد شد كه به شما ميگويد براى باقى ماندن سال مالى جديد، در فهرست سالهاى مالى، بايد سال مالى مزبور را انتخاب نموده و در آن يك سند جديد تنظيم كنيد .

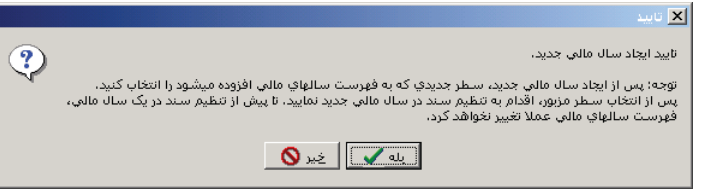

اين پيغام را تصويب نموده حال سال مالى جديد را انتخاب كرده و تكمه انتخاب سال مالى را كليك كنيد .

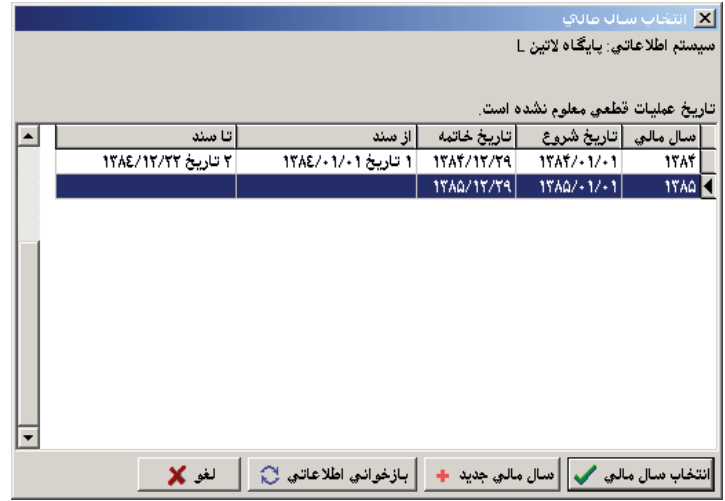

در اين سال مالى جديد، يك سند تنظيم كرده و آن را ذخيره نماييد .

۲) اگر قرار است كدينگ حسابهاى سال ۸۴ و كدينگ حسابهاى سال ۸۵ با هم فرق داشته باشند (هر سال مالى در يک پايگاه جداگانه باشد) سال مالى ۸۵ را در پايگاهى جدا از پايگاه سال مالى 84 ايجاد نماييد . براى اين كار وارد Admin شده، روى پايگاه سال مالى 84 كليك كنيد تا انتخاب شود . سپس از منوى «عمليات»، «كپى سيستم اطلاعاتى – بدون اسناد » را انتخاب نماييد .

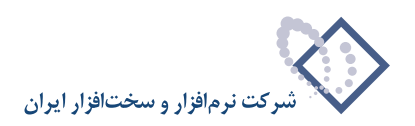

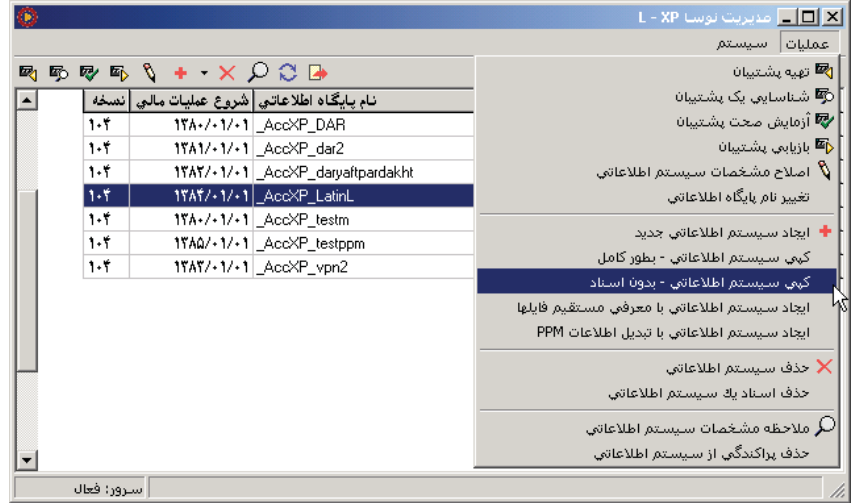

در صفحه باز شده «ايجاد پايگاه جديد»، نامي كه قبلاً استفاده نكردهايد را وارد نموده و تصويب كنيد.

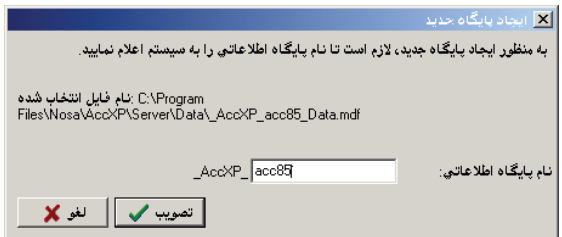

سپس در صفحه باز شده، در نام شركت، كلمه «كپى» را پاك كرده، در قسمت «تاريخ شروع عمليات مالى» سال 1384 را به 1385 تغيير داده و تصويب نماييد .

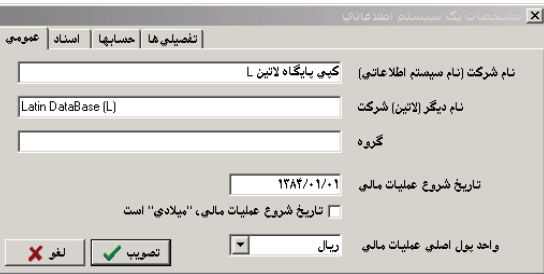

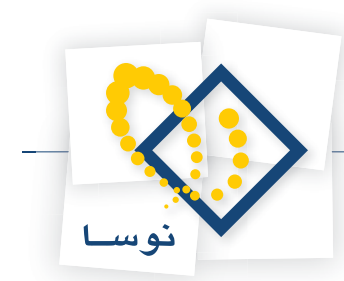

## **138 زمانى كه به اشتباه كلمه عبور NosaXpServer را عوض ميكنيد، ديگر Admin اجرا نميشود، اگر كلمه عبور را دوباره به حالت اول بر گردانيد و باز هم برنامه اجرا نشود، چه بايد كرد؟**

براى رفع اين اشكال كافيست در ويندوز، روىStart كليك نموده و مسير زير را طى كنيد :

Settings/Control Panel/Administrative Tools/Component Services

وقتى صفحه «Services Component «باز شد، مسير زير را طى كنيد :

Computers/My Computer/COM+ Applications

حال روى «Application Server Accounting XP Nosa «كليك سمت راست نموده و روى «Properties «كليك كنيد . در صفحه باز شده، در قسمت «Identity «،User مربوطه را Set كرده و «Password «آن را هم وارد نماييد .

 **139 حذف كليه اسناد از يك سال مالى چگونه صورت ميگيرد؟**

براى اين كار در«Admin«، پايگاه مورد نظر خويش را انتخاب كرده و سپس از منوى عمليات، «حذف اسناد يك سيستم اطلاعاتى» را انتخاب نماييد .

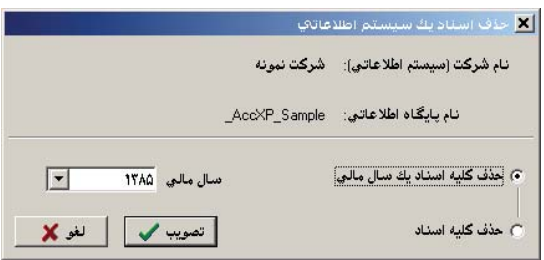

حال در پنجره باز شده، در قسمت «حذف كليه اسناد يك سال مالى»، سال مورد نظر خويش را انتخاب نموده و تصويب كنيد .

### اگر در یک پایگاه ۲ یا چند سال مالی تعریف نموده باشید و حال بخواهید آنها را از هم جدا نمایید، چه باید **كنيد؟**

براى اين كار در Admin، به تعداد سالهاى مالى از پايگاه مربوطه كپى بگيريد، سپس در هر پايگاه، تمام اسناد سالهاى مالى به غير از سال مالى مربوطه را با استفاده از گزينه «حذف اسناد يک سيستم اطلاعاتى»، حذف نماييد. به اين ترتيب براى هر سال مالى يک پايگاه داريد که سندهاى آن سال مالى در پايگاه مزبور قرار دارد.

## **141 هنگام كپى مستقيم فايلهاى اطلاعاتى، چه نكاتى را بايد رعايت نماييد؟**

هنگام كپى فايلها، براى جلوگيرى از خراب شدن آنها، SQL بايد Stop شده باشد . براى اين كار روى آيكون راست كليك كنيد .

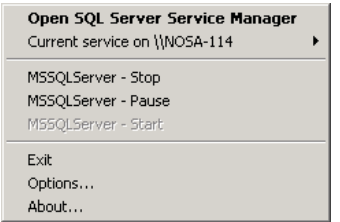

حال گزينه «Stop – MSSQLServer «را انتخاب نماييد تا آيكون آن به شكل در بيايد . اكنون ميتوانيد عمليات كپي فايلهاى مورد نظر را انجام دهيد .

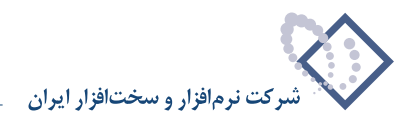

۱۴۲ | نحوه تنظیم «کنترل اتصال همزمان یک کاربر» در«تنظیمات سرور» در Admin چگونه است؟(برای کنترل اینکه یک کاربر تنها یک بار وارد سیستم حسابداری شده باشد و اگر بخواهد برای بار دوم از روی کامپیوتر **ديگر وارد شود اتصال اولى، قطع گردد )**

در Admin، از منوى «سيستم»،» تنظيمات سرور» را انتخاب نموده، در صفحه باز شده، «كنترل اتصال همزمان يك كاربر» را انتخاب كنيد .

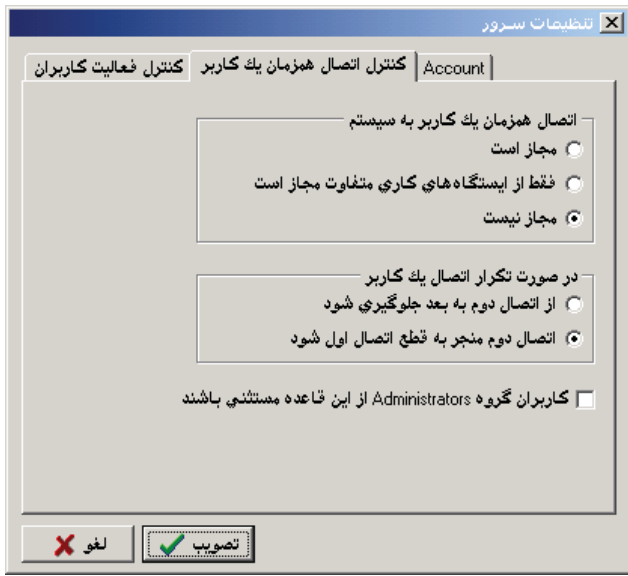

حال «اتصال همزمان يك كاربر به سيستم» را «مجاز نيست» انتخاب كرده و در قسمت، «در صورت تكرار اتصال يك كاربر»، گزينه «اتصال دوم منجر به قطع اتصال اول شود » را انتخاب نماييد .

### **143 بر روى سرور 2003 براى برقرارى ارتباط كلاينت با سرور چه تنظيماتى لازم است؟**

بايد IIS را نصب نماييد . براى اين كار در ويندوز بر روى كليدStart كليك كرده و مسير زير را طى كنيد :

Settings/Control Panel/Administrative Tools/Manage Your Server

حال «Role Add «را انتخاب كرده و IIS را نصب نماييد و در هنگام نصب، IP سرور را Set كنيد .

#### ۱۴۴ | اگر شبکه Domain باشد و برنامه حسابداری روی سرور Domain نصب نشده باشد چه باید کرد؟

براى اجراى برنامه با دسترسى Administrator، توسط كاربرى كه داراى سطح دسترسى User در Domain ميباشد، بايد در Computer Local، كاربر مربوطه را به عنوان Adminstrator كامپيوتر معرفى نموده و سپس در برنامه حسابدارى اين كاربر را معرفى كنيد . براى اين كار ابتدا روى «Computer My «كليك سمت راست نموده و «Manage «را انتخاب كنيد . سپس

«Local Users and Groups» وبعد از آن «Groups» را انتخاب كرده، روى «Double Click، «Administartors كنيد. حال در صفحه باز شده، با استفاده از تكمه «Add «اقدام به اضافه كردن كاربرDomain خود، به اين گروه نماييد .

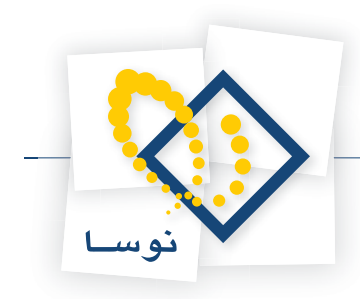

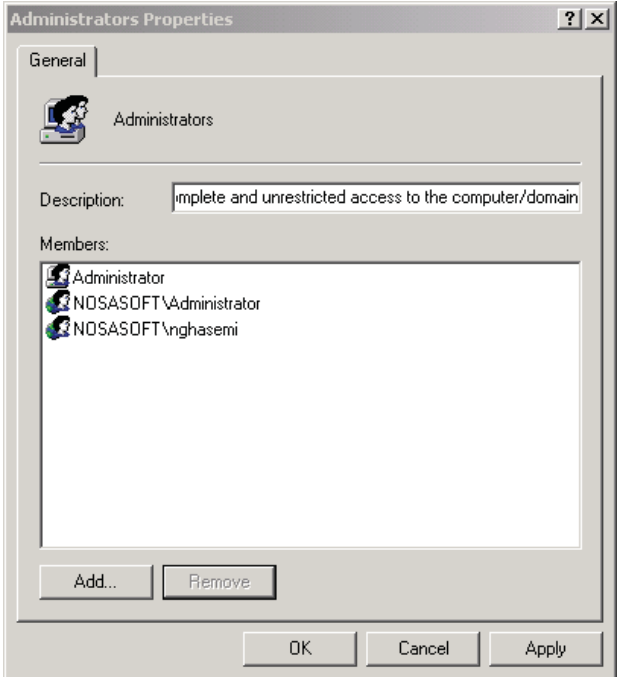

به عبارتي با انتخاب كليد «Add «در صفحه باز شده «Groups or Users Select) «مطابق شكل زير) Domain خود را انتخاب نموده، حال كاربر مورد نظر را انتخاب و Add كنيد، اكنون تكمه Ok را فشار دهيد.

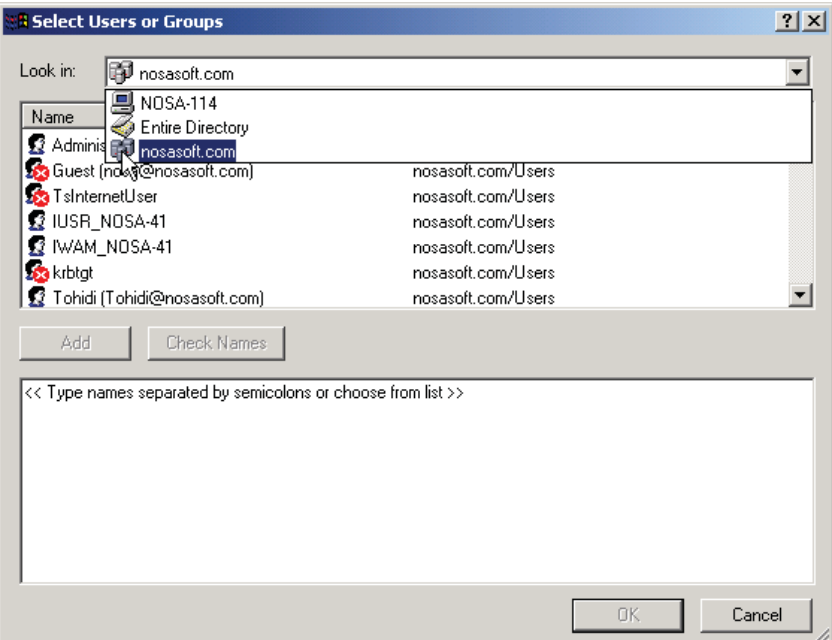

وقتى دوباره به صفحه «Properties Administrators «بازگشتيد، تكمه Ok را كليك كنيد . سپس برنامه حسابداى را اجراء نموده، پايگاه مورد نظر خويش را انتخاب و وارد آن شويد. در پايگاه مربوطه از منوى سيستم، «تعريف كاربران و امكانات آنها» را انتخاب كرده، درصفحه باز شده، كاربر جديدى را اضافه نموده و در قسمت نام در Windows آن، كاربر مورد نظر را از Domain انتخاب كنيد .

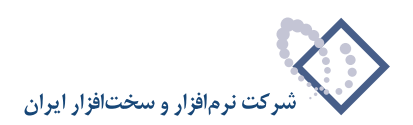

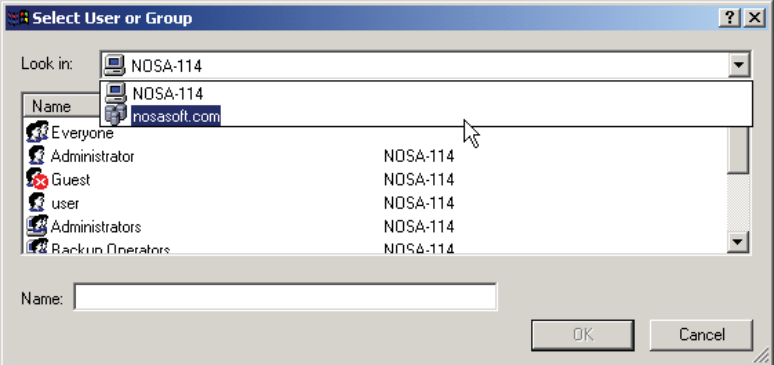

سپس امكانات را براى آن كاربر مجاز نموده و تصويب كنيد. براى اعمال تغييرات يك بار از سيستم خارج شده و دوباره وارد شويد. يا از منوى سيستم، «بازخوانى مشخصات سيستم و كاربر از سرور» را انتخاب نماييد .